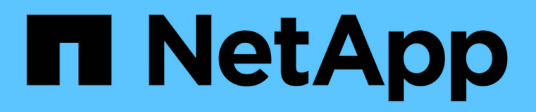

## **Plug-in NetApp Element per la documentazione di VMware vCenter Server VCP**

NetApp February 08, 2024

This PDF was generated from https://docs.netapp.com/it-it/vcp/index.html on February 08, 2024. Always check docs.netapp.com for the latest.

# **Sommario**

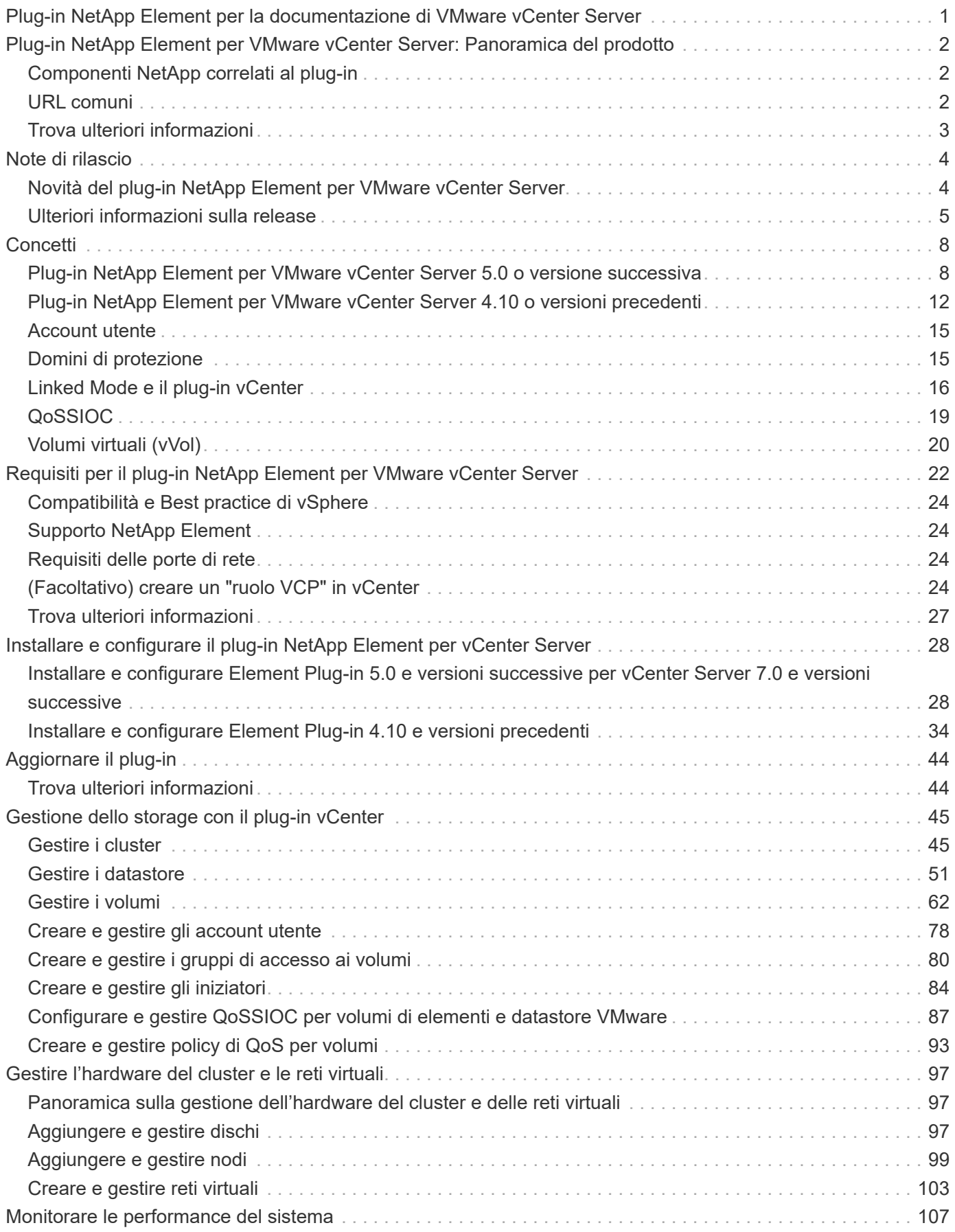

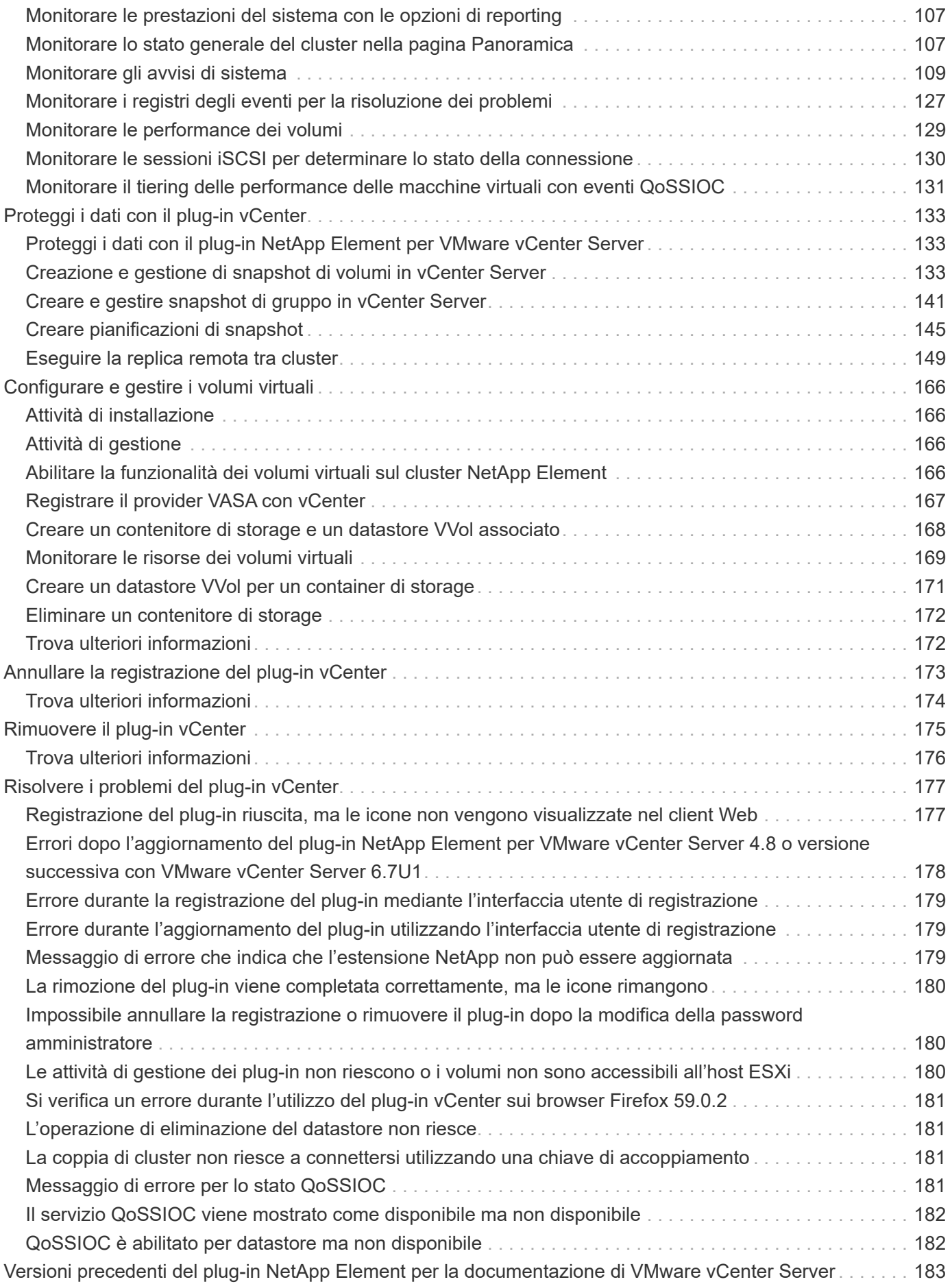

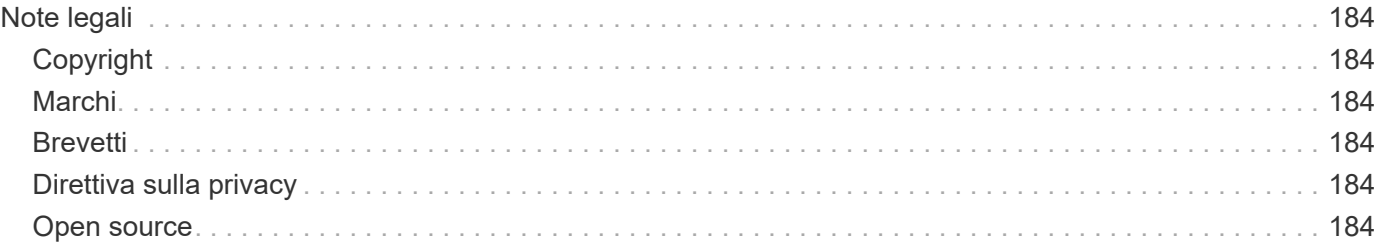

# <span id="page-4-0"></span>**Plug-in NetApp Element per la documentazione di VMware vCenter Server**

# <span id="page-5-0"></span>**Plug-in NetApp Element per VMware vCenter Server: Panoramica del prodotto**

Il plug-in NetApp Element per VMware vCenter Server è uno strumento basato sul Web integrato con l'interfaccia utente del client Web VMware vSphere. Il plug-in è un'estensione e un'interfaccia alternativa scalabile e intuitiva per VMware vSphere in grado di gestire e monitorare i cluster di storage che eseguono il software **NetApp Element**.

È possibile utilizzare l'interfaccia utente del plug-in per rilevare e configurare i cluster e gestire, monitorare e allocare lo storage dalla capacità del cluster per configurare datastore e datastore virtuali (per volumi virtuali). Un cluster viene visualizzato sulla rete come un singolo gruppo locale rappresentato agli host e agli amministratori da indirizzi IP virtuali. È inoltre possibile monitorare l'attività del cluster con report in tempo reale, inclusi messaggi di errore e di avviso per qualsiasi evento che potrebbe verificarsi durante l'esecuzione di varie operazioni.

# <span id="page-5-1"></span>**Componenti NetApp correlati al plug-in**

• **Registration utility**: Uno strumento che consente di gestire ["QoSSIOC"](#page-22-0) Registrazione del servizio e del plug-in con vCenter.

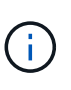

A partire dal plug-in Element per vCenter 5.0, è possibile registrare il plug-in Element da un nodo di gestione separato per ogni vCenter Server che gestisce i cluster di storage NetApp SolidFire.

• **Servizi di gestione**: Microservizi che includono il servizio QoSSIOC per il plug-in vCenter. Gli aggiornamenti al plug-in vengono rilasciati come parte di un bundle di servizi di gestione.

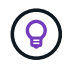

Scopri di più ["release di servizi di gestione"](https://kb.netapp.com/Advice_and_Troubleshooting/Data_Storage_Software/Management_services_for_Element_Software_and_NetApp_HCI/Management_Services_Release_Notes).

• **Nodo di gestione (mNode)**: Una macchina virtuale che viene eseguita in parallelo con uno o più cluster di storage basati su software Element. A partire dalla release Element 11.3, i servizi di gestione sono ospitati sul nodo di gestione, consentendo aggiornamenti più rapidi di servizi software selezionati al di fuori delle release principali.

## <span id="page-5-2"></span>**URL comuni**

Oltre a vSphere, questi sono alcuni degli URL comuni utilizzati con il plug-in vCenter:

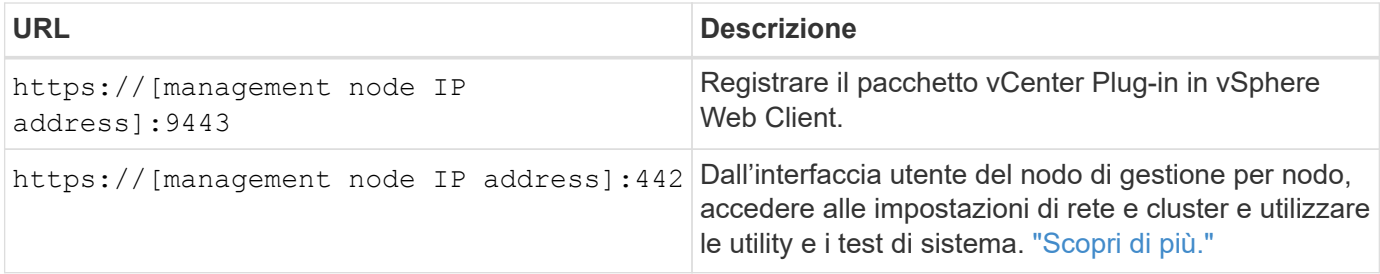

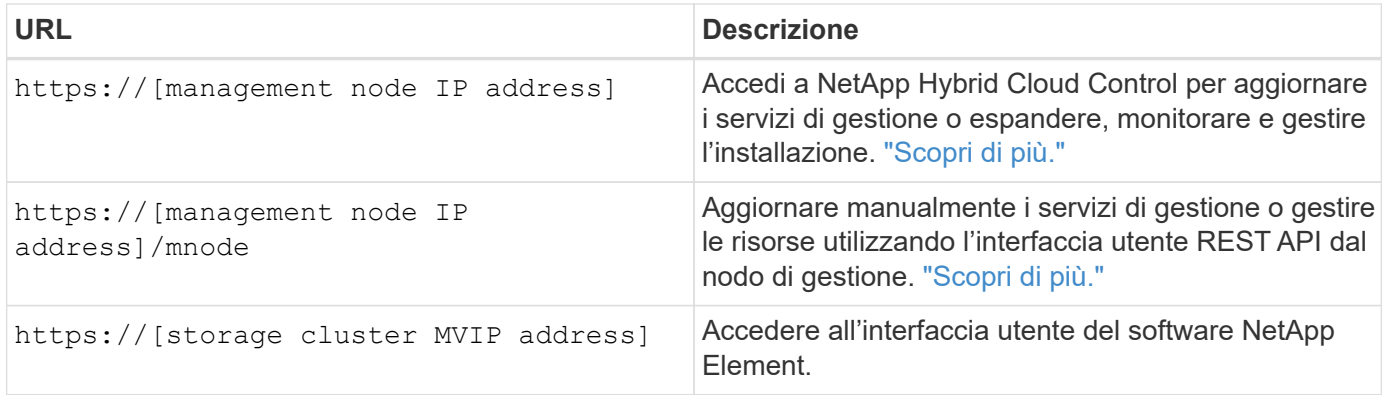

## <span id="page-6-0"></span>**Trova ulteriori informazioni**

- ["Documentazione NetApp HCI"](https://docs.netapp.com/us-en/hci/index.html)
- ["Pagina delle risorse NetApp HCI"](http://mysupport.netapp.com/hci/resources)
- ["Pagina SolidFire and Element Resources"](https://www.netapp.com/data-storage/solidfire/documentation)
- ["Punto di estensione della configurazione NetApp Element"](#page-15-1)
- ["Punto di estensione della configurazione NetApp Element"](#page-16-0)
- ["Punto di estensione del plug-in remoto NetApp Element"](#page-13-0)

# <span id="page-7-0"></span>**Note di rilascio**

## <span id="page-7-1"></span>**Novità del plug-in NetApp Element per VMware vCenter Server**

Il plug-in NetApp Element per vCenter Server 5,2 contiene miglioramenti alla supportabilità e alla visualizzazione dei domini di protezione personalizzati.

Con la versione 5,2, il plug-in visualizza le informazioni sull'integrità del dominio di protezione personalizzato quando un dominio di protezione personalizzato è configurato su un cluster di software Element. ["Scopri di](#page-110-2) [più".](#page-110-2)

Il plug-in Element vCenter 5,2 è disponibile con la release 2.24.40 dei servizi di gestione.

### **Plug-in NetApp Element per vCenter Server 5,1**

Il plug-in NetApp Element per vCenter Server 5.1 offre miglioramenti in termini di sicurezza e performance. ["Scopri di più"](https://library.netapp.com/ecm/ecm_download_file/ECMLP2885734).

## **Plug-in NetApp Element per vCenter Server 5.0**

Il plug-in NetApp Element per vCenter Server 5.0 contiene l'architettura del plug-in remoto progettata per integrare la funzionalità del plug-in in un client vSphere senza dover essere eseguito all'interno del server vCenter. L'architettura remota supporta l'isolamento dei plug-in e consente la scalabilità orizzontale dei plug-in che operano in ambienti vSphere di grandi dimensioni. Il plug-in elemento remoto viene implementato in un container di tipo docker all'interno di un nodo di gestione insieme ai servizi di gestione. ["Scopri di più".](#page-11-2)

Il plug-in Element vCenter 5.0 supporta VMware vSphere 8.0, 7.0 e 7.0 Update 1, 2 e 3, inclusi vCenter Server, ESXi e vSphere HTML5 Web Client.

Il plug-in Element vCenter 5.0 è disponibile con la release 2.22.7 dei servizi di gestione. Se non si utilizza il plug-in, si tratta di un aggiornamento facoltativo, in quanto tutti gli altri servizi e funzionalità sono identici alla versione 2.21.61. Per informazioni sugli ultimi aggiornamenti dei servizi di gestione, vedere ["Note sulla](https://library.netapp.com/ecm/ecm_download_file/ECMLP2884458) [versione di Management Services 2.21.61".](https://library.netapp.com/ecm/ecm_download_file/ECMLP2884458)

## **Plug-in NetApp Element per vCenter Server 4.10**

Il plug-in Element vCenter 4.10 contiene problemi risolti, tra cui vulnerabilità di sicurezza, che potrebbero ridurre significativamente le interruzioni riscontrate durante gli aggiornamenti e migliorare le operazioni quotidiane in alcuni ambienti. Nella versione 4.10 del plug-in, i collegamenti della guida in linea sono passati a questo ["link alla documentazione"](#page-4-0). Per accedere ai collegamenti della guida in linea dal plug-in, è necessario disporre dell'accesso di rete.

Il plug-in Element vCenter 4.10 è disponibile con la release 2.21.61 dei servizi di gestione.

### **Plug-in NetApp Element per vCenter Server 4.9**

Il plug-in NetApp Element per vCenter Server 4.9 ripristina il supporto per vSphere 6.5, inclusi vCenter Server, ESXi e il client Web vSphere HTML5.

Il plug-in Element vCenter 4.9 è disponibile con la release 2.20.69 dei servizi di gestione.

## **Plug-in NetApp Element per vCenter Server 4.8**

Il plug-in Element vCenter 4.8 contiene miglioramenti alla sicurezza, all'utilizzo della memoria e aggiornamenti delle librerie di terze parti.

Il plug-in Element vCenter 4.8 è disponibile con la release 2.19 dei servizi di gestione.

## **Plug-in NetApp Element per vCenter Server 4.7**

Il plug-in Element vCenter 4.7 contiene importanti miglioramenti di sicurezza che sviluppano ulteriormente i miglioramenti apportati in ["patch recente per i servizi di gestione 2.17.56"](https://security.netapp.com/advisory/ntap-20210315-0001/) rilasciare.

Con la versione 4.7, il plug-in supporta ora i componenti di vSphere 7.0 Update 2, inclusi vCenter Server, ESXi e vSphere HTML5 Web Client.

Il plug-in Element vCenter 4.7 è disponibile con la release 2.18 dei servizi di gestione.

## **Plug-in NetApp Element per vCenter Server 4.6**

Con la versione 4.6, il plug-in supporta ora i componenti di vSphere 7.0 Update 1, inclusi vCenter Server, ESXi e vSphere HTML5 Web Client.

Il plug-in Element vCenter 4.6 è disponibile con la release 2.16 dei servizi di gestione.

## **Trova ulteriori informazioni**

- ["Versioni precedenti della documentazione del plug-in NetApp Element"](#page-186-0)
- ["Note di rilascio di Hybrid Cloud Control and Management Services KB"](https://kb.netapp.com/Advice_and_Troubleshooting/Data_Storage_Software/Management_services_for_Element_Software_and_NetApp_HCI/Management_Services_Release_Notes)
- ["Documentazione NetApp HCI"](https://docs.netapp.com/us-en/hci/index.html)
- ["Pagina SolidFire and Element Resources"](https://www.netapp.com/data-storage/solidfire/documentation)

## <span id="page-8-0"></span>**Ulteriori informazioni sulla release**

È possibile trovare collegamenti alle note di rilascio più recenti e precedenti per i vari componenti dell'ambiente di storage NetApp HCI ed Element.

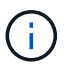

Ti verrà richiesto di effettuare l'accesso utilizzando le credenziali del sito di supporto NetApp.

## **NetApp HCI**

- ["Note sulla versione di NetApp HCI 1.10"](https://library.netapp.com/ecm/ecm_download_file/ECMLP2882194)
- ["NetApp HCI 1.9P1 Note di rilascio"](https://library.netapp.com/ecm/ecm_download_file/ECMLP2879274)
- ["Note sulla versione di NetApp HCI 1.9"](https://library.netapp.com/ecm/ecm_download_file/ECMLP2876591)
- ["NetApp HCI 1.8P1 Note di rilascio"](https://library.netapp.com/ecm/ecm_download_file/ECMLP2873790)
- ["Note sulla versione di NetApp HCI 1.8"](https://library.netapp.com/ecm/ecm_download_file/ECMLP2865021)
- ["NetApp HCI 1.7P1 Note di rilascio"](https://library.netapp.com/ecm/ecm_download_file/ECMLP2861226)

### **Software NetApp Element**

- ["Note sulla versione del software NetApp Element 12.7"](https://library.netapp.com/ecm/ecm_download_file/ECMLP2884468)
- ["Note sulla versione del software NetApp Element 12.5"](https://library.netapp.com/ecm/ecm_download_file/ECMLP2882193)
- ["Note sulla versione del software NetApp Element 12.3.2"](https://library.netapp.com/ecm/ecm_download_file/ECMLP2881056)
- ["Note sulla versione del software NetApp Element 12.3.1"](https://library.netapp.com/ecm/ecm_download_file/ECMLP2878089)
- ["Note sulla versione del software NetApp Element 12.3"](https://library.netapp.com/ecm/ecm_download_file/ECMLP2876498)
- ["Note sulla versione del software NetApp Element 12.2"](https://library.netapp.com/ecm/ecm_download_file/ECMLP2873789)
- ["Note sulla versione del software NetApp Element 12.0"](https://library.netapp.com/ecm/ecm_download_file/ECMLP2865022)
- ["Note sulla versione del software NetApp Element 11.8"](https://library.netapp.com/ecm/ecm_download_file/ECMLP2864256)
- ["Note sulla versione del software NetApp Element 11.7"](https://library.netapp.com/ecm/ecm_download_file/ECMLP2861225)
- ["Note sulla versione del software NetApp Element 11.5.1"](https://library.netapp.com/ecm/ecm_download_file/ECMLP2863854)
- ["Note sulla versione del software NetApp Element 11.3P1"](https://library.netapp.com/ecm/ecm_download_file/ECMLP2859857)

#### **Servizi di gestione**

• ["Note di rilascio di Management Services KB"](https://kb.netapp.com/Advice_and_Troubleshooting/Data_Storage_Software/Management_services_for_Element_Software_and_NetApp_HCI/Management_Services_Release_Notes)

#### **Plug-in NetApp Element per VMware vCenter Server**

- ["VCenter Plug-in 5,2 Note sulla versione"](https://library.netapp.com/ecm/ecm_download_file/ECMLP2886272) *NUOVO*
- ["Note sulla versione di vCenter Plug-in 5.1"](https://library.netapp.com/ecm/ecm_download_file/ECMLP2885734)
- ["Note sulla versione di vCenter Plug-in 5.0"](https://library.netapp.com/ecm/ecm_download_file/ECMLP2884992)
- ["Note sulla versione di vCenter Plug-in 4.10"](https://library.netapp.com/ecm/ecm_download_file/ECMLP2884458)
- ["Note sulla versione di vCenter Plug-in 4.9"](https://library.netapp.com/ecm/ecm_download_file/ECMLP2881904)
- ["Note sulla versione di vCenter Plug-in 4.8"](https://library.netapp.com/ecm/ecm_download_file/ECMLP2879296)
- ["Note sulla versione di vCenter Plug-in 4.7"](https://library.netapp.com/ecm/ecm_download_file/ECMLP2876748)
- ["Note sulla versione di vCenter Plug-in 4.6"](https://library.netapp.com/ecm/ecm_download_file/ECMLP2874631)
- ["Note sulla versione di vCenter Plug-in 4.5"](https://library.netapp.com/ecm/ecm_download_file/ECMLP2873396)
- ["Note sulla versione di vCenter Plug-in 4.4"](https://library.netapp.com/ecm/ecm_download_file/ECMLP2866569)
- ["Note sulla versione di vCenter Plug-in 4.3"](https://library.netapp.com/ecm/ecm_download_file/ECMLP2856119)

#### **Firmware di calcolo**

- ["Note sulla versione di Compute firmware Bundle 2.146"](https://docs.netapp.com/us-en/hci/docs/rn_compute_firmware_2.146.html)
- ["Note sulla versione di Compute firmware Bundle 2.76"](https://docs.netapp.com/us-en/hci/docs/rn_compute_firmware_2.76.html)
- ["Note sulla versione di Compute firmware Bundle 2.27"](https://docs.netapp.com/us-en/hci/docs/rn_compute_firmware_2.27.html)
- ["Note sulla versione di Compute firmware Bundle 12.2.109"](https://docs.netapp.com/us-en/hci/docs/rn_firmware_12.2.109.html)

#### **Firmware dello storage**

• ["Note sulla versione di Storage firmware Bundle 2.146"](https://docs.netapp.com/us-en/hci/docs/rn_storage_firmware_2.146.html)

- ["Note sulla versione di Storage firmware Bundle 2.99.2"](https://docs.netapp.com/us-en/hci/docs/rn_storage_firmware_2.99.2.html)
- ["Note sulla versione di Storage firmware Bundle 2.76"](https://docs.netapp.com/us-en/hci/docs/rn_storage_firmware_2.76.html)
- ["Note sulla versione del bundle firmware di storage 2.27"](https://docs.netapp.com/us-en/hci/docs/rn_storage_firmware_2.27.html)
- ["H610S BMC 3.84.07 Release Notes"](https://docs.netapp.com/us-en/hci/docs/rn_H610S_BMC_3.84.07.html)

# <span id="page-11-0"></span>**Concetti**

## <span id="page-11-1"></span>**Plug-in NetApp Element per VMware vCenter Server 5.0 o versione successiva**

## <span id="page-11-2"></span>**Panoramica dell'architettura del plug-in remoto**

A partire dal plug-in NetApp Element per vCenter Server 5.0, l'architettura del plug-in cambia da locale a remoto. Con l'introduzione dell'architettura remota, il plug-in non viene più implementato all'interno di un server vCenter. Per Element Plug-in per vCenter Server 4.10 o versioni precedenti, l'implementazione del plug-in rimane locale per il server vCenter su cui è registrato.

In questa pagina viene descritta l'implementazione del plug-in NetApp Element remoto per vCenter Server.

L'architettura del plug-in remoto di vSphere Client è progettata per integrare la funzionalità plug-in nel client vSphere senza dover essere eseguita all'interno del server vCenter. L'architettura del plug-in remoto supporta l'isolamento del plug-in, consente la scalabilità orizzontale dei plug-in che operano in ambienti vSphere di grandi dimensioni e offre i seguenti vantaggi:

- Il plug-in è protetto dalle interferenze da plug-in instabili o compromessi caricati sullo stesso vSphere Client.
- La compatibilità con i plug-in è efficace per gli aggiornamenti di vCenter Server.
- Un plug-in incompatibile non interferisce con il funzionamento di vCenter Server.
- È possibile implementare diverse versioni di plug-in nello stesso ambiente vSphere.
- L'interfaccia utente del plug-in remoto deve comunicare solo con un singolo server back-end.
- La topologia del plug-in implementato è ben definita e facile da comprendere e supporta la risoluzione dei problemi.

#### **Remote Element Plug-in per l'architettura di alto livello di vCenter Server**

Utilizzando NetApp Hybrid Cloud Control, il plug-in remoto Element viene implementato in un container di tipo docker all'interno di un nodo di gestione insieme ai servizi di gestione.

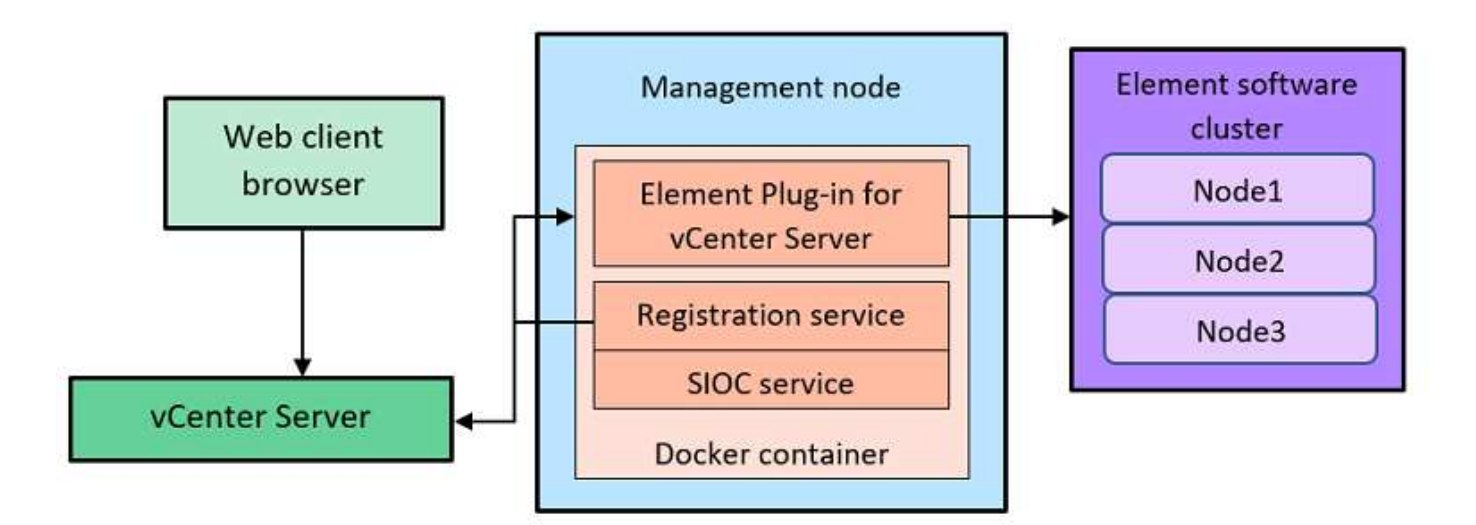

Il server vCenter plug-in Element remoto, il servizio di registrazione e il servizio di controllo i/o dello storage (SIOC) condividono lo stesso servizio di docker ma sono in ascolto su porte diverse.

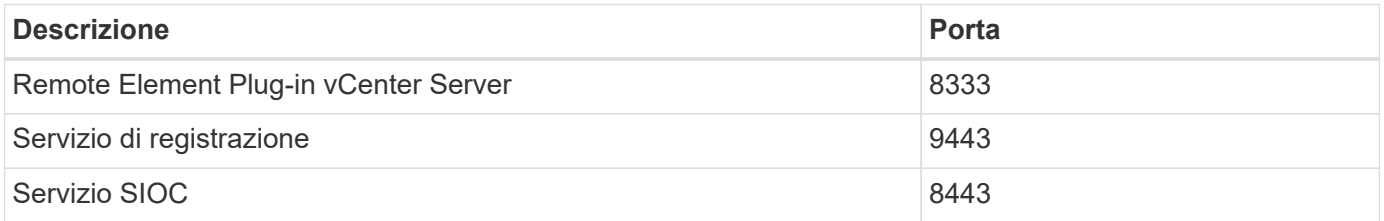

#### **Panoramica dei percorsi di comunicazione di Remote Element Plug-in**

È necessario prima registrare il plug-in remoto con vCenter Server utilizzando il servizio di registrazione in esecuzione su un nodo di gestione (<https://<mnode-ip>:9443/>). Nella pagina di registrazione, è possibile visualizzare il nome utente, la password e il plugin.json percorso del file manifest.

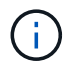

Il percorso predefinito viene compilato nell'interfaccia utente. Non è richiesta alcuna azione.

Se i dettagli forniti sono corretti, il servizio di registrazione registra il plug-in con vCenter Server e inserisce i dettagli di vCenter nel database del server plug-in.

Al termine della registrazione, il server plug-in scarica plugin.json e avvia la distribuzione remota del plugin, che implica la configurazione del plug-in remoto come estensione con vsphere-ui client. Una volta completata l'implementazione, è possibile accedere all'estensione **plug-in remoto NetApp Element** da vsphere-ui client web.

Tutte le comunicazioni dall'interfaccia utente del plug-in avvengono tramite vCenter Server, che esegue un servizio proxy inverso utilizzando il protocollo HTTPS, responsabile dell'inoltro delle richieste per il servizio plug-in remoto. Il server plug-in interagisce con il servizio SIOC utilizzando l'autenticazione di base HTTPS e un cluster di elementi utilizzando l'SDK (Software Development Kit) di Element Java.

#### **Trova ulteriori informazioni**

- ["Documentazione NetApp HCI"](https://docs.netapp.com/us-en/hci/index.html)
- ["Pagina SolidFire and Element Resources"](https://www.netapp.com/data-storage/solidfire/documentation)

## <span id="page-13-0"></span>**Punto di estensione del plug-in remoto NetApp Element**

A partire dal plug-in NetApp Element vCenter 5.0, è possibile accedere al plug-in elemento remoto utilizzando il punto di estensione del plug-in remoto di NetApp Element, che consente di configurare e gestire cluster, nodi e dischi e visualizzare le informazioni sul cluster.

Le seguenti schede sono disponibili dal punto di estensione del plug-in remoto di NetApp Element:

- [Per iniziare](#page-13-1)
- [Configurazione](#page-13-2)
- [Gestione](#page-13-3)
- [A proposito di](#page-15-2)

#### <span id="page-13-1"></span>**Per iniziare**

La scheda Getting Started (Guida introduttiva) presenta i punti di estensione del plug-in e le azioni che è possibile eseguire. È possibile nascondere le pagine della Guida introduttiva da ciascuna pagina o ripristinarle dalla scheda **About** (informazioni su).

#### <span id="page-13-2"></span>**Configurazione**

Ĥ.

La scheda **Configuration** (Configurazione) consente di aggiungere e gestire cluster e configurare le impostazioni dei nodi di gestione per QoSSIOC.

> VSphere Web Client potrebbe differire leggermente da quanto mostrato nell'immagine seguente a seconda della versione di vSphere installata.

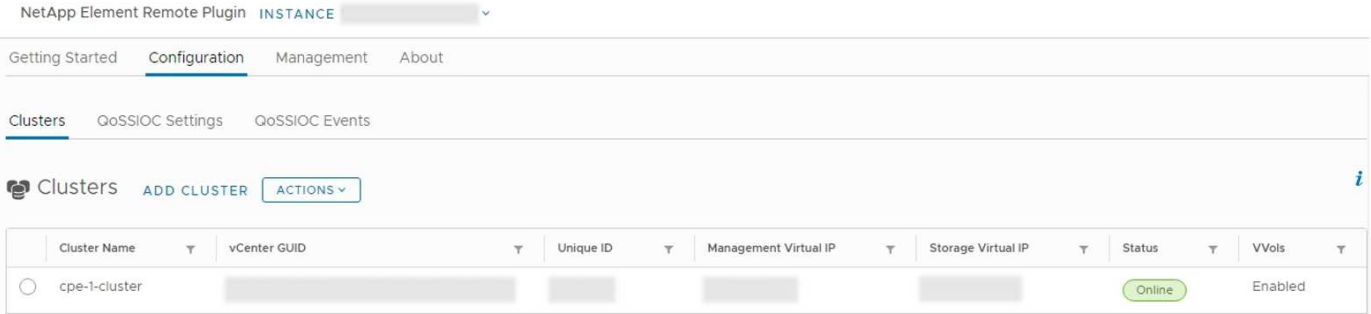

Nella scheda **Configurazione** sono disponibili le seguenti schede:

- **Clusters**: Gestisce i cluster NetApp Element controllati dal plug-in. È inoltre possibile attivare, disattivare o configurare le funzionalità specifiche del cluster.
- **QoSSIOC Settings**: Configura le tue credenziali per il servizio QoSSIOC sul nodo di gestione per comunicare con vCenter.
- **Eventi QoSSIOC**: Visualizza informazioni su tutti gli eventi QoSSIOC rilevati.

#### <span id="page-13-3"></span>**Gestione**

Utilizzando la scheda **Management**, è possibile eseguire le seguenti attività:

- Visualizzare le informazioni sul cluster
- Gestisci datastore, volumi, account utente, gruppi di accesso e iniziatori
- Gestisci snapshot di singoli gruppi e Aggiungi e gestisci dischi e nodi

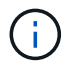

VSphere Web Client potrebbe differire leggermente da quanto mostrato nell'immagine seguente a seconda della versione di vSphere installata.

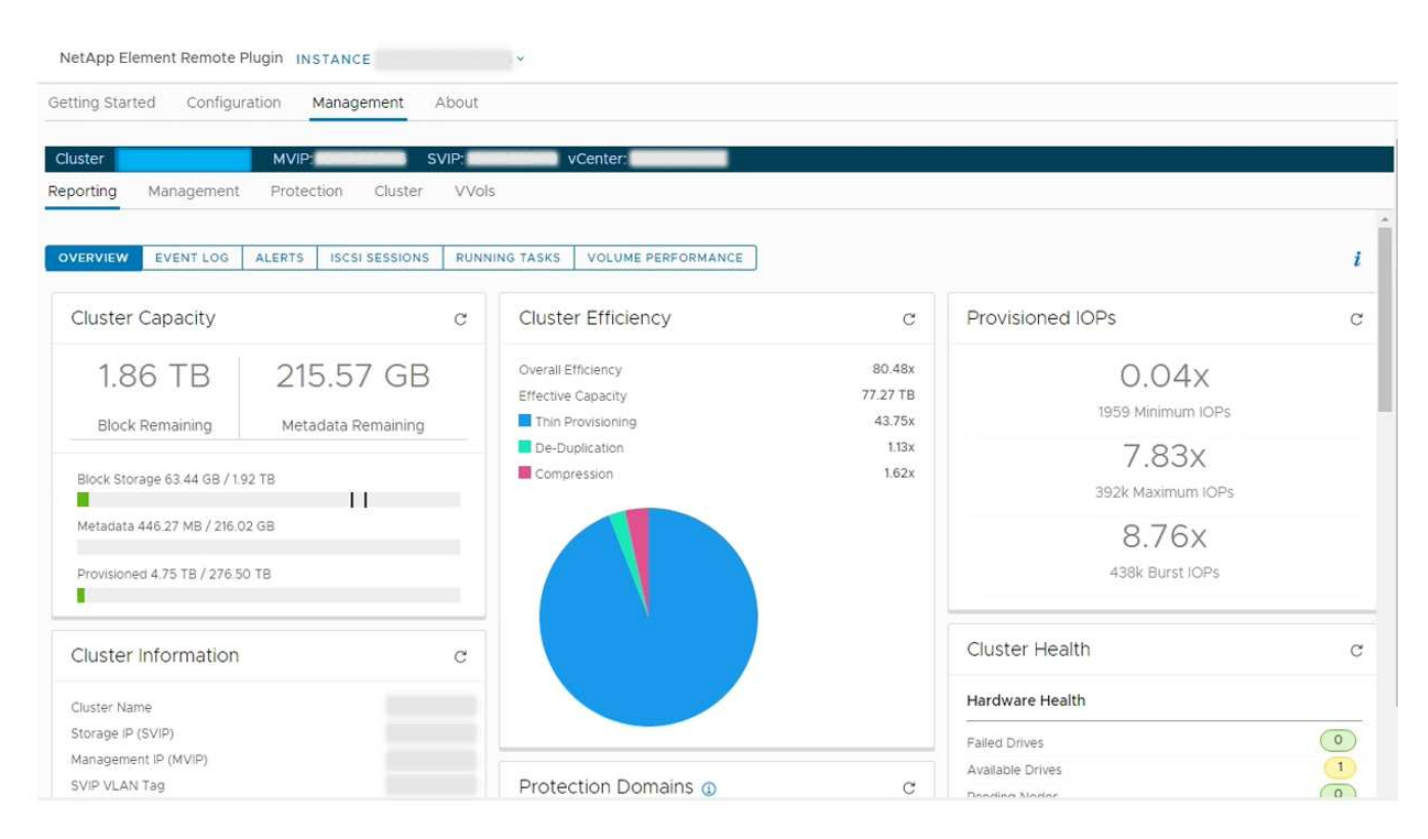

La barra di navigazione del cluster consente di passare rapidamente da un cluster all'altro aggiunto al plug-in:

- **Cluster**: Se vengono aggiunti due o più cluster, assicurarsi che il cluster che si intende utilizzare per le attività di gestione sia selezionato nella barra di navigazione. Selezionare altri cluster aggiunti dall'elenco a discesa.
- **MVIP**: L'indirizzo IP virtuale di gestione del cluster selezionato.
- **SVIP**: L'indirizzo IP virtuale dello storage del cluster selezionato.
- **VCenter**: Il server vCenter a cui può accedere il cluster selezionato. Al cluster viene assegnato l'accesso a un server vCenter quando il cluster viene aggiunto al plug-in.

Nella scheda **Gestione** sono disponibili le seguenti schede:

- **Reporting**: Visualizza informazioni sui componenti del cluster e fornisce una panoramica delle performance del cluster. Nella scheda sono inoltre disponibili informazioni su eventi, avvisi, sessioni iSCSI, attività in esecuzione e volumi di performance.
- **Gestione**: Consente di creare e gestire datastore, volumi, account utente, gruppi di accesso e iniziatori. È inoltre possibile eseguire operazioni di backup, cloni e snapshot. Le policy di qualità del servizio possono essere create e gestite utilizzando il software NetApp Element 10 o versioni successive.
- **Protezione**: Consente di gestire snapshot individuali e di gruppo. È inoltre possibile creare pianificazioni per la creazione di snapshot, associare cluster per la replica in tempo reale e gestire le coppie di volumi.
- **Cluster**: Consente di aggiungere e gestire dischi e nodi. È inoltre possibile creare e gestire VLAN.
- **VVol**: Consente di gestire volumi virtuali e i relativi container di storage, endpoint di protocollo e associazioni.

#### <span id="page-15-2"></span>**A proposito di**

Visualizza le informazioni sulla versione del plug-in e fornisce un'opzione di download del bundle di servizi.

#### **Trova ulteriori informazioni**

- ["Panoramica del plug-in NetApp Element per vCenter Server"](#page-5-0)
- ["Documentazione NetApp HCI"](https://docs.netapp.com/us-en/hci/index.html)
- ["Pagina SolidFire and Element Resources"](https://www.netapp.com/data-storage/solidfire/documentation)

## <span id="page-15-0"></span>**Plug-in NetApp Element per VMware vCenter Server 4.10 o versioni precedenti**

## <span id="page-15-1"></span>**Punto di estensione della configurazione NetApp Element**

Il punto di estensione della configurazione NetApp Element consente di aggiungere e gestire cluster, assegnare cluster di storage ai server vCenter per Linked Mode e configurare le impostazioni dei nodi di gestione per QoSSIOC.

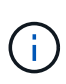

Utilizzo del plug-in NetApp Element per VMware vCenter Server per gestire le risorse cluster di altri vCenter Server utilizzando ["Modalità collegata vCenter"](#page-19-0) è limitato solo ai cluster di storage locali.

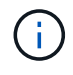

VSphere Web Client potrebbe differire leggermente da quanto mostrato nell'immagine seguente a seconda della versione di vSphere installata.

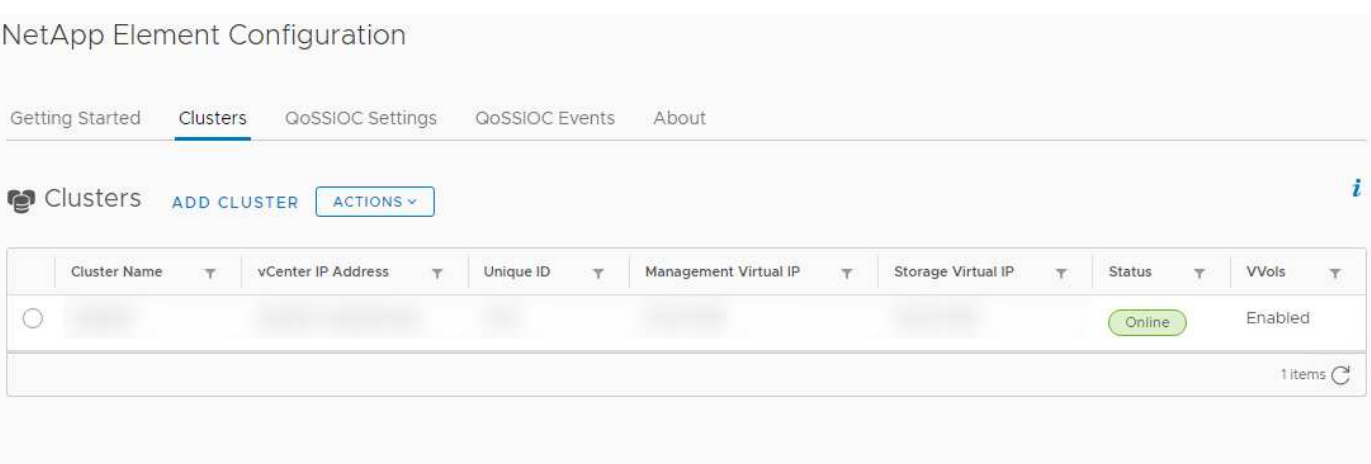

Dal punto di estensione Configurazione NetApp Element sono disponibili le seguenti schede:

- **Guida introduttiva**: Presenta i punti di estensione del plug-in e le azioni che è possibile eseguire. È possibile nascondere le pagine della Guida introduttiva da ciascuna pagina o ripristinarle dalla scheda **About** (informazioni su) nel punto di estensione Configurazione NetApp Element.
- **Clusters**: Gestisce i cluster NetApp Element controllati dal plug-in. È inoltre possibile attivare, disattivare o configurare le funzionalità specifiche del cluster.
- **QoSSIOC Settings**: Configura le tue credenziali per il servizio QoSSIOC sul nodo di gestione per comunicare con vCenter.
- **Eventi QoSSIOC**: Visualizza informazioni su tutti gli eventi QoSSIOC rilevati.
- **Info**: Visualizza le informazioni sulla versione del plug-in e fornisce un'opzione di download del bundle di servizi.

#### **Trova ulteriori informazioni**

- "Punto di estensione per la gestione NetApp Element"
- ["Panoramica del plug-in NetApp Element per VMware vCenter Server"](#page-5-0)
- ["Documentazione NetApp HCI"](https://docs.netapp.com/us-en/hci/index.html)
- ["Pagina SolidFire and Element Resources"](https://www.netapp.com/data-storage/solidfire/documentation)

### <span id="page-16-0"></span>**Punto di estensione per la gestione NetApp Element**

Il punto di estensione della gestione NetApp Element consente di visualizzare le informazioni del cluster, gestire datastore, volumi, account utente, gruppi di accesso, e gli iniziatori, gestiscono snapshot di singoli gruppi e aggiungono e gestiscono dischi e nodi.

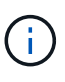

Utilizzo del plug-in NetApp Element per VMware vCenter Server per gestire le risorse cluster di altri vCenter Server utilizzando ["Modalità collegata vCenter"](#page-19-0) è limitato solo ai cluster di storage locali.

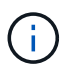

VSphere Web Client potrebbe differire leggermente da quanto mostrato nell'immagine seguente a seconda della versione di vSphere installata.

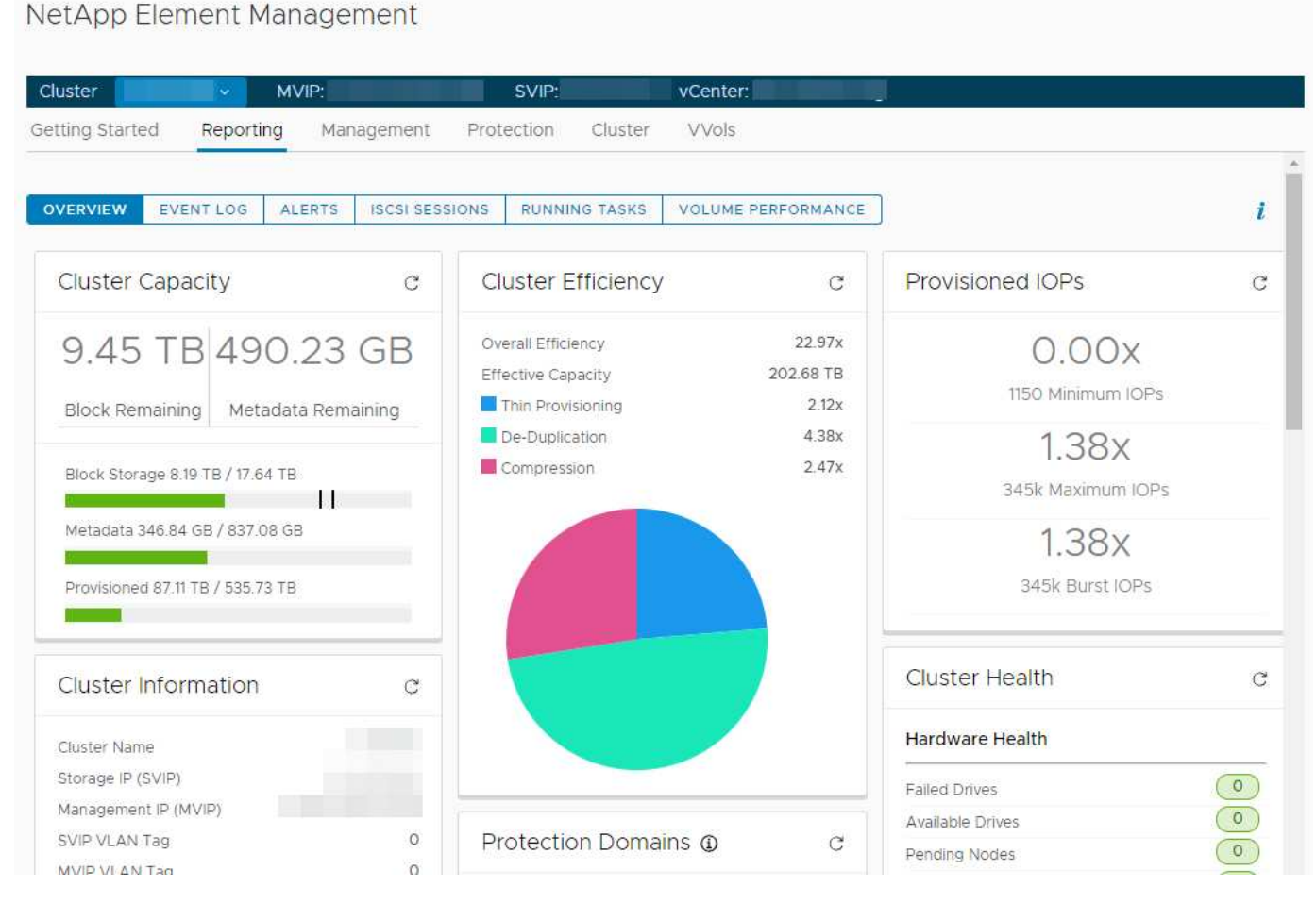

La barra di navigazione del cluster consente di passare rapidamente da un cluster all'altro aggiunto al plug-in:

- **Cluster**: Se vengono aggiunti due o più cluster, assicurarsi che il cluster che si intende utilizzare per le attività di gestione sia selezionato nella barra di navigazione. Selezionare altri cluster aggiunti dall'elenco a discesa.
- **MVIP**: L'indirizzo IP virtuale di gestione del cluster selezionato.
- **SVIP**: L'indirizzo IP virtuale dello storage del cluster selezionato.
- **VCenter**: Il server vCenter a cui può accedere il cluster selezionato. Al cluster viene assegnato l'accesso a un server vCenter quando il cluster viene aggiunto al plug-in.

Dal punto di estensione Gestione NetApp Element sono disponibili le seguenti schede:

- **Guida introduttiva**: Presenta i punti di estensione del plug-in e le azioni che è possibile eseguire. È possibile nascondere le pagine per iniziare da ciascuna pagina o ripristinarle dalla scheda **About** (informazioni su) nel punto di estensione della gestione NetApp Element.
- **Reporting**: Visualizza informazioni sui componenti del cluster e fornisce una panoramica delle performance del cluster. Nella scheda sono inoltre disponibili informazioni su eventi, avvisi, sessioni iSCSI, attività in esecuzione e performance dei volumi.
- **Gestione**: Consente di creare e gestire datastore, volumi, account utente, gruppi di accesso e iniziatori. È inoltre possibile eseguire operazioni di backup, cloni e snapshot. Le policy di qualità del servizio possono essere create e gestite utilizzando il software NetApp Element 10 o versioni successive.
- **Protezione**: Consente di gestire snapshot individuali e di gruppo. È inoltre possibile creare pianificazioni per la creazione di snapshot, associare cluster per la replica in tempo reale e gestire le coppie di volumi.
- **Cluster**: Consente di aggiungere e gestire dischi e nodi. È inoltre possibile creare e gestire VLAN.
- **VVol**: Consente di gestire volumi virtuali e i relativi container di storage, endpoint di protocollo e associazioni.

#### **Trova ulteriori informazioni**

- "Punto di estensione della configurazione NetApp Element"
- ["Panoramica del plug-in NetApp Element per VMware vCenter Server"](#page-5-0)
- ["Documentazione NetApp HCI"](https://docs.netapp.com/us-en/hci/index.html)
- ["Pagina SolidFire and Element Resources"](https://www.netapp.com/data-storage/solidfire/documentation)

## <span id="page-18-0"></span>**Account utente**

Gli account utente controllano l'accesso alle risorse di storage su una rete basata su software NetApp Element. È necessario almeno un account utente prima di poter creare un volume.

Quando si crea un volume, questo viene assegnato a un account. Se è stato creato un volume virtuale, l'account è il container di storage. L'account contiene l'autenticazione CHAP richiesta per accedere ai volumi ad esso assegnati.

A un account possono essere assegnati fino a 2000 volumi, ma un volume può appartenere a un solo account.

### **Trova ulteriori informazioni**

- ["Documentazione NetApp HCI"](https://docs.netapp.com/us-en/hci/index.html)
- ["Pagina SolidFire and Element Resources"](https://www.netapp.com/data-storage/solidfire/documentation)

# <span id="page-18-1"></span>**Domini di protezione**

Un dominio di protezione è un nodo o un insieme di nodi raggruppati in modo che qualsiasi nodo o tutti i nodi del dominio possano guastarsi senza causare la perdita della disponibilità dei dati da parte del cluster. La funzione dei domini di protezione consente di monitorare la capacità delle risorse di un cluster per garantire che il cluster sia ancora in grado di riparare in caso di guasto. È possibile selezionare il monitoraggio a livello di nodo o di dominio dello chassis:

- **Livello di nodo** definisce ciascun dominio di protezione per singolo nodo, con ogni nodo potenzialmente posizionato nello chassis.
- **Livello di chassis** definisce ciascun dominio di protezione in base ai nodi che condividono uno chassis.

Un dominio dello chassis richiede più risorse di capacità potenziale rispetto a un dominio del nodo per essere resiliente al guasto. Quando viene superata la soglia di un dominio di protezione, un cluster non dispone più di capacità sufficiente per risolvere i problemi, mantenendo al contempo la disponibilità dei dati senza interruzioni.

["Ulteriori informazioni sui domini di protezione personalizzati".](https://docs.netapp.com/us-en/element-software/concepts/concept_solidfire_concepts_data_protection.html#custom-protection-domains)

## **Trova ulteriori informazioni**

- ["Documentazione NetApp HCI"](https://docs.netapp.com/us-en/hci/index.html)
- ["Pagina SolidFire and Element Resources"](https://www.netapp.com/data-storage/solidfire/documentation)

# <span id="page-19-0"></span>**Linked Mode e il plug-in vCenter**

È possibile utilizzare il plug-in NetApp Element per VMware vCenter Server per gestire le risorse del cluster da altri vCenter Server utilizzando la modalità collegata vCenter.

#### **Plug-in Element per vCenter 5.0 o versioni successive**

A partire dal plug-in Element 5.0, è possibile registrare il plug-in Element da un nodo di gestione separato per ogni server vCenter che gestisce i cluster di storage NetApp SolidFire.

#### **Esempio**

- Registrare vCenter1: https://[mnode1]:9443/solidfire-mnode/registration
- Registrare vCenter2: https://[mnode2]:9443/solidfire-mnode/registration

Per configurare la gestione del cluster di storage in un ambiente vSphere Linked Mode, è possibile utilizzare la seguente procedura per aggiungere manualmente i cluster di storage.

#### **Fasi**

- 1. Implementare il plug-in Element registrando il plug-in da un nodo di gestione separato per ogni vCenter Server nell'ambiente Linked Mode che utilizza il plug-in.
- 2. Utilizzare il plug-in Element.
	- a. Accedere al client Web di qualsiasi vCenter Server nell'ambiente Linked Mode.
	- b. Nella riga **NetApp Element Remote Plugin**, selezionare l'elenco **istanza**.

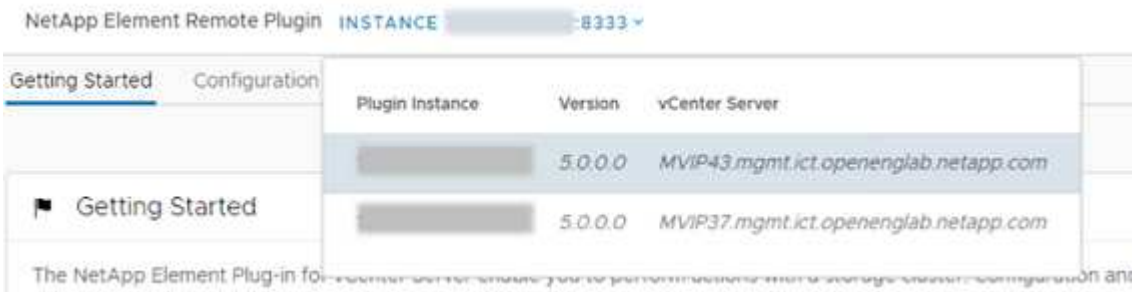

c. Selezionare il vCenter Server con cui si desidera lavorare.

Dopo aver selezionato il vCenter Server di destinazione, è possibile aggiungere e gestire i cluster per l'ambiente vCenter Server in questione.

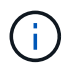

È possibile visualizzare e gestire solo i cluster di storage associati al vCenter Server selezionato.

#### **Esempio**

VCenter1 e vCenter2 sono disponibili in Linked Mode e nel cluster1 di storage e nel cluster2 di storage. Si desidera che vCenter1 gestisca il cluster1 e vCenter2 gestisca il cluster2.

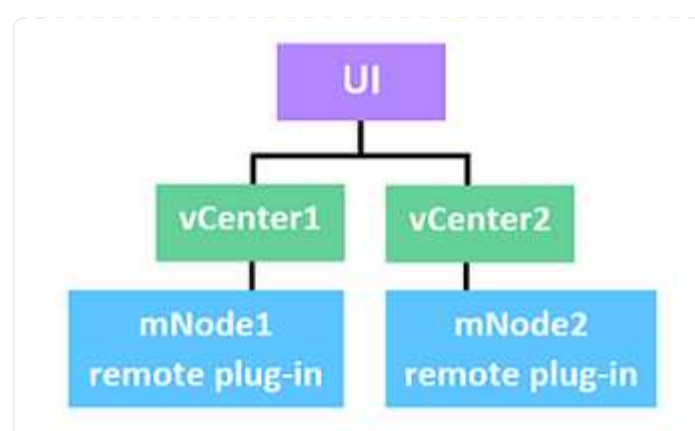

Dopo aver registrato il plug-in con un nodo di gestione separato per ogni vCenter Server, impostare la gestione del cluster di storage.

#### **Fasi**

- 1. Accedere al client Web di qualsiasi vCenter Server nell'ambiente Linked Mode.
- 2. Nella riga **NetApp Element Remote Plugin**, selezionare l'elenco **istanza**.
- 3. Per gestire il cluster1 dal client Web vCenter1, selezionare **vCenter1** dall'elenco.
- 4. Aggiungere il cluster1 all'inventario del plug-in Element.
- 5. Nella riga **NetApp Element Remote Plugin**, selezionare l'elenco **istanza**
- 6. Per gestire il cluster2 dal client Web vCenter2, selezionare **vCenter2** dall'elenco.
- 7. Aggiungere il cluster2 all'inventario del plug-in Element.

#### **Plug-in Element per vCenter 4.10 o versioni precedenti**

Per Element Plug-in 4.10 o versioni precedenti, è possibile gestire il cluster di storage nel plug-in Element solo quando si è connessi al client Web vCenter di destinazione.

Per configurare la gestione del cluster di storage in un ambiente vSphere Linked Mode, è possibile utilizzare la seguente procedura per aggiungere manualmente i cluster di storage.

#### **Fasi**

- 1. Registrare il plug-in con ciascun vCenter Server nell'ambiente Linked Mode che utilizza il plug-in.
- 2. Accedere una volta al client Web vSphere per ciascun server vCenter collegato.

L'accesso avvia l'installazione del plug-in sul client Web.

- 3. Accedere al client Web del vCenter di destinazione che si desidera gestire il cluster di storage.
- 4. Aggiungere il cluster di storage all'inventario del plug-in Element.

#### **Esempio**

VCenter1 e vCenter2 sono disponibili in Linked Mode e nel cluster1 di storage e nel cluster2 di storage. Si desidera che vCenter1 gestisca il cluster1 e vCenter2 gestisca il cluster2. Per configurare la gestione del cluster di storage, dopo aver registrato il plug-in con ciascun vCenter Server, attenersi alla seguente procedura:

- 1. Accedere al client Web vCenter1.
- 2. Per gestire il cluster1 dal client Web vCenter1, aggiungere il cluster1 all'inventario del plug-in Element.
- 3. Accedere al client Web vCenter2.
- 4. Per gestire cluster2 dal client web vCenter2, aggiungere cluster2 all'inventario del plug-in Element.

## **Trova ulteriori informazioni**

- ["Documentazione NetApp HCI"](https://docs.netapp.com/us-en/hci/index.html)
- ["Pagina SolidFire and Element Resources"](https://www.netapp.com/data-storage/solidfire/documentation)

# <span id="page-22-0"></span>**QoSSIOC**

Il plug-in NetApp Element per VMware vCenter Server abilita, come impostazione opzionale, la qualità automatica del servizio (["QoS"\)](https://docs.netapp.com/us-en/hci/docs/concept_hci_performance.html) Basato sul controllo i/o dello storage (["SIOC"\)](https://docs.vmware.com/en/VMware-vSphere/7.0/com.vmware.vsphere.resmgmt.doc/GUID-7686FEC3-1FAC-4DA7-B698-B808C44E5E96.html) Di tutte le macchine virtuali su un datastore standard. QoS e l'integrazione SIOC (QoSSIOC), che può essere abilitata per qualsiasi datastore standard, esegue una scansione di tutte le impostazioni SIOC su tutte le macchine virtuali associate.

QoSSIOC regola i valori di QoS sui volumi di elementi standard quando si verificano eventi della macchina virtuale, come eventi di accensione o spegnimento, riavvii o arresti guest o attività di riconfigurazione. Il servizio QoSSIOC utilizza la somma di tutte le prenotazioni o condivisioni SIOC e la somma dei limiti IOPS per determinare la QoS minima e massima per il volume sottostante di ciascun datastore. È disponibile anche un fattore di burst configurabile.

Prima di utilizzare l'automazione QoSSIOC, è necessario prendere in considerazione i seguenti elementi:

- Automazione QoSSIOC e. ["Policy di QoS"](https://docs.netapp.com/us-en/hci/docs/concept_hci_performance.html#qos-policies) non deve essere utilizzato insieme. Se si utilizzano policy QoS, non attivare QoSSIOC. QoSSIOC sovrascrive e regola i valori di QoS per le impostazioni di QoS del volume.
- QoSSIOC è ideale per macchine virtuali di uso leggero, come desktop virtuali o macchine virtuali specializzate di tipo kiosk, che possono essere riavviati, accesi o spenti ogni giorno o più volte al giorno.
- QoSSIOC è meno adatto per gli ambienti di servizio, ad esempio, con database, applicazioni o server di infrastruttura che raramente si riavviano e necessitano di un accesso costante e uguale allo storage. Le policy di QoS sono più adatte a questi ambienti.
- QoSSIOC è disponibile solo con datastore standard. Non funziona con i volumi virtuali (VVol).

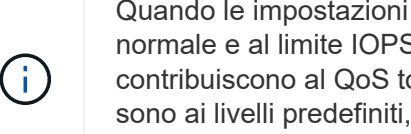

Quando le impostazioni di SIOC per un VMDK si trovano al livello di condivisione predefinito normale e al limite IOPS predefinito illimitato, le condivisioni e i valori di IOPS limite contribuiscono al QoS totale per il volume sottostante. Se le impostazioni SIOC per VMDK non sono ai livelli predefiniti, le condivisioni SIOC contribuiscono alla QoS minima e i valori limite IOPS SIOC contribuiscono alla QoS massima per il volume sottostante.

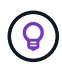

È possibile impostare un valore di prenotazione tramite vSphere API. Se viene impostato un valore di prenotazione per un VMDK, le condivisioni vengono ignorate e viene utilizzato il valore di prenotazione.

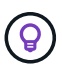

["SolidFire Active IQ"](https://activeiq.solidfire.com) Contiene una pagina di consigli sulla qualità del servizio che fornisce consigli sulla configurazione ottimale e sull'impostazione delle impostazioni QoS.

## **Trova ulteriori informazioni**

- ["Documentazione NetApp HCI"](https://docs.netapp.com/us-en/hci/index.html)
- ["Pagina SolidFire and Element Resources"](https://www.netapp.com/data-storage/solidfire/documentation)

# <span id="page-23-0"></span>**Volumi virtuali (vVol)**

VSphere Virtual Volumes è un paradigma di storage per VMware che sposta gran parte della gestione dello storage per vSphere dal sistema di storage a VMware vCenter. Con i volumi virtuali (vVol), è possibile allocare lo storage in base ai requisiti delle singole macchine virtuali.

## **Associazioni**

Il cluster NetApp Element sceglie un endpoint del protocollo ottimale, crea un binding che associa l'host ESXi e il volume virtuale all'endpoint del protocollo e restituisce il binding all'host ESXi. Una volta eseguito il bound, l'host ESXi può eseguire operazioni di i/o con il volume virtuale associato.

## **Endpoint del protocollo**

Gli host VMware ESXi utilizzano proxy i/o logici noti come endpoint del protocollo per comunicare con i volumi virtuali. Gli host ESXi collegano i volumi virtuali agli endpoint del protocollo per eseguire operazioni di i/O. Quando una macchina virtuale sull'host esegue un'operazione di i/o, l'endpoint del protocollo associato indirizza l'i/o al volume virtuale con cui è associato.

Gli endpoint del protocollo in un cluster NetApp Element funzionano come unità logiche amministrative SCSI. Ogni endpoint del protocollo viene creato automaticamente dal cluster. Per ogni nodo di un cluster, viene creato un endpoint del protocollo corrispondente. Ad esempio, un cluster a quattro nodi avrà quattro endpoint di protocollo.

ISCSI è l'unico protocollo supportato per il software NetApp Element. Il protocollo Fibre Channel non è supportato. Gli endpoint del protocollo non possono essere cancellati o modificati da un utente, non sono associati a un account e non possono essere aggiunti a un gruppo di accesso al volume. È possibile rivedere le informazioni sull'endpoint del protocollo utilizzando il punto di estensione del plug-in:

- A partire dal plug-in Element vCenter 5.0, selezionare **plug-in remoto NetApp Element > Gestione > VVol > endpoint del protocollo**.
- Per il plug-in Element vCenter 4.10 e versioni precedenti, selezionare **Gestione NetApp Element > VVol > endpoint del protocollo**.

## **Container di storage**

I container di storage sono costrutti logici che vengono mappati agli account NetApp Element e utilizzati per la creazione di report e l'allocazione delle risorse. Raggruppano capacità di storage raw o capacità di storage aggregate che il sistema di storage può fornire ai volumi virtuali. Un datastore VVol creato in vSphere viene mappato a un singolo container di storage. Per impostazione predefinita, un singolo container di storage dispone di tutte le risorse disponibili dal cluster NetApp Element. Se è necessaria una governance più granulare per il multi-tenancy, è possibile creare più container di storage.

I container di storage funzionano come gli account tradizionali e possono contenere volumi virtuali e volumi tradizionali. È supportato un massimo di quattro container di storage per cluster. Per utilizzare la funzionalità VVol, è necessario almeno un container di storage. È possibile creare, eliminare e visualizzare i dettagli relativi ai container di storage utilizzando il punto di estensione del plug-in:

- A partire dal plug-in Element vCenter 5.0, selezionare **plug-in remoto NetApp Element > Gestione > VVol > Container di storage**.
- Per il plug-in Element vCenter 4.10 e versioni precedenti, selezionare **Gestione NetApp Element > VVol > container di storage**.

Durante la creazione di VVol, è inoltre possibile rilevare i container di storage in vCenter.

## **Provider VASA**

Per rendere vSphere consapevole della funzionalità vVol sul cluster NetApp Element, l'amministratore di vSphere deve registrare il provider VASA NetApp Element con vCenter. Il provider VASA è il percorso di controllo out-of-band tra vSphere e il cluster di elementi. È responsabile dell'esecuzione delle richieste sul cluster Element per conto di vSphere, come la creazione di macchine virtuali, la messa a disposizione di vSphere delle macchine virtuali e la pubblicità delle funzionalità di storage su vSphere.

Il provider VASA viene eseguito come parte del cluster master nel software Element. Il cluster master è un servizio altamente disponibile che esegue il failover su qualsiasi nodo del cluster in base alle necessità. In caso di failover del cluster master, il provider VASA si sposta con esso, garantendo un'elevata disponibilità per il provider VASA. Tutte le attività di provisioning e gestione dello storage utilizzano il provider VASA, che gestisce le modifiche necessarie al cluster di elementi.

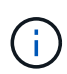

Per il software Element 12.5 e versioni precedenti, non registrare più di un provider VASA NetApp Element in una singola istanza di vCenter. Quando viene aggiunto un secondo provider VASA NetApp Element, questo rende inaccessibili tutti i datastore VVOL.

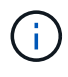

Il supporto DI VASA per un massimo di 10 vCenter è disponibile come patch di aggiornamento se hai già registrato un provider VASA con vCenter. Per eseguire l'installazione, seguire le istruzioni nel manifest VASA39 e scaricare il file .tar.gz da ["Download di software NetApp"](https://mysupport.netapp.com/site/products/all/details/element-software/downloads-tab/download/62654/vasa39) sito. Il provider VASA di NetApp Element utilizza un certificato NetApp. Con questa patch, il certificato viene utilizzato senza modifiche da vCenter per supportare più vCenter per l'utilizzo di VASA e VVol. Non modificare il certificato. I certificati SSL personalizzati non sono supportati da VASA.

### **Trova ulteriori informazioni**

- ["Documentazione NetApp HCI"](https://docs.netapp.com/us-en/hci/index.html)
- ["Pagina delle risorse NetApp HCI"](http://mysupport.netapp.com/hci/resources)
- ["Pagina SolidFire and Element Resources"](https://www.netapp.com/data-storage/solidfire/documentation)

# <span id="page-25-0"></span>**Requisiti per il plug-in NetApp Element per VMware vCenter Server**

Prima di utilizzare il plug-in NetApp Element per VMware vCenter Server per gestire lo storage array all-flash NetApp HCI o SolidFire, è necessario verificare che il sistema soddisfi i requisiti per l'utilizzo del plug-in.

Per vCenter Server 8.0 e 7.0, è possibile Creare un "ruolo VCP" in vCenter Per un account utente del plug-in Element e assegnare le autorizzazioni per registrare o aggiornare il plug-in Element per vCenter Server ed eseguire attività di amministrazione del plug-in Element.

#### **Plug-in Element per vCenter 5.0 o versioni successive**

Verificare che il sistema soddisfi i requisiti per l'utilizzo del plug-in Element vCenter 5.0 o versione successiva.

#### **Prerequisiti di VMware vSphere**

Per utilizzare il plug-in Element vCenter, è necessario VMware vSphere 8.0 e 7.0, inclusi vCenter ed ESXi con software iSCSI Adapter e iSCSI networking configurato.

#### **Versioni di VMware vSphere supportate dal plug-in**

Il plug-in supporta le seguenti versioni principali del software VMware:

- VSphere 8,0 Update 1 con vCenter Server, ESXi e datastore VMFS5 e VMFS6
- VSphere 7.0 e 7.0 Update 1, 2 e 3, inclusi datastore vCenter Server, ESXi e VMFS5 e VMFS6

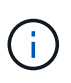

VMware vSphere 6.5 e 6.7 hanno raggiunto il termine del supporto il 15 ottobre 2022. A partire da Element Plug-in 5.0, vSphere 6.5 e 6.7 non sono più supportati. Per ulteriori informazioni, consulta questa sezione ["articolo"](https://core.vmware.com/blog/reminder-vsphere-6567-end-general-support).

#### **Plug-in Element per vCenter 4.10 o versioni precedenti**

Verificare che il sistema soddisfi i requisiti per l'utilizzo del plug-in Element vCenter 4.10 o versione precedente.

#### **Prerequisiti di VMware vSphere**

Per utilizzare il plug-in Element vCenter, è necessario VMware vSphere 7.0, 6.7 o 6.5, inclusi vCenter ed ESXi con software iSCSI Adapter e iSCSI networking configurato.

#### **Versioni di VMware vSphere supportate dal plug-in**

Il plug-in supporta le seguenti versioni principali del software VMware:

- VSphere 7.0 e 7.0 Update 1 e 2, inclusi vCenter Server, ESXi e datastore VMFS5 e VMFS6
- VSphere 7.0 Update 3 include datastore vCenter Server, ESXi, VMFS5 e VMFS6 che utilizzano Spring Framework 4

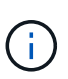

Quando si esegue l'aggiornamento a VMware vCenter Server 7.0 U3, il plug-in Element non viene implementato. Per risolvere questo problema utilizzando Spring Framework 4, vedere ["Questo articolo della Knowledge base".](https://kb.netapp.com/Advice_and_Troubleshooting/Hybrid_Cloud_Infrastructure/NetApp_HCI/vCenter_plug-in_deployment_fails_after_upgrading_vCenter_to_version_7.0_U3)

• VSphere 6.7 e 6.7 Update 1 e 3, inclusi vCenter Server, ESXi e datastore VMFS5 e VMFS6

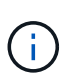

Il plug-in non è compatibile con la versione 6.7 U2 build 13007421 del client Web vSphere HTML5 e con altre build 6.7 U2 rilasciate prima dell'aggiornamento 2a (build 13643870). È compatibile con la versione 6.7 U2 vSphere Web Client per Flash/FLEX.

• VSphere 6.5, inclusi vCenter Server, ESXi e datastore VMFS5 e VMFS6

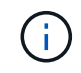

Il plug-in non è compatibile con la versione 6.5 per Element Plug-in per vCenter 4.6, 4.7 e 4.8.

**Fine del supporto di vSphere 6.0**

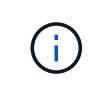

Il 12 marzo 2020, VMware vSphere 6.0 ha raggiunto il termine del supporto. A partire da NetApp HCI 1.8 ed Element 12, vSphere 6.0 non è più supportato. Per ulteriori informazioni, consulta questa sezione ["comunicato sui prodotti"](https://mysupport.netapp.com/info/communications/ECMLP2863840.html).

## <span id="page-27-0"></span>**Compatibilità e Best practice di vSphere**

Prima di utilizzare il plug-in, prendere in considerazione le seguenti funzionalità e consigli:

- VCenter High Availability (VCHA) non è supportato.
- Poiché gli archivi dati vengono creati utilizzando la versione VMFS più elevata supportata dall'host ESXi selezionato, tutti i membri del cluster devono eseguire la stessa versione di vSphere ed ESXi per evitare problemi di compatibilità VMFS.
- VSphere HTML5 Web Client e Flash Web Client dispongono di database separati che non possono essere combinati. I cluster aggiunti in un client non saranno visibili nell'altro. Se si intende utilizzare entrambi i client, aggiungere i cluster in entrambi.

# <span id="page-27-1"></span>**Supporto NetApp Element**

Il plug-in supporta le seguenti versioni principali:

- Elemento 12.x
- Elemento 11.x

# <span id="page-27-2"></span>**Requisiti delle porte di rete**

È necessario consentire alcune porte TCP attraverso il firewall edge del data center in modo da poter gestire il sistema in remoto e consentire ai client esterni al data center di connettersi alle risorse. Per un elenco completo delle porte utilizzate nei sistemi NetApp HCI e SolidFire, consulta questa sezione ["pagina"](https://docs.netapp.com/us-en/hci/docs/hci_prereqs_required_network_ports.html).

# <span id="page-27-3"></span>**(Facoltativo) creare un "ruolo VCP" in vCenter**

Per vCenter Server 8.0 e 7.0, è possibile creare un "ruolo VCP" in vCenter per un account utente plug-in Element e assegnare le autorizzazioni per registrare o aggiornare il plug-in Element per vCenter Server ed eseguire attività di amministrazione del plug-in Element.

#### **Fasi**

- 1. Accedere a vSphere Web Client come amministratore.
- 2. Selezionare **Amministrazione**.
- 3. Selezionare **Single Sign-on** > **Users and Groups**.
- 4. Selezionare la scheda **Users** (utenti) e dall'elenco **Domain** (dominio), selezionare il dominio di destinazione.
- 5. Selezionare **Aggiungi**.
- 6. Compilare i campi nella schermata **Add User** (Aggiungi utente) e selezionare **Add** (Aggiungi).

## Add User

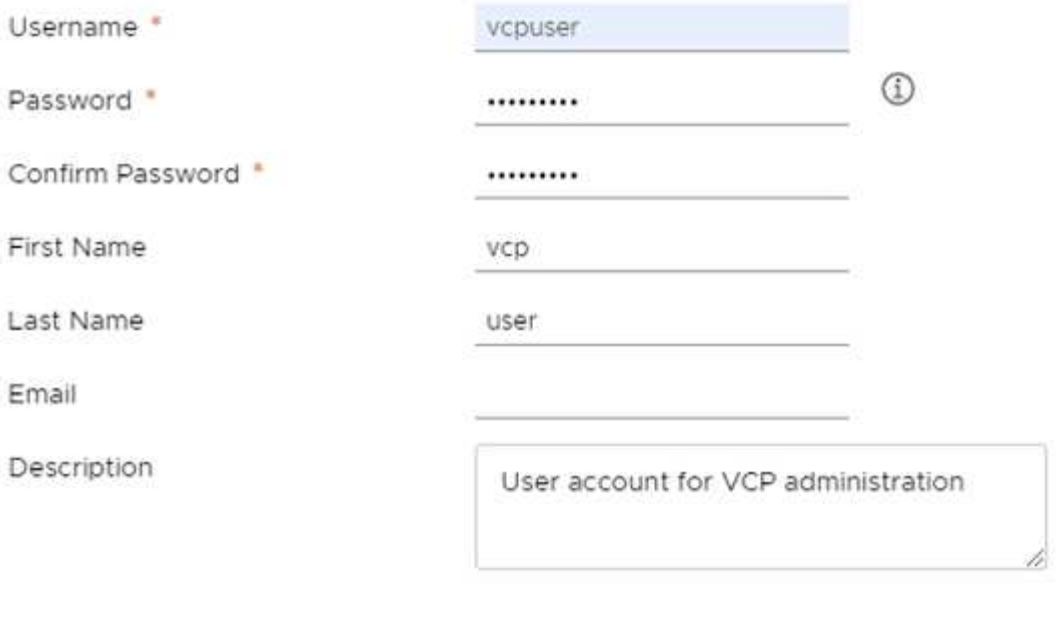

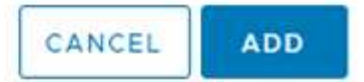

×

- 7. Selezionare **Access Control** > **Roles** e selezionare **New**.
- 8. Nella schermata **New role** (nuovo ruolo), completare i seguenti passaggi:
	- a. Sotto **nome ruolo**, immettere "VCProle".
	- b. Visualizzare una descrizione.
	- c. Dall'elenco **Mostra**, selezionare le autorizzazioni per la versione di vCenter Server in uso:
		- i. Selezionare le autorizzazioni per vCenter Server 8.0:
			- Operazioni di crittografia > Registra VM
			- Archivio dati > Seleziona tutto
			- Interno > Seleziona tutto
			- Host > Configuration > Change settings (host > Configurazione > Modifica impostazioni
			- Host > Configuration > Connection (host > Configurazione > connessione)
			- Host > Configurazione > manutenzione
			- Host > Configuration > Storage partition Configuration (host > Configurazione > Configurazione partizione storage
			- Host > Configuration > System Management (host > Configurazione > Gestione sistema)
			- Host > Configurazione > risorse di sistema
			- Privilege.Task.Update.Task.Update.Label > Privilege.Task.Update.Task.Update.Update.label
			- Attività > Seleziona tutto
- Macchina virtuale > Modifica inventario > Registra
- Policy di storage delle macchine virtuali > policy di storage delle macchine virtuali Visualizza permessi > Visualizza policy di storage delle macchine virtuali
- ii. Selezionare le autorizzazioni per vCenter Server 7.x:
	- Operazioni di crittografia > Registra VM
	- Archivio dati > Seleziona tutto
	- Interno > Seleziona tutto
	- Host > Configuration > Change settings (host > Configurazione > Modifica impostazioni
	- Host > Configuration > Connection (host > Configurazione > connessione)
	- Host > Configurazione > manutenzione
	- Host > Configuration > Storage partition Configuration (host > Configurazione > Configurazione partizione storage
	- Host > Configuration > System Management (host > Configurazione > Gestione sistema)
	- Host > Configuration (Configurazione) > System Resources (risorse di sistema
	- Plug-in > Seleziona tutto
	- Attività pianificata > Seleziona tutto
	- Viste storage > Seleziona tutto
	- Attività > Seleziona tutto
- d. Selezionare **Crea**.

#### New Role

Role name

VCProte

#### Description

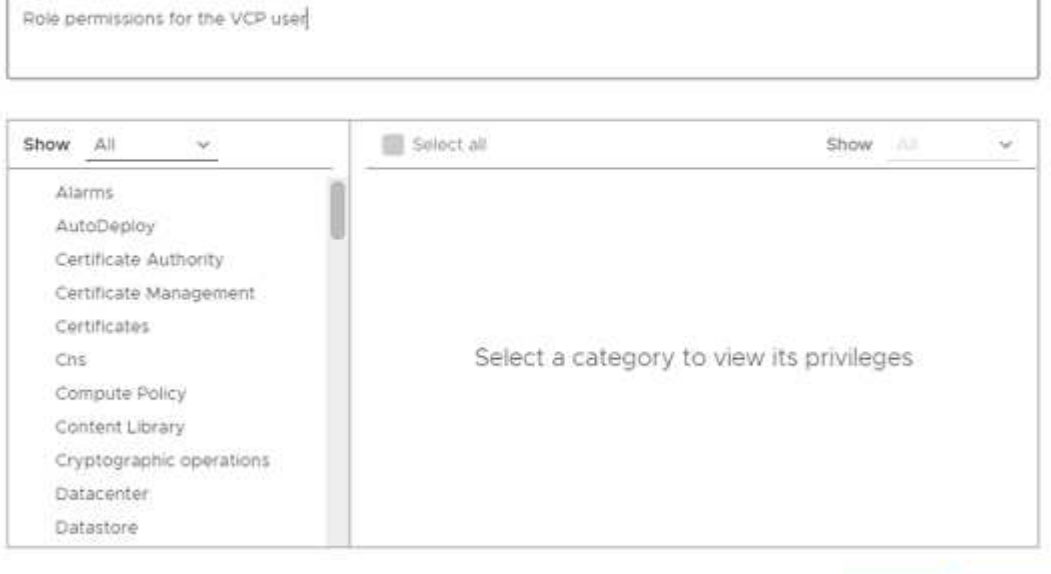

CREATE CANCEL

 $\times$ 

- 9. Selezionare **Global Permissions** e selezionare **Add**.
- 10. Nella schermata **Add Permission** (Aggiungi autorizzazione), completare la seguente procedura:
	- a. Selezionare il dominio di destinazione dall'elenco **Domain**.
	- b. Nel campo **User/Group**, inserire l'ID utente del plug-in Element.
	- c. Selezionare **VCProle** dall'elenco **role**.
	- d. Selezionare **propaga ai figli** e selezionare **OK**.

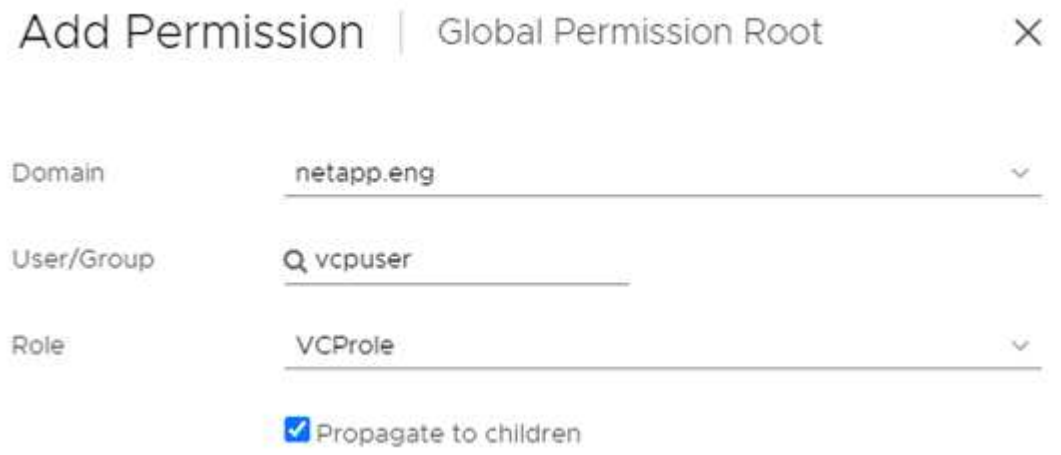

È ora possibile accedere a vSphere Web Client utilizzando l'account "vcpuser".

## <span id="page-30-0"></span>**Trova ulteriori informazioni**

- ["Documentazione NetApp HCI"](https://docs.netapp.com/us-en/hci/index.html)
- ["Pagina SolidFire and Element Resources"](https://www.netapp.com/data-storage/solidfire/documentation)

# <span id="page-31-0"></span>**Installare e configurare il plug-in NetApp Element per vCenter Server**

## <span id="page-31-1"></span>**Installare e configurare Element Plug-in 5.0 e versioni successive per vCenter Server 7.0 e versioni successive**

A partire dal plug-in NetApp Element per vCenter Server 5.0, è possibile installare la versione più recente del plug-in Element direttamente sul vCenter e accedere al plug-in con il client Web vSphere.

Una volta completata l'installazione, è possibile utilizzare la qualità del servizio in base al servizio di controllo i/o dello storage (QoSSIOC) e ad altri servizi del plug-in vCenter.

Leggere e completare ogni fase per installare e iniziare a utilizzare il plug-in:

- [Preparazione per l'installazione](#page-31-2)
- [Installare il nodo di gestione](#page-31-3)
- [Registrare il plug-in con vCenter](#page-31-4)
- [Accedere al plug-in e verificare che l'installazione sia stata eseguita correttamente](#page-34-0)
- [Aggiungere cluster di storage da utilizzare con il plug-in](#page-35-0)
- [Configurare le impostazioni QoSSIOC utilizzando il plug-in](#page-35-1)
- [Configurare gli account utente](#page-36-0)
- [Creare datastore e volumi](#page-37-1)

### <span id="page-31-2"></span>**Preparazione per l'installazione**

Prima di iniziare l'installazione, consultare la sezione ["requisiti di pre-implementazione"](#page-25-0).

### <span id="page-31-3"></span>**Installare il nodo di gestione**

Puoi farlo manualmente ["installare il nodo di gestione"](https://docs.netapp.com/us-en/hci/docs/task_mnode_install.html) Per il cluster che esegue il software NetApp Element utilizzando l'immagine appropriata per la configurazione.

Questo processo manuale è destinato agli amministratori dello storage all-flash SolidFire e agli amministratori NetApp HCI che non utilizzano il motore di implementazione NetApp per l'installazione del nodo di gestione.

### <span id="page-31-4"></span>**Registrare il plug-in con vCenter**

L'implementazione del pacchetto vCenter Plug-in in vSphere Web Client comporta la registrazione del pacchetto come estensione su vCenter Server. Una volta completata la registrazione, il plug-in sarà disponibile per qualsiasi vSphere Web Client che si connette all'ambiente vSphere.

#### **Di cosa hai bisogno**

- Per registrare un plug-in, si dispone dei privilegi di amministratore vCenter.
- È stato implementato un nodo di gestione OVA con software Element 12.3.x o versione successiva.
- Il nodo di gestione viene acceso con l'indirizzo IP o DHCP configurato.
- Si utilizza un client SSH o un browser Web (Chrome 56 o versione successiva o Firefox 52 o versione successiva).
- Le regole del firewall consentono l'apertura ["comunicazione di rete"](#page-25-0) Tra vCenter e il cluster di storage MVIP sulle porte TCP 443, 8443, 8333 e 9443. La porta 9443 viene utilizzata per la registrazione e può essere chiusa al termine della registrazione. Se sul cluster è stata attivata la funzionalità dei volumi virtuali, assicurarsi che la porta TCP 8444 sia aperta anche per l'accesso al provider VASA.

#### **A proposito di questa attività**

È necessario registrare il plug-in vCenter su ogni vCenter Server in cui è necessario utilizzare il plug-in.

Per gli ambienti Linked Mode, è necessario registrare plug-in separati con ogni vCenter Server nell'ambiente per mantenere i dati MOB sincronizzati e per poter aggiornare il plug-in. Quando un vSphere Web Client si connette a un vCenter Server in cui il plug-in non è registrato, il plug-in non è visibile al client.

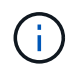

Da utilizzare ["Modalità collegata vCenter",](#page-19-0) Il plug-in Element viene registrato da un nodo di gestione separato per ogni server vCenter che gestisce i cluster di storage NetApp SolidFire.

#### **Fasi**

1. Inserire l'indirizzo IP del nodo di gestione in un browser, inclusa la porta TCP per la registrazione:

```
https://<managementNodeIP>:9443
```
L'interfaccia utente di registrazione visualizza la pagina Manage QoSSIOC Service Credentials (Gestisci credenziali servizio QoSSIOC) per il plug-in.

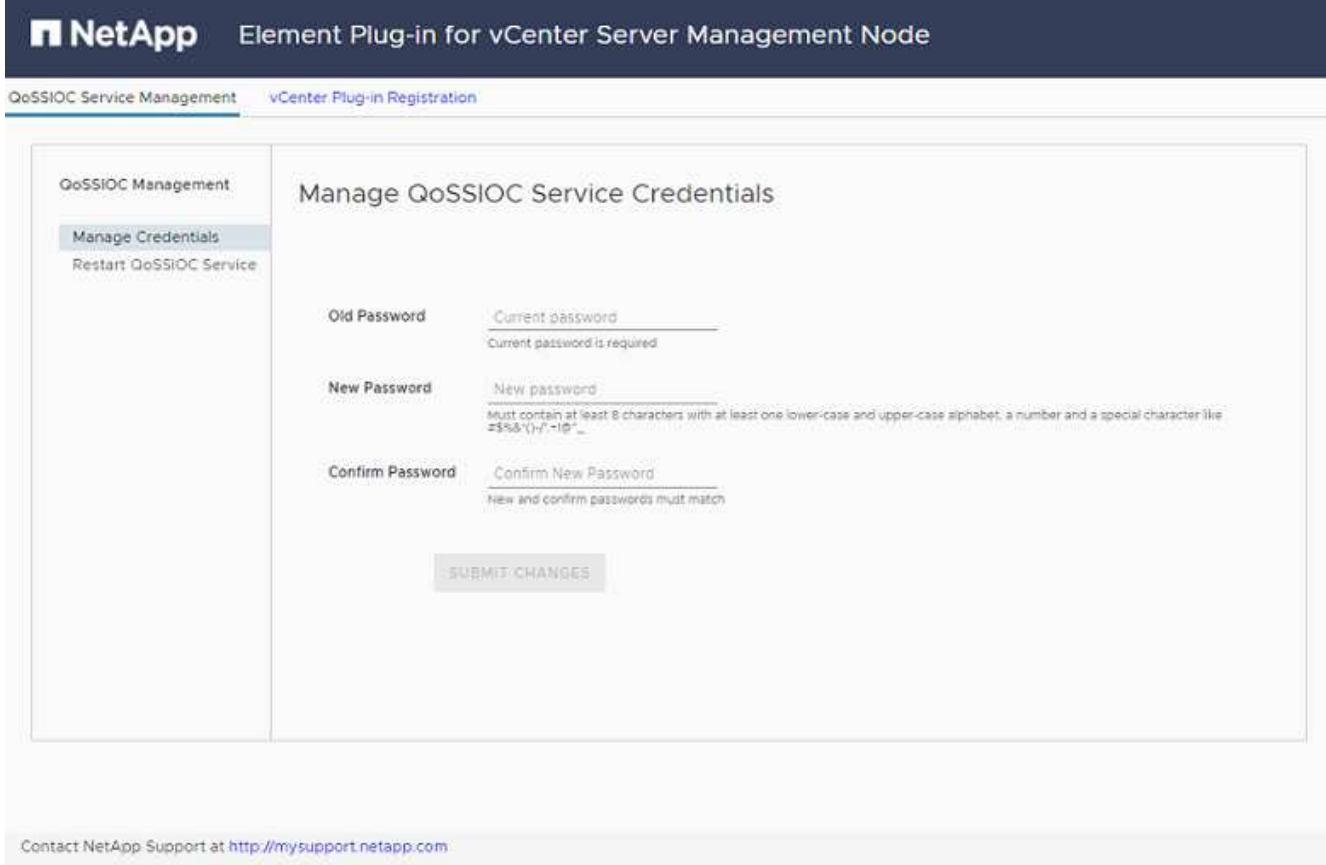

2. **Opzionale**: Modificare la password per il servizio QoSSIOC prima di registrare il plug-in vCenter:

a. Per la vecchia password, immettere la password corrente del servizio QoSSIOC. Se non è stata ancora assegnata una password, digitare la password predefinita:

solidfire

b. Selezionare **Invia modifiche**.

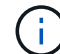

Una volta inviate le modifiche, il servizio QoSSIOC viene riavviato automaticamente.

3. Selezionare **vCenter Plug-in Registration**.

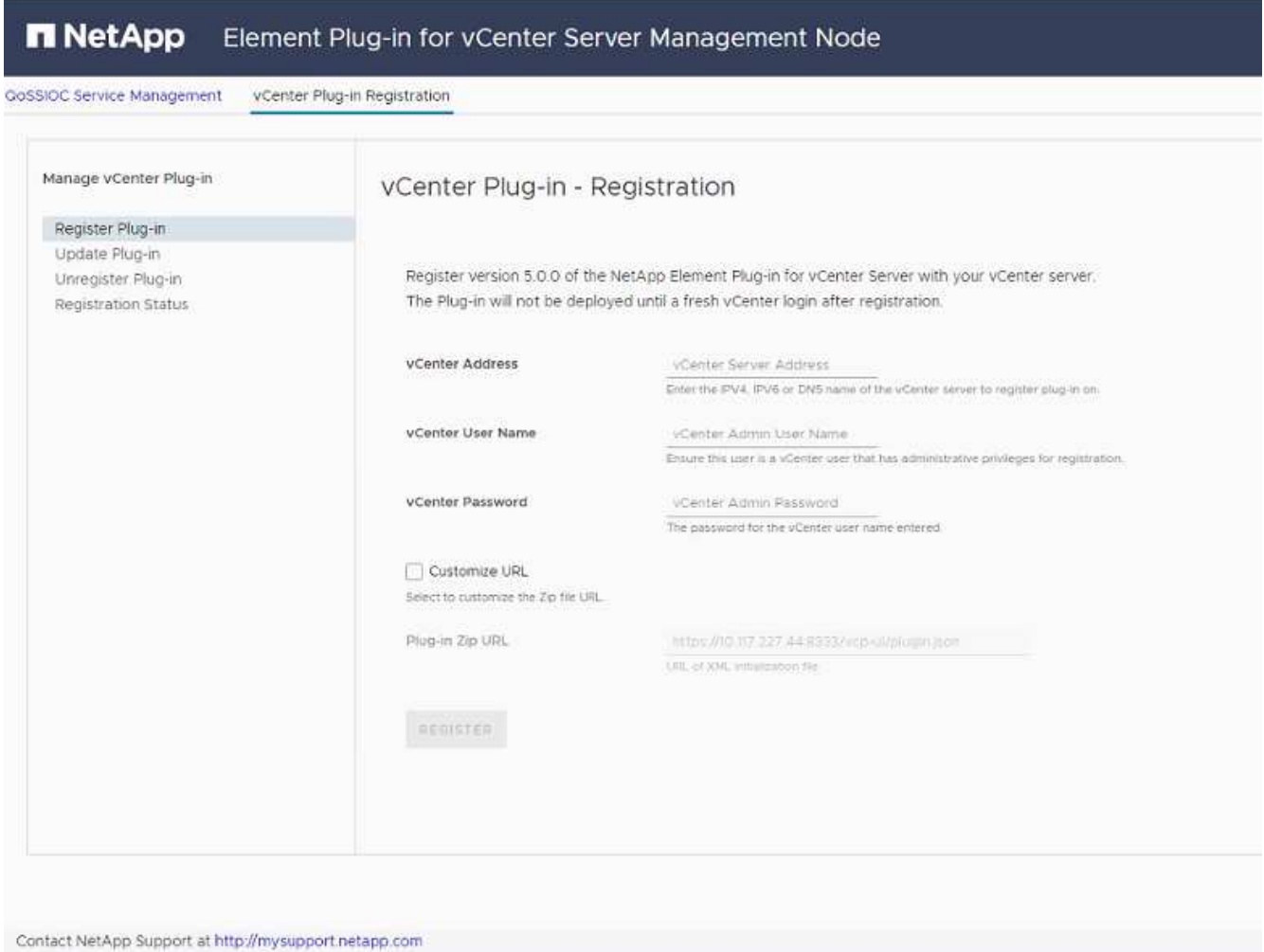

- 4. Inserire le seguenti informazioni:
	- L'indirizzo IPv4 o l'FQDN del servizio vCenter su cui si desidera registrare il plug-in.
	- Il nome utente vCenter Administrator.

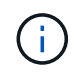

Il nome utente e la password immessi devono essere assegnati a un utente con privilegi di ruolo vCenter Administrator.

- La password di vCenter Administrator.
- 5. Selezionare **Registra**.
- 6. (Facoltativo) verificare lo stato della registrazione:
	- a. Selezionare **Registration Status** (Stato registrazione).
	- b. Inserire le seguenti informazioni:
		- L'indirizzo IPv4 o l'FQDN del servizio vCenter su cui si sta registrando il plug-in
		- Il nome utente vCenter Administrator
		- La password di vCenter Administrator
	- c. Selezionare **Controlla stato** per verificare che la nuova versione del plug-in sia registrata sul server vCenter.
- 7. In vSphere Web Client, cercare le seguenti attività completate nel task monitor per assicurarsi che l'installazione sia stata completata: Download plug-in e. Deploy plug-in.

### <span id="page-34-0"></span>**Accedere al plug-in e verificare che l'installazione sia stata eseguita correttamente**

Una volta completata l'installazione o l'aggiornamento, il punto di estensione del plug-in remoto NetApp Element viene visualizzato nella scheda Collegamenti del client Web vSphere nel pannello laterale.

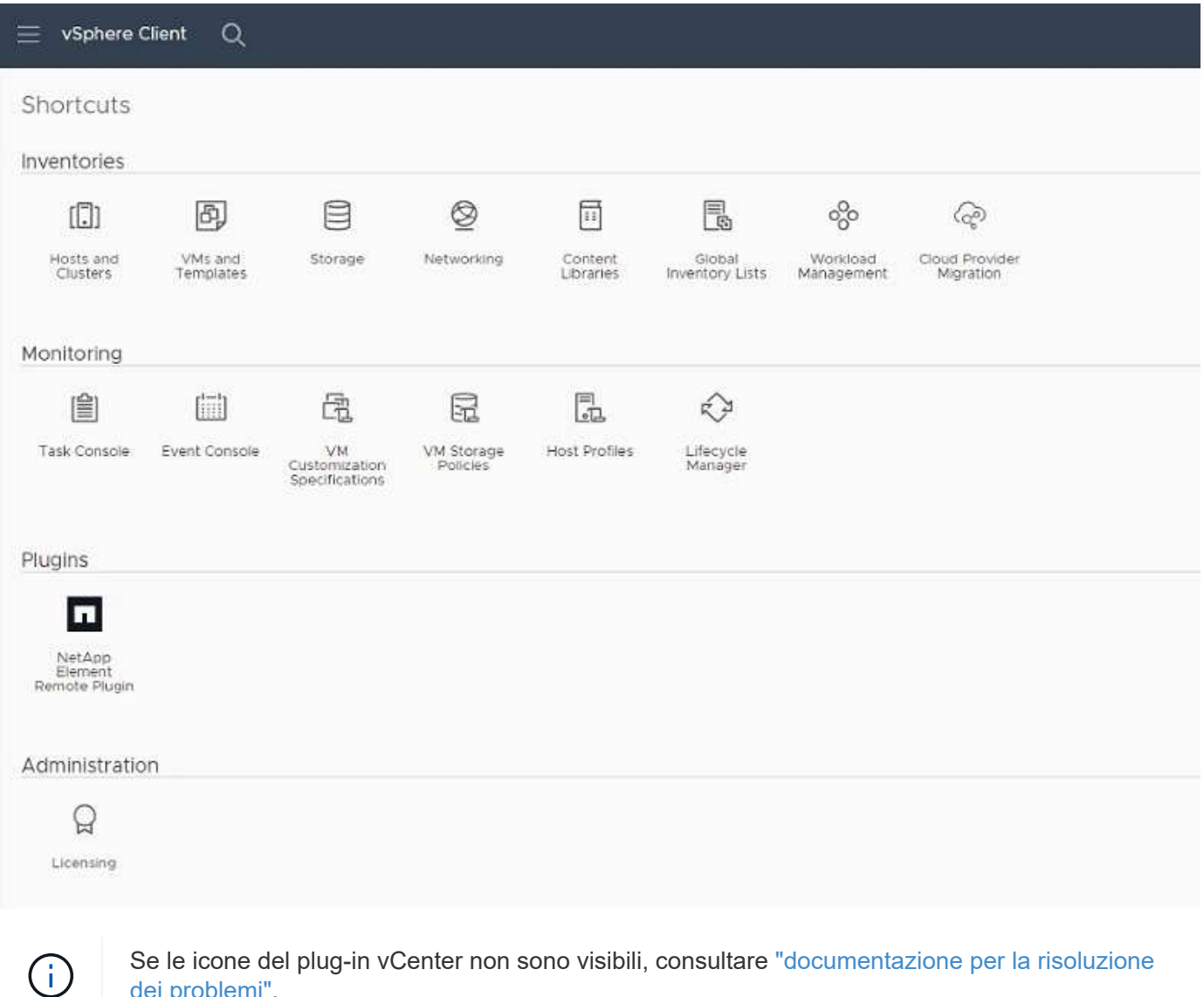

[dei problemi"](#page-180-0).

## <span id="page-35-0"></span>**Aggiungere cluster di storage da utilizzare con il plug-in**

È possibile aggiungere e gestire un cluster che esegue il software Element utilizzando il punto di estensione del plug-in remoto di NetApp Element.

#### **Di cosa hai bisogno**

- Almeno un cluster deve essere disponibile e il relativo indirizzo IP o FQDN deve essere noto.
- Credenziali utente complete di Cluster Admin correnti per il cluster.
- Le regole del firewall consentono l'apertura ["comunicazione di rete"](#page-25-0) Tra vCenter e il cluster MVIP sulle porte TCP 443, 8333 e 8443.

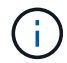

È necessario aggiungere almeno un cluster per utilizzare le funzioni di gestione.

#### **A proposito di questa attività**

Questa procedura descrive come aggiungere un profilo cluster in modo che il cluster possa essere gestito dal plug-in. Non è possibile modificare le credenziali dell'amministratore del cluster utilizzando il plug-in.

Vedere ["gestione degli account utente amministratore del cluster"](https://docs.netapp.com/us-en/element-software/storage/concept_system_manage_manage_cluster_administrator_users.html) per istruzioni sulla modifica delle credenziali per un account amministratore del cluster.

#### **Fasi**

- 1. Selezionare **Plug-in remoto NetApp Element > Configurazione > Clusters**.
- 2. Selezionare **Aggiungi cluster**.
- 3. Inserire le seguenti informazioni:
	- **IP address/FQDN**: Inserire l'indirizzo MVIP del cluster.
	- **User ID** (ID utente): Inserire un nome utente amministratore del cluster.
	- **Password**: Immettere una password per l'amministratore del cluster.
	- **VCenter Server**: Se si imposta un gruppo Linked Mode, selezionare il server vCenter che si desidera accedere al cluster. Se non si utilizza Linked Mode, l'attuale vCenter Server è l'impostazione predefinita.

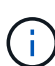

- Gli host di un cluster sono esclusivi per ogni vCenter Server. Assicurarsi che il vCenter Server selezionato abbia accesso agli host desiderati. È possibile rimuovere un cluster, riassegnarlo a un altro vCenter Server e aggiungerlo di nuovo se si decide in seguito di utilizzare host diversi.
- Da utilizzare ["Modalità collegata vCenter",](#page-19-0) Il plug-in Element viene registrato da un nodo di gestione separato per ogni server vCenter che gestisce i cluster di storage NetApp SolidFire.
- 4. Selezionare **OK**.

Al termine del processo, il cluster viene visualizzato nell'elenco dei cluster disponibili e può essere utilizzato nel punto di estensione della gestione NetApp Element.

### <span id="page-35-1"></span>**Configurare le impostazioni QoSSIOC utilizzando il plug-in**

È possibile impostare la qualità automatica del servizio in base al controllo i/o dello storage ["\(QoSSIOC\)"](#page-22-0) per singoli volumi e datastore controllati dal plug-in. A tale scopo, si configurano le credenziali QoSSIOC e vCenter che consentono al servizio QoSSIOC di comunicare con vCenter.
#### **A proposito di questa attività**

Una volta configurate le impostazioni QoSSIOC valide per il nodo di gestione, queste impostazioni diventano predefinite. Le impostazioni QoSSIOC tornano alle ultime impostazioni QoSSIOC valide note fino a quando non vengono fornite impostazioni QoSSIOC valide per un nuovo nodo di gestione. Prima di impostare le credenziali QoSSIOC per un nuovo nodo di gestione, è necessario cancellare le impostazioni QoSSIOC per il nodo di gestione configurato.

#### **Fasi**

- 1. Selezionare **Plugin remoto NetApp Element > Configurazione > Impostazioni QoSSIOC**.
- 2. Selezionare **azioni**.
- 3. Nel menu visualizzato, selezionare **Configura**.
- 4. Nella finestra di dialogo **Configure QoSSIOC Settings** (Configura impostazioni QoSSIOC), immettere le seguenti informazioni:
	- **MNode IP Address/FQDN**: L'indirizzo IP del nodo di gestione per il cluster che contiene il servizio QoSSIOC.
	- **MNode Port**: L'indirizzo della porta per il nodo di gestione che contiene il servizio QoSSIOC. La porta predefinita è 8443.
	- **QoSSIOC User ID**: L'ID utente per il servizio QoSSIOC. L'ID utente predefinito del servizio QoSSIOC è admin. Per NetApp HCI, l'ID utente è lo stesso immesso durante l'installazione utilizzando il motore di implementazione NetApp.
	- **QoSSIOC Password**: La password per il servizio Element QoSSIOC. La password predefinita del servizio QoSSIOC è solidfire. Se non è stata creata una password personalizzata, è possibile crearne una dall'interfaccia utente dell'utilità di registrazione (https://[management node IP]:9443).
	- **VCenter User ID**: Nome utente per l'amministratore di vCenter con privilegi completi di ruolo di amministratore.
	- **VCenter Password**: La password per l'amministratore di vCenter con privilegi completi di ruolo di amministratore.
- 5. Selezionare **OK**.

Viene visualizzato il campo **QoSSIOC Status** UP quando il plug-in è in grado di comunicare con il servizio.

Vedere questo [KB](https://kb.netapp.com/Advice_and_Troubleshooting/Data_Storage_Software/Element_Plug-in_for_vCenter_server/mNode_Status_shows_as_%27Network_Down%27_or_%27Down%27_in_the_mNode_Settings_tab_of_the_Element_Plugin_for_vCenter_(VCP)) per risolvere i problemi se lo stato è uno dei seguenti:

- Ĥ.
- Down: QoSSIOC non è abilitato.
- Not Configured: Le impostazioni QoSSIOC non sono state configurate.
- Network Down: VCenter non è in grado di comunicare con il servizio QoSSIOC sulla rete. I servizi mNode e SIOC potrebbero essere ancora in esecuzione.

Una volta attivato il servizio QoSSIOC, è possibile configurare le prestazioni QoSSIOC su singoli datastore.

## <span id="page-36-0"></span>**Configurare gli account utente**

Per abilitare l'accesso ai volumi, è necessario crearne almeno uno ["account utente"](#page-81-0).

## <span id="page-37-0"></span>**Creare datastore e volumi**

È possibile creare ["Datastore e volumi di elementi"](#page-54-0) per avviare l'allocazione dello storage.

## **Trova ulteriori informazioni**

- ["Documentazione NetApp HCI"](https://docs.netapp.com/us-en/hci/index.html)
- ["Pagina delle risorse NetApp HCI"](http://mysupport.netapp.com/hci/resources)
- ["Pagina SolidFire and Element Resources"](https://www.netapp.com/data-storage/solidfire/documentation)

## <span id="page-37-1"></span>**Installare e configurare Element Plug-in 4.10 e versioni precedenti**

È possibile installare il plug-in NetApp Element per VMware vCenter Server 4.10 o versioni precedenti direttamente sul vCenter e accedere al plug-in con il client Web vSphere.

Una volta completata l'installazione, è possibile utilizzare la qualità del servizio in base al servizio di controllo i/o dello storage (QoSSIOC) e ad altri servizi del plug-in vCenter.

Leggere e completare ogni fase per installare e iniziare a utilizzare il plug-in:

- [Preparazione per l'installazione](#page-31-0)
- [Installare il nodo di gestione](#page-31-1)
- [Registrare il plug-in con vCenter](#page-31-2)
- [Modificare le proprietà di vCenter per un server HTTP di un sito scuro](#page-41-0)
- [Accedere al plug-in e verificare che l'installazione sia stata eseguita correttamente](#page-34-0)
- [Aggiungere cluster di storage da utilizzare con il plug-in](#page-35-0)
- [Configurare le impostazioni QoSSIOC utilizzando il plug-in](#page-35-1)
- [Configurare gli account utente](#page-36-0)
- [Creare datastore e volumi](#page-37-0)

## **Preparazione per l'installazione**

Prima di iniziare l'installazione, consultare la sezione ["requisiti di pre-implementazione"](#page-25-0).

## **Installare il nodo di gestione**

Puoi farlo manualmente ["installare il nodo di gestione"](https://docs.netapp.com/us-en/hci/docs/task_mnode_install.html) Per il cluster che esegue il software NetApp Element utilizzando l'immagine appropriata per la configurazione.

Questo processo manuale è destinato agli amministratori dello storage all-flash SolidFire e agli amministratori NetApp HCI che non utilizzano il motore di implementazione NetApp per l'installazione del nodo di gestione.

## **Registrare il plug-in con vCenter**

L'implementazione del pacchetto vCenter Plug-in in vSphere Web Client comporta la registrazione del

pacchetto come estensione su vCenter Server. Una volta completata la registrazione, il plug-in sarà disponibile per qualsiasi vSphere Web Client che si connette all'ambiente vSphere.

#### **Di cosa hai bisogno**

- Per vSphere 6.5 e 6.7, assicurarsi di aver effettuato la disconnessione da vSphere Web Client. Il client Web per queste versioni non riconosce gli aggiornamenti effettuati durante questo processo al plug-in se non si effettua la disconnessione. Per vSphere 7.0, non è necessario disconnettersi dal client Web.
- Per registrare un plug-in, si dispone dei privilegi di amministratore vCenter.
- Hai implementato un nodo di gestione OVA con software Element 11.3 o successivo.
- Il nodo di gestione viene acceso con l'indirizzo IP o DHCP configurato.
- Si utilizza un client SSH o un browser Web (Chrome 56 o versione successiva o Firefox 52 o versione successiva).
- Le regole del firewall consentono l'apertura ["comunicazione di rete"](#page-25-0) Tra vCenter e il cluster di storage MVIP sulle porte TCP 443, 8443 e 9443. La porta 9443 viene utilizzata per la registrazione e può essere chiusa al termine della registrazione. Se sul cluster è stata attivata la funzionalità dei volumi virtuali, assicurarsi che la porta TCP 8444 sia aperta anche per l'accesso al provider VASA.

#### **A proposito di questa attività**

È necessario registrare il plug-in vCenter su ogni vCenter Server in cui è necessario utilizzare il plug-in.

Per gli ambienti Linked Mode, il plug-in deve essere registrato con ogni vCenter Server nell'ambiente per mantenere i dati MOB sincronizzati e per poter aggiornare il plug-in. Quando un vSphere Web Client si connette a un vCenter Server in cui il plug-in non è registrato, il plug-in non è visibile al client.

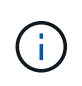

Utilizzo del plug-in NetApp Element per vCenter Server per gestire le risorse del cluster da altri vCenter Server utilizzando ["Modalità collegata vCenter"](#page-19-0) è limitato solo ai cluster di storage locali.

#### **Fasi**

1. Inserire l'indirizzo IP del nodo di gestione in un browser, inclusa la porta TCP per la registrazione:

```
https://<managementNodeIP>:9443
```
L'interfaccia utente di registrazione visualizza la pagina Manage QoSSIOC Service Credentials (Gestisci credenziali servizio QoSSIOC) per il plug-in.

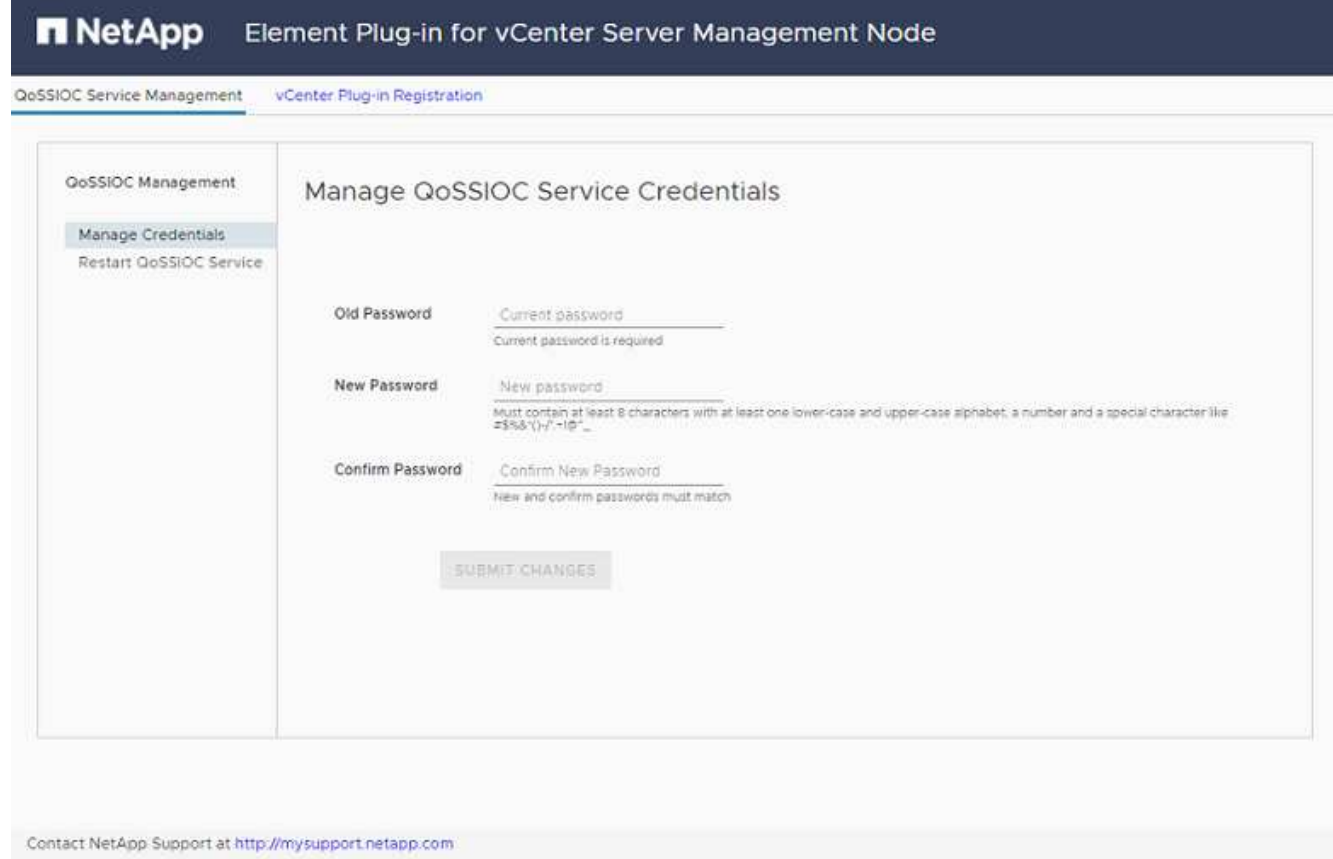

- 2. **Opzionale**: Modificare la password per il servizio QoSSIOC prima di registrare il plug-in vCenter:
	- a. Per la vecchia password, immettere la password corrente del servizio QoSSIOC. Se non è stata ancora assegnata una password, digitare la password predefinita:

solidfire

b. Selezionare **Invia modifiche**.

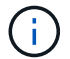

Una volta inviate le modifiche, il servizio QoSSIOC viene riavviato automaticamente.

3. Selezionare **vCenter Plug-in Registration**.

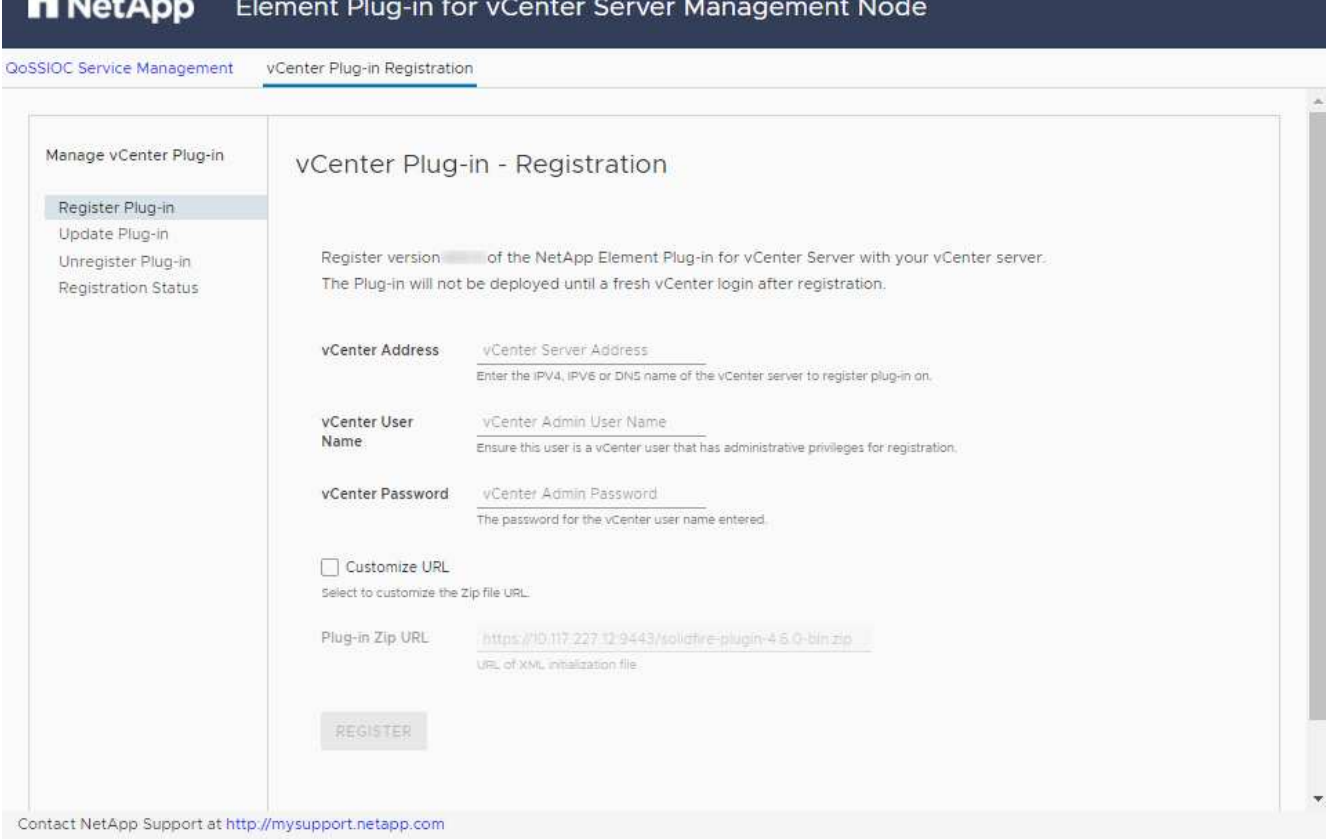

- 4. Inserire le seguenti informazioni:
	- L'indirizzo IPv4 o l'FQDN del servizio vCenter su cui si desidera registrare il plug-in.
	- Il nome utente vCenter Administrator.

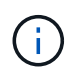

Il nome utente e la password immessi devono essere assegnati a un utente con privilegi di ruolo vCenter Administrator.

- La password di vCenter Administrator.
- (Per server interni/siti oscuri) URL personalizzato per il plug-in ZIP.

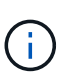

La maggior parte delle installazioni utilizza il percorso predefinito. Per personalizzare l'URL se si utilizza un server HTTP o HTTPS (sito scuro) o se sono state modificate le impostazioni di rete o il nome del file ZIP, selezionare **URL personalizzato**. Per ulteriori informazioni sulla personalizzazione di un URL, vedere [Modificare le proprietà di](#page-41-0) [vCenter per un server HTTP di un sito scuro](#page-41-0).

#### 5. Selezionare **Registra**.

- 6. (Facoltativo) verificare lo stato della registrazione:
	- a. Selezionare **Registration Status** (Stato registrazione).
	- b. Inserire le seguenti informazioni:
		- L'indirizzo IPv4 o l'FQDN del servizio vCenter su cui si sta registrando il plug-in
		- Il nome utente vCenter Administrator
- La password di vCenter Administrator
- c. Selezionare **Controlla stato** per verificare che la nuova versione del plug-in sia registrata sul server vCenter.
- 7. (Per gli utenti di vSphere 6.5 e 6.7) accedere a vSphere Web Client come amministratore vCenter.

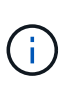

Questa azione completa l'installazione nel client Web vSphere. Se le icone del plug-in vCenter non sono visibili da vSphere, vedere ["documentazione per la risoluzione dei](#page-180-0) [problemi"](#page-180-0).

8. In vSphere Web Client, cercare le seguenti attività completate nel task monitor per assicurarsi che l'installazione sia stata completata: Download plug-in e. Deploy plug-in.

#### <span id="page-41-0"></span>**Modificare le proprietà di vCenter per un server HTTP di un sito scuro**

Se si desidera personalizzare un URL per un server HTTP interno (sito scuro) durante la registrazione del plug-in vCenter, è necessario modificare il file di proprietà di vSphere Web Client webclient.properties. È possibile utilizzare vCSA o Windows per apportare le modifiche.

#### **Di cosa hai bisogno**

Autorizzazioni per scaricare il software dal sito di supporto NetApp.

#### **Procedura di utilizzo di vCSA**

1. SSH nel server vCenter:

```
Connected to service
      * List APIs: "help api list"
      * List Plugins: "help pi list"
      * Launch BASH: "shell"
Command>
```
2. Invio shell nel prompt dei comandi per accedere a root:

```
Command> shell
Shell access is granted to root
```
3. Arrestare il servizio VMware vSphere Web Client:

```
service-control --stop vsphere-client
service-control --stop vsphere-ui
```
4. Modificare la directory:

cd /etc/vmware/vsphere-client

- 5. Modificare il webclient.properties file e aggiungere allowHttp=true.
- 6. Modificare la directory:

```
cd /etc/vmware/vsphere-ui
```
- 7. Modificare il webclient.properties file e aggiungere allowHttp=true.
- 8. Avviare il servizio VMware vSphere Web Client:

```
service-control --start vsphere-client
service-control --start vsphere-ui
```
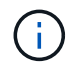

Una volta completata la procedura di registrazione, è possibile rimuoverla allowHttp=true dai file modificati.

9. Riavviare vCenter.

#### **Procedura per l'utilizzo di Windows**

1. Modificare la directory dal prompt dei comandi:

cd c:\Program Files\VMware\vCenter Server\bin

2. Arrestare il servizio VMware vSphere Web Client:

```
service-control --stop vsphere-client
service-control --stop vsphere-ui
```
3. Modificare la directory:

cd c:\ProgramData\VMware\vCenterServer\cfg\vsphere-client

- 4. Modificare il webclient.properties file e aggiungere allowHttp=true.
- 5. Modificare la directory:

cd c:\ProgramData\VMware\vCenterServer\cfg\vsphere-ui

- 6. Modificare il webclient.properties file e aggiungere allowHttp=true.
- 7. Modificare la directory dal prompt dei comandi:

cd c:\Program Files\VMware\vCenter Server\bin

8. Avviare il servizio VMware vSphere Web Client:

```
service-control --start vsphere-client
service-control --start vsphere-ui
```
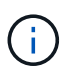

Una volta completata la procedura di registrazione, è possibile rimuoverla allowHttp=true dai file modificati.

9. Riavviare vCenter.

## **Accedere al plug-in e verificare che l'installazione sia stata eseguita correttamente**

Una volta completata l'installazione o l'aggiornamento, i punti di estensione della gestione e della configurazione di NetApp Element vengono visualizzati nella scheda Collegamenti del client Web vSphere e nel pannello laterale.

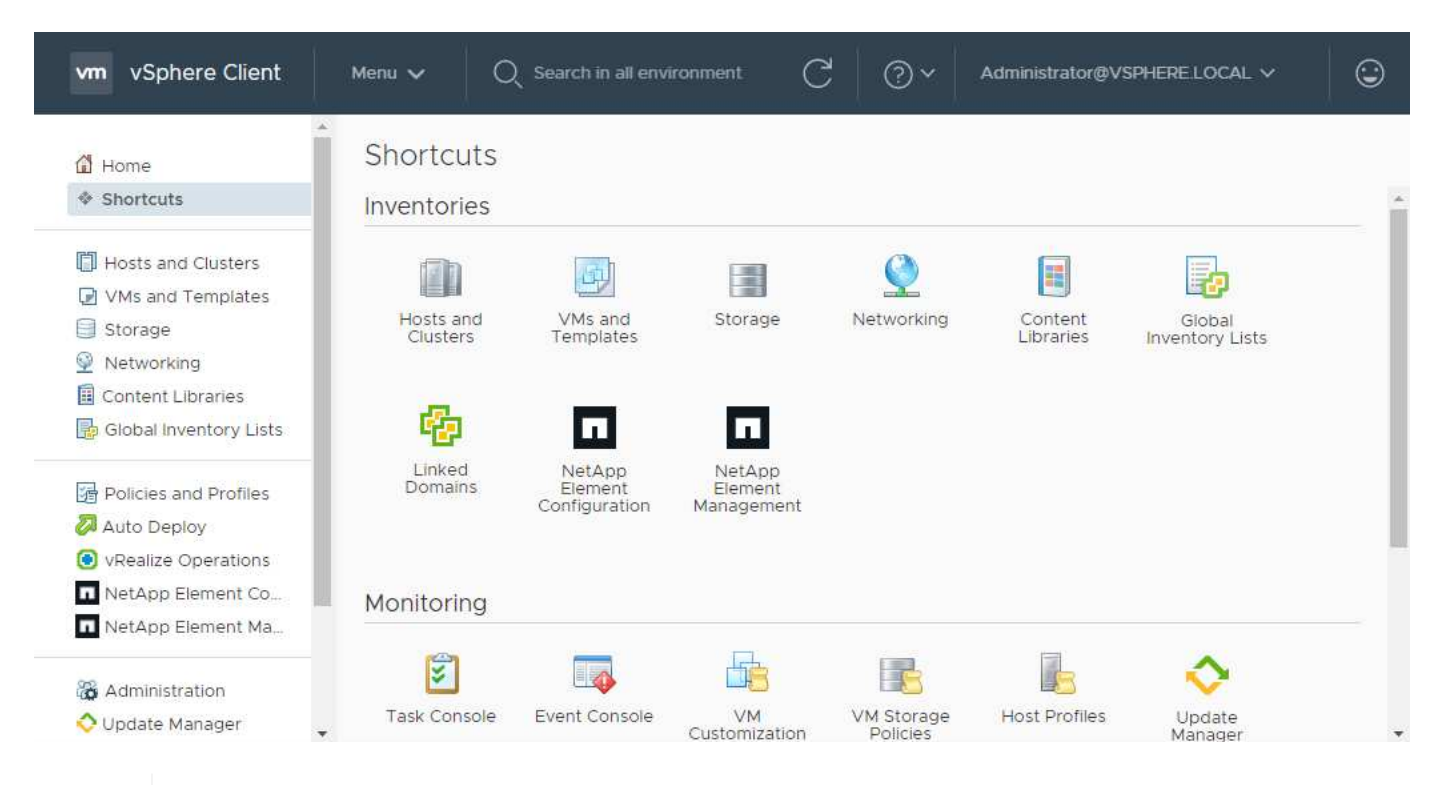

Se le icone del plug-in vCenter non sono visibili, consultare ["documentazione per la risoluzione](#page-180-0) [dei problemi"](#page-180-0).

## **Aggiungere cluster di storage da utilizzare con il plug-in**

È possibile aggiungere un cluster che esegue il software Element utilizzando il punto di estensione della configurazione NetApp Element in modo che possa essere gestito dal plug-in.

Dopo aver stabilito una connessione al cluster, il cluster può essere gestito utilizzando il punto di estensione

T.

della gestione NetApp Element.

#### **Di cosa hai bisogno**

- Almeno un cluster deve essere disponibile e il relativo indirizzo IP o FQDN deve essere noto.
- Credenziali utente complete di Cluster Admin correnti per il cluster.
- Le regole del firewall consentono l'apertura ["comunicazione di rete"](#page-25-0) Tra vCenter e il cluster MVIP sulle porte TCP 443 e 8443.

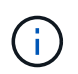

È necessario aggiungere almeno un cluster per utilizzare le funzioni dei punti di estensione della gestione NetApp Element.

#### **A proposito di questa attività**

Questa procedura descrive come aggiungere un profilo cluster in modo che il cluster possa essere gestito dal plug-in. Non è possibile modificare le credenziali dell'amministratore del cluster utilizzando il plug-in.

Vedere ["gestione degli account utente amministratore del cluster"](https://docs.netapp.com/us-en/element-software/storage/concept_system_manage_manage_cluster_administrator_users.html) per istruzioni sulla modifica delle credenziali per un account amministratore del cluster.

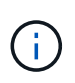

Il client Web vSphere HTML5 e il client Web Flash dispongono di database separati che non possono essere combinati. I cluster aggiunti in un client non saranno visibili nell'altro. Se si intende utilizzare entrambi i client, aggiungere i cluster in entrambi.

#### **Fasi**

- 1. Selezionare **Configurazione NetApp Element > Clusters**.
- 2. Selezionare **Aggiungi cluster**.
- 3. Inserire le seguenti informazioni:
	- **IP address/FQDN**: Inserire l'indirizzo MVIP del cluster.
	- **User ID** (ID utente): Inserire un nome utente amministratore del cluster.
	- **Password**: Immettere una password per l'amministratore del cluster.
	- **VCenter Server**: Se si imposta un gruppo Linked Mode, selezionare il server vCenter che si desidera accedere al cluster. Se non si utilizza Linked Mode, l'attuale vCenter Server è l'impostazione predefinita.
		- Gli host di un cluster sono esclusivi per ogni vCenter Server. Assicurarsi che il vCenter Server selezionato abbia accesso agli host desiderati. È possibile rimuovere un cluster, riassegnarlo a un altro vCenter Server e aggiungerlo di nuovo se si decide in seguito di utilizzare host diversi.
		- Utilizzo del plug-in NetApp Element per vCenter Server per gestire le risorse del cluster da altri vCenter Server utilizzando ["Modalità collegata vCenter"](#page-19-0) è limitato solo ai cluster di storage locali.
- 4. Selezionare **OK**.

Ĥ.

Al termine del processo, il cluster viene visualizzato nell'elenco dei cluster disponibili e può essere utilizzato nel punto di estensione della gestione NetApp Element.

## **Configurare le impostazioni QoSSIOC utilizzando il plug-in**

È possibile impostare la qualità automatica del servizio in base al controllo i/o dello storage ["\(QoSSIOC\)"](#page-22-0) per singoli volumi e datastore controllati dal plug-in. A tale scopo, si configurano le credenziali QoSSIOC e vCenter che consentono al servizio QoSSIOC di comunicare con vCenter.

#### **A proposito di questa attività**

Una volta configurate le impostazioni QoSSIOC valide per il nodo di gestione, queste impostazioni diventano predefinite. Le impostazioni QoSSIOC tornano alle ultime impostazioni QoSSIOC valide note fino a quando non vengono fornite impostazioni QoSSIOC valide per un nuovo nodo di gestione. Prima di impostare le credenziali QoSSIOC per un nuovo nodo di gestione, è necessario cancellare le impostazioni QoSSIOC per il nodo di gestione configurato.

#### **Fasi**

- 1. Selezionare **Configurazione NetApp Element > Impostazioni QoSSIOC**.
- 2. Selezionare **azioni**.
- 3. Nel menu visualizzato, selezionare **Configura**.
- 4. Nella finestra di dialogo **Configure QoSSIOC Settings** (Configura impostazioni QoSSIOC), immettere le seguenti informazioni:
	- **MNode IP Address/FQDN**: L'indirizzo IP del nodo di gestione per il cluster che contiene il servizio QoSSIOC.
	- **MNode Port**: L'indirizzo della porta per il nodo di gestione che contiene il servizio QoSSIOC. La porta predefinita è 8443.
	- **QoSSIOC User ID**: L'ID utente per il servizio QoSSIOC. L'ID utente predefinito del servizio QoSSIOC è admin. Per NetApp HCI, l'ID utente è lo stesso immesso durante l'installazione utilizzando il motore di implementazione NetApp.
	- **QoSSIOC Password**: La password per il servizio Element QoSSIOC. La password predefinita del servizio QoSSIOC è solidfire. Se non è stata creata una password personalizzata, è possibile crearne una dall'interfaccia utente dell'utilità di registrazione (https://[management node IP]:9443).
	- **VCenter User ID**: Nome utente per l'amministratore di vCenter con privilegi completi di ruolo di amministratore.
	- **VCenter Password**: La password per l'amministratore di vCenter con privilegi completi di ruolo di amministratore.
- 5. Selezionare **OK**.

Viene visualizzato il campo **QoSSIOC Status** UP quando il plug-in è in grado di comunicare con il servizio.

Vedere questo [KB](https://kb.netapp.com/Advice_and_Troubleshooting/Data_Storage_Software/Element_Plug-in_for_vCenter_server/mNode_Status_shows_as_%27Network_Down%27_or_%27Down%27_in_the_mNode_Settings_tab_of_the_Element_Plugin_for_vCenter_(VCP)) per risolvere i problemi se lo stato è uno dei seguenti:

◦ Down: QoSSIOC non è abilitato.

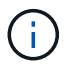

- Not Configured: Le impostazioni QoSSIOC non sono state configurate.
- Network Down: VCenter non è in grado di comunicare con il servizio QoSSIOC sulla rete. I servizi mNode e SIOC potrebbero essere ancora in esecuzione.

Una volta attivato il servizio QoSSIOC, è possibile configurare le prestazioni QoSSIOC su singoli datastore.

## **Configurare gli account utente**

Per abilitare l'accesso ai volumi, è necessario crearne almeno uno ["account utente"](#page-81-0).

## **Creare datastore e volumi**

È possibile creare ["Datastore e volumi di elementi"](#page-54-0) per avviare l'allocazione dello storage.

## **Trova ulteriori informazioni**

- ["Documentazione NetApp HCI"](https://docs.netapp.com/us-en/hci/index.html)
- ["Pagina delle risorse NetApp HCI"](http://mysupport.netapp.com/hci/resources)
- ["Pagina SolidFire and Element Resources"](https://www.netapp.com/data-storage/solidfire/documentation)

# **Aggiornare il plug-in**

È possibile aggiornare il plug-in NetApp Element per vCenter Server seguendo la procedura descritta per l'installazione. Il plug-in NetApp Element vCenter 5,2 è disponibile al di fuori delle release di Element e NetApp HCI nell'ambito di un bundle di servizi di gestione.

- A partire da Element Plug-in per vCenter 5.0, sono supportati solo VMware vSphere 8.0 e 7.0.
- Quando si esegue l'aggiornamento da Element Plug-in per vCenter 4.x a 5.x, i cluster già configurati con il plug-in vengono persi perché i dati non possono essere copiati da un'istanza di vCenter a un plug-in remoto. È necessario aggiungere nuovamente i cluster al plug-in remoto. Si tratta di un'attività una tantum durante l'aggiornamento da un plug-in locale a un plug-in remoto.

#### **Fasi**

 $\mathbf{f}$ 

Per aggiornare il plug-in, seguire le istruzioni nella documentazione di aggiornamento del prodotto:

- ["Aggiorna il tuo sistema NetApp HCI"](https://docs.netapp.com/us-en/hci/docs/task_vcp_upgrade_plugin.html)
- ["Aggiorna il tuo sistema storage all-flash SolidFire"](https://docs.netapp.com/us-en/element-software/upgrade/task_vcp_upgrade_plugin.html)

## **Trova ulteriori informazioni**

- ["VCenter Plug-in 5,2 Note sulla versione"](https://library.netapp.com/ecm/ecm_download_file/ECMLP2886272)
- ["Note sulla versione di Hybrid Cloud Control and Management Services"](https://kb.netapp.com/Advice_and_Troubleshooting/Data_Storage_Software/Management_services_for_Element_Software_and_NetApp_HCI/Management_Services_Release_Notes)
- ["Documentazione NetApp HCI"](https://docs.netapp.com/us-en/hci/index.html)
- ["Pagina delle risorse NetApp HCI"](http://mysupport.netapp.com/hci/resources)
- ["Pagina SolidFire and Element Resources"](https://www.netapp.com/data-storage/solidfire/documentation)

# **Gestione dello storage con il plug-in vCenter**

## **Gestire i cluster**

È possibile modificare un cluster che esegue il software Element, gestire la configurazione SSH, impostare il monitoraggio del dominio di protezione e arrestare un cluster.

#### **Di cosa hai bisogno**

- È necessario aggiungere almeno un cluster:
	- ["Aggiungere un cluster utilizzando Element Plug-in per vCenter 5.0 e versioni successive"](#page-31-3)
	- ["Aggiungere un cluster utilizzando Element Plug-in per vCenter 4.10 e versioni precedenti"](#page-37-1)

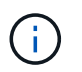

È necessario aggiungere almeno un cluster per utilizzare le funzioni del punto di estensione del plug-in.

- Credenziali utente complete di Cluster Admin correnti per il cluster.
- Le regole del firewall consentono la comunicazione di rete aperta tra vCenter e MVIP del cluster sulle seguenti porte TCP:
	- A partire da Element Plug-in per vCenter 5.0, sulle porte 443, 8333 e 8443.
	- Per Element Plug-in per vCenter 4.10 o versioni precedenti, sulle porte 443 e 8443.

#### **Opzioni**

- [Visualizzare i dettagli del cluster](#page-48-0)
- [Modificare un profilo cluster](#page-49-0)
- [Rimuovere un profilo cluster](#page-50-0)
- [Abilitare la crittografia a riposo](#page-51-0)
- [Disattiva crittografia a riposo](#page-51-1)
- [Abilitare SSH](#page-51-2)
- [Modificare il limite di tempo SSH](#page-52-0)
- [Disattiva SSH](#page-52-1)
- [Impostare il monitoraggio del dominio di protezione](#page-53-0)
- [Chiudere un cluster](#page-53-1)
- [Espandi la tua infrastruttura NetApp HCI](#page-54-1)

## <span id="page-48-0"></span>**Visualizzare i dettagli del cluster**

È possibile visualizzare i dettagli del cluster dal punto di estensione del plug-in vCenter.

#### **Fasi**

- 1. Nel client Web vSphere, aprire la scheda **Clusters**:
	- A partire dal plug-in Element vCenter 5.0, selezionare **plug-in remoto NetApp Element > Configurazione > Clusters**.
- Per il plug-in Element vCenter 4.10 e versioni precedenti, selezionare **Configurazione NetApp Element > Clusters**.
- 2. Selezionare il cluster che si desidera modificare.
- 3. Selezionare **azioni**.
- 4. Selezionare **Dettagli**.
- 5. Esaminare le seguenti informazioni per tutti i cluster:
	- **Cluster Name**: Il nome del cluster.
	- **VCenter IP Address** (Indirizzo IP vCenter): L'indirizzo IP o FQDN del server vCenter a cui è assegnato il cluster.
	- **ID univoco**: ID univoco per il cluster.
	- **Management Virtual IP**: L'indirizzo IP virtuale di gestione (MVIP).
	- **Storage Virtual**: L'indirizzo IP virtuale dello storage (SVIP).
	- **Status**: Lo stato del cluster.
	- **VVol**: Stato della funzionalità VVol sul cluster.
- 6. Esaminare ulteriori dettagli per un singolo cluster:
	- **MVIP Node ID**: Il nodo che contiene l'indirizzo MVIP master.
	- **SVIP Node ID**: Il nodo che contiene l'indirizzo SVIP master.
	- **Versione elemento**: La versione del software NetApp Element in esecuzione nel cluster.
	- **VASA 2 Status**: Stato del provider VASA sul cluster di elementi.
	- **VASA Provider URL**: URL del provider VASA abilitato sul cluster di elementi, se applicabile.
	- **Encryption at REST Status**: Valori possibili:
		- Abilitazione: La crittografia a riposo è attivata.
		- Enabled (attivato): La crittografia a riposo è attivata.
		- Disattivazione: La crittografia a riposo viene disattivata.
		- Disabled (disattivata): La crittografia a riposo è disattivata.
	- **Ensemble Nodes**: IPS dei nodi che fanno parte dell'insieme di database.
	- **Accoppiato con**: I nomi dei cluster aggiuntivi associati al cluster locale.
	- **SSH Status**: Lo stato della shell sicura. Se questa opzione è attivata, viene visualizzato il tempo rimanente.

## <span id="page-49-0"></span>**Modificare un profilo cluster**

È possibile modificare l'ID utente e la password del cluster dal punto di estensione del plug-in.

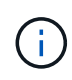

Questa procedura descrive come modificare il nome utente e la password dell'amministratore del cluster utilizzati dal plug-in. Non è possibile modificare le credenziali di amministratore del cluster dal plug-in. Vedere ["gestione degli account utente amministratore del cluster"](https://docs.netapp.com/us-en/element-software/storage/concept_system_manage_manage_cluster_administrator_users.html) per istruzioni sulla modifica delle credenziali per un account amministratore del cluster.

#### **Fasi**

1. Nel client Web vSphere, aprire la scheda **Clusters**:

- A partire dal plug-in Element vCenter 5.0, selezionare **plug-in remoto NetApp Element > Configurazione > Clusters**.
- Per il plug-in Element vCenter 4.10 e versioni precedenti, selezionare **Configurazione NetApp Element > Clusters**.
- 2. Controllare il cluster.
- 3. Selezionare **azioni**.
- 4. Selezionare **Modifica**.
- 5. Modificare una delle seguenti opzioni:
	- User ID (ID utente): Il nome dell'amministratore del cluster.
	- Password: La password dell'amministratore del cluster.

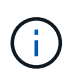

Non è possibile modificare l'indirizzo IP o l'FQDN di un cluster dopo l'aggiunta di un cluster. Non è inoltre possibile modificare il server vCenter Linked Mode assegnato per un cluster aggiunto. Per modificare l'indirizzo del cluster o il server vCenter associato, è necessario rimuovere il cluster e aggiungerlo di nuovo.

6. Selezionare **OK**.

## <span id="page-50-0"></span>**Rimuovere un profilo cluster**

È possibile rimuovere il profilo di un cluster che non si desidera più gestire dal plug-in vCenter utilizzando l'estensione del plug-in.

Se si imposta un gruppo Linked Mode e si desidera riassegnare un cluster a un altro vCenter Server, è possibile rimuovere il profilo del cluster e aggiungerlo nuovamente con un diverso IP del server vCenter collegato.

- A partire dal plug-in Element vCenter 5.0, da utilizzare ["Modalità collegata vCenter",](#page-19-0) Il plugin Element viene registrato da un nodo di gestione separato per ogni server vCenter che gestisce i cluster di storage NetApp SolidFire.
- Utilizzo del plug-in Element vCenter 4.10 e versioni precedenti per gestire le risorse cluster di altri vCenter Server utilizzando ["Modalità collegata vCenter"](#page-19-0) è limitato solo ai cluster di storage locali.

#### **Fasi**

Ŧ

- 1. Nel client Web vSphere, aprire la scheda **Clusters**:
	- A partire dal plug-in Element vCenter 5.0, selezionare **plug-in remoto NetApp Element > Configurazione > Clusters**.
	- Per il plug-in Element vCenter 4.10 e versioni precedenti, selezionare **Configurazione NetApp Element > Clusters**.
- 2. Selezionare il cluster che si desidera rimuovere.
- 3. Selezionare **azioni**.
- 4. Selezionare **Rimuovi**.
- 5. Confermare l'azione.

## <span id="page-51-0"></span>**Abilitare la crittografia a riposo**

È possibile attivare manualmente la funzionalità di crittografia a riposo (EAR) utilizzando il punto di estensione del plug-in.

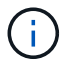

Questa funzione non è disponibile nei cluster SDS aziendali di SolidFire.

#### **Fasi**

- 1. Nel client Web vSphere, aprire la scheda **Clusters**:
	- A partire dal plug-in Element vCenter 5.0, selezionare **plug-in remoto NetApp Element > Configurazione > Clusters**.
	- Per il plug-in Element vCenter 4.10 e versioni precedenti, selezionare **Configurazione NetApp Element > Clusters**.
- 2. Selezionare il cluster su cui si desidera attivare la crittografia a riposo.
- 3. Selezionare **azioni**.
- 4. Nel menu visualizzato, selezionare **Enable EAR** (attiva EAR).
- 5. Confermare l'azione.

## <span id="page-51-1"></span>**Disattiva crittografia a riposo**

È possibile disattivare manualmente la funzionalità di crittografia a riposo (EAR) utilizzando il punto di estensione del plug-in.

#### **Fasi**

- 1. Nel client Web vSphere, aprire la scheda **Clusters**:
	- A partire dal plug-in Element vCenter 5.0, selezionare **plug-in remoto NetApp Element > Configurazione > Clusters**.
	- Per il plug-in Element vCenter 4.10 e versioni precedenti, selezionare **Configurazione NetApp Element > Clusters**.
- 2. Selezionare la casella di controllo del cluster.
- 3. Selezionare **azioni**.
- 4. Nel menu visualizzato, selezionare **Disable EAR** (Disattiva EAR).
- 5. Confermare l'azione.

## <span id="page-51-2"></span>**Abilitare SSH**

È possibile attivare manualmente una sessione SSH (Secure Shell) utilizzando il punto di estensione del plugin. L'abilitazione di SSH consente ai tecnici del supporto tecnico NetApp di accedere ai nodi di storage per la risoluzione dei problemi per la durata determinata.

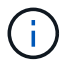

Questa funzione non è disponibile nei cluster SDS aziendali di SolidFire.

#### **Fasi**

- 1. Nel client Web vSphere, aprire la scheda **Clusters**:
	- A partire dal plug-in Element vCenter 5.0, selezionare **plug-in remoto NetApp Element > Configurazione > Clusters**.
- Per il plug-in Element vCenter 4.10 e versioni precedenti, selezionare **Configurazione NetApp Element > Clusters**.
- 2. Controllare il cluster.
- 3. Selezionare **azioni**.
- 4. Selezionare **Enable SSH** (attiva SSH).
- 5. Immettere una durata per l'attivazione della sessione SSH in ore fino a un massimo di 720.

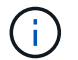

Per continuare, inserire un valore.

6. Selezionare **Sì**.

## <span id="page-52-0"></span>**Modificare il limite di tempo SSH**

È possibile immettere una nuova durata per una sessione SSH.

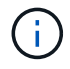

Questa funzione non è disponibile nei cluster SDS aziendali di SolidFire.

#### **Fasi**

- 1. Nel client Web vSphere, aprire la scheda **Clusters**:
	- A partire dal plug-in Element vCenter 5.0, selezionare **plug-in remoto NetApp Element > Configurazione > Clusters**.
	- Per il plug-in Element vCenter 4.10 e versioni precedenti, selezionare **Configurazione NetApp Element > Clusters**.
- 2. Controllare il cluster.
- 3. Selezionare **azioni**.
- 4. Selezionare **Cambia SSH**.

La finestra di dialogo visualizza il tempo rimanente per la sessione SSH.

5. Immettere una nuova durata per la sessione SSH in ore fino a un massimo di 720.

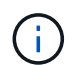

Per continuare, inserire un valore.

6. Selezionare **Sì**.

## <span id="page-52-1"></span>**Disattiva SSH**

È possibile disattivare manualmente l'accesso SSH (Secure Shell) ai nodi nel cluster di storage utilizzando il punto di estensione del plug-in.

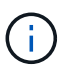

Questa funzione non è disponibile nei cluster SDS aziendali di SolidFire.

#### **Fasi**

- 1. Nel client Web vSphere, aprire la scheda **Clusters**:
	- A partire dal plug-in Element vCenter 5.0, selezionare **plug-in remoto NetApp Element > Configurazione > Clusters**.
- Per il plug-in Element vCenter 4.10 e versioni precedenti, selezionare **Configurazione NetApp Element > Clusters**.
- 2. Controllare il cluster.
- 3. Selezionare **azioni**.
- 4. Selezionare **Disable SSH** (Disattiva SSH).
- 5. Selezionare **Sì**.

## <span id="page-53-0"></span>**Impostare il monitoraggio del dominio di protezione**

È possibile attivare manualmente ["monitoraggio del dominio di protezione"](#page-18-0) utilizzando il punto di estensione del plug-in. È possibile selezionare una soglia del dominio di protezione in base ai domini del nodo o dello chassis.

#### **Di cosa hai bisogno**

- Il cluster selezionato deve essere monitorato dall'elemento 11.0 o successivo per utilizzare il monitoraggio del dominio di protezione; in caso contrario, le funzioni del dominio di protezione non sono disponibili.
- Il cluster deve avere più di due nodi per poter utilizzare la funzionalità dei domini di protezione. La compatibilità con cluster a due nodi non è disponibile.

#### **Fasi**

- 1. Nel client Web vSphere, aprire la scheda **Clusters**:
	- A partire dal plug-in Element vCenter 5.0, selezionare **plug-in remoto NetApp Element > Configurazione > Clusters**.
	- Per il plug-in Element vCenter 4.10 e versioni precedenti, selezionare **Configurazione NetApp Element > Clusters**.
- 2. Controllare il cluster.
- 3. Selezionare **azioni**.
- 4. Selezionare **Set Protection Domain Monitoring** (Imposta monitoraggio dominio di protezione).
- 5. Selezionare una soglia di errore:
	- **Node**: La soglia oltre la quale un cluster non può più fornire dati ininterrotti durante i guasti hardware a livello di nodo. La soglia del nodo è l'impostazione predefinita del sistema.
	- **Chassis**: La soglia oltre la quale un cluster non può più fornire dati ininterrotti durante i guasti hardware a livello di chassis.
- 6. Selezionare **OK**.

Dopo aver impostato le preferenze di monitoraggio, è possibile monitorare i domini di protezione da ["Creazione](#page-110-0) [di report"](#page-110-0) Del punto di estensione Gestione NetApp Element.

## <span id="page-53-1"></span>**Chiudere un cluster**

È possibile arrestare manualmente tutti i nodi attivi in un cluster di storage utilizzando il punto di estensione del plug-in.

Se lo si desidera ["riavviare"](#page-102-0) Invece di arrestare il cluster, è possibile selezionare tutti i nodi dalla pagina del cluster nel punto di estensione della gestione NetApp Element ed eseguire un riavvio.

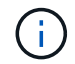

Questa funzione non è disponibile nei cluster SDS aziendali di SolidFire.

#### **Di cosa hai bisogno**

L'i/o è stato interrotto e tutte le sessioni iSCSI sono state disconnesse.

#### **Fasi**

- 1. Nel client Web vSphere, aprire la scheda **Clusters**:
	- A partire dal plug-in Element vCenter 5.0, selezionare **plug-in remoto NetApp Element > Configurazione > Clusters**.
	- Per il plug-in Element vCenter 4.10 e versioni precedenti, selezionare **Configurazione NetApp Element > Clusters**.
- 2. Controllare il cluster.
- 3. Selezionare **azioni**.
- 4. Selezionare **Shutdown** (Chiudi sessione).
- 5. Confermare l'azione.

## <span id="page-54-1"></span>**Espandi la tua infrastruttura NetApp HCI**

È possibile espandere manualmente l'infrastruttura NetApp HCI aggiungendo nodi utilizzando NetApp HCI. Dal punto di estensione del plug-in viene fornito un collegamento a un'interfaccia utente NetApp HCI per la scalabilità del sistema.

Ulteriori collegamenti sono disponibili nelle pagine Getting Started e Cluster:

- A partire dal plug-in Element vCenter 5.0, selezionare NetApp Element plug-in remoto > Gestione.
- Per il plug-in Element vCenter 4.10 e versioni precedenti, selezionare il punto di estensione Gestione NetApp Element.

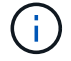

Questa funzione non è disponibile nei cluster SDS aziendali di SolidFire.

#### **Fasi**

- 1. Nel client Web vSphere, aprire la scheda **Clusters**:
	- A partire dal plug-in Element vCenter 5.0, selezionare **plug-in remoto NetApp Element > Configurazione > Clusters**.
	- Per il plug-in Element vCenter 4.10 e versioni precedenti, selezionare **Configurazione NetApp Element > Clusters**.
- 2. Controllare il cluster.
- 3. Selezionare **azioni**.
- 4. Selezionare **Espandi il tuo NetApp HCI**.

## **Trova ulteriori informazioni**

- ["Documentazione NetApp HCI"](https://docs.netapp.com/us-en/hci/index.html)
- ["Pagina SolidFire and Element Resources"](https://www.netapp.com/data-storage/solidfire/documentation)

## <span id="page-54-0"></span>**Gestire i datastore**

Il plug-in NetApp Element per VMware vCenter Server consente di gestire i datastore

supportati dai volumi Element. È possibile creare, estendere, clonare, condividere o eliminare datastore. È inoltre possibile utilizzare VAAI UNMAP per consentire a un cluster di recuperare lo spazio a blocchi liberato dagli archivi dati VMFS con thin provisioning.

#### **Di cosa hai bisogno**

- Per creare e gestire i datastore, è necessario prima creare almeno un account utente.
- Per utilizzare il servizio QoSSIOC con gli archivi dati, è necessario prima configurare le impostazioni nella pagina QoSSIOC Settings (Impostazioni QoSSIOC) dal punto di estensione del plug-in.
	- ["Configurare le impostazioni utilizzando il plug-in Element vCenter 5.0 e versioni successive"](#page-31-3)
	- ["Configurare le impostazioni utilizzando il plug-in Element vCenter 4.10 e versioni precedenti"](#page-37-1)
- Poiché gli archivi dati vengono creati utilizzando la versione VMFS più elevata supportata dall'host ESXi selezionato, tutti i membri del cluster devono eseguire la stessa versione di vSphere ed ESXi per evitare problemi di compatibilità VMFS.

#### **Opzioni**

- [Creare un datastore](#page-55-0)
- [Visualizzare l'elenco degli archivi dati](#page-58-0)
- [Estendere un datastore](#page-59-0)
- [Clonare un datastore](#page-60-0)
- [Condividere un datastore](#page-63-0)
- [Eseguire VAAI UNMAP](#page-64-0)
- [Eliminare un datastore](#page-65-0)

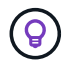

Monitorare il completamento delle operazioni del datastore utilizzando il monitoraggio delle attività in vSphere.

## <span id="page-55-0"></span>**Creare un datastore**

È possibile creare un datastore dall'estensione del plug-in.

#### **Di cosa hai bisogno**

- Almeno un host deve essere connesso a vCenter Server.
- È necessario aggiungere ed eseguire almeno un cluster.

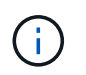

Se si utilizza vCenter Linked Mode, assicurarsi di aver aggiunto il cluster con il server vCenter corretto.

- È necessario creare almeno un account utente.
- Per utilizzare il servizio QoSSIOC con gli archivi dati, è necessario prima configurare le impostazioni nella pagina QoSSIOC Settings (Impostazioni QoSSIOC) dal punto di estensione del plug-in:
	- ["Configurare le impostazioni utilizzando Element vCenter Plug-in 5.0 e versioni successive"](#page-31-3)
	- ["Configurare le impostazioni utilizzando Element vCenter Plug-in 4.10 e versioni precedenti"](#page-37-1)

#### **Fasi**

1. In vSphere Web Client, aprire la scheda **Gestione**:

- A partire dal plug-in Element vCenter 5.0, selezionare **plug-in remoto NetApp Element > Gestione > Gestione**.
- Per il plug-in Element vCenter 4.10 e versioni precedenti, selezionare **Gestione NetApp Element > Gestione**.

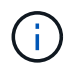

Se vengono aggiunti due o più cluster, assicurarsi che il cluster che si intende utilizzare per l'attività sia selezionato nella barra di navigazione.

- 2. Dalla pagina Datastore, selezionare **Create Datastore** (Crea archivio dati).
- 3. Immettere un nome per l'archivio dati.

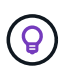

Utilizzare un nome univoco per ciascun datastore di un data center. Per ambienti cluster multipli o vCenter Server, utilizzare le Best practice di denominazione descrittive.

- 4. Selezionare **Avanti**.
- 5. Selezionare uno o più host richiesti per l'archivio dati.

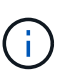

È necessario almeno un host connesso prima di poter creare un nuovo datastore. Se l'host dispone di più iniziatori, selezionare un iniziatore o l'host per selezionare tutti gli iniziatori. Se si utilizza vCenter Linked Mode, solo gli host disponibili per il server vCenter a cui è assegnato il cluster sono disponibili per la selezione.

- 6. Selezionare **Avanti**.
- 7. Nel riquadro **Configure Volume** (Configura volume), selezionare un volume esistente e passare alla fase successiva oppure creare un nuovo volume per il nuovo datastore:

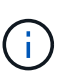

Se si seleziona un volume esistente per creare un nuovo datastore, i dati esistenti andranno persi. Per i volumi VMFS esistenti, consultare la documentazione VMware su ["Montaggio di](https://docs.vmware.com/en/VMware-vSphere/6.7/com.vmware.vsphere.storage.doc/GUID-EEFEB765-A41F-4B6D-917C-BB9ABB80FC80.html) [una copia del datastore VMFS"](https://docs.vmware.com/en/VMware-vSphere/6.7/com.vmware.vsphere.storage.doc/GUID-EEFEB765-A41F-4B6D-917C-BB9ABB80FC80.html) e. ["Gestione di datastore VMFS duplicati"](https://docs.vmware.com/en/VMware-vSphere/6.7/com.vmware.vsphere.storage.doc/GUID-EBAB0D5A-3C77-4A9B-9884-3D4AD69E28DC.html).

- a. Immettere un nome per il volume che esegue il backup dell'archivio dati.
- b. Selezionare un account utente dall'elenco degli account.
- c. Inserire le dimensioni totali del volume che si desidera creare.

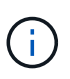

La dimensione predefinita del volume è in GB. È possibile creare volumi utilizzando dimensioni misurate in GB o GiB: 1 GB = 1 000 000 000 byte 1 GiB = 1 073 741 824 byte

Per impostazione predefinita, l'emulazione a 512 byte è impostata SU ON per tutti i nuovi volumi.

- d. Nell'area **qualità del servizio**, eseguire una delle seguenti operazioni:
	- i. In **Policy**, selezionare un criterio QoS esistente.
	- ii. In **Custom Settings** (Impostazioni personalizzate), impostare i valori minimi, massimi e burst personalizzati per IOPS o utilizzare i valori QoS predefiniti.

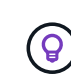

Le policy di QoS sono le migliori per gli ambienti di servizio, ad esempio con database, applicazioni o server di infrastruttura che raramente si riavviano e necessitano di un accesso costante e uguale allo storage. L'automazione QoSSIOC personalizzata è ideale per le macchine virtuali di uso leggero, come desktop virtuali o macchine virtuali specializzate di tipo kiosk, che possono essere riavviati, accesi o spenti ogni giorno o più volte al giorno. L'automazione QoSSIOC e le policy QoS non devono essere utilizzate insieme.

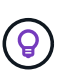

I volumi con un valore massimo o burst IOPS superiore a 20,000 IOPS potrebbero richiedere una profondità di coda elevata o più sessioni per ottenere questo livello di IOPS su un singolo volume.

- 8. Selezionare **Avanti**.
- 9. Configurare il tipo di autorizzazione per l'accesso all'host scegliendo una delle seguenti opzioni:
	- **Use Volume Access Group** (Usa gruppo di accesso al volume): Selezionare questa opzione per limitare esplicitamente gli iniziatori in grado di visualizzare i volumi.
	- **Use CHAP** (Usa CHAP): Selezionare per un accesso sicuro basato su segreto senza limiti agli iniziatori.
- 10. Selezionare **Avanti**.
- 11. Se si seleziona **Use Volume Access Group** (Usa gruppo di accesso volume), configurare i gruppi di accesso volume per gli host selezionati.

I gruppi di accesso ai volumi elencati in **richiesti dagli iniziatori selezionati** sono già associati a uno o più degli iniziatori host selezionati in una fase precedente

- a. Selezionare altri gruppi di accesso ai volumi o crearne di nuovi da associare agli iniziatori disponibili:
	- **Disponibile**: Altre opzioni di gruppo di accesso al volume nel cluster.
	- **Crea nuovo gruppo di accesso**: Immettere il nome del nuovo gruppo di accesso e selezionare **Aggiungi**.
- b. Selezionare **Avanti**.
- c. Nel riquadro **Configure hosts' Access** (Configura accesso host), associare gli iniziatori host disponibili (IQN o WWPN) ai gruppi di accesso al volume selezionati nel riquadro precedente. Se un iniziatore host è già associato a un gruppo di accesso al volume, il campo è di sola lettura per tale iniziatore. Se un iniziatore host non dispone di un'associazione di gruppo di accesso al volume, selezionare un'opzione dall'elenco accanto all'iniziatore.
- d. Selezionare **Avanti**.
- 12. Se si desidera attivare l'automazione QoSSIOC, selezionare **Enable QoS & SIOC** (attiva QoS e SIOC\*), quindi configurare le impostazioni QoSSIOC.

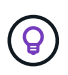

Se si utilizzano policy QoS, non attivare QoSSIOC. QoSSIOC sovrascrive e regola i valori di QoS per le impostazioni di QoS del volume.

Se il servizio QoSSIOC non è disponibile, è necessario prima configurare le impostazioni QoSSIOC:

- ["Configurare le impostazioni utilizzando il plug-in Element vCenter 5.0 e versioni successive"](#page-31-3)
- ["Configurare le impostazioni utilizzando il plug-in Element vCenter 4.10 e versioni precedenti"](#page-37-1)
- a. Selezionare **Enable QoS & SIOC** (attiva QoS e SIOC).
- b. Configurare il **fattore di burst**.

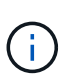

Il fattore di burst è un multiplo dell'impostazione del limite IOPS (SIOC) per VMDK. Se si modifica il valore predefinito, assicurarsi di utilizzare un valore del fattore di burst che non superi il limite massimo di burst per un volume di elemento quando il valore del fattore di burst viene moltiplicato per il limite IOPS per qualsiasi VMDK.

c. (Facoltativo) selezionare **Override Default QoS** e configurare le impostazioni.

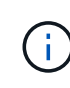

Se l'impostazione Override Default QoS (Override QoS predefinita) è disattivata per l'archivio dati, i valori delle condivisioni e dei limiti IOPS vengono impostati automaticamente in base alle impostazioni di SIOC predefinite di ciascuna macchina virtuale.

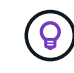

Non personalizzare il limite di condivisione SIOC senza personalizzare anche il limite IOPS SIOC.

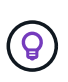

Per impostazione predefinita, il numero massimo di condivisioni di dischi SIOC è impostato su Unlimited. In un ambiente di macchine virtuali di grandi dimensioni, come VDI, questo può causare l'overcommit degli IOPS massimi nel cluster. Quando si attiva QoSSIOC, selezionare sempre Override Default QoS (Override QoS predefinita) e impostare l'opzione Limit IOPS (limita IOPS) su qualcosa di ragionevole.

- 13. Selezionare **Avanti**.
- 14. Confermare le selezioni e fare clic su **fine**.
- 15. Per visualizzare l'avanzamento dell'attività, utilizzare Task Monitoring in vSphere. Se l'archivio dati non compare nell'elenco, aggiornare la vista.

## <span id="page-58-0"></span>**Visualizzare l'elenco degli archivi dati**

È possibile visualizzare gli archivi dati disponibili nella pagina Datastores dal punto di estensione del plug-in.

- 1. In vSphere Web Client, aprire la scheda **Gestione**:
	- A partire dal plug-in Element vCenter 5.0, selezionare **plug-in remoto NetApp Element > Gestione > Gestione**.
	- Per il plug-in Element vCenter 4.10 e versioni precedenti, selezionare **Gestione NetApp Element > Gestione**.

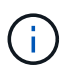

Se vengono aggiunti due o più cluster, selezionare il cluster che si desidera utilizzare nella barra di navigazione.

2. Esaminare l'elenco dei datastore.

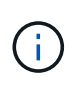

I datastore che coprono più volumi (datastore misti) non sono elencati. Le viste degli archivi dati mostrano solo gli archivi dati disponibili sugli host ESXi dal cluster NetApp Element selezionato.

3. Esaminare le seguenti informazioni:

- **Name**: Il nome assegnato all'archivio dati.
- **Host Name(s)** (Nome host): L'indirizzo di ciascun dispositivo host associato.
- **Status**: I valori possibili Accessible oppure Inaccessible Indica se il datastore è attualmente connesso a vSphere.
- **Type**: Il tipo di datastore del file system VMware.
- **Volume Name** (Nome volume): Il nome assegnato al volume associato.
- **Volume NAA**: Identificatore univoco globale del dispositivo SCSI per il volume associato in formato NAA IEEE Registered Extended.
- **Capacità totale (GB)**: Capacità totale formattata del datastore.
- **Capacità libera (GB)**: Spazio disponibile per il datastore.
- **Automazione QoSSIOC**: Indica se l'automazione QoSSIOC è abilitata o meno. Valori possibili:
	- Enabled: QoSSIOC è attivato.
	- Disabled: QoSSIOC non è abilitato.
	- Max Exceeded: Volume Max QoS ha superato il valore limite specificato.

#### <span id="page-59-0"></span>**Estendere un datastore**

È possibile estendere un datastore per aumentare le dimensioni del volume utilizzando il punto di estensione del plug-in. L'estensione del datastore estende anche il volume VMFS correlato a tale datastore.

#### **Fasi**

- 1. In vSphere Web Client, aprire la scheda **Gestione**:
	- A partire dal plug-in Element vCenter 5.0, selezionare **plug-in remoto NetApp Element > Gestione > Gestione**.
	- Per il plug-in Element vCenter 4.10 e versioni precedenti, selezionare **Gestione NetApp Element > Gestione**.

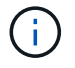

Se vengono aggiunti due o più cluster, selezionare il cluster che si desidera utilizzare nella barra di navigazione.

- 2. Nella pagina Datastore, selezionare la casella di controllo relativa all'archivio dati che si desidera estendere.
- 3. Selezionare **azioni**.
- 4. Nel menu visualizzato, selezionare **Extend**.
- 5. Nel campo New Datastore Size (dimensione nuovo archivio dati), inserire la dimensione richiesta per il nuovo archivio dati e selezionare GB o GiB.

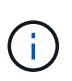

L'estensione del datastore consumerà le dimensioni dell'intero volume. La dimensione del nuovo datastore non può superare lo spazio non fornito disponibile sul cluster selezionato o la dimensione massima del volume consentita dal cluster.

- 6. Selezionare **OK**.
- 7. Aggiornare la pagina.

## <span id="page-60-0"></span>**Clonare un datastore**

È possibile clonare i datastore utilizzando il plug-in, che include il montaggio del nuovo datastore sul server o cluster ESXi desiderato. È possibile assegnare un nome al clone dell'archivio dati e configurarne le impostazioni QoSSIOC, volume, host e tipo di autorizzazione.

Se nel datastore di origine sono presenti macchine virtuali, le macchine virtuali nel datastore clone verranno inserite nell'inventario con nuovi nomi.

Le dimensioni del volume per il datastore clone corrispondono alle dimensioni del volume che esegue il backup del datastore di origine. Per impostazione predefinita, l'emulazione a 512 byte è impostata SU ON per tutti i nuovi volumi.

#### **Di cosa hai bisogno**

- Almeno un host deve essere connesso a vCenter Server.
- È necessario aggiungere ed eseguire almeno un cluster.

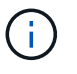

Se si utilizza vCenter Linked Mode, assicurarsi di aver aggiunto il cluster con il server vCenter corretto.

- Lo spazio disponibile senza provisioning deve essere uguale o superiore alle dimensioni del volume di origine.
- È necessario creare almeno un account utente.

#### **Fasi**

1. In vSphere Web Client, aprire la scheda **Gestione**:

- A partire dal plug-in Element vCenter 5.0, selezionare **plug-in remoto NetApp Element > Gestione > Gestione**.
- Per il plug-in Element vCenter 4.10 e versioni precedenti, selezionare **Gestione NetApp Element > Gestione**.

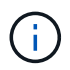

Se vengono aggiunti due o più cluster, selezionare il cluster che si desidera utilizzare nella barra di navigazione.

- 2. Nella pagina **datastore**, selezionare la casella di controllo relativa all'archivio dati che si desidera clonare.
- 3. Selezionare **azioni**.
- 4. Nel menu visualizzato, selezionare **Clone**.

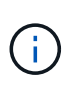

Se si tenta di clonare un datastore che contiene macchine virtuali con dischi collegati non posizionati nell'archivio dati selezionato, le copie delle macchine virtuali nell'archivio dati clonato non verranno aggiunte all'inventario delle macchine virtuali.

5. Immettere un nome per l'archivio dati.

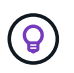

Utilizzare un nome univoco per ciascun datastore di un data center. Per ambienti cluster multipli o vCenter Server, utilizzare le Best practice di denominazione descrittive.

- 6. Selezionare **Avanti**.
- 7. Selezionare uno o più host richiesti per l'archivio dati.

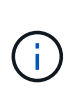

È necessario almeno un host connesso prima di poter creare un nuovo datastore. Se l'host dispone di più iniziatori, selezionare un iniziatore o l'host per selezionare tutti gli iniziatori. Se si utilizza vCenter Linked Mode, solo gli host disponibili per il server vCenter a cui è assegnato il cluster sono disponibili per la selezione.

- 8. Selezionare **Avanti**.
- 9. Nel riquadro **Configure Volume** (Configura volume), effettuare le seguenti operazioni:
	- a. Immettere un nome per il nuovo volume NetApp Element che esegue il backup del datastore clone.
	- b. Selezionare un account utente dall'elenco degli account.

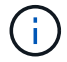

È necessario almeno un account utente esistente prima di poter creare un volume.

- c. Nell'area **qualità del servizio**, eseguire una delle seguenti operazioni:
	- In **Policy**, selezionare un criterio QoS esistente, se disponibile.
	- In **Custom Settings** (Impostazioni personalizzate), impostare i valori minimi, massimi e burst personalizzati per IOPS o utilizzare i valori QoS predefiniti.

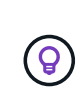

Le policy di QoS sono le migliori per gli ambienti di servizio, ad esempio con database, applicazioni o server di infrastruttura che raramente si riavviano e necessitano di un accesso costante e uguale allo storage. L'automazione QoSSIOC personalizzata è ideale per le macchine virtuali di uso leggero, come desktop virtuali o macchine virtuali specializzate di tipo kiosk, che possono essere riavviati, accesi o spenti ogni giorno o più volte al giorno. L'automazione QoSSIOC e le policy QoS non devono essere utilizzate insieme.

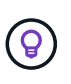

I volumi con un valore massimo o burst IOPS superiore a 20,000 IOPS potrebbero richiedere una profondità di coda elevata o più sessioni per ottenere questo livello di IOPS su un singolo volume.

- 10. Selezionare **Avanti**.
- 11. Configurare il tipo di autorizzazione per l'accesso all'host selezionando una delle seguenti opzioni:
	- **Use Volume Access Group** (Usa gruppo di accesso al volume): Selezionare questa opzione per limitare esplicitamente gli iniziatori in grado di visualizzare i volumi.
	- **Use CHAP** (Usa CHAP): Selezionare per un accesso sicuro basato su segreto senza limiti agli iniziatori.
- 12. Selezionare **Avanti**.
- 13. Se si seleziona **Use Volume Access Group** (Usa gruppo di accesso volume), configurare i gruppi di accesso volume per gli host selezionati.

I gruppi di accesso ai volumi elencati in **richiesti dagli iniziatori selezionati** sono già associati a uno o più degli iniziatori host selezionati in una fase precedente.

- a. Selezionare altri gruppi di accesso ai volumi o crearne di nuovi da associare agli iniziatori disponibili:
	- **Disponibile**: Altre opzioni di gruppo di accesso al volume nel cluster.
	- **Create New Access Group** (Crea nuovo gruppo di accesso): Inserire il nome del nuovo gruppo di accesso e fare clic su **Add** (Aggiungi).
- b. Selezionare **Avanti**.
- c. Nel riquadro **Configure hosts' Access** (Configura accesso host), associare gli iniziatori host disponibili (IQN o WWPN) ai gruppi di accesso al volume selezionati nel riquadro precedente.

Se un iniziatore host è già associato a un gruppo di accesso al volume, il campo è di sola lettura per tale iniziatore. Se un iniziatore host non dispone di un'associazione di gruppo di accesso al volume, selezionare un'opzione dall'elenco a discesa accanto all'iniziatore.

#### d. Selezionare **Avanti**.

14. Se si desidera attivare l'automazione QoSSIOC, selezionare la casella **Enable QoS & SIOC** (attiva QoS e SIOC\*), quindi configurare le impostazioni QoSSIOC.

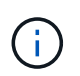

Se si utilizzano policy QoS, non attivare QoSSIOC. QoSSIOC sovrascrive e regola i valori di QoS per le impostazioni di QoS del volume.

Se il servizio QoSSIOC non è disponibile, è necessario prima configurare le impostazioni nella pagina QoSSIOC Settings (Impostazioni QoSSIOC) dal punto di estensione del plug-in:

- ["Configurare le impostazioni utilizzando il plug-in Element vCenter 5.0 e versioni successive"](#page-31-3)
- ["Configurare le impostazioni utilizzando il plug-in Element vCenter 4.10 e versioni precedenti"](#page-37-1)
- a. Selezionare **Enable QoS & SIOC** (attiva QoS e SIOC).
- b. Configurare il **fattore di burst**.

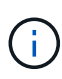

Il fattore di burst è un multiplo dell'impostazione del limite IOPS (SIOC) per VMDK. Se si modifica il valore predefinito, assicurarsi di utilizzare un valore del fattore di burst che non superi il limite massimo di burst per un volume NetApp Element quando il valore del fattore di burst viene moltiplicato per il limite IOPS per qualsiasi VMDK.

c. **Opzionale**: Selezionare **Ignora QoS predefinito** e configurare le impostazioni.

Se l'impostazione Override Default QoS (Override QoS predefinita) è disattivata per l'archivio dati, i valori delle condivisioni e dei limiti IOPS vengono impostati automaticamente in base alle impostazioni di SIOC predefinite di ciascuna macchina virtuale.

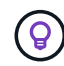

Non personalizzare il limite di condivisione SIOC senza personalizzare anche il limite IOPS SIOC.

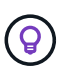

Per impostazione predefinita, il numero massimo di condivisioni di dischi SIOC è impostato su Unlimited. In un ambiente di macchine virtuali di grandi dimensioni, come VDI, questo può causare l'overcommit degli IOPS massimi nel cluster. Quando si attiva QoSSIOC, selezionare sempre Override Default QoS (Override QoS predefinita) e impostare l'opzione Limit IOPS (limita IOPS) su qualcosa di ragionevole.

- 15. Selezionare **Avanti**.
- 16. Confermare le selezioni e selezionare **fine**.
- 17. Aggiornare la pagina.

## <span id="page-63-0"></span>**Condividere un datastore**

È possibile condividere un datastore con uno o più host utilizzando il punto di estensione del plug-in.

I datastore possono essere condivisi solo tra host all'interno dello stesso data center.

#### **Di cosa hai bisogno**

• È necessario aggiungere ed eseguire almeno un cluster.

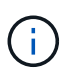

Se si utilizza vCenter Linked Mode, assicurarsi di aver aggiunto il cluster con il server vCenter corretto.

• Nel data center selezionato devono essere presenti più host.

#### **Fasi**

- 1. In vSphere Web Client, aprire la scheda **Gestione**:
	- A partire dal plug-in Element vCenter 5.0, selezionare **plug-in remoto NetApp Element > Gestione > Gestione**.
	- Per il plug-in Element vCenter 4.10 e versioni precedenti, selezionare **Gestione NetApp Element > Gestione**.

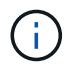

Se vengono aggiunti due o più cluster, selezionare il cluster che si desidera utilizzare nella barra di navigazione.

- 2. Nella pagina **datastore**, selezionare la casella di controllo relativa all'archivio dati che si desidera condividere.
- 3. Selezionare **azioni**.
- 4. Nel menu visualizzato, selezionare **Share** (Condividi).
- 5. Configurare il tipo di autorizzazione per l'accesso all'host selezionando una delle seguenti opzioni:
	- **Use Volume Access Group** (Usa gruppo di accesso al volume): Selezionare questa opzione per limitare esplicitamente gli iniziatori in grado di visualizzare i volumi.
	- **Use CHAP** (Usa CHAP): Selezionare questa opzione per un accesso sicuro basato su segreto senza limiti agli iniziatori.
- 6. Selezionare **Avanti**.
- 7. Selezionare uno o più host richiesti per l'archivio dati.

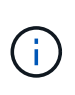

È necessario almeno un host connesso prima di poter creare un nuovo datastore. Se l'host dispone di più iniziatori, selezionare un iniziatore o tutti gli iniziatori selezionando l'host. Se si utilizza vCenter Linked Mode, solo gli host disponibili per il server vCenter a cui è assegnato il cluster sono disponibili per la selezione.

- 8. Selezionare **Avanti**.
- 9. Se è stato selezionato Usa **Volume Access Group**, configurare i gruppi di accesso al volume per gli host selezionati.

I gruppi di accesso ai volumi elencati in **richiesti dagli iniziatori selezionati** sono già associati a uno o più degli iniziatori host selezionati in una fase precedente.

- a. Selezionare altri gruppi di accesso ai volumi o crearne di nuovi da associare agli iniziatori disponibili:
	- **Disponibile**: Altre opzioni di gruppo di accesso al volume nel cluster.
	- **Create New Access Group** (Crea nuovo gruppo di accesso): Inserire il nome del nuovo gruppo di accesso e fare clic su **Add** (Aggiungi).
- b. Selezionare **Avanti**.
- c. Nel riquadro **Configure hosts' Access** (Configura accesso host), associare gli iniziatori host disponibili (IQN o WWPN) ai gruppi di accesso al volume selezionati nel riquadro precedente.

Se un iniziatore host è già associato a un gruppo di accesso al volume, il campo è di sola lettura per tale iniziatore. Se un iniziatore host non dispone di un'associazione di gruppo di accesso al volume, selezionare un'opzione dall'elenco a discesa accanto all'iniziatore.

- 10. Confermare le selezioni e selezionare **fine**.
- 11. Aggiornare la pagina.

## <span id="page-64-0"></span>**Eseguire VAAI UNMAP**

Se si desidera che un cluster recuperi lo spazio a blocchi liberato dagli archivi dati VMFS5 con thin provisioning, utilizzare la funzione VAAI UNMAP.

#### **Di cosa hai bisogno**

- Assicurarsi che il datastore utilizzato per l'attività sia VMFS5 o precedente. VAAI UNMAP non è disponibile per VMFS6 perché ESXi esegue l'attività automaticamente
- Assicurarsi che le impostazioni del sistema host ESXi siano attivate per VAAI UNMAP:

esxcli system settings advanced list -o/VMFS3/EnableBlockDelete

Il valore intero deve essere impostato su 1 per essere attivato.

• Se le impostazioni del sistema host ESXi non sono abilitate per VAAI UNMAP, impostare il valore intero su 1 con questo comando:

esxcli system settings advanced set -i 1 -o /VMFS3/EnableBlockDelete

#### **Fasi**

- 1. In vSphere Web Client, aprire la scheda **Gestione**:
	- A partire dal plug-in Element vCenter 5.0, selezionare **plug-in remoto NetApp Element > Gestione > Gestione**.
	- Per il plug-in Element vCenter 4.10 e versioni precedenti, selezionare **Gestione NetApp Element > Gestione**.

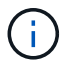

Se vengono aggiunti due o più cluster, selezionare il cluster che si desidera utilizzare nella barra di navigazione.

- 2. Dalla pagina **datastore**, selezionare la casella di controllo relativa all'archivio dati su cui si desidera utilizzare VAAI UNMAP.
- 3. Nel menu visualizzato, selezionare **azioni**.
- 4. Selezionare **VAAI Unmap**.
- 5. Selezionare un host in base al nome o all'indirizzo IP.
- 6. Immettere il nome utente e la password dell'host.
- 7. Confermare le selezioni e selezionare **OK**.

### <span id="page-65-0"></span>**Eliminare un datastore**

È possibile eliminare un datastore utilizzando il punto di estensione del plug-in. Questa operazione elimina in modo permanente tutti i file associati alle macchine virtuali presenti nell'archivio dati che si desidera eliminare. Il plug-in non elimina gli archivi dati che contengono macchine virtuali registrate.

- 1. In vSphere Web Client, aprire la scheda **Gestione**:
	- A partire dal plug-in Element vCenter 5.0, selezionare **plug-in remoto NetApp Element > Gestione > Gestione**.
	- Per il plug-in Element vCenter 4.10 e versioni precedenti, selezionare **Gestione NetApp Element > Gestione**.

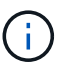

Se vengono aggiunti due o più cluster, selezionare il cluster che si desidera utilizzare nella barra di navigazione.

- 2. Nella pagina **datastore**, selezionare la casella di controllo relativa all'archivio dati che si desidera eliminare.
- 3. Selezionare **azioni**.
- 4. Nel menu visualizzato, selezionare **Delete** (Elimina).
- 5. (Facoltativo) se si desidera eliminare il volume NetApp Element associato all'archivio dati, selezionare la casella di controllo **Delete associated volume** (Elimina volume associato).

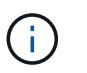

È inoltre possibile scegliere di conservare il volume e associarlo successivamente a un altro datastore.

6. Selezionare **Sì**.

## **Trova ulteriori informazioni**

- ["Documentazione NetApp HCI"](https://docs.netapp.com/us-en/hci/index.html)
- ["Pagina SolidFire and Element Resources"](https://www.netapp.com/data-storage/solidfire/documentation)

## **Gestire i volumi**

Utilizzando il plug-in NetApp Element per VMware vCenter Server, è possibile creare, visualizzare, modificare, eliminare, clonare, eseguire il backup o ripristinare i volumi per gli account utente. È inoltre possibile gestire ciascun volume di un cluster e aggiungere o rimuovere volumi in gruppi di accesso ai volumi.

#### **Opzioni**

- [Creare un volume](#page-66-0)
- [Visualizzare i dettagli del volume](#page-67-0)
- [Modificare un volume](#page-70-0)
- [Clonare un volume](#page-71-0)
- [Eseguire il backup o il ripristino dei volumi](#page-73-0)
- [Eliminare i volumi](#page-79-0)
- [Eliminare i volumi](#page-79-0)
- [Ripristinare i volumi cancellati](#page-80-0)

## <span id="page-66-0"></span>**Creare un volume**

È possibile creare un nuovo volume e associarlo a un determinato account (ogni volume deve essere associato a un account). Questa associazione consente all'account di accedere al volume tramite gli iniziatori iSCSI utilizzando le credenziali CHAP. È inoltre possibile specificare le impostazioni QoS per un volume durante la creazione.

VMware richiede 512e per le risorse disco. Se 512e non è attivato, non è possibile creare un VMFS.

#### **Di cosa hai bisogno**

- È necessario aggiungere ed eseguire almeno un cluster.
- È stato creato un account utente.

#### **Fasi**

- 1. Dal plug-in vCenter, aprire la scheda **Gestione**:
	- A partire dal plug-in Element vCenter 5.0, selezionare **plug-in remoto NetApp Element > Gestione > Gestione**.
	- Per il plug-in Element vCenter 4.10 e versioni precedenti, selezionare **Gestione NetApp Element > Gestione**.
- 2. Se vengono aggiunti due o più cluster, selezionare il cluster che si desidera utilizzare per l'attività nella barra di navigazione.
- 3. Selezionare la sottoscheda **Volumes**.
- 4. Dalla vista **Active**, selezionare **Create Volume** (Crea volume).
- 5. Immettere un nome per il volume.

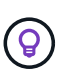

Utilizzare le Best practice di denominazione descrittive. Ciò è particolarmente importante se nell'ambiente vengono utilizzati più cluster o server vCenter.

6. Inserire le dimensioni totali del volume che si desidera creare.

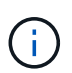

La dimensione predefinita del volume è in GB. È possibile creare volumi utilizzando dimensioni misurate in GB o GiB: 1 GB = 1 000 000 000 byte 1 GiB = 1 073 741 824 byte

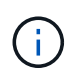

Per impostazione predefinita, l'emulazione a 512 byte è impostata SU ON per tutti i nuovi volumi. VMware richiede 512e per le risorse disco. Se 512e non è attivato, non è possibile creare un VMFS.

- 7. Selezionare un account utente dall'elenco **account**.
- 8. Nell'area **qualità del servizio**, eseguire una delle seguenti operazioni:
- In **Policy**, selezionare un criterio QoS esistente, se disponibile.
- In **Custom Settings** (Impostazioni personalizzate), impostare i valori minimi, massimi e burst personalizzati per IOPS o utilizzare i valori QoS predefiniti.

Le policy di QoS sono le migliori per gli ambienti di servizio, ad esempio con database, applicazioni o server di infrastruttura che raramente si riavviano e necessitano di un accesso costante e uguale allo storage. L'automazione QoSSIOC personalizzata è ideale per le macchine virtuali di uso leggero, come desktop virtuali o macchine virtuali specializzate di tipo kiosk, che possono essere riavviati, accesi o spenti ogni giorno o più volte al giorno. L'automazione QoSSIOC e le policy QoS non devono essere utilizzate insieme. Dopo aver attivato le impostazioni QoSSIOC del datastore, tutte le impostazioni QoS a livello di volume vengono ignorate. I volumi con un valore massimo o burst IOPS superiore a 20,000 IOPS potrebbero richiedere una profondità di coda elevata o più sessioni per ottenere questo livello di IOPS su un singolo volume.

9. Selezionare **OK**.

Ĥ.

#### <span id="page-67-0"></span>**Visualizzare i dettagli del volume**

Nel punto di estensione del plug-in è possibile rivedere le informazioni generali relative a tutti i volumi attivi nel cluster. È inoltre possibile visualizzare i dettagli di ciascun volume attivo, tra cui efficienza, performance, QoS e snapshot associati.

#### **Fasi**

- 1. Dal plug-in vCenter, aprire la scheda **Gestione**:
	- A partire dal plug-in Element vCenter 5.0, selezionare **plug-in remoto NetApp Element > Gestione > Gestione**.
	- Per il plug-in Element vCenter 4.10 e versioni precedenti, selezionare **Gestione NetApp Element > Gestione**.
- 2. Se vengono aggiunti due o più cluster, selezionare il cluster nella barra di navigazione.
- 3. Fare clic sulla sottoschab **Volumes**.

Vengono visualizzate informazioni generali sui volumi attivi.

- 4. Controllare un volume specifico.
- 5. Selezionare **azioni**.
- 6. Selezionare **Visualizza dettagli**.
- 7. Esaminare le seguenti informazioni:
	- **Volume ID**: L'ID generato dal sistema per il volume.
	- **Volume Name** (Nome volume): Il nome assegnato al volume.
	- **Account**: Il nome dell'account assegnato al volume.
	- **Access Groups**: Il nome del gruppo di accesso al volume a cui appartiene il volume.
	- **Access**: Il tipo di accesso assegnato al volume al momento della creazione.

Valori possibili:

▪ Read/Write: Tutte le letture e le scritture sono accettate.

- Read Only: Tutte le attività di lettura sono consentite; non sono consentite scritture.
- Locked: È consentito solo l'accesso come amministratore.
- ReplicationTarget: Designato come volume di destinazione in una coppia di volumi replicati.
- **Volume Paired**: Indica se il volume fa parte o meno di un'associazione di volumi.
- **Size (GB)** (dimensione (GB)): Dimensione totale in GB del volume.
- **Snapshot**: Il numero di snapshot creati per il volume.
- **QoS Policy**: Il nome del criterio QoS definito dall'utente.
- **512e**: Identifica se 512e è attivato su un volume. Il valore può essere Sì o No
- 8. Consultare i dettagli di un volume specifico come indicato nelle seguenti sezioni:
	- [Sezione General Details \(Dettagli generali\)](#page-68-0)
	- [Sezione sull'efficienza](#page-68-1)
	- [Sezione delle performance](#page-68-2)
	- [Sezione qualità del servizio](#page-70-1)
	- [Sezione Snapshot](#page-70-2)

#### <span id="page-68-0"></span>**Sezione General Details (Dettagli generali)**

- **Name** (Nome): Il nome assegnato al volume.
- **Volume ID**: L'ID generato dal sistema per il volume.
- **IQN**: Il nome qualificato iSCSI del volume.
- **Account ID**: L'ID account univoco dell'account associato.
- **Account**: Il nome dell'account assegnato al volume.
- **Access Groups**: Il nome del gruppo di accesso al volume a cui appartiene il volume.
- **Size**: Dimensione totale in byte del volume.
- **Volume Paired**: Indica se il volume fa parte o meno di un'associazione di volumi.
- **SCSI EUI Device ID**: Identificatore univoco globale del dispositivo SCSI per il volume nel formato a 16 byte basato su EUI-64.
- **SCSI NAA Device ID** (ID dispositivo NAA SCSI): Identificativo univoco globale del dispositivo SCSI per l'endpoint del protocollo in NAA IEEE Registered Extended Format.

#### <span id="page-68-1"></span>**Sezione sull'efficienza**

- **Compressione**: Il punteggio di efficienza della compressione per il volume.
- **Deduplica**: Il punteggio di efficienza della deduplica per il volume.
- **Thin Provisioning**: Il punteggio di efficienza del thin provisioning per il volume.
- **Ultimo aggiornamento**: Data e ora dell'ultimo punteggio di efficienza.

#### <span id="page-68-2"></span>**Sezione delle performance**

- **Account ID**: L'ID account univoco dell'account associato.
- **IOPS effettivi**: IOPS effettivi correnti nel volume negli ultimi 500 millisecondi.
- **Async Delay** (ritardo asincrono): Il periodo di tempo trascorso dall'ultima sincronizzazione del volume con il cluster remoto.
- **Average IOP Size** (dimensione IOP media): Dimensione media in byte di i/o recente nel volume negli ultimi 500 millisecondi.
- **Burst IOPS Size** (dimensione IOPS burst): Il numero totale di crediti IOP disponibili per l'utente. Quando i volumi non utilizzano fino al massimo IOPS, vengono accumulati crediti.
- **Client Queue Depth** (profondità coda client): Numero di operazioni di lettura e scrittura in sospeso nel volume.
- **Ultimo aggiornamento**: Data e ora dell'ultimo aggiornamento delle performance.
- **Latency USec**: Il tempo medio, in microsecondi, per completare le operazioni sul volume negli ultimi 500 millisecondi. Un valore "0" (zero) indica che non vi è alcun i/o nel volume.
- **Blocchi diversi da zero**: Numero totale di blocchi da 4 KiB con dati dopo il completamento dell'ultima operazione di garbage collection.
- **Performance Utilization** (utilizzo delle performance): La percentuale di IOPS del cluster utilizzati. Ad esempio, un cluster da 250.000 IOP eseguito a 100.000 IOPS mostrerebbe un consumo del 40%.
- **Read Bytes**: Il totale dei byte cumulativi letti dal volume dalla creazione del volume.
- **Read Latency USec**: Il tempo medio, in microsecondi, per completare le operazioni di lettura sul volume negli ultimi 500 millisecondi.
- **Read Operations**: Operazioni di lettura totali del volume dalla creazione del volume.
- **Thin Provisioning**: Il punteggio di efficienza del thin provisioning per il volume.
- **Throttle**: Un valore fluttuante compreso tra 0 e 1 che rappresenta quanto il sistema sta rallentando i client al di sotto dei loro maxIOPS a causa della replica di dati, degli errori transitori e degli snapshot acquisiti.
- **Total Latency USec**: Il tempo, in microsecondi, per completare le operazioni di lettura e scrittura su un volume.
- **Letture non allineate**: Per i volumi 512e, il numero di operazioni di lettura che non si trovavano su un confine di settore 4k. Un numero elevato di letture non allineate può indicare un allineamento errato delle partizioni.
- **Unaligned Scritture**: Per i volumi 512e, il numero di operazioni di scrittura che non si trovavano su un confine di settore 4k. Un numero elevato di scritture non allineate può indicare un allineamento errato delle partizioni.
- **Capacità utilizzata**: Percentuale della capacità utilizzata.
- **Volume ID**: L'ID generato dal sistema per il volume.
- **Vol Access Groups**: Gli ID del gruppo di accesso al volume associati al volume.
- **Volume Utilization** (utilizzo volume): Un valore percentuale che descrive quanto il client sta utilizzando il volume. Valori possibili:
	- 0: Il client non sta utilizzando il volume.
	- 100: Il client sta utilizzando il proprio numero massimo di
	- >100: Il client sta utilizzando il burst.
- **Write Bytes**: Il totale dei byte cumulativi scritti nel volume dalla creazione del volume.
- **Write Latency USec**: Il tempo medio, in microsecondi, per completare le operazioni di scrittura su un volume negli ultimi 500 millisecondi.
- **Write Operations**: Operazioni di scrittura cumulative totali nel volume dalla creazione del volume.

• **Zero Blocks**: Numero totale di blocchi da 4 KiB senza dati dopo il completamento dell'ultimo round dell'operazione di garbage collection.

#### <span id="page-70-1"></span>**Sezione qualità del servizio**

- **Policy**: Il nome del criterio QoS assegnato al volume.
- **Dimensione i/o**: Le dimensioni degli IOPS in KB.
- **IOPS min**: Il numero minimo di IOPS (Sostened Inputs and Outputs per Second) che il cluster fornisce a un volume. Il livello minimo di IOPS configurato per un volume è il livello garantito di performance per un volume. Le performance non scendono al di sotto di questo livello.
- **IOPS max**: Numero massimo di IOPS sostenuti che il cluster fornisce a un volume. Quando i livelli di IOPS del cluster sono estremamente elevati, questo livello di performance IOPS non viene superato.
- **Burst IOPS**: Il numero massimo di IOPS consentito in uno scenario a burst breve. Se un volume è stato eseguito al di sotto del massimo IOPS, i crediti burst vengono accumulati. Quando i livelli di performance diventano molto elevati e vengono trasferiti ai livelli massimi, sono consentiti brevi burst di IOPS sul volume.
- **Larghezza di banda massima**: Larghezza di banda massima consentita dal sistema per elaborare blocchi di dimensioni maggiori.

#### <span id="page-70-2"></span>**Sezione Snapshot**

- **Snapshot ID**: ID generato dal sistema per lo snapshot.
- **Snapshot Name**: Nome definito dall'utente per lo snapshot.
- **Create Date** (Data di creazione): La data e l'ora in cui è stata creata la snapshot.
- **Data di scadenza**: Giorno e ora in cui l'istantanea verrà eliminata.
- **Size**: Dimensione dello snapshot definita dall'utente in GB.

## <span id="page-70-0"></span>**Modificare un volume**

È possibile modificare gli attributi del volume, ad esempio i valori QoS, le dimensioni del volume e l'unità di misura in cui vengono calcolati i valori di byte. È inoltre possibile modificare i livelli di accesso e l'account che può accedere al volume. È inoltre possibile modificare l'accesso all'account per l'utilizzo della replica o per limitare l'accesso al volume.

Se si utilizzano volumi persistenti con il nodo di gestione, non modificare i nomi dei volumi persistenti.

#### **Fasi**

1. Dal plug-in vCenter, aprire la scheda **Gestione**:

- A partire dal plug-in Element vCenter 5.0, selezionare **plug-in remoto NetApp Element > Gestione > Gestione**.
- Per il plug-in Element vCenter 4.10 e versioni precedenti, selezionare **Gestione NetApp Element > Gestione**.
- 2. Se vengono aggiunti due o più cluster, selezionare il cluster nella barra di navigazione.
- 3. Fare clic sulla sottoschab **Volumes**.
- 4. Dalla vista **Active**, controllare il volume.
- 5. Selezionare **azioni**.
- 6. Selezionare **Modifica**.
- 7. **Opzionale**: Nel campo **Volume Size** (dimensione volume), immettere una dimensione del volume diversa in GB o GiB.

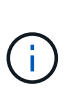

È possibile aumentare, ma non diminuire, le dimensioni del volume. Se si stanno regolando le dimensioni del volume per la replica, è necessario innanzitutto aumentare le dimensioni del volume assegnato come destinazione della replica. Quindi, è possibile ridimensionare il volume di origine. Il volume di destinazione può avere dimensioni maggiori o uguali a quelle del volume di origine, ma non può essere più piccolo.

- 8. **Opzionale**: Selezionare un account utente diverso.
- 9. **Opzionale**: Selezionare un livello di accesso diverso tra i seguenti:
	- Lettura/scrittura
	- Di sola lettura
	- Bloccato

 $\left( \mathsf{Q}\right)$ 

- Destinazione della replica
- 10. Nell'area **qualità del servizio**, eseguire una delle seguenti operazioni:
	- In Policy (Policy), selezionare un criterio QoS esistente, se disponibile.
	- In Custom Settings (Impostazioni personalizzate), impostare i valori minimi, massimi e burst personalizzati per IOPS o utilizzare i valori QoS predefiniti.
		- **Best practice**: Quando si modificano i valori IOPS, utilizzare incrementi in decine o centinaia. I valori di input richiedono numeri interi validi. Configurare volumi con un valore burst estremamente elevato. Ciò consente al sistema di elaborare più rapidamente carichi di lavoro sequenziali occasionali a blocchi di grandi dimensioni, limitando al contempo gli IOPS sostenuti per un volume.

Le policy di QoS sono le migliori per gli ambienti di servizio, ad esempio con database, applicazioni o server di infrastruttura che raramente si riavviano e necessitano di un accesso costante e uguale allo storage. L'automazione QoSSIOC personalizzata è ideale per le macchine virtuali di uso leggero, come desktop virtuali o macchine virtuali specializzate di tipo kiosk, che possono essere riavviati, accesi o spenti ogni giorno o più volte al giorno. L'automazione QoSSIOC e le policy QoS non devono essere utilizzate insieme.

Dopo aver attivato le impostazioni QoSSIOC del datastore, tutte le impostazioni QoS a livello di volume vengono ignorate.

I volumi con un valore massimo o burst IOPS superiore a 20,000 IOPS potrebbero richiedere una profondità di coda elevata o più sessioni per ottenere questo livello di IOPS su un singolo volume.

11. Selezionare **OK**.

f.

#### <span id="page-71-0"></span>**Clonare un volume**

È possibile creare un clone di un volume per creare una copia point-in-time dei dati. Quando si clonano un volume, il sistema crea uno snapshot del volume e quindi una copia dei dati a cui fa riferimento lo snapshot. Si tratta di un processo asincrono e la quantità di tempo richiesta dal processo dipende dalla dimensione del
volume che si sta clonando e dal carico corrente del cluster.

#### **Di cosa hai bisogno**

- È necessario aggiungere ed eseguire almeno un cluster.
- È necessario creare almeno un volume.
- È necessario creare almeno un account utente.
- Lo spazio disponibile senza provisioning deve essere uguale o superiore alle dimensioni del volume di origine.

#### **A proposito di questa attività**

Il cluster supporta fino a due richieste di cloni in esecuzione per volume alla volta e fino a 8 operazioni di cloni di volume attivi alla volta. Le richieste che superano questi limiti vengono messe in coda per l'elaborazione successiva.

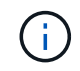

I volumi clonati non ereditano l'appartenenza al gruppo di accesso al volume dal volume di origine.

I sistemi operativi differiscono per il trattamento dei volumi clonati. ESXi tratterà un volume clonato come una copia di volume o un volume di snapshot. Il volume sarà un dispositivo disponibile da utilizzare per creare un nuovo datastore. Per ulteriori informazioni sul montaggio di volumi cloni e sulla gestione delle LUN snapshot, consultare la documentazione VMware su ["Montaggio di una copia del datastore VMFS"](https://docs.vmware.com/en/VMware-vSphere/6.7/com.vmware.vsphere.storage.doc/GUID-EEFEB765-A41F-4B6D-917C-BB9ABB80FC80.html) e. ["Gestione di](https://docs.vmware.com/en/VMware-vSphere/6.7/com.vmware.vsphere.storage.doc/GUID-EBAB0D5A-3C77-4A9B-9884-3D4AD69E28DC.html) [datastore VMFS duplicati"](https://docs.vmware.com/en/VMware-vSphere/6.7/com.vmware.vsphere.storage.doc/GUID-EBAB0D5A-3C77-4A9B-9884-3D4AD69E28DC.html).

#### **Fasi**

- 1. Dal plug-in vCenter, aprire la scheda **Gestione**:
	- A partire dal plug-in Element vCenter 5.0, selezionare **plug-in remoto NetApp Element > Gestione > Gestione**.
	- Per il plug-in Element vCenter 4.10 e versioni precedenti, selezionare **Gestione NetApp Element > Gestione**.
- 2. Se vengono aggiunti due o più cluster, selezionare il cluster nella barra di navigazione.
- 3. Selezionare il volume che si desidera clonare.
- 4. Selezionare **azioni**.
- 5. Selezionare **Clone**.
- 6. Inserire un nome di volume per il volume appena clonato.

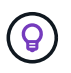

Utilizzare le Best practice di denominazione descrittive. Ciò è particolarmente importante se nell'ambiente vengono utilizzati più cluster o server vCenter.

7. Selezionare una dimensione in GB o GIB per il volume clonato.

La dimensione predefinita del volume è in GB. È possibile creare volumi utilizzando dimensioni misurate in GB o GiB:

- 1 GB = 000 000 000 byte
- 1GiB = 1 073 741 824 byte

L'aumento delle dimensioni del volume di un clone comporta la creazione di un nuovo volume con ulteriore spazio libero alla fine del volume. A seconda dell'utilizzo del volume, potrebbe essere

necessario estendere le partizioni o creare nuove partizioni nello spazio libero per utilizzarlo.

- 8. Selezionare un account da associare al volume appena clonato.
- 9. Selezionare uno dei seguenti tipi di accesso per il volume appena clonato:
	- Lettura/scrittura
	- Di sola lettura
	- Bloccato
- 10. Regolare le impostazioni 512e, se necessario.

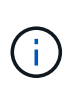

Per impostazione predefinita, l'emulazione a 512 byte è attivata per tutti i nuovi volumi. VMware richiede 512e per le risorse disco. Se 512e non è attivato, non è possibile creare un VMFS e i dettagli del volume sono disattivati.

11. Selezionare **OK**.

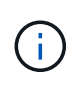

Il tempo necessario per completare un'operazione di cloning dipende dalle dimensioni del volume e dal carico corrente del cluster. Aggiornare la pagina se il volume clonato non compare nell'elenco dei volumi.

## **Eseguire il backup o il ripristino dei volumi**

È possibile configurare il sistema per eseguire il backup e il ripristino del contenuto di un volume da e verso un container di archivi di oggetti esterno allo storage basato su software NetApp Element.

È inoltre possibile eseguire il backup e il ripristino dei dati da e verso sistemi remoti basati su software NetApp Element. È possibile eseguire un massimo di due processi di backup o ripristino alla volta su un volume.

#### **Backup dei volumi**

È possibile eseguire il backup dei volumi NetApp Element nello storage Element e degli archivi di oggetti secondari compatibili con Amazon S3 o OpenStack Swift.

#### **Eseguire il backup di un volume in un archivio di oggetti Amazon S3**

Puoi eseguire il backup dei volumi NetApp Element in archivi di oggetti esterni compatibili con Amazon S3.

- 1. Dal plug-in vCenter, aprire la scheda **Gestione**:
	- A partire dal plug-in Element vCenter 5.0, selezionare **plug-in remoto NetApp Element > Gestione > Gestione**.
	- Per il plug-in Element vCenter 4.10 e versioni precedenti, selezionare **Gestione NetApp Element > Gestione**.
- 2. Se vengono aggiunti due o più cluster, selezionare il cluster nella barra di navigazione.
- 3. Selezionare la sottoschab **Volumes**.
- 4. Dalla vista **Active**, controllare il volume.
- 5. Selezionare **azioni**.
- 6. Selezionare **Backup in**.
- 7. In **Backup del volume su**, selezionare **Amazon S3**.
- 8. Selezionare un'opzione in con il seguente formato dati:
	- Nativo: Formato compresso leggibile solo dai sistemi storage basati su software NetApp Element.
	- Non compresso: Un formato non compresso compatibile con altri sistemi.
- 9. Nel campo **Nome host**, immettere un nome host da utilizzare per accedere all'archivio di oggetti.
- 10. Nel campo **Access key ID** (ID chiave di accesso), immettere un ID chiave di accesso per l'account.
- 11. Nel campo **Secret access key** (chiave di accesso segreta), immettere la chiave di accesso segreta per l'account.
- 12. Nel campo **Amazon S3 bucket** (bucket Amazon S3), immettere il bucket S3 in cui memorizzare il backup.
- 13. **Opzionale**: Nel campo **prefisso**, immettere un prefisso per il nome del volume di backup.
- 14. **Opzionale**: Nel campo **nametag**, inserire un nametag da aggiungere al prefisso.
- 15. Selezionare **OK**.

#### **Eseguire il backup di un volume in un archivio di oggetti OpenStack Swift**

È possibile eseguire il backup dei volumi NetApp Element in archivi di oggetti esterni compatibili con OpenStack Swift.

- 1. Dal plug-in vCenter, aprire la scheda **Gestione**:
	- A partire dal plug-in Element vCenter 5.0, selezionare **plug-in remoto NetApp Element > Gestione > Gestione**.
	- Per il plug-in Element vCenter 4.10 e versioni precedenti, selezionare **Gestione NetApp Element > Gestione**.
- 2. Se vengono aggiunti due o più cluster, selezionare il cluster nella barra di navigazione.
- 3. Selezionare la sottoschab **Volumes**.
- 4. Dalla vista **Active**, controllare il volume.
- 5. Selezionare **azioni**.
- 6. Selezionare **Backup in**.
- 7. In **Backup del volume su**, selezionare **OpenStack Swift**.
- 8. Selezionare un'opzione in con il seguente formato dati:
	- Nativo: Formato compresso leggibile solo dai sistemi storage basati su software NetApp Element.
	- Non compresso: Un formato non compresso compatibile con altri sistemi.
- 9. Nel campo **URL**, immettere un URL da utilizzare per accedere all'archivio di oggetti.
- 10. Nel campo **Nome utente**, immettere un nome utente per l'account.
- 11. Nel campo **Authentication key** (chiave di autenticazione), inserire la chiave di autenticazione dell'account.
- 12. Nel campo **container**, immettere il contenitore in cui memorizzare il backup.
- 13. **Opzionale**: Nel campo **prefisso**, immettere un prefisso per il nome del volume di backup.
- 14. **Opzionale**: Nel campo **nametag**, inserire un nametag da aggiungere al prefisso.
- 15. Selezionare **OK**.

#### **Eseguire il backup di un volume in un cluster che esegue il software Element**

È possibile eseguire il backup dei volumi che risiedono in un cluster che esegue il software NetApp Element in

un cluster di elementi remoto.

Quando si esegue il backup o il ripristino da un cluster all'altro, il sistema genera una chiave da utilizzare come autenticazione tra i cluster.

Questa chiave di scrittura del volume in blocco consente al cluster di origine di autenticarsi con il cluster di destinazione, fornendo sicurezza durante la scrittura nel volume di destinazione. Nell'ambito del processo di backup o ripristino, è necessario generare una chiave di scrittura del volume in blocco dal volume di destinazione prima di avviare l'operazione.

Si tratta di una procedura in due parti:

- (Destinazione) impostare il volume di backup
- (Origine) eseguire il backup di un volume

#### **Impostare il volume di backup**

- 1. Dal vCenter e dal cluster in cui si desidera inserire il backup del volume, aprire la scheda **Management**:
	- A partire dal plug-in Element vCenter 5.0, selezionare **plug-in remoto NetApp Element > Gestione > Gestione**.
	- Per il plug-in Element vCenter 4.10 e versioni precedenti, selezionare **Gestione NetApp Element > Gestione**.
- 2. Se vengono aggiunti due o più cluster, selezionare il cluster nella barra di navigazione.
- 3. Selezionare la sottoschab **Volumes**.
- 4. Dalla vista **Active**, controllare il volume.
- 5. Selezionare **azioni**.
- 6. Selezionare **Restore from** (Ripristina da).
- 7. In **Ripristina da**, selezionare **NetApp Element**.
- 8. Selezionare un'opzione in con il seguente formato dati:
	- Nativo: Formato compresso leggibile solo dai sistemi storage basati su software NetApp Element.
	- Non compresso: Un formato non compresso compatibile con altri sistemi.
- 9. Fare clic su **generate Key** (genera chiave) per generare una chiave di scrittura del volume in blocco per il volume di destinazione.
- 10. Copiare la chiave di scrittura del volume in blocco negli Appunti per applicarla ai passaggi successivi sul cluster di origine.

#### **Eseguire il backup di un volume**

- 1. Dal vCenter e dal cluster che contiene il volume di origine da utilizzare per il backup, aprire la scheda **Management**:
	- A partire dal plug-in Element vCenter 5.0, selezionare **plug-in remoto NetApp Element > Gestione > Gestione**.
	- Per il plug-in Element vCenter 4.10 e versioni precedenti, selezionare **Gestione NetApp Element > Gestione**.
- 2. Se vengono aggiunti due o più cluster, selezionare il cluster nella barra di navigazione.
- 3. Selezionare la sottoschab **Volumes**.
- 4. Dalla vista **Active**, controllare il volume.
- 5. Selezionare **azioni**.
- 6. Selezionare **Backup in**.
- 7. In **Backup del volume su**, selezionare **NetApp Element**.
- 8. Selezionare la stessa opzione del cluster di destinazione con il seguente formato di dati:
	- Nativo: Formato compresso leggibile solo dai sistemi storage basati su software NetApp Element.
	- Non compresso: Un formato non compresso compatibile con altri sistemi.
- 9. Nel campo **Remote cluster MVIP**, immettere l'indirizzo IP virtuale di gestione del cluster del volume di destinazione.
- 10. Nel campo **Remote cluster user name** (Nome utente cluster remoto), immettere il nome utente dell'amministratore del cluster di destinazione.
- 11. Nel campo **Remote cluster user password** (Password utente cluster remoto), immettere la password dell'amministratore del cluster di destinazione.
- 12. Nel campo **Bulk volume write key** (chiave di scrittura volume in blocco), incollare la chiave generata nel cluster di destinazione.
- 13. Selezionare **OK**.

#### **Ripristinare i volumi**

Quando ripristini un volume da un backup in un archivio di oggetti come OpenStack Swift o Amazon S3, hai bisogno di informazioni manifeste dal processo di backup originale. Se si sta ripristinando un volume NetApp Element di cui è stato eseguito il backup su un sistema storage basato su elementi NetApp, le informazioni manifest non sono richieste. Le informazioni richieste per il ripristino da Swift e S3 sono disponibili nel registro eventi della scheda Reporting.

#### **Ripristinare un volume dal backup in un archivio di oggetti Amazon S3**

Puoi ripristinare un volume da un backup su un archivio di oggetti Amazon S3 utilizzando il plug-in.

- 1. Dal plug-in vCenter, aprire la scheda **Reporting**:
	- A partire dal plug-in Element vCenter 5.0, selezionare **plug-in remoto NetApp Element > Gestione > creazione di report**.
	- Per il plug-in Element vCenter 4.10 e versioni precedenti, selezionare **Gestione NetApp Element > rapporti**.
- 2. Se vengono aggiunti due o più cluster, selezionare il cluster nella barra di navigazione.
- 3. Selezionare la sottoschab **Registro eventi**.
- 4. Selezionare l'evento di backup che ha creato il backup da ripristinare.
- 5. Selezionare **Dettagli** per l'evento.
- 6. Selezionare **Visualizza dettagli**.
- 7. Copiare le informazioni del manifesto negli Appunti.
- 8. Selezionare **Management > Volumes** (Gestione > volumi).
- 9. Dalla vista **Active**, controllare il volume.
- 10. Selezionare **azioni**.
- 11. Selezionare **Restore from** (Ripristina da).
- 12. In **Restore from** (Ripristina da), selezionare **Amazon S3**.
- 13. Selezionare un'opzione con il seguente formato dati:
	- Nativo: Formato compresso leggibile solo dai sistemi storage basati su software NetApp Element.
	- Non compresso: Un formato non compresso compatibile con altri sistemi.
- 14. Nel campo **Nome host**, immettere un nome host da utilizzare per accedere all'archivio di oggetti.
- 15. Nel campo **Access key ID** (ID chiave di accesso), immettere un ID chiave di accesso per l'account.
- 16. Nel campo **Secret access key** (chiave di accesso segreta), immettere la chiave di accesso segreta per l'account.
- 17. Nel campo **Amazon S3 bucket** (bucket Amazon S3), immettere il bucket S3 in cui è memorizzato il backup.
- 18. Incollare le informazioni del manifesto nel campo **manifesto**.
- 19. Selezionare **OK**.

#### **Ripristinare un volume dal backup in un archivio di oggetti OpenStack Swift**

È possibile ripristinare un volume da un backup in un archivio di oggetti OpenStack Swift utilizzando il plug-in.

- 1. Dal plug-in vCenter, aprire la scheda **Reporting**:
	- A partire dal plug-in Element vCenter 5.0, selezionare **plug-in remoto NetApp Element > Gestione > creazione di report**.
	- Per il plug-in Element vCenter 4.10 e versioni precedenti, selezionare **Gestione NetApp Element > rapporti**.
- 2. Se vengono aggiunti due o più cluster, selezionare il cluster nella barra di navigazione.
- 3. Selezionare la sottoschab **Registro eventi**.
- 4. Selezionare l'evento di backup che ha creato il backup da ripristinare.
- 5. Selezionare **Dettagli** per l'evento.
- 6. Selezionare **Visualizza dettagli**.
- 7. Copiare le informazioni del manifesto negli Appunti.
- 8. Selezionare **Management > Volumes** (Gestione > volumi).
- 9. Dalla vista **Active**, controllare il volume.
- 10. Selezionare **azioni**.
- 11. Selezionare **Restore from** (Ripristina da).
- 12. In **Restore from** (Ripristina da), selezionare **OpenStack Swift**.
- 13. Selezionare un'opzione con il seguente formato dati:
	- Nativo: Formato compresso leggibile solo dai sistemi storage basati su software NetApp Element.
	- Non compresso: Un formato compresso compatibile con altri sistemi.
- 14. Nel campo **URL**, immettere un URL da utilizzare per accedere all'archivio di oggetti.
- 15. Nel campo **Nome utente**, immettere un nome utente per l'account.
- 16. Nel campo **Authentication key** (chiave di autenticazione), inserire la chiave di autenticazione dell'account.
- 17. Nel campo **container**, immettere il nome del contenitore in cui è memorizzato il backup.
- 18. Incollare le informazioni del manifesto nel campo **manifesto**.

19. Selezionare **OK**.

#### **Ripristinare un volume dal backup su un cluster che esegue il software Element**

È possibile ripristinare un volume da un backup su un cluster che esegue il software NetApp Element. Quando si esegue il backup o il ripristino da un cluster all'altro, il sistema genera una chiave da utilizzare come autenticazione tra i cluster. Questa chiave di scrittura del volume in blocco consente al cluster di origine di autenticarsi con il cluster di destinazione, fornendo sicurezza durante la scrittura nel volume di destinazione. Nell'ambito del processo di backup o ripristino, è necessario generare una chiave di scrittura del volume in blocco dal volume di destinazione prima di avviare l'operazione.

Si tratta di una procedura in due parti:

- (Cluster di destinazione) selezionare il volume da utilizzare per il ripristino
- (Cluster di origine) ripristinare il volume

#### **Selezionare il volume da utilizzare per il ripristino**

- 1. Dal vCenter e dal cluster in cui si desidera ripristinare il volume, aprire la scheda **Management**:
	- A partire dal plug-in Element vCenter 5.0, selezionare **plug-in remoto NetApp Element > Gestione > Gestione**.
	- Per il plug-in Element vCenter 4.10 e versioni precedenti, selezionare **Gestione NetApp Element > Gestione**.
- 2. Se vengono aggiunti due o più cluster, selezionare il cluster nella barra di navigazione.
- 3. Selezionare la sottoschab **Volumes**.
- 4. Dalla vista **Active**, controllare il volume.
- 5. Selezionare **azioni**.
- 6. Selezionare **Restore from** (Ripristina da).
- 7. In **Ripristina da**, selezionare **NetApp Element**.
- 8. Selezionare un'opzione in con il seguente formato dati:
	- Nativo: Formato compresso leggibile solo dai sistemi storage basati su software NetApp Element.
	- Non compresso: Un formato non compresso compatibile con altri sistemi.
- 9. Fare clic su **generate Key** (genera chiave) per generare una chiave di scrittura del volume in blocco per il volume di destinazione.
- 10. Copiare la chiave di scrittura del volume in blocco negli Appunti per applicarla ai passaggi successivi sul cluster di origine.

#### **Ripristinare il volume**

- 1. Dal vCenter e dal cluster che contiene il volume di origine da utilizzare per il ripristino, aprire la scheda **Management**:
	- A partire dal plug-in Element vCenter 5.0, selezionare **plug-in remoto NetApp Element > Gestione > Gestione**.
	- Per il plug-in Element vCenter 4.10 e versioni precedenti, selezionare **Gestione NetApp Element > Gestione**.
- 2. Se vengono aggiunti due o più cluster, selezionare il cluster nella barra di navigazione.
- 3. Selezionare la sottoschab **Volumes**.
- 4. Dalla vista **Active**, controllare il volume.
- 5. Selezionare **azioni**.
- 6. Selezionare **Backup in**.
- 7. In **Backup del volume su**, selezionare **NetApp Element**.
- 8. Selezionare l'opzione che corrisponde al backup con il seguente formato di dati:
	- Nativo: Formato compresso leggibile solo dai sistemi storage basati su software NetApp Element.
	- Non compresso: Un formato non compresso compatibile con altri sistemi.
- 9. Nel campo **Remote cluster MVIP**, immettere l'indirizzo IP virtuale di gestione del cluster del volume di destinazione.
- 10. Nel campo **Remote cluster user name** (Nome utente cluster remoto), immettere il nome utente dell'amministratore del cluster di destinazione.
- 11. Nel campo **Remote cluster user password** (Password utente cluster remoto), immettere la password dell'amministratore del cluster di destinazione.
- 12. Nel campo **Bulk volume write key** (chiave di scrittura volume in blocco), incollare la chiave generata nel cluster di destinazione.
- 13. Selezionare **OK**.

## **Eliminare i volumi**

È possibile eliminare uno o più volumi da un cluster NetApp Element utilizzando il punto di estensione del plugin.

Il sistema non elimina immediatamente un volume cancellato. Un volume cancellato può essere ripristinato per circa otto ore.

È possibile ripristinare un volume prima che il sistema lo elimini o eliminarlo manualmente dalla vista eliminata in **Gestione** > **volumi**. Quando si ripristina un volume, questo torna online e le connessioni iSCSI vengono ripristinate.

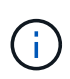

I volumi persistenti associati ai servizi di gestione vengono creati e assegnati a un nuovo account durante l'installazione o l'aggiornamento. Se si utilizzano volumi persistenti, non modificare o eliminare i volumi o l'account associato.

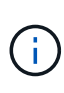

Se un volume utilizzato per creare uno snapshot viene cancellato, gli snapshot associati vengono elencati nella vista inattiva nella pagina protezione > istantanee. Quando i volumi di origine cancellati vengono rimossi, anche le snapshot nella vista inattiva vengono rimosse dal sistema.

#### **Fasi**

- 1. Dal plug-in vCenter, aprire la scheda **Gestione**:
	- A partire dal plug-in Element vCenter 5.0, selezionare **plug-in remoto NetApp Element > Gestione > Gestione**.
	- Per il plug-in Element vCenter 4.10 e versioni precedenti, selezionare **Gestione NetApp Element > Gestione**.
- 2. Se vengono aggiunti due o più cluster, selezionare il cluster nella barra di navigazione.
- 3. Selezionare la sottoschab **Volumes**.
- 4. Eliminare uno o più volumi:
	- a. Dalla vista **Active**, controllare il volume che si desidera eliminare.
	- b. Selezionare **azioni**.
	- c. Selezionare **Delete** (Elimina).

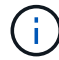

Il plug-in non consente di eliminare un volume con un datastore.

5. Confermare l'azione.

Il volume si sposta dalla vista attiva alla vista eliminata nella pagina Volumes (volumi).

## **Eliminare i volumi**

È possibile eliminare manualmente i volumi dopo averli eliminati.

Il sistema elimina automaticamente i volumi cancellati otto ore dopo l'eliminazione. Tuttavia, se si desidera eliminare un volume prima dell'ora di eliminazione pianificata, è possibile eseguire un'eliminazione manuale attenendosi alla procedura descritta di seguito.

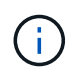

Quando un volume viene eliminato, viene immediatamente e definitivamente rimosso dal sistema. Tutti i dati nel volume vengono persi.

#### **Fasi**

- 1. Dal plug-in vCenter, aprire la scheda **Gestione**:
	- A partire dal plug-in Element vCenter 5.0, selezionare **plug-in remoto NetApp Element > Gestione > Gestione**.
	- Per il plug-in Element vCenter 4.10 e versioni precedenti, selezionare **Gestione NetApp Element > Gestione**.
- 2. Se vengono aggiunti due o più cluster, selezionare il cluster nella barra di navigazione.
- 3. Selezionare la sottoschab **Volumes**.
- 4. Selezionare il filtro di visualizzazione e selezionare **Deleted** dall'elenco.
- 5. Selezionare uno o più volumi da eliminare.
- 6. Selezionare **Rimuovi**.
- 7. Confermare l'azione.

## **Ripristinare i volumi cancellati**

È possibile ripristinare un volume nel sistema NetApp Element se è stato eliminato ma non ancora eliminato.

Il sistema elimina automaticamente un volume circa otto ore dopo l'eliminazione. Se il sistema ha disinstallato il volume, non è possibile ripristinarlo.

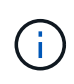

Se un volume viene cancellato e poi ripristinato, ESXi non rileverà il volume ripristinato (e l'archivio dati, se presente). Rimuovere la destinazione statica dall'adattatore iSCSI ESXi e ripetere la scansione dell'adattatore.

- 1. Dal plug-in vCenter, aprire la scheda **Gestione**:
	- A partire dal plug-in Element vCenter 5.0, selezionare **plug-in remoto NetApp Element > Gestione > Gestione**.
	- Per il plug-in Element vCenter 4.10 e versioni precedenti, selezionare **Gestione NetApp Element > Gestione**.
- 2. Se vengono aggiunti due o più cluster, selezionare il cluster nella barra di navigazione.
- 3. Selezionare la sottoschab **Volumes**.
- 4. Selezionare il filtro di visualizzazione e selezionare **Deleted** dall'elenco.
- 5. Selezionare uno o più volumi da ripristinare.
- 6. Selezionare **Restore** (Ripristina).
- 7. Selezionare il filtro di visualizzazione e selezionare **attivo** dall'elenco.
- 8. Verificare che il volume o i volumi e tutte le connessioni siano ripristinati.

## **Trova ulteriori informazioni**

- ["Documentazione NetApp HCI"](https://docs.netapp.com/us-en/hci/index.html)
- ["Pagina SolidFire and Element Resources"](https://www.netapp.com/data-storage/solidfire/documentation)

## **Creare e gestire gli account utente**

["Account utente"](#page-18-0) Vengono utilizzati per controllare l'accesso alle risorse di storage su una rete basata su software NetApp Element.

#### **Opzioni**

- [Creare un account](#page-81-0)
- [Modificare un account](#page-82-0)
- [Eliminare un account](#page-83-0)

## <span id="page-81-0"></span>**Creare un account**

È possibile creare un account utente univoco per consentire l'accesso ai volumi di storage.

#### **Di cosa hai bisogno**

• È necessario aggiungere ed eseguire almeno un cluster.

#### **Fasi**

- 1. In vSphere Web Client, aprire la scheda **Gestione**:
	- A partire dal plug-in Element vCenter 5.0, selezionare **plug-in remoto NetApp Element > Gestione > Gestione**.
	- Per il plug-in Element vCenter 4.10 e versioni precedenti, selezionare **Gestione NetApp Element > Gestione**.

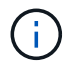

Se vengono aggiunti due o più cluster, assicurarsi che il cluster che si intende utilizzare per l'attività sia selezionato nella barra di navigazione.

- 2. Selezionare la sottoscheda **account**.
- 3. Selezionare **Crea account**.
- 4. Immettere un nome utente.

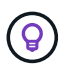

Utilizzare le Best practice di denominazione descrittive. Ciò è particolarmente importante se nell'ambiente vengono utilizzati più cluster o server vCenter.

#### 5. Nella sezione **Impostazioni CHAP**:

- a. Immettere il segreto dell'iniziatore per l'autenticazione della sessione del nodo CHAP.
- b. Inserire il segreto di destinazione per l'autenticazione della sessione del nodo CHAP.

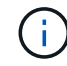

I segreti dell'iniziatore e di destinazione devono essere diversi. Se questi campi vengono lasciati vuoti, il sistema genera le credenziali di autenticazione.

6. Fare clic su **OK** per creare l'account.

#### <span id="page-82-0"></span>**Modificare un account**

È possibile modificare un account utente per modificare lo stato o i segreti CHAP. La modifica delle impostazioni CHAP può causare la perdita di connettività tra un host e i volumi associati.

#### **A proposito di questa attività**

Se si utilizzano volumi persistenti con il nodo di gestione, non modificare il nome account dell'account associato a questi volumi.

#### **Fasi**

- 1. In vSphere Web Client, aprire la scheda **Gestione**:
	- A partire dal plug-in Element vCenter 5.0, selezionare **plug-in remoto NetApp Element > Gestione > Gestione**.
	- Per il plug-in Element vCenter 4.10 e versioni precedenti, selezionare **Gestione NetApp Element > Gestione**.

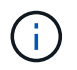

Se vengono aggiunti due o più cluster, assicurarsi che il cluster che si intende utilizzare per l'attività sia selezionato nella barra di navigazione.

- 2. Selezionare la sottoscheda **account**.
- 3. Selezionare la casella di controllo dell'account che si desidera modificare.
- 4. Selezionare **azioni**.
- 5. Nel menu visualizzato, selezionare **Edit** (Modifica).
- 6. Se necessario, modificare quanto segue:
	- a. Consente di modificare lo stato di accesso dell'account.

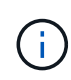

La modifica dell'accesso a **Locked** termina tutte le connessioni iSCSI all'account e l'account non è più accessibile. I volumi associati all'account vengono mantenuti; tuttavia, i volumi non sono rilevabili con iSCSI.

b. Modificare le credenziali segrete dell'iniziatore o di destinazione utilizzate per l'autenticazione della sessione del nodo.

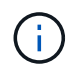

Se non si modificano le credenziali, queste rimangono invariate. Se i campi delle credenziali vengono vuoti, il sistema genera nuove password.

7. Fare clic su **OK**.

## <span id="page-83-0"></span>**Eliminare un account**

È possibile eliminare gli account utente utilizzando il punto di estensione del plug-in.

#### **Di cosa hai bisogno**

Eliminare e rimuovere i volumi associati all'account o riassegnare i volumi a un altro account.

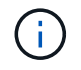

Se si utilizzano volumi persistenti con il nodo di gestione, non eliminare l'account associato a questi volumi.

#### **Fasi**

1. In vSphere Web Client, aprire la scheda **Gestione**:

- A partire dal plug-in Element vCenter 5.0, selezionare **plug-in remoto NetApp Element > Gestione > Gestione**.
- Per il plug-in Element vCenter 4.10 e versioni precedenti, selezionare **Gestione NetApp Element > Gestione**.

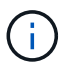

Se vengono aggiunti due o più cluster, assicurarsi che il cluster che si intende utilizzare per l'attività sia selezionato nella barra di navigazione.

- 2. Selezionare la sottoscheda **account**.
- 3. Selezionare la casella di controllo dell'account che si desidera eliminare.
- 4. Fare clic su **azioni**.
- 5. Nel menu visualizzato, selezionare **Delete** (Elimina).
- 6. Confermare l'azione.

## **Trova ulteriori informazioni**

- ["Documentazione NetApp HCI"](https://docs.netapp.com/us-en/hci/index.html)
- ["Pagina SolidFire and Element Resources"](https://www.netapp.com/data-storage/solidfire/documentation)

## **Creare e gestire i gruppi di accesso ai volumi**

R ["gruppo di accesso al volume"](https://docs.netapp.com/us-en/hci/docs/concept_hci_volume_access_groups.html) È un insieme di volumi a cui gli utenti possono accedere utilizzando gli iniziatori iSCSI o FC.

È possibile creare gruppi di accesso mappando gli IQN degli iniziatori iSCSI o le WWPN FC in un insieme di volumi. Ogni IQN aggiunto a un gruppo di accesso può accedere a ciascun volume del gruppo senza richiedere l'autenticazione CHAP. Ogni WWPN aggiunto a un gruppo di accesso abilita l'accesso alla rete FC ai volumi del gruppo di accesso.

#### **Opzioni**

- [Creare un gruppo di accesso](#page-84-0)
- [Modificare un gruppo di accesso](#page-84-1)
- [Aggiungere volumi a un gruppo di accesso](#page-85-0)
- [Rimuovere i volumi da un gruppo di accesso](#page-86-0)
- [Eliminare un gruppo di accesso](#page-86-1)

## <span id="page-84-0"></span>**Creare un gruppo di accesso**

È possibile creare gruppi di accesso ai volumi con uno o più iniziatori. Il mapping degli iniziatori client Fibre Channel (WWPN) o iSCSI (IQN) ai volumi di un gruppo di accesso al volume consente l'i/o sicuro dei dati tra una rete e un volume.

#### **Fasi**

- 1. In vSphere Web Client, aprire la scheda **Gestione**:
	- A partire dal plug-in Element vCenter 5.0, selezionare **plug-in remoto NetApp Element > Gestione > Gestione**.
	- Per il plug-in Element vCenter 4.10 e versioni precedenti, selezionare **Gestione NetApp Element > Gestione**.

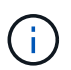

Se vengono aggiunti due o più cluster, assicurarsi che il cluster che si intende utilizzare per l'attività sia selezionato nella barra di navigazione.

- 2. Selezionare la sottoscheda **gruppi di accesso**.
- 3. Selezionare **Crea gruppo di accesso**.
- 4. Immettere un nome per il gruppo di accesso al volume.

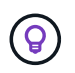

Utilizzare le Best practice di denominazione descrittive. Ciò è particolarmente importante se nell'ambiente vengono utilizzati più cluster o server vCenter.

5. Selezionare un IQN o WWPN non assegnato dall'elenco a discesa **Select an Initiator** (Seleziona un iniziatore) e fare clic su **Add Initiator** (Aggiungi iniziatore).

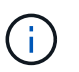

Gli iniziatori possono essere aggiunti o cancellati dopo la creazione del gruppo di accesso al volume.

6. Fare clic su **OK** per creare il gruppo di accesso.

## <span id="page-84-1"></span>**Modificare un gruppo di accesso**

È possibile modificare i nomi dei gruppi di accesso al volume o aggiungere o rimuovere gli iniziatori dal punto di estensione del plug-in.

#### **Fasi**

1. In vSphere Web Client, aprire la scheda **Gestione**:

◦ A partire dal plug-in Element vCenter 5.0, selezionare **plug-in remoto NetApp Element > Gestione > Gestione**.

◦ Per il plug-in Element vCenter 4.10 e versioni precedenti, selezionare **Gestione NetApp Element > Gestione**.

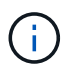

Se vengono aggiunti due o più cluster, assicurarsi che il cluster che si intende utilizzare per l'attività sia selezionato nella barra di navigazione.

- 2. Selezionare la sottoscheda **gruppi di accesso**.
- 3. Selezionare la casella di controllo relativa al gruppo di accesso al volume che si desidera modificare.
- 4. Selezionare **azioni**.
- 5. Nel menu visualizzato, selezionare **Edit** (Modifica).
- 6. Se necessario, modificare quanto segue:
	- a. Modificare il nome del gruppo di accesso.
	- b. Aggiungere o rimuovere gli iniziatori.

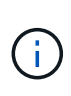

Se si sta rimuovendo un iniziatore, fare clic sull'icona del cestino per rimuoverlo. Quando si rimuove l'iniziatore, non sarà più in grado di accedere ai volumi di quel gruppo di accesso al volume. Il normale accesso dell'account al volume non viene interrotto.

7. Selezionare **OK**.

#### <span id="page-85-0"></span>**Aggiungere volumi a un gruppo di accesso**

È possibile aggiungere volumi a un gruppo di accesso al volume. Ciascun volume può appartenere a più di un gruppo di accesso al volume; è possibile visualizzare i gruppi a cui appartiene ciascun volume dalla vista volumi attivi.

#### **Di cosa hai bisogno**

- È necessario aggiungere ed eseguire almeno un cluster.
- Esiste almeno un gruppo di accesso.
- Esiste almeno un volume attivo.

#### **Fasi**

- 1. In vSphere Web Client, aprire la scheda **Gestione**:
	- A partire dal plug-in Element vCenter 5.0, selezionare **plug-in remoto NetApp Element > Gestione > Gestione**.
	- Per il plug-in Element vCenter 4.10 e versioni precedenti, selezionare **Gestione NetApp Element > Gestione**.

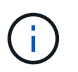

Se vengono aggiunti due o più cluster, assicurarsi che il cluster che si intende utilizzare per l'attività sia selezionato nella barra di navigazione.

- 2. Selezionare la sottoschab **Volumes**.
- 3. Selezionare la casella di controllo per ciascun volume che si desidera aggiungere a un gruppo di accesso.
- 4. Selezionare **azioni**.
- 5. Selezionare **Aggiungi a gruppo di accesso**.
- 6. Confermare i dettagli e selezionare un gruppo di accesso al volume dall'elenco.
- 7. Selezionare **OK**.

## <span id="page-86-0"></span>**Rimuovere i volumi da un gruppo di accesso**

È possibile rimuovere i volumi da un gruppo di accesso.

Quando si rimuove un volume da un gruppo di accesso, il gruppo non ha più accesso a tale volume.

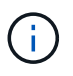

La rimozione di un volume da un gruppo di accesso può interrompere l'accesso dell'host al volume.

- 1. In vSphere Web Client, aprire la scheda **Gestione**:
	- A partire dal plug-in Element vCenter 5.0, selezionare **plug-in remoto NetApp Element > Gestione > Gestione**.
	- Per il plug-in Element vCenter 4.10 e versioni precedenti, selezionare **Gestione NetApp Element > Gestione**.

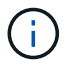

Se vengono aggiunti due o più cluster, assicurarsi che il cluster che si intende utilizzare per l'attività sia selezionato nella barra di navigazione.

- 2. Selezionare la sottoschab **Volumes**.
- 3. Selezionare la casella di controllo per ciascun volume che si desidera rimuovere da un gruppo di accesso.
- 4. Selezionare **azioni**.
- 5. Selezionare **Remove from Access Group** (Rimuovi da gruppo di accesso).
- 6. Confermare i dettagli e selezionare il gruppo di accesso al volume che non si desidera più accedere a ciascun volume selezionato.
- 7. Selezionare **OK**.

## <span id="page-86-1"></span>**Eliminare un gruppo di accesso**

È possibile eliminare i gruppi di accesso al volume utilizzando il punto di estensione del plug-in. Non è necessario eliminare gli ID iniziatore o disassociare i volumi dal gruppo di accesso al volume prima di eliminare il gruppo. Una volta eliminato il gruppo di accesso, l'accesso di gruppo ai volumi viene interrotto.

#### **Fasi**

1. In vSphere Web Client, aprire la scheda **Gestione**:

- A partire dal plug-in Element vCenter 5.0, selezionare **plug-in remoto NetApp Element > Gestione > Gestione**.
- Per il plug-in Element vCenter 4.10 e versioni precedenti, selezionare **Gestione NetApp Element > Gestione**.

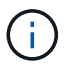

Se vengono aggiunti due o più cluster, assicurarsi che il cluster che si intende utilizzare per l'attività sia selezionato nella barra di navigazione.

- 2. Selezionare la sottoscheda **gruppi di accesso**.
- 3. Selezionare la casella di controllo relativa al gruppo di accesso che si desidera eliminare.
- 4. Selezionare **azioni**.
- 5. Nel menu visualizzato, selezionare **Delete** (Elimina).
- 6. Confermare l'azione.

## **Trova ulteriori informazioni**

- ["Documentazione NetApp HCI"](https://docs.netapp.com/us-en/hci/index.html)
- ["Pagina SolidFire and Element Resources"](https://www.netapp.com/data-storage/solidfire/documentation)

## **Creare e gestire gli iniziatori**

Gli iniziatori consentono ai client esterni di accedere ai volumi di un cluster, fungendo da punto di ingresso per la comunicazione tra client e volumi.

È possibile creare, modificare ed eliminare gli iniziatori e assegnare loro alias intuitivi per semplificare l'amministrazione e l'accesso ai volumi. Quando si aggiunge un iniziatore a un gruppo di accesso al volume, tale iniziatore consente l'accesso a tutti i volumi del gruppo.

#### **Opzioni**

- [Creare un iniziatore](#page-87-0)
- [Modificare un iniziatore](#page-88-0)
- [Aggiungere gli iniziatori a un gruppo di accesso](#page-89-0)
- [Eliminare un iniziatore](#page-89-1)

## <span id="page-87-0"></span>**Creare un iniziatore**

È possibile creare iniziatori iSCSI o Fibre Channel e, facoltativamente, assegnarli alias.

#### **Fasi**

- 1. In vSphere Web Client, aprire la scheda **Gestione**:
	- A partire dal plug-in Element vCenter 5.0, selezionare **plug-in remoto NetApp Element > Gestione > Gestione**.
	- Per il plug-in Element vCenter 4.10 e versioni precedenti, selezionare **Gestione NetApp Element > Gestione**.

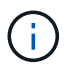

Se vengono aggiunti due o più cluster, assicurarsi che il cluster che si intende utilizzare per l'attività sia selezionato nella barra di navigazione.

- 2. Selezionare la sottoscheda **Initiators**.
- 3. Selezionare **Crea iniziatore**.
- 4. Per creare un singolo iniziatore:
	- a. Selezionare **Crea un singolo iniziatore**.
	- b. Immettere l'IQN o il WWPN dell'iniziatore nel campo **IQN/WWPN**.

Il formato accettato di un IQN Initiator è  $\text{iqn.}$  yyyy-mm dove y e m sono cifre seguite da testo che deve contenere solo cifre, caratteri alfabetici minuscoli e un punto (.), due punti (:), o trattino (-). Un esempio del formato è il seguente:

iqn.2010-01.com.solidfire:c2r9.fc0.2100000e1e09bb8b

Il formato accettato di un iniziatore Fibre Channel WWPN è : Aa:bB:CC:dd:11:22:33:44 oppure AabBCCdd11223344. Un esempio del formato è il seguente:

5f:47:ac:c0:5c:74:d4:02

- a. Immettere un nome descrittivo per l'iniziatore nel campo **Alias**.
- 5. Per creare più iniziatori:
	- a. Selezionare **Crea più iniziatori**.
	- b. Effettuare una delle seguenti operazioni:
		- Fare clic su **Scan hosts** (Esegui scansione host) per eseguire la scansione degli host vSphere alla ricerca di valori initiator non definiti nel cluster NetApp Element.
		- Inserire un elenco di IQN o WWPN nella casella di testo e selezionare **Add initiator** (Aggiungi iniziatori).
	- c. (Facoltativo) sotto l'intestazione **Alias**, selezionare il campo per ciascuna voce per aggiungere un alias.
	- d. (Facoltativo) rimuovere un iniziatore dall'elenco, secondo necessità.

6. Fare clic su **OK** per creare l'iniziatore.

## <span id="page-88-0"></span>**Modificare un iniziatore**

È possibile modificare l'alias di un iniziatore esistente o aggiungere un alias se non ne esiste già uno.

#### **Fasi**

- 1. In vSphere Web Client, aprire la scheda **Gestione**:
	- A partire dal plug-in Element vCenter 5.0, selezionare **plug-in remoto NetApp Element > Gestione > Gestione**.
	- Per il plug-in Element vCenter 4.10 e versioni precedenti, selezionare **Gestione NetApp Element > Gestione**.

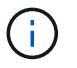

Se vengono aggiunti due o più cluster, assicurarsi che il cluster che si intende utilizzare per l'attività sia selezionato nella barra di navigazione.

- 2. Selezionare la sottoscheda **Initiators**.
- 3. Selezionare la casella di controllo dell'iniziatore che si desidera modificare.
- 4. Selezionare **azioni**.
- 5. Nel menu visualizzato, selezionare **Edit** (Modifica).
- 6. Inserire un nuovo alias per l'iniziatore nel campo **Alias**.
- 7. Fare clic su **OK**.

## <span id="page-89-0"></span>**Aggiungere gli iniziatori a un gruppo di accesso**

È possibile aggiungere iniziatori a un gruppo di accesso per consentire l'accesso ai volumi nel gruppo di accesso al volume senza richiedere l'autenticazione CHAP. Quando si aggiunge un iniziatore a un gruppo di accesso al volume, l'iniziatore ha accesso a tutti i volumi in quel gruppo di accesso al volume.

#### **Fasi**

1. In vSphere Web Client, aprire la scheda **Gestione**:

- A partire dal plug-in Element vCenter 5.0, selezionare **plug-in remoto NetApp Element > Gestione > Gestione**.
- Per il plug-in Element vCenter 4.10 e versioni precedenti, selezionare **Gestione NetApp Element > Gestione**.

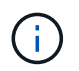

Se vengono aggiunti due o più cluster, assicurarsi che il cluster che si intende utilizzare per l'attività sia selezionato nella barra di navigazione.

- 2. Selezionare la sottoscheda **Initiators**.
- 3. Selezionare le caselle di controllo degli iniziatori che si desidera aggiungere a un gruppo di accesso.
- 4. Selezionare **azioni**.
- 5. Nel menu visualizzato, selezionare **Aggiungi a gruppo di accesso**.
- 6. Nella finestra di dialogo **Aggiungi a gruppo di accesso**, scegliere un gruppo di accesso dall'elenco a discesa.
- 7. Fare clic su **OK**.

## <span id="page-89-1"></span>**Eliminare un iniziatore**

È possibile eliminare un iniziatore una volta che non è più necessario. Quando si elimina un iniziatore, il sistema lo rimuove da qualsiasi gruppo di accesso al volume associato. Tutte le connessioni che utilizzano l'iniziatore rimangono valide fino al ripristino della connessione.

#### **Fasi**

- 1. In vSphere Web Client, aprire la scheda **Gestione**:
	- A partire dal plug-in Element vCenter 5.0, selezionare **plug-in remoto NetApp Element > Gestione > Gestione**.
	- Per il plug-in Element vCenter 4.10 e versioni precedenti, selezionare **Gestione NetApp Element > Gestione**.

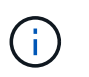

Se vengono aggiunti due o più cluster, assicurarsi che il cluster che si intende utilizzare per l'attività sia selezionato nella barra di navigazione.

- 2. Selezionare la sottoscheda **Initiators**.
- 3. Selezionare la casella di controllo degli iniziatori che si desidera eliminare.
- 4. Selezionare **azioni**.
- 5. Nel menu visualizzato, selezionare **Delete** (Elimina).
- 6. Confermare l'azione.

## **Trova ulteriori informazioni**

- ["Documentazione NetApp HCI"](https://docs.netapp.com/us-en/hci/index.html)
- ["Pagina SolidFire and Element Resources"](https://www.netapp.com/data-storage/solidfire/documentation)

## **Configurare e gestire QoSSIOC per volumi di elementi e datastore VMware**

È possibile impostare l'automazione QoSSIOC per singoli volumi e datastore controllati dal plug-in. ["QoSSIOC"](#page-22-0) è la qualità automatica del servizio [\("QoS"\)](https://docs.netapp.com/us-en/hci/docs/concept_hci_performance.html) Basato sul controllo i/o dello storage (["SIOC"\)](https://docs.vmware.com/en/VMware-vSphere/7.0/com.vmware.vsphere.resmgmt.doc/GUID-7686FEC3-1FAC-4DA7-B698-B808C44E5E96.html) Di tutte le macchine virtuali su un datastore standard.

Il servizio QoSSIOC sul nodo di gestione comunica con vCenter e monitora l'attività delle macchine virtuali sui datastore. QoSSIOC regola i valori di QoS sui volumi di elementi standard quando si verificano eventi della macchina virtuale, come eventi di accensione o spegnimento, riavvii o arresti guest o attività di riconfigurazione. QoSSIOC è una funzionalità opzionale e non è necessaria per il plug-in per la gestione dei cluster di storage.

QoSSIOC è disponibile solo con datastore standard. Non funziona con i volumi virtuali (VVol).

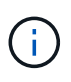

Non è possibile attivare la funzionalità dei volumi virtuali (VVol) o rendere i VVol disponibili per vSphere utilizzando la pagina delle impostazioni di QoSSIOC. Per ulteriori informazioni, consultare la documentazione di Element Plug-in per vCenter Server sulla configurazione della funzionalità VVol.

Per Linked Mode, il plug-in Element vCenter registra tutti i server vCenter utilizzando le impostazioni QoSSIOC fornite su un singolo server vCenter.

Utilizzando il plug-in vCenter, è possibile configurare e gestire QoSSIOC completando le seguenti attività:

## **Attività di installazione**

- ["Configurare le impostazioni QoSSIOC"](#page-37-0)
- [Automazione QoSSIOC su datastore](#page-90-0)

## **Attività di gestione**

- ["Monitorare il tiering delle performance delle macchine virtuali con eventi QoSSIOC"](#page-134-0)
- [Modificare le impostazioni QoSSIOC](#page-92-0)
- [Modificare la password del servizio QoSSIOC](#page-93-0)
- [Disattiva l'automazione QoSSIOC per un datastore](#page-95-0)
- [Cancellare le impostazioni QoSSIOC](#page-95-1)

## <span id="page-90-0"></span>**Automazione QoSSIOC su datastore**

Dopo aver attivato il servizio QoSSIOC per il plug-in, è possibile abilitare l'automazione QoSSIOC e personalizzare i livelli di performance del Virtual Machine Disk (VMDK) per gli archivi dati.

#### **Di cosa hai bisogno**

Sono state configurate le impostazioni del servizio QoSSIOC nella pagina QoSSIOC Settings (Impostazioni QoSSIOC) e viene visualizzato il campo **QoSSIOC Status** (Stato QoSSIOC) UP.

- ["Configurare le impostazioni utilizzando il plug-in Element vCenter 5.0 e versioni successive"](#page-31-0)
- ["Configurare le impostazioni utilizzando il plug-in Element vCenter 4.10 e versioni precedenti"](#page-37-0)

#### **A proposito di questa attività**

QoSSIOC è disponibile solo con datastore standard. Non funziona con i volumi virtuali (VVol). QoSSIOC regola i valori di QoS sui volumi di elementi standard quando si verificano eventi della macchina virtuale, come eventi di accensione o spegnimento, riavvii o arresti guest o attività di riconfigurazione.

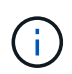

Se si utilizzano policy QoS, non attivare QoSSIOC. QoSSIOC sovrascrive e regola i valori di QoS per qualsiasi impostazione di QoS del volume, indipendentemente dalla policy.

#### **Fasi**

- 1. In vSphere Web Client, aprire la scheda **Gestione**:
	- A partire dal plug-in Element vCenter 5.0, selezionare **plug-in remoto NetApp Element > Gestione > Gestione**.
	- Per il plug-in Element vCenter 4.10 e versioni precedenti, selezionare **Gestione NetApp Element > Gestione**.

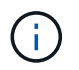

Se vengono aggiunti due o più cluster, assicurarsi che il cluster che si intende utilizzare per l'attività sia selezionato nella barra di navigazione.

2. Fare clic sul pulsante status (Stato) nella colonna **QoSSIOC Automation** (automazione QoSSIOC) per l'archivio dati selezionato.

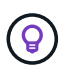

Assicurarsi che l'integrazione QoSSIOC non sia abilitata nel datastore su un altro vCenter per evitare modifiche impreviste nella QoS.

- 3. Selezionare **Enable QoS & SIOC** (attiva QoS e SIOC).
- 4. Configurare il **fattore di burst**.

Il fattore di burst è un multiplo dell'impostazione del limite IOPS (SIOC) per VMDK. Se si modifica il valore predefinito, assicurarsi di utilizzare un valore del fattore di burst che non superi il limite massimo di burst per un volume basato su software NetApp Element quando il valore del fattore di burst viene moltiplicato per il limite IOPS per qualsiasi VMDK.

5. (Facoltativo) selezionare **Override Default QoS** e configurare le impostazioni.

Se l'impostazione Override Default QoS (Override QoS predefinita) è disattivata per l'archivio dati, i valori delle condivisioni e dei limiti IOPS vengono impostati automaticamente in base alle impostazioni di SIOC predefinite di ciascuna macchina virtuale.

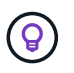

Non personalizzare il limite di condivisione SIOC senza personalizzare anche il limite IOPS SIOC.

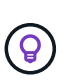

Per impostazione predefinita, il numero massimo di condivisioni disco SIOC è impostato su Unlimited. In un ambiente di macchine virtuali di grandi dimensioni, come VDI, questo può causare l'overcommit degli IOPS massimi nel cluster. Quando si attiva QoSSIOC, selezionare sempre Override Default QoS (Override QoS predefinita) e impostare l'opzione Limit IOPS (limita IOPS) su qualcosa di ragionevole.

6. Fare clic su **OK**.

Quando si attiva l'automazione QoSSIOC per un datastore, il pulsante cambia da Disabled a. Enabled.

## <span id="page-92-0"></span>**Modificare le impostazioni QoSSIOC**

È possibile modificare le credenziali QoSSIOC e vCenter di un nodo di gestione degli elementi attivo.

#### **Fasi**

- 1. In vSphere Web Client, aprire la scheda **QoSSIOC Settings** (Impostazioni QoSSIOC):
	- A partire dal plug-in Element vCenter 5.0, selezionare **Plugin remoto NetApp Element > Configurazione > Impostazioni QoSSIOC**.
	- Per il plug-in Element vCenter 4.10 e versioni precedenti, selezionare **Configurazione NetApp Element > Impostazioni QoSSIOC**.
- 2. Selezionare **azioni**.
- 3. Nel menu visualizzato, selezionare **Edit** (Modifica).
- 4. Nella finestra di dialogo **Modifica impostazioni QoSSIOC**, modificare una delle seguenti opzioni:
	- **QoSSIOC User ID**: L'ID utente per il servizio QoSSIOC. L'ID utente predefinito del servizio QoSSIOC è admin. Per NetApp HCI, l'ID utente è lo stesso immesso durante l'installazione utilizzando il motore di implementazione NetApp.
	- **QoSSIOC Password**: La password per il servizio Element QoSSIOC. La password predefinita del servizio QoSSIOC è solidfire. Se non è stata creata una password personalizzata, è possibile crearne una dall'interfaccia utente dell'utilità di registrazione (https://[management node IP]:9443).

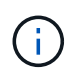

Per le implementazioni NetApp HCI, la password predefinita viene generata in modo casuale durante l'installazione. Per determinare la password, vedere la procedura 4 in questa sezione ["KB"](https://kb.netapp.com/Advice_and_Troubleshooting/Data_Storage_Software/Element_Plug-in_for_vCenter_server/mNode_Status_shows_as_%27Network_Down%27_or_%27Down%27_in_the_mNode_Settings_tab_of_the_Element_Plugin_for_vCenter_(VCP)) articolo.

- **VCenter User ID**: Nome utente per l'amministratore di vCenter con privilegi completi di ruolo di amministratore.
- **VCenter Password**: La password per l'amministratore di vCenter con privilegi completi di ruolo di amministratore.
- 5. Selezionare **OK**. Viene visualizzato il campo QoSSIOC Status (Stato QoSSIOC) UP quando il plug-in è in grado di comunicare con il servizio.

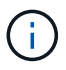

Vedi questo ["KB"](https://kb.netapp.com/Advice_and_Troubleshooting/Data_Storage_Software/Element_Plug-in_for_vCenter_server/mNode_Status_shows_as_%27Network_Down%27_or_%27Down%27_in_the_mNode_Settings_tab_of_the_Element_Plugin_for_vCenter_(VCP)) per risolvere il problema se lo stato è uno dei seguenti: \* Down: QoSSIOC non è abilitato. \* Not Configured: Le impostazioni QoSSIOC non sono state configurate. \* Network Down: VCenter non è in grado di comunicare con il servizio QoSSIOC sulla rete. I servizi mNode e SIOC potrebbero essere ancora in esecuzione.

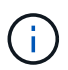

Una volta configurate le impostazioni QoSSIOC valide per il nodo di gestione, queste impostazioni diventano predefinite. Le impostazioni QoSSIOC tornano alle ultime impostazioni QoSSIOC valide note fino a quando non vengono fornite impostazioni QoSSIOC valide per un nuovo nodo di gestione. Prima di impostare le credenziali QoSSIOC per un nuovo nodo di gestione, è necessario cancellare le impostazioni QoSSIOC per il nodo di gestione configurato.

## <span id="page-93-0"></span>**Modificare la password del servizio QoSSIOC**

È possibile modificare la password per il servizio QoSSIOC sul nodo di gestione utilizzando l'interfaccia utente dell'utilità di registrazione.

#### **Di cosa hai bisogno**

• Il nodo di gestione è acceso.

#### **A proposito di questa attività**

Questo processo descrive come modificare solo la password QoSSIOC. Se si desidera modificare il nome utente di QoSSIOC, è possibile farlo dal [Impostazioni QoSSIOC](#page-92-0) pagina.

#### **Fasi**

1. In vSphere Web Client, aprire la scheda **QoSSIOC Settings** (Impostazioni QoSSIOC):

- A partire dal plug-in Element vCenter 5.0, selezionare **Plugin remoto NetApp Element > Configurazione > Impostazioni QoSSIOC**.
- Per il plug-in Element vCenter 4.10 e versioni precedenti, selezionare **Configurazione NetApp Element > Impostazioni QoSSIOC**.
- 2. Selezionare **azioni**.
- 3. Nel menu visualizzato, selezionare **Cancella**.
- 4. Confermare l'azione.

Viene visualizzato il campo **QoSSIOC Status** Not Configured al termine del processo.

5. Inserire l'indirizzo IP del nodo di gestione in un browser, inclusa la porta TCP per la registrazione: https://[management node IP]:9443.

L'interfaccia utente dell'utility di registrazione visualizza la pagina **Gestisci credenziali servizio QoSSIOC** per il plug-in.

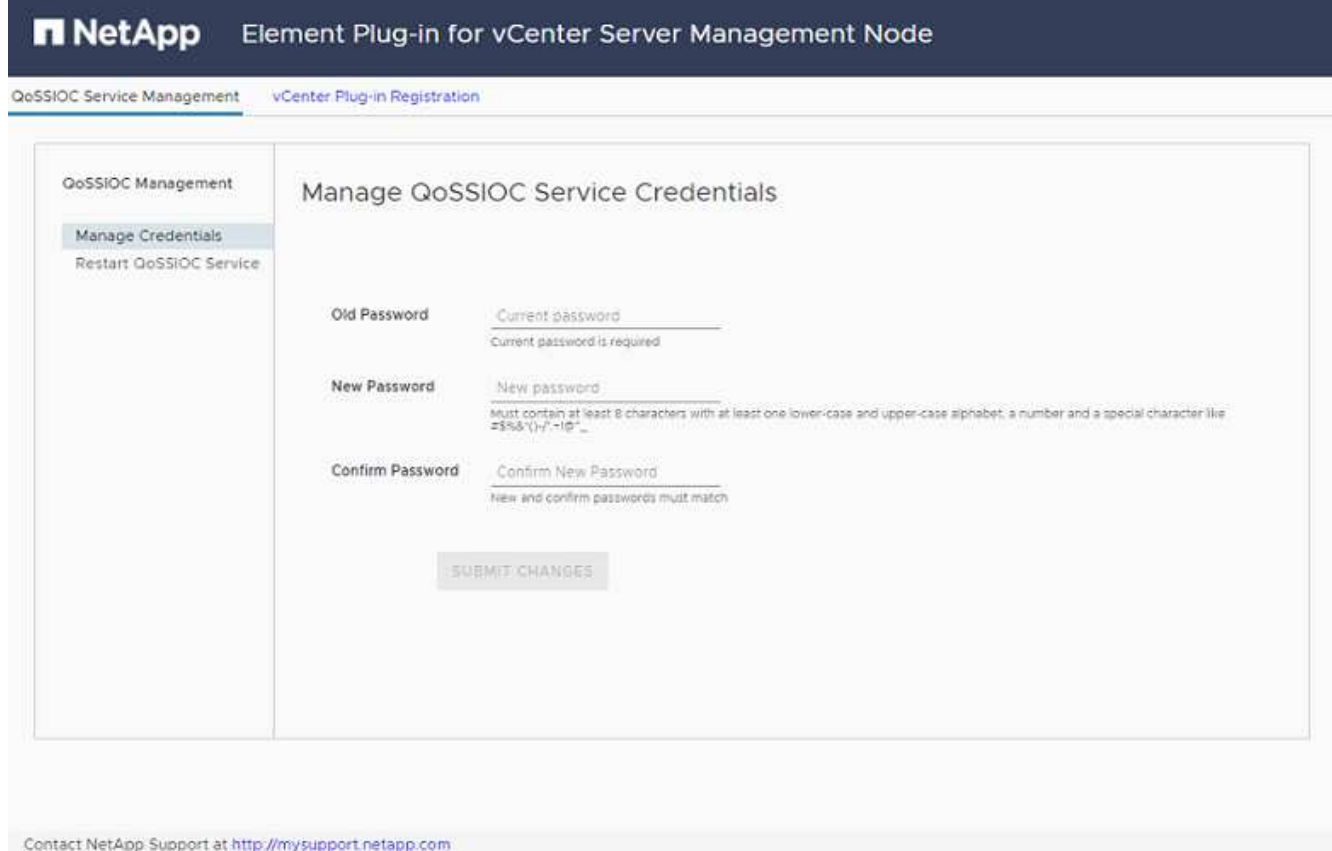

- 6. Inserire le seguenti informazioni:
	- a. **Vecchia password**: La password corrente del servizio QoSSIOC. Se non è stata ancora assegnata una password, digitare la password predefinita di solidfire.

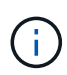

Per le implementazioni NetApp HCI, la password predefinita viene generata in modo casuale durante l'installazione. Per determinare la password, vedere la procedura 4 in questa sezione ["KB"](https://kb.netapp.com/Advice_and_Troubleshooting/Data_Storage_Software/Element_Plug-in_for_vCenter_server/mNode_Status_shows_as_%27Network_Down%27_or_%27Down%27_in_the_mNode_Settings_tab_of_the_Element_Plugin_for_vCenter_(VCP)) articolo.

- b. **New Password** (Nuova password): La nuova password per il servizio QoSSIOC.
- c. **Confirm Password** (Conferma password): Immettere nuovamente la nuova password.
- 7. Selezionare **Invia modifiche**.

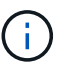

Il servizio QoSSIOC viene riavviato automaticamente dopo l'invio delle modifiche.

- 8. Nel client web vSphere, selezionare **Configurazione NetApp Element > Impostazioni QoSSIOC**.
- 9. Selezionare **azioni**.
- 10. Nel menu visualizzato, selezionare **Configura**.
- 11. Nella finestra di dialogo **Configure QoSSIOC Settings** (Configura impostazioni QoSSIOC), inserire la nuova password nel campo **QoSSIOC Password**.
- 12. Selezionare **OK**.

Viene visualizzato il campo **QoSSIOC Status** UP quando il plug-in è in grado di comunicare con il servizio.

## <span id="page-95-0"></span>**Disattiva l'automazione QoSSIOC per un datastore**

È possibile disattivare l'integrazione QoSSIOC per un datastore.

#### **Fasi**

- 1. In vSphere Web Client, aprire la scheda **Gestione**:
	- A partire dal plug-in Element vCenter 5.0, selezionare **plug-in remoto NetApp Element > Gestione > Gestione**.
	- Per il plug-in Element vCenter 4.10 e versioni precedenti, selezionare **Gestione NetApp Element > Gestione**.

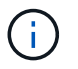

Se vengono aggiunti due o più cluster, assicurarsi che il cluster che si intende utilizzare per l'attività sia selezionato nella barra di navigazione.

- 2. Selezionare il pulsante nella colonna **automazione QoSSIOC** per l'archivio dati selezionato.
- 3. Deselezionare la casella di controllo **Enable QoS & SIOC** (attiva QoS e SIOC\*) per disattivare l'integrazione.

Deselezionando la casella di controllo Enable QoS & SIOC (attiva QoS e SIOC), l'opzione Override Default QoS (Ignora QoS predefinito) viene

4. Selezionare **OK**.

## <span id="page-95-1"></span>**Cancellare le impostazioni QoSSIOC**

È possibile cancellare i dettagli di configurazione QoSSIOC per il nodo di gestione dello storage degli elementi (mNode). Prima di configurare le credenziali per un nuovo nodo di gestione o di modificare la password del servizio QoSSIOC, è necessario cancellare le impostazioni per il nodo di gestione configurato. La cancellazione delle impostazioni QoSSIOC rimuove il QoSSIOC attivo da vCenter, cluster e datastore.

#### **Fasi**

- 1. In vSphere Web Client, aprire la scheda **QoSSIOC Settings** (Impostazioni QoSSIOC):
	- A partire dal plug-in Element vCenter 5.0, selezionare **Plugin remoto NetApp Element > Configurazione > Impostazioni QoSSIOC**.
	- Per il plug-in Element vCenter 4.10 e versioni precedenti, selezionare **Configurazione NetApp Element > Impostazioni QoSSIOC**.
- 2. Selezionare **azioni**.
- 3. Nel menu visualizzato, selezionare **Cancella**.
- 4. Confermare l'azione.

Viene visualizzato il campo **QoSSIOC Status** Not Configured al termine del processo.

## **Trova ulteriori informazioni**

- ["Documentazione NetApp HCI"](https://docs.netapp.com/us-en/hci/index.html)
- ["Pagina SolidFire and Element Resources"](https://www.netapp.com/data-storage/solidfire/documentation)

## **Creare e gestire policy di QoS per volumi**

Una policy QoS (Quality of Service) consente di creare e salvare un'impostazione di qualità del servizio standardizzata che può essere applicata a molti volumi. Il cluster selezionato deve essere l'elemento 10.0 o successivo per utilizzare i criteri QoS; in caso contrario, le funzioni dei criteri QoS non sono disponibili.

Utilizzando l'estensione del plug-in, è possibile configurare e gestire QoSSIOC completando le seguenti attività:

- [Creare una policy QoS](#page-96-0)
- [Applicare una policy di QoS ai volumi](#page-97-0)
- [Modificare l'associazione dei criteri QoS di un volume](#page-97-1)
- [Modificare un criterio QoS](#page-98-0)
- [Eliminare una policy QoS](#page-98-1)

## <span id="page-96-0"></span>**Creare una policy QoS**

È possibile creare policy QoS e applicarle a volumi che devono avere performance equivalenti.

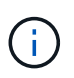

L'automazione QoSSIOC e le policy QoS non devono essere utilizzate insieme. Se si utilizzano policy QoS, non attivare QoSSIOC. QoSSIOC sovrascrive e regola i valori di QoS per le impostazioni di QoS del volume.

#### **Fasi**

- 1. Dal plug-in vCenter, aprire la scheda **Gestione**:
	- A partire dal plug-in Element vCenter 5.0, selezionare **plug-in remoto NetApp Element > Gestione > Gestione**.
	- Per il plug-in Element vCenter 4.10 e versioni precedenti, selezionare **Gestione NetApp Element > Gestione**.

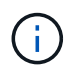

Se vengono aggiunti due o più cluster, assicurarsi che il cluster che si intende utilizzare per l'attività sia selezionato nella barra di navigazione.

- 2. Fare clic sulla sottoscheda **QoS Policies**.
- 3. Fare clic su **Crea policy QoS**.
- 4. Inserire il nome \* Policy Name\*.

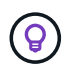

Utilizzare le Best practice di denominazione descrittive. Ciò è particolarmente importante se nell'ambiente vengono utilizzati più cluster o server vCenter.

- 5. Inserire i valori minimo IOPS, massimo IOPS e burst IOPS.
- 6. Fare clic su **OK**.

## <span id="page-97-0"></span>**Applicare una policy di QoS ai volumi**

È possibile applicare una policy QoS esistente a più volumi. Utilizzare questo processo per applicare in blocco un criterio a uno o più volumi.

#### **Di cosa hai bisogno**

Il criterio QoS che si desidera applicare in blocco è stato [creato.](#page-96-0)

#### **Fasi**

1. Dal plug-in vCenter, aprire la scheda **Gestione**:

- A partire dal plug-in Element vCenter 5.0, selezionare **plug-in remoto NetApp Element > Gestione > Gestione**.
- Per il plug-in Element vCenter 4.10 e versioni precedenti, selezionare **Gestione NetApp Element > Gestione**.

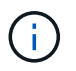

Se vengono aggiunti due o più cluster, assicurarsi che il cluster che si intende utilizzare per l'attività sia selezionato nella barra di navigazione.

- 2. Fare clic sulla sottoscheda **Volumes**.
- 3. Selezionare la casella di controllo per ciascun volume a cui si desidera applicare una policy QoS.
- 4. Fare clic su **azioni**.
- 5. Nel menu visualizzato, selezionare **Apply QoS Policy** (Applica policy QoS).
- 6. Nella finestra di dialogo, selezionare il criterio QoS dall'elenco a discesa da applicare ai volumi selezionati.
- 7. Fare clic su **OK**.

## <span id="page-97-1"></span>**Modificare l'associazione dei criteri QoS di un volume**

È possibile rimuovere un'associazione di policy QoS da un volume o selezionare una policy QoS diversa o una QoS personalizzata.

#### **Di cosa hai bisogno**

Il volume che si desidera modificare è [associato](#page-97-0) Con una policy QoS.

#### **Fasi**

- 1. Dal plug-in vCenter, aprire la scheda **Gestione**:
	- A partire dal plug-in Element vCenter 5.0, selezionare **plug-in remoto NetApp Element > Gestione > Gestione**.
	- Per il plug-in Element vCenter 4.10 e versioni precedenti, selezionare **Gestione NetApp Element > Gestione**.

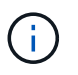

Se vengono aggiunti due o più cluster, assicurarsi che il cluster che si intende utilizzare per l'attività sia selezionato nella barra di navigazione.

- 2. Fare clic sulla sottoscheda **Volumes**.
- 3. Selezionare la casella di controllo per un volume che contiene un criterio QoS che si desidera modificare.
- 4. Fare clic su **azioni**.
- 5. Nel menu visualizzato, selezionare **Edit** (Modifica).
- 6. Nella finestra di dialogo in **qualità del servizio**, selezionare un nuovo criterio QoS o impostazioni personalizzate da applicare al volume.
- 7. Se si scelgono impostazioni personalizzate, modificare i valori **min IOPS**, **Max IOPS** e **Burst IOPS**.

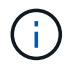

È inoltre possibile fare clic su **Reset Default QoS** (Ripristina QoS predefinita) per ripristinare i valori IOPS predefiniti.

8. Fare clic su **OK**.

## <span id="page-98-0"></span>**Modificare un criterio QoS**

È possibile modificare il nome di un criterio QoS esistente o i valori associati al criterio. La modifica dei valori delle performance dei criteri QoS influisce sulla QoS per tutti i volumi associati al criterio.

#### **Fasi**

- 1. Dal plug-in vCenter, aprire la scheda **Gestione**:
	- A partire dal plug-in Element vCenter 5.0, selezionare **plug-in remoto NetApp Element > Gestione > Gestione**.
	- Per il plug-in Element vCenter 4.10 e versioni precedenti, selezionare **Gestione NetApp Element > Gestione**.

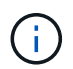

Se vengono aggiunti due o più cluster, assicurarsi che il cluster che si intende utilizzare per l'attività sia selezionato nella barra di navigazione.

- 2. Fare clic sulla sottoscheda **QoS Policies**.
- 3. Selezionare la casella di controllo relativa al criterio QoS che si desidera modificare.
- 4. Fare clic su **azioni**.
- 5. Nel menu visualizzato, selezionare **Edit** (Modifica).
- 6. Nella finestra di dialogo **Edit QoS Policy** (Modifica policy QoS), modificare le seguenti proprietà in base alle necessità:
	- **Policy Name** (Nome policy): Il nome definito dall'utente per la policy QoS.
	- **IOPS min**: Il numero minimo di IOPS garantito per il volume.
	- **IOPS max**: Il numero massimo di IOPS consentito per il volume.
	- **Burst IOPS**: Il numero massimo di IOPS consentito per un breve periodo di tempo per il volume. Impostazione predefinita = 15,000.

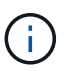

È inoltre possibile fare clic su Reset Default QoS (Ripristina QoS predefinita) per ripristinare i valori IOPS predefiniti.

7. Fare clic su **OK**.

## <span id="page-98-1"></span>**Eliminare una policy QoS**

È possibile eliminare una policy QoS se non è più necessaria. Quando si elimina un criterio QoS, tutti i volumi associati al criterio mantengono i valori QoS precedentemente definiti dal criterio, ma come QoS dei singoli volumi. Qualsiasi associazione con la policy QoS eliminata viene rimossa.

#### **Fasi**

- 1. Dal plug-in vCenter, aprire la scheda **Gestione**:
	- A partire dal plug-in Element vCenter 5.0, selezionare **plug-in remoto NetApp Element > Gestione > Gestione**.
	- Per il plug-in Element vCenter 4.10 e versioni precedenti, selezionare **Gestione NetApp Element > Gestione**.

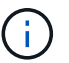

Se vengono aggiunti due o più cluster, assicurarsi che il cluster che si intende utilizzare per l'attività sia selezionato nella barra di navigazione.

- 2. Fare clic sulla sottoscheda **QoS Policies**.
- 3. Selezionare la casella di controllo relativa al criterio QoS che si desidera eliminare.
- 4. Fare clic su **azioni**.
- 5. Nel menu visualizzato, selezionare **Delete** (Elimina).
- 6. Confermare l'azione.

### **Trova ulteriori informazioni**

- ["Documentazione NetApp HCI"](https://docs.netapp.com/us-en/hci/index.html)
- ["Pagina SolidFire and Element Resources"](https://www.netapp.com/data-storage/solidfire/documentation)

# **Gestire l'hardware del cluster e le reti virtuali**

## **Panoramica sulla gestione dell'hardware del cluster e delle reti virtuali**

Dalla scheda Cluster nel punto di estensione del plug-in, è possibile visualizzare e modificare le impostazioni a livello di cluster ed eseguire attività specifiche del cluster per dischi, nodi e VLAN.

### **Opzioni**

- ["Aggiungere e gestire dischi"](#page-100-0)
- ["Aggiungere e gestire nodi"](#page-102-0)
- ["Creare e gestire reti virtuali"](#page-106-0)

## <span id="page-100-0"></span>**Aggiungere e gestire dischi**

È possibile aggiungere dischi a un cluster, visualizzare dischi esistenti e rimuovere dischi utilizzando il punto di estensione del plug-in.

- [Aggiungere le unità disponibili a un cluster](#page-100-1)
- [Visualizza i dettagli del disco](#page-101-0)
- [Rimuovere un disco](#page-101-1)

## <span id="page-100-1"></span>**Aggiungere le unità disponibili a un cluster**

È possibile aggiungere dischi a un cluster utilizzando il punto di estensione del plug-in. Quando si aggiunge un nodo al cluster o si installano nuove unità in un nodo esistente, le unità vengono automaticamente registrate come Available. È necessario aggiungere i dischi al cluster prima che ciascun disco possa partecipare al cluster.

#### **A proposito di questa attività**

Le unità non vengono visualizzate nell'elenco Available (disponibili) quando sussistono le seguenti condizioni:

- I dischi sono in un Active, Removing, Erasing, o. Failed stato.
- Il nodo di cui fa parte l'unità Pending stato.

#### **Fasi**

- 1. In vSphere Web Client, aprire la scheda **Cluster**:
	- A partire dal plug-in Element vCenter 5.0, selezionare **plug-in remoto NetApp Element > Gestione > cluster**.
	- Per il plug-in Element vCenter 4.10 e versioni precedenti, selezionare **Gestione NetApp Element > cluster**.

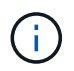

Se vengono aggiunti due o più cluster, assicurarsi che il cluster che si intende utilizzare per l'attività sia selezionato nella barra di navigazione.

- 2. Dalla sottoscheda **Drives**, selezionare **Available** dall'elenco a discesa per visualizzare l'elenco dei dischi disponibili.
- 3. Aggiungere i dischi come segue:
	- a. Selezionare la casella di controllo per ciascun disco da aggiungere.
	- b. Fare clic su **Add Drives** (Aggiungi unità).
- 4. Esaminare i dettagli delle unità che si intende aggiungere e confermare l'azione.

## <span id="page-101-0"></span>**Visualizza i dettagli del disco**

È possibile visualizzare un elenco dei dischi attivi nel cluster utilizzando la vista Active (attiva) nella pagina Drives (unità) della scheda Cluster (cluster) dal punto di estensione del plug-in. È possibile modificare la visualizzazione selezionando le opzioni disponibili utilizzando il filtro a discesa.

#### **A proposito di questa attività**

Quando si inizializza per la prima volta un cluster, l'elenco delle unità attive è vuoto. È possibile aggiungere dischi non assegnati a un cluster ed elencati nella scheda Available (disponibili) dopo la creazione di un nuovo cluster.

#### **Fasi**

1. In vSphere Web Client, aprire la scheda **Cluster**:

- A partire dal plug-in Element vCenter 5.0, selezionare **plug-in remoto NetApp Element > Gestione > cluster**.
- Per il plug-in Element vCenter 4.10 e versioni precedenti, selezionare **Gestione NetApp Element > cluster**.

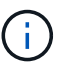

Se vengono aggiunti due o più cluster, assicurarsi che il cluster che si intende utilizzare per l'attività sia selezionato nella barra di navigazione.

- 2. Selezionare la sottoscheda **Drives**.
- 3. Selezionare la vista **Active**.
- 4. Visualizzare i dettagli delle unità attualmente attive nel sistema.

È possibile visualizzare informazioni quali ID del disco, capacità e stato di ciascun disco e informazioni sul nodo in cui si trova il disco.

## <span id="page-101-1"></span>**Rimuovere un disco**

È possibile rimuovere un disco da un cluster utilizzando il punto di estensione del plug-in. È possibile eseguire questa operazione quando si riduce la capacità del cluster o si prepara a sostituire i dischi in via di esaurimento. La rimozione di un disco porta il disco offline. Tutti i dati presenti sul disco vengono rimossi e migrati su altri dischi del cluster prima che il disco venga rimosso dal cluster. La migrazione dei dati ad altri dischi attivi nel sistema può richiedere da alcuni minuti a un'ora, a seconda dell'utilizzo della capacità e dell'i/o attivo nel cluster.

#### **A proposito di questa attività**

Quando si rimuove un disco in un Failed stato, il disco non viene restituito a. Available oppure Active stati. Al contrario, l'unità non è disponibile per l'utilizzo nel cluster.

**Fasi**

- 1. In vSphere Web Client, aprire la scheda **Cluster**:
	- A partire dal plug-in Element vCenter 5.0, selezionare **plug-in remoto NetApp Element > Gestione > cluster**.
	- Per il plug-in Element vCenter 4.10 e versioni precedenti, selezionare **Gestione NetApp Element > cluster**.

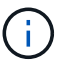

Se vengono aggiunti due o più cluster, assicurarsi che il cluster che si intende utilizzare per l'attività sia selezionato nella barra di navigazione.

- 2. Selezionare **All** dall'elenco a discesa per visualizzare l'elenco completo dei dischi.
- 3. Rimuovere le unità come segue:
	- a. Selezionare la casella di controllo per ciascun disco che si desidera rimuovere.
	- b. Fare clic su **Rimuovi unità**.
- 4. Confermare l'azione.

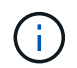

Se la capacità non è sufficiente per rimuovere i dischi attivi prima di rimuovere un nodo, viene visualizzato un messaggio di errore quando si conferma la rimozione del disco.

### **Trova ulteriori informazioni**

- ["Documentazione NetApp HCI"](https://docs.netapp.com/us-en/hci/index.html)
- ["Pagina SolidFire and Element Resources"](https://www.netapp.com/data-storage/solidfire/documentation)

## <span id="page-102-0"></span>**Aggiungere e gestire nodi**

Utilizzando il plug-in, è possibile aggiungere ["nodi di storage"](https://docs.netapp.com/us-en/hci/docs/concept_hci_nodes.html#storage-nodes) quando viene creato un cluster o quando è necessario più storage. È inoltre possibile aggiungere nodi di storage che eseguono il software Element. È necessario aggiungere nodi di calcolo NetApp HCI all'esterno del plug-in in vSphere.

- [Aggiungere un nodo a un cluster](#page-102-1)
- [Visualizza i dettagli del nodo](#page-103-0)
- [Riavviare un nodo](#page-104-0)
- [Chiudere un nodo](#page-104-1)
- [Rimuovere un nodo da un cluster](#page-105-0)

#### <span id="page-102-1"></span>**Aggiungere un nodo a un cluster**

È possibile aggiungere nodi di storage al cluster utilizzando il plug-in vCenter.

#### **Di cosa hai bisogno**

- Il nodo che si sta aggiungendo è stato impostato, acceso e configurato.
- Affinché il software sia compatibile, i numeri di versione principali o minori del software su ciascun nodo di un cluster devono corrispondere. Ad esempio, Element 9.0 non è compatibile con la versione 9.1.

 $\left(\cdot\right)$ 

Se il nodo che si sta aggiungendo ha una versione principale o minore del software NetApp Element diversa da quella in esecuzione sul cluster, il cluster aggiorna in modo asincrono il nodo alla versione del software NetApp Element in esecuzione sul master del cluster. Una volta aggiornato, il nodo si aggiunge automaticamente al cluster. Durante questo processo asincrono, il nodo si trova in una pendingActive stato.

#### **A proposito di questa attività**

I nodi richiedono la configurazione iniziale quando vengono accesi per la prima volta. Una volta impostato e configurato, il nodo si registra sul cluster identificato al momento della configurazione e viene visualizzato nell'elenco dei nodi in sospeso nella pagina **Cluster > Nodes** del punto di estensione del plug-in.

È possibile aggiungere nodi di capacità inferiore o superiore a un cluster esistente.

La procedura è la stessa per l'aggiunta di nodi FC o di storage che eseguono il software NetApp Element.

#### **Fasi**

- 1. In vSphere Web Client, aprire la scheda **Cluster**:
	- A partire dal plug-in Element vCenter 5.0, selezionare **plug-in remoto NetApp Element > Gestione > cluster**.
	- Per il plug-in Element vCenter 4.10 e versioni precedenti, selezionare **Gestione NetApp Element > cluster**.

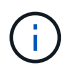

Se vengono aggiunti due o più cluster, assicurarsi che il cluster che si intende utilizzare per l'attività sia selezionato nella barra di navigazione.

- 2. Fare clic sulla sottoscheda **Nodes**.
- 3. Selezionare **Pending** dall'elenco a discesa per visualizzare l'elenco dei nodi.
- 4. Per aggiungere uno o più nodi, attenersi alla seguente procedura:
	- a. Selezionare la casella di controllo per ciascun nodo che si desidera aggiungere.
	- b. Fare clic su **Aggiungi nodo**.
- 5. Esaminare i dettagli dei nodi che si intende aggiungere e confermare l'azione.

Una volta completata l'azione, il nodo viene visualizzato nell'elenco dei nodi attivi per il cluster.

## <span id="page-103-0"></span>**Visualizza i dettagli del nodo**

È possibile visualizzare un elenco dei nodi nel cluster nella pagina nodi della scheda Cluster dal punto di estensione del plug-in. Selezionare Active view (Vista attiva) per visualizzare l'elenco dei nodi attivi. È possibile modificare la visualizzazione selezionando Pending, PendingActive, e. All opzioni che utilizzano il filtro a discesa.

#### **Fasi**

- 1. In vSphere Web Client, aprire la scheda **Cluster**:
	- A partire dal plug-in Element vCenter 5.0, selezionare **plug-in remoto NetApp Element > Gestione > cluster**.
	- Per il plug-in Element vCenter 4.10 e versioni precedenti, selezionare **Gestione NetApp Element > cluster**.

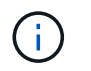

Se vengono aggiunti due o più cluster, assicurarsi che il cluster che si intende utilizzare per l'attività sia selezionato nella barra di navigazione.

- 2. Selezionare la sottoscheda **Nodes**.
- 3. Selezionare la vista **Active**.
- 4. Visualizzare i dettagli dei nodi nel cluster di storage.

È possibile visualizzare informazioni quali ID dei nodi, nome e stato di ciascun nodo, IOPS configurati, tipo di nodo, numero di dischi attivi in ciascun nodo e informazioni di rete relative a ciascun nodo.

## <span id="page-104-0"></span>**Riavviare un nodo**

È possibile riavviare uno o più nodi attivi in un cluster utilizzando il punto di estensione del plug-in.

#### **Di cosa hai bisogno**

L'i/o è stato interrotto e tutte le sessioni iSCSI sono state disconnesse se si stanno riavviando più di un nodo contemporaneamente.

#### **A proposito di questa attività**

Per riavviare il cluster, è possibile selezionare tutti i nodi del cluster ed eseguire un riavvio.

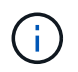

Questo metodo riavvia tutti i servizi di rete su un nodo, causando la perdita temporanea della connettività di rete.

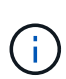

Questa funzione non è disponibile nei cluster SDS aziendali di SolidFire.

#### **Fasi**

- 1. In vSphere Web Client, aprire la scheda **Cluster**:
	- A partire dal plug-in Element vCenter 5.0, selezionare **plug-in remoto NetApp Element > Gestione > cluster**.
	- Per il plug-in Element vCenter 4.10 e versioni precedenti, selezionare **Gestione NetApp Element > cluster**.

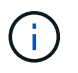

Se vengono aggiunti due o più cluster, assicurarsi che il cluster che si intende utilizzare per l'attività sia selezionato nella barra di navigazione.

- 2. Selezionare la sottoscheda **Nodes**.
	- a. Dalla vista **Active**, selezionare la casella di controllo per ciascun nodo che si desidera riavviare.
	- b. Fare clic su **azioni**.
	- c. Selezionare **Riavvia**.
- 3. Confermare l'azione.

## <span id="page-104-1"></span>**Chiudere un nodo**

È possibile arrestare uno o più nodi attivi in un cluster utilizzando il punto di estensione del plug-in. Per arrestare il cluster, è possibile selezionare tutti i nodi del cluster ed eseguire una chiusura simultanea.

#### **Di cosa hai bisogno**

L'i/o è stato interrotto e tutte le sessioni iSCSI sono state disconnesse se si stanno riavviando più di un nodo contemporaneamente.

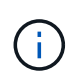

#### **A proposito di questa attività**

Questa funzione non è disponibile nei cluster SDS aziendali di SolidFire.

#### **Fasi**

- 1. In vSphere Web Client, aprire la scheda **Cluster**:
	- A partire dal plug-in Element vCenter 5.0, selezionare **plug-in remoto NetApp Element > Gestione > cluster**.
	- Per il plug-in Element vCenter 4.10 e versioni precedenti, selezionare **Gestione NetApp Element > cluster**.

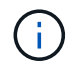

Se vengono aggiunti due o più cluster, assicurarsi che il cluster che si intende utilizzare per l'attività sia selezionato nella barra di navigazione.

- 2. Selezionare la sottoscheda **Nodes**.
	- a. Dalla vista **Active**, selezionare la casella di controllo per ciascun nodo che si desidera chiudere.
	- b. Fare clic su **azioni**.
	- c. Selezionare **Shutdown** (Chiudi sessione).
- 3. Confermare l'azione.

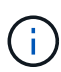

Se un nodo è rimasto inattivo per più di 5.5 minuti in qualsiasi condizione di shutdown, il software NetApp Element determina che il nodo non torna a unirsi al cluster. La protezione dei dati Double Helix inizia l'attività di scrittura di singoli blocchi replicati in un altro nodo per replicare i dati. A seconda del periodo di inattività di un nodo, potrebbe essere necessario aggiungerne i dischi al cluster dopo che il nodo è stato riportato in linea.

### <span id="page-105-0"></span>**Rimuovere un nodo da un cluster**

È possibile rimuovere i nodi da un cluster senza interruzioni del servizio quando lo storage non è più necessario o richiede manutenzione.

#### **Di cosa hai bisogno**

Tutti i dischi nel nodo sono stati rimossi dal cluster. Non è possibile rimuovere un nodo fino a. RemoveDrives il processo è stato completato e tutti i dati sono stati migrati lontano dal nodo.

#### **A proposito di questa attività**

Per la connettività FC in un cluster NetApp Element sono necessari almeno due nodi FC. Se è collegato un solo nodo FC, il sistema attiva gli avvisi nel registro eventi finché non si aggiunge un altro nodo FC al cluster, anche se tutto il traffico di rete FC continua a funzionare con un solo nodo FC.

#### **Fasi**

1. In vSphere Web Client, aprire la scheda **Cluster**:

◦ A partire dal plug-in Element vCenter 5.0, selezionare **plug-in remoto NetApp Element > Gestione > cluster**.

◦ Per il plug-in Element vCenter 4.10 e versioni precedenti, selezionare **Gestione NetApp Element > cluster**.

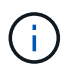

Se vengono aggiunti due o più cluster, assicurarsi che il cluster che si intende utilizzare per l'attività sia selezionato nella barra di navigazione.

- 2. Selezionare la sottoscheda **Nodes**.
- 3. Per rimuovere uno o più nodi, attenersi alla seguente procedura:
	- a. Dalla vista **Active**, selezionare la casella di controllo per ciascun nodo che si desidera rimuovere.
	- b. Fare clic su **azioni**.
	- c. Selezionare **Rimuovi**.
- 4. Confermare l'azione.

Tutti i nodi rimossi da un cluster vengono visualizzati nell'elenco dei nodi in sospeso.

## **Trova ulteriori informazioni**

- ["Documentazione NetApp HCI"](https://docs.netapp.com/us-en/hci/index.html)
- ["Pagina SolidFire and Element Resources"](https://www.netapp.com/data-storage/solidfire/documentation)

## <span id="page-106-0"></span>**Creare e gestire reti virtuali**

È possibile aggiungere una nuova rete virtuale a una configurazione del cluster per abilitare una connessione di ambiente multi-tenant a un cluster che esegue il software NetApp Element e gestire la rete virtuale utilizzando il plug-in vCenter.

- [Creare una rete virtuale](#page-106-1)
- [Visualizza i dettagli della rete virtuale](#page-108-0)
- [Modificare una rete virtuale](#page-108-1)
- [Eliminare una rete virtuale](#page-109-0)

#### <span id="page-106-1"></span>**Creare una rete virtuale**

È possibile aggiungere una nuova rete virtuale a una configurazione del cluster.

#### **Di cosa hai bisogno**

- Gli host ESXi dispongono di un singolo adattatore software iSCSI.
- Gli host o gli switch sono configurati per la VLAN.
- È stato identificato il blocco di indirizzi IP che verranno assegnati alle reti virtuali sui nodi del cluster.
- Hai identificato un indirizzo IP della rete di storage (SVIP) che verrà utilizzato come endpoint per tutto il traffico dello storage NetApp Element.

Per questa configurazione è necessario prendere in considerazione i seguenti criteri:

- VRF può essere attivato solo al momento della creazione di una VLAN. Se si desidera tornare a non VRF, è necessario eliminare e ricreare la VLAN.
- Le VLAN non abilitate per VRF richiedono che gli iniziatori si trovino nella stessa sottorete dell'SVIP.
- Le VLAN abilitate per VRF non richiedono che gli iniziatori si trovino nella stessa sottorete di SVIP e che il routing sia supportato.

#### **A proposito di questa attività**

Quando viene aggiunta una rete virtuale, viene creata un'interfaccia per ciascun nodo e ciascun nodo richiede un indirizzo IP della rete virtuale. Il numero di indirizzi IP specificati durante la creazione di una nuova rete virtuale deve essere uguale o superiore al numero di nodi nel cluster. Gli indirizzi delle reti virtuali vengono forniti in blocco e assegnati automaticamente ai singoli nodi. Non è necessario assegnare manualmente gli indirizzi di rete virtuale ai nodi nel cluster.

#### **Fasi**

 $\mathbf{d}$  .

1. In vSphere Web Client, aprire la scheda **Cluster**:

- A partire dal plug-in Element vCenter 5.0, selezionare **plug-in remoto NetApp Element > Gestione > cluster**.
- Per il plug-in Element vCenter 4.10 e versioni precedenti, selezionare **Gestione NetApp Element > cluster**.

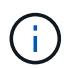

Se vengono aggiunti due o più cluster, assicurarsi che il cluster che si intende utilizzare per l'attività sia selezionato nella barra di navigazione.

- 2. Selezionare la sottoscheda **Network**.
- 3. Selezionare **Create VLAN** (Crea VLAN).
- 4. Nella finestra di dialogo **Create VLAN** (Crea VLAN), immettere un nome per la VLAN.
- 5. Inserire un numero intero per il tag VLAN.
- 6. Inserire l'indirizzo SVIP (Storage Virtual IP) per il cluster di storage.
- 7. Regolare la netmask in base alle necessità.

L'impostazione predefinita è 255.255.255.0.

- 8. Facoltativo: Inserire una descrizione per la VLAN.
- 9. Facoltativo: Selezionare la casella di controllo **Enable Virtual Routing and Forwarding** (attiva routing virtuale e inoltro).

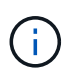

Virtual Routing and Forwarding (VRF) consente l'esistenza di più istanze di una tabella di routing in un router e il funzionamento simultaneo. Questa funzionalità è disponibile solo per le reti di storage.

- a. Inserire l'indirizzo IP di un gateway della rete virtuale.
- 10. Selezionare gli host che si desidera includere nella VLAN.
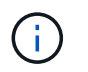

Nota: Se si utilizza vCenter Linked Mode, solo gli host disponibili per il server vCenter a cui è assegnato il cluster sono disponibili per la selezione.

11. Configurare i blocchi di indirizzi IP per i nodi di storage come segue:

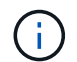

Nota: È necessario creare almeno un blocco di indirizzi IP.

- a. Fare clic su **Crea blocco**.
- b. Inserire l'indirizzo iniziale per l'intervallo IP.
- c. Immettere il numero di indirizzi IP da includere nel blocco di indirizzi.

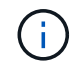

Il numero totale di indirizzi IP deve corrispondere al numero di nodi nel cluster di storage.

- d. Fare clic all'esterno della voce per accettare i valori.
- 12. Fare clic su **OK** per creare la VLAN.

# **Visualizza i dettagli della rete virtuale**

È possibile visualizzare le informazioni di rete per le VLAN nella pagina Network della scheda Cluster dal punto di estensione del plug-in.

#### **Fasi**

- 1. In vSphere Web Client, aprire la scheda **Cluster**:
	- A partire dal plug-in Element vCenter 5.0, selezionare **plug-in remoto NetApp Element > Gestione > cluster**.
	- Per il plug-in Element vCenter 4.10 e versioni precedenti, selezionare **Gestione NetApp Element > cluster**.

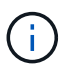

Se vengono aggiunti due o più cluster, assicurarsi che il cluster che si intende utilizzare per l'attività sia selezionato nella barra di navigazione.

- 2. Selezionare la sottoscheda **Nodes**.
- 3. Selezionare la vista **Active**.
- 4. Visualizzare i dettagli dei nodi nel cluster di storage.

È possibile visualizzare informazioni quali l'ID e il nome di ciascuna VLAN, il tag associato a ciascuna VLAN, l'SVIP assegnato a ciascuna VLAN e l'intervallo IP utilizzato per ciascuna VLAN.

### **Modificare una rete virtuale**

È possibile modificare gli attributi della VLAN, ad esempio il nome della VLAN, la netmask e la dimensione dei blocchi di indirizzi IP.

#### **A proposito di questa attività**

Il tag VLAN e SVIP non possono essere modificati per una VLAN. L'attributo gateway può essere modificato solo per VLAN VRF. Se sono presenti iSCSI, replica remota o altre sessioni di rete, la modifica potrebbe non riuscire.

#### **Fasi**

- 1. In vSphere Web Client, aprire la scheda **Cluster**:
	- A partire dal plug-in Element vCenter 5.0, selezionare **plug-in remoto NetApp Element > Gestione > cluster**.
	- Per il plug-in Element vCenter 4.10 e versioni precedenti, selezionare **Gestione NetApp Element > cluster**.

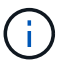

Se vengono aggiunti due o più cluster, assicurarsi che il cluster che si intende utilizzare per l'attività sia selezionato nella barra di navigazione.

- 2. Selezionare la sottoscheda **Network**.
- 3. Selezionare la casella di controllo della VLAN che si desidera modificare.
- 4. Fare clic su **azioni**.
- 5. Nel menu visualizzato, fare clic su **Edit** (Modifica).
- 6. Nel menu visualizzato, immettere i nuovi attributi per la VLAN.
- 7. Fare clic su **Create Block** (Crea blocco) per aggiungere un blocco non continuo di indirizzi IP per la rete virtuale.
- 8. Fare clic su **OK**.

### **Eliminare una rete virtuale**

È possibile eliminare in modo permanente un oggetto VLAN e il relativo blocco di IP. I blocchi di indirizzi assegnati alla VLAN non sono associati alla rete virtuale e possono essere riassegnati a un'altra rete virtuale.

#### **Fasi**

1. In vSphere Web Client, aprire la scheda **Cluster**:

- A partire dal plug-in Element vCenter 5.0, selezionare **plug-in remoto NetApp Element > Gestione > cluster**.
- Per il plug-in Element vCenter 4.10 e versioni precedenti, selezionare **Gestione NetApp Element > cluster**.

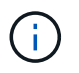

Se vengono aggiunti due o più cluster, assicurarsi che il cluster che si intende utilizzare per l'attività sia selezionato nella barra di navigazione.

- 2. Selezionare la sottoscheda **Network**.
- 3. Selezionare la casella di controllo della VLAN che si desidera eliminare.
- 4. Fare clic su **azioni**.
- 5. Nel menu visualizzato, fare clic su **Delete** (Elimina).
- 6. Confermare l'azione.

# **Monitorare le performance del sistema**

# **Monitorare le prestazioni del sistema con le opzioni di reporting**

È possibile visualizzare informazioni sui componenti e sulle performance del cluster utilizzando le pagine di reporting del plug-in NetApp Element per VMware vCenter Server.

Il plug-in vCenter consente di monitorare i componenti e le prestazioni del cluster nei seguenti modi:

- ["Monitorare lo stato generale del cluster nella pagina Panoramica"](#page-110-0)
- ["Monitorare gli avvisi di sistema"](#page-112-0)
- ["Monitorare i registri degli eventi per la risoluzione dei problemi"](#page-130-0)
- ["Monitorare le performance dei volumi"](#page-132-0)
- ["Monitorare le sessioni iSCSI per determinare lo stato della connessione"](#page-133-0)
- ["Monitorare il tiering delle performance delle macchine virtuali con eventi QoSSIOC"](#page-134-0)

## **Trova ulteriori informazioni**

- ["Documentazione NetApp HCI"](https://docs.netapp.com/us-en/hci/index.html)
- ["Pagina SolidFire and Element Resources"](https://www.netapp.com/data-storage/solidfire/documentation)

# <span id="page-110-0"></span>**Monitorare lo stato generale del cluster nella pagina Panoramica**

È possibile visualizzare informazioni di alto livello sul cluster selezionato, tra cui capacità, efficienza e performance complessive, nella pagina Panoramica della scheda Reporting dal punto di estensione Gestione NetApp Element del plug-in NetApp Element per VMware vCenter Server.

#### **Fasi**

- 1. Dal plug-in vCenter, aprire la scheda **Reporting**:
	- A partire dal plug-in Element vCenter 5.0, selezionare **plug-in remoto NetApp Element > Gestione > creazione di report**.
	- Per il plug-in Element vCenter 4.10 e versioni precedenti, selezionare **Gestione NetApp Element > rapporti**.
- 2. Monitorare i dati nella pagina **Panoramica**.

# **Dati della pagina Panoramica dei report**

I seguenti dati vengono visualizzati nella pagina Panoramica dei report:

• **Capacità del cluster**: La capacità rimanente per lo storage a blocchi, i metadati e lo spazio fornito. Spostare il puntatore sulla barra di avanzamento per visualizzare le informazioni sulla soglia.

- **Informazioni cluster**: Informazioni specifiche del cluster, come il nome del cluster, la versione del software NetApp Element in esecuzione sul cluster, gli indirizzi MVIP e SVIP e il numero di nodi, IOPS 4k, volumi e sessioni sul cluster.
	- **Cluster Name**: Il nome del cluster.
	- **Storage IP (SVIP)**: L'indirizzo IP virtuale dello storage (SVIP).
	- **Management IP (MVIP)**: L'indirizzo IP virtuale di gestione (MVIP).
	- **SVIP VLAN Tag**: Identificatore VLAN per l'indirizzo SVIP master.
	- **MVIP VLAN Tag**: Identificatore VLAN per l'indirizzo MVIP master.
	- **Node Count**: Numero di nodi attivi nel cluster.
	- **Cluster 4K IOPS**: Il numero di 4096 blocchi (4K) che possono essere letti/scritti dal cluster in un secondo.
	- **Versione sistema operativo Element**: La versione del software NetApp Element in esecuzione nel cluster.
	- **Volume Count**: Il numero totale di volumi, esclusi i volumi virtuali, nel cluster.
	- **Virtual Volume Count**: Numero totale di volumi virtuali nel cluster.
	- **Sessioni iSCSI**: Le sessioni iSCSI connesse al cluster.
	- **Sessioni Fibre Channel**: Sessioni Fibre Channel collegate al cluster.
- **Efficienza del cluster**: Capacità complessiva del sistema utilizzata che tiene conto del thin provisioning, della deduplica e della compressione. Il vantaggio calcolato ottenuto sul cluster viene calcolato confrontando l'utilizzo della capacità senza thin provisioning, deduplica e compressione su un dispositivo di storage tradizionale.
- **Protection Domains**: Un riepilogo del monitoraggio dei domini di protezione per il cluster.

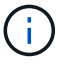

La funzionalità dei domini di protezione non è compatibile con i cluster a due nodi.

- **Protection Domains Monitoring Level** (livello di monitoraggio domini di protezione): I livelli di resilienza del dominio di protezione selezionati dall'utente. I valori possibili sono chassis o Node. Verde indica che il cluster è in grado di supportare il livello di monitoraggio selezionato. Il colore rosso indica che il cluster non è più in grado di supportare il livello di monitoraggio selezionato e che è necessaria un'azione correttiva.
- **Remaining Block Capacity**: Indica la percentuale di capacità del blocco rimanente per mantenere il livello di resilienza selezionato.
- **Metadata Capacity**: Indica se la capacità dei metadati è sufficiente per risolvere il problema, mantenendo al contempo la disponibilità dei dati senza interruzioni. Normale (verde) indica che il cluster dispone di metadati sufficienti per mantenere il livello di monitoraggio selezionato. Full (pieno) (rosso) indica che il cluster non è più in grado di supportare il livello di monitoraggio selezionato ed è necessaria un'azione correttiva.
- **Integrità dominio protezione personalizzata**: Visualizza lo stato di integrità del dominio protezione personalizzato per il cluster quando un dominio protezione personalizzato è configurato sul cluster.

I seguenti dati indicano la protezione disponibile contro gli errori di uno dei domini di protezione personalizzati per il cluster.

- **Livello di protezione**: Indica lo stato generale del livello di protezione.
- **Capacità blocco**: Indica lo stato attuale del livello di protezione del sottosistema servizi blocco.

Indica inoltre la soglia di capacità totale alla quale si perde la resilienza.

- **Capacità metadati**: Indica lo stato attuale del livello di protezione del sottosistema dei servizi metadati.
- **Nodi Ensemble**: Indica lo stato attuale del livello di protezione del sottosistema membri ensemble.
- **IOPS con provisioning**: Un riepilogo delle modalità di overprovisioning degli IOPS del volume nel cluster. I calcoli degli IOPS forniti sono determinati dalla somma degli IOPS minimi totali, degli IOPS massimi e degli IOPS burst per tutti i volumi del cluster, divisi per gli IOPS massimi valutati per il cluster.

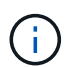

Ad esempio, se nel cluster sono presenti quattro volumi, ciascuno con IOPS minimi di 500, IOPS massimi di 15,000 e IOPS burst di 15,000, il numero totale di IOPS minimi sarebbe 2,000, IOPS totali massimi sarebbero 60,000 e IOPS burst totali sarebbero 60,000. Se il cluster ha un valore di IOPS massimo di 50,000, i calcoli saranno i seguenti: **IOPS minimo**: 2000/50000 = 0,04x **IOPS massimo**: 60000/50000 = 1,20x **IOPS burst**: 60000/50000 = 1,20x 1,00x 1,00x è la linea di base in cui gli IOPS forniti sono uguali agli IOPS nominali per il cluster.

- **Cluster Health**: Componenti hardware, capacità e sicurezza dello stato di salute del cluster. I codici colore indicano quanto segue:
	- **Verde**: Sano
	- **Giallo**: Critico
	- **Rosso**: Errore
- **Cluster Input/Output**: L'i/o attualmente in esecuzione sul cluster. I valori vengono calcolati in base alla misurazione i/o precedente rispetto alle misurazioni i/o correnti. Di seguito sono riportate le misurazioni riportate nel grafico:
	- **Total**: Gli IOPS combinati di lettura e scrittura che si verificano nel sistema.
	- **Read**: Il numero di IOPS letti.
	- **Write**: Il numero di IOPS di scrittura.
- **Throughput del cluster**: L'attività della larghezza di banda per la lettura, la scrittura e la larghezza di banda totale sul cluster:
	- **Total**: MB/s totali utilizzati per le attività di lettura e scrittura nel cluster.
	- **Read**: Attività di lettura in MB/s per il cluster.
	- **Write**: Attività di scrittura in MB/s per il cluster.
- **Performance Utilization** (utilizzo delle performance): La percentuale di IOPS del cluster utilizzati. Ad esempio, un cluster da 250.000 IOPS eseguito a 100.000 IOPS mostra un consumo del 40%.

# **Trova ulteriori informazioni**

- ["Documentazione NetApp HCI"](https://docs.netapp.com/us-en/hci/index.html)
- ["Pagina SolidFire and Element Resources"](https://www.netapp.com/data-storage/solidfire/documentation)

# <span id="page-112-0"></span>**Monitorare gli avvisi di sistema**

È possibile monitorare gli avvisi, ovvero informazioni, avvisi o errori che indicano il livello di esecuzione del cluster.

Gli avvisi sono errori o guasti del cluster e vengono segnalati quando si verificano. La maggior parte degli

errori si risolve automaticamente; tuttavia, alcuni potrebbero richiedere l'intervento manuale. Il sistema riporta i codici di errore degli avvisi con ciascun avviso nella pagina Avvisi. I codici di errore consentono di determinare quale componente del sistema ha generato l'avviso e il motivo per cui l'avviso è stato generato. Vedere ["Elenco degli avvisi di sistema"](#page-114-0) per una descrizione e una procedura di risoluzione dei problemi.

Dopo aver risolto il problema, il sistema esegue il polling e identifica il problema come risolto. Quindi, tutte le informazioni relative all'avviso, inclusa la data di risoluzione, vengono spostate nella vista Resolved (risolto).

#### **Fasi**

- 1. Dal plug-in vCenter, aprire la scheda **Gestione**:
	- A partire dal plug-in Element vCenter 5.0, selezionare **plug-in remoto NetApp Element > Gestione > Gestione**.
	- Per il plug-in Element vCenter 4.10 e versioni precedenti, selezionare **Gestione NetApp Element > Gestione**.
- 2. Selezionare **Reporting** > **Alerts**.
- 3. Monitorare le seguenti informazioni sugli avvisi del cluster:
	- **ID**: ID univoco per un avviso cluster.
	- **Severità**
		- **Attenzione**: Un problema minore che potrebbe richiedere presto attenzione. Gli aggiornamenti del sistema sono ancora consentiti a questo livello di gravità.
		- **Errore**: Un errore che potrebbe causare il peggioramento delle performance o la perdita di alta disponibilità (ha). Gli errori in genere non devono influire altrimenti sul servizio.
		- **Critico**: Un guasto grave che influisce sul servizio. Il sistema non è in grado di fornire richieste di i/o API o client. Il funzionamento in questo stato potrebbe causare la potenziale perdita di dati.
		- **BestPractice**: Non viene utilizzata una procedura consigliata per la configurazione del sistema.
	- **Tipo**
		- **Node**: Guasto che interessa un intero nodo.
		- **Disco**: Errore che interessa un singolo disco.
		- **Cluster**: Errore che interessa l'intero cluster.
		- **Servizio**: Errore che interessa un servizio sul cluster.
		- **Volume**: Errore relativo a un volume nel cluster.
	- **Node**: ID nodo per il nodo a cui si riferisce questo guasto. Incluso per i guasti al nodo e al disco, altrimenti impostato su - (DASH).
	- **ID unità**: ID unità per l'unità a cui si riferisce questo guasto. Incluso per i guasti del disco, altrimenti impostato su - (DASH).
	- **Error Code** (Codice errore): Codice descrittivo che indica la causa del guasto.
	- **Dettagli**: Descrizione dettagliata del guasto.
	- **Time** (ora): Questa intestazione è visibile solo nella vista Active filter (filtro attivo). La data e l'ora in cui è stato registrato il guasto.
	- **Resolution Date** (Data risoluzione): Questa intestazione è visibile solo nella vista Resolved Filter (filtro risolto). La data e l'ora in cui il guasto è stato risolto.
- 4. Per confermare che il problema è stato risolto, cercare nella vista Resolved (risolto).

# **Trova ulteriori informazioni**

- ["Documentazione NetApp HCI"](https://docs.netapp.com/us-en/hci/index.html)
- ["Pagina SolidFire and Element Resources"](https://www.netapp.com/data-storage/solidfire/documentation)

# <span id="page-114-0"></span>**Elenco degli avvisi di sistema**

Il sistema riporta i codici di errore con ciascun avviso che consentono di determinare quale componente del sistema ha rilevato l'avviso e il motivo per cui l'avviso è stato generato. È possibile visualizzare i codici di errore utilizzando il punto di estensione del plug-in:

- A partire dal plug-in Element vCenter 5.0, selezionare **NetApp Remote Plugin > Management > Reporting > Alerts**.
- Per il plug-in Element vCenter 4.10 e versioni precedenti, selezionare **Gestione NetApp Element > rapporti > Avvisi**.

L'elenco seguente descrive i diversi tipi di avvisi di sistema.

#### • **AuthenticationServiceFault**

Il servizio di autenticazione su uno o più nodi del cluster non funziona come previsto.

Contattare il supporto NetApp per assistenza.

#### • **AvailableVirtualNetworkIPAddressesLow**

Il numero di indirizzi della rete virtuale nel blocco di indirizzi IP è basso.

Per risolvere questo guasto, aggiungere altri indirizzi IP al blocco di indirizzi di rete virtuale.

#### • **BlockClusterFull**

Lo spazio di storage a blocchi disponibile non è sufficiente per supportare una perdita di un singolo nodo. Per informazioni dettagliate sui livelli di completezza del cluster, vedere il metodo API GetClusterFullThreshold. Questo guasto del cluster indica una delle seguenti condizioni:

- Stage3Low (Avvertenza): Soglia definita dall'utente superata. Regolare le impostazioni di Cluster Full o aggiungere altri nodi.
- Stage4critical (errore): Spazio insufficiente per il ripristino in caso di guasto a 1 nodo. Non è consentita la creazione di volumi, snapshot e cloni.
- Stage5CompletelyConsumed (critico)1; non sono consentite operazioni di scrittura o nuove connessioni iSCSI. Verranno mantenute le attuali connessioni iSCSI. Le operazioni di scrittura non vengono eseguite fino a quando non viene aggiunta una maggiore capacità al cluster.

Per risolvere questo errore, eliminare o eliminare volumi o aggiungere un altro nodo di storage al cluster di storage.

#### • **BlocksDegraded**

I dati del blocco non vengono più replicati completamente a causa di un errore.

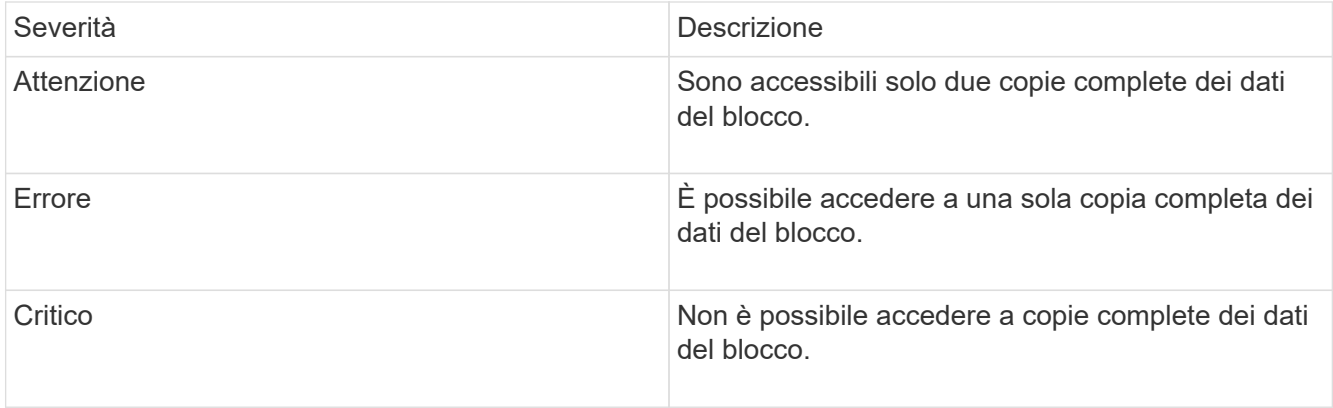

**Nota:** lo stato di avviso può verificarsi solo su un sistema Triple Helix.

Per risolvere questo guasto, ripristinare i nodi offline o i servizi di blocco oppure contattare il supporto NetApp per assistenza.

#### • **BlockServiceToFull**

Un servizio a blocchi sta utilizzando troppo spazio.

Per risolvere questo errore, aggiungere ulteriore capacità fornita.

#### • **BlockServiceUnhealthy**

Un servizio a blocchi è stato rilevato come non integro:

- Severità = Avvertenza: Non viene intrapresa alcuna azione. Questo periodo di avviso scade tra cTimeUntilBSIsKilledMsec=330000 millisecondi.
- Severità = errore: Il sistema sta discommissionando automaticamente i dati e replicando i dati su altri dischi integri.
- Severità = critico: Ci sono servizi di blocco guasti su diversi nodi maggiori o uguali al numero di repliche (2 per doppia elica). I dati non sono disponibili e la sincronizzazione bin non verrà completata.

Verificare la presenza di problemi di connettività di rete ed errori hardware. In caso di guasto di componenti hardware specifici, si verificheranno altri guasti. Il guasto viene disattivato quando il servizio a blocchi è accessibile o quando il servizio è stato disattivato.

#### • **BmcSelfTestFailed**

Il Baseboard Management Controller (BMC) non ha superato un test automatico.

Contattare il supporto NetApp per assistenza.

Durante un aggiornamento a Element 12.5 o versioni successive, il BmcSelfTestFailed Il guasto non viene generato per un nodo con un BMC guasto preesistente o quando il BMC di un nodo non funziona durante l'aggiornamento. I BMC che non superano i test automatici durante l'aggiornamento emetteranno un BmcSelfTestFailed errore di avviso dopo che l'intero cluster ha completato l'aggiornamento.

#### • **ClockSkewExceedsFaultThreshold**

L'inclinazione temporale tra il master del cluster e il nodo che presenta un token supera la soglia consigliata. Il cluster di storage non è in grado di correggere automaticamente l'inclinazione temporale tra i nodi.

Per risolvere questo errore, utilizzare server NTP interni alla rete, anziché i valori predefiniti per l'installazione. Se si utilizza un server NTP interno, contattare il supporto NetApp per assistenza.

#### • **ClusterCannotSync**

Esiste una condizione di spazio insufficiente e i dati sulle unità di storage a blocchi offline non possono essere sincronizzati con le unità ancora attive.

Per risolvere questo guasto, aggiungere ulteriore storage.

#### • **ClusterFull**

Non c'è più spazio di storage libero nel cluster di storage.

Per risolvere questo guasto, aggiungere ulteriore storage.

#### • **ClusterIOPSAreOverProvised**

Il provisioning degli IOPS del cluster è eccessivo. La somma di tutti gli IOPS QoS minimi è maggiore degli IOPS previsti del cluster. La QoS minima non può essere mantenuta per tutti i volumi contemporaneamente.

Per risolvere questo problema, ridurre le impostazioni minime di QoS IOPS per i volumi.

#### • **CpuThermalEventThreshold**

Il numero di eventi termici della CPU su una o più CPU supera la soglia configurata.

Se non vengono rilevati nuovi eventi termici della CPU entro dieci minuti, l'avviso si risolverà automaticamente.

#### • **DisableDriveSecurityFailed**

Il cluster non è configurato per abilitare la sicurezza del disco (crittografia a riposo), ma almeno un disco ha attivato la sicurezza del disco, il che significa che la disattivazione della sicurezza del disco su tali dischi ha avuto esito negativo. Questo guasto viene registrato con la severità "Warning".

Per risolvere questo guasto, controllare i dettagli del guasto per individuare il motivo per cui non è stato possibile disattivare la protezione del disco. I motivi possibili sono:

- Impossibile acquisire la chiave di crittografia. Esaminare il problema di accesso alla chiave o al server delle chiavi esterno.
- L'operazione di disattivazione non è riuscita sul disco, determinare se potrebbe essere stata acquisita la chiave errata.

Se nessuna di queste è la causa del guasto, potrebbe essere necessario sostituire il disco.

È possibile tentare di ripristinare un disco che non disattiva correttamente la protezione anche se viene fornita la chiave di autenticazione corretta. Per eseguire questa operazione, rimuovere i dischi dal sistema spostandoli su Available (disponibile), eseguire una cancellazione sicura sul disco e riportarli su Active (attivo).

#### • **DisconnectedClusterPair**

Una coppia di cluster è disconnessa o configurata in modo errato.

Controllare la connettività di rete tra i cluster.

#### • **DisconnectedRemoteNode**

Un nodo remoto è disconnesso o configurato in modo non corretto.

Verificare la connettività di rete tra i nodi.

#### • **DisconnettedSnapMirrorEndpoint**

Un endpoint SnapMirror remoto è disconnesso o configurato in modo errato.

Controllare la connettività di rete tra il cluster e SnapMirrorEndpoint remoto.

#### • **DriveAvailable**

Uno o più dischi sono disponibili nel cluster. In generale, tutti i cluster devono avere tutti i dischi aggiunti e nessuno nello stato disponibile. Se il guasto si verifica in modo imprevisto, contattare il supporto NetApp.

Per risolvere questo guasto, aggiungere eventuali dischi disponibili al cluster di storage.

#### • **DriveFailed**

Il cluster restituisce questo errore quando uno o più dischi si sono guastati, indicando una delle seguenti condizioni:

- Drive Manager non può accedere al disco.
- Il servizio slice o block ha avuto un errore troppe volte, presumibilmente a causa di errori di lettura o scrittura del disco e non può essere riavviato.
- Disco mancante.
- Il servizio master per il nodo non è accessibile (tutti i dischi nel nodo sono considerati mancanti/guasti).
- L'unità è bloccata e non è possibile acquisire la chiave di autenticazione dell'unità.
- L'unità è bloccata e l'operazione di sblocco non riesce.

Per risolvere questo problema:

- Verificare la connettività di rete del nodo.
- Sostituire l'unità.
- Assicurarsi che la chiave di autenticazione sia disponibile.

#### • **DriveHealthFault**

Un disco non ha superato il controllo dello stato DI salute SMART e di conseguenza le funzioni del disco sono ridotte. Per questo guasto è presente un livello di gravità critico:

◦ Disco con seriale: <serial number> nello slot: <node slot> <drive slot> non ha superato IL controllo dello stato DI salute generale SMART.

Per risolvere il problema, sostituire il disco.

#### • **DriveWearFault**

La durata rimanente di un disco è scesa al di sotto delle soglie, ma è ancora in funzione.esistono due livelli

di gravità possibili per questo guasto: Critico e Avviso:

- Disco con seriale: <serial number> nello slot: <node slot> <drive slot> ha livelli di usura critici.
- Disco con seriale: <serial number> nello slot: <node slot> <drive slot> ha basse riserve di usura.

Per risolvere il problema, sostituire il disco al più presto.

#### • **DuplicateClusterMasterCandidate**

È stato rilevato più di un candidato master del cluster di storage.

Contattare il supporto NetApp per assistenza.

#### • **EnableDriveSecurityFailed**

Il cluster è configurato per richiedere la protezione del disco (crittografia a riposo), ma non è stato possibile attivare la protezione del disco su almeno un disco. Questo guasto viene registrato con la severità "Warning".

Per risolvere questo guasto, controllare i dettagli del guasto per individuare il motivo per cui non è stato possibile attivare la protezione del disco. I motivi possibili sono:

- Impossibile acquisire la chiave di crittografia. Esaminare il problema di accesso alla chiave o al server delle chiavi esterno.
- L'operazione di abilitazione non è riuscita sul disco, determinare se potrebbe essere stata acquisita la chiave errata. Se nessuna di queste è la causa del guasto, potrebbe essere necessario sostituire il disco.

È possibile tentare di ripristinare un disco che non abilita correttamente la protezione anche se viene fornita la chiave di autenticazione corretta. Per eseguire questa operazione, rimuovere i dischi dal sistema spostandoli su Available (disponibile), eseguire una cancellazione sicura sul disco e riportarli su Active (attivo).

#### • **EnsembleDebraded**

La connettività di rete o l'alimentazione di uno o più nodi dell'ensemble sono state perse.

Per risolvere questo errore, ripristinare la connettività di rete o l'alimentazione.

#### • **eccezione**

Un guasto segnalato che non è un guasto di routine. Questi guasti non vengono cancellati automaticamente dalla coda degli errori.

Contattare il supporto NetApp per assistenza.

#### • **FailedSpaceTooFull**

Un servizio a blocchi non risponde alle richieste di scrittura dei dati. In questo modo il servizio slice esaurisce lo spazio necessario per memorizzare le scritture non riuscite.

Per risolvere questo errore, ripristinare la funzionalità dei servizi a blocchi per consentire la normale continuazione delle operazioni di scrittura e l'archiviazione dello spazio non riuscito dal servizio slice.

#### • **FanSensor**

Un sensore della ventola è guasto o mancante.

Per risolvere questo guasto, sostituire l'hardware guasto.

#### • **FiberChannelAccessDebraded**

Un nodo Fibre Channel non risponde ad altri nodi nel cluster di storage sul proprio IP di storage per un certo periodo di tempo. In questo stato, il nodo viene quindi considerato non reattivo e genera un errore del cluster.

Controllare la connettività di rete.

#### • **FiberChannelAccessUnavailable**

Tutti i nodi Fibre Channel non rispondono. Vengono visualizzati gli ID del nodo.

Controllare la connettività di rete.

#### • **FiberChannelActiveIxL**

Il numero di Nexus IXL si sta avvicinando al limite supportato di 8000 sessioni attive per nodo Fibre Channel.

- Il limite delle Best practice è 5500.
- Il limite di avviso è 7500.
- Il limite massimo (non applicato) è 8192.

Per risolvere questo guasto, ridurre il numero di Nexus IXL al di sotto del limite di Best practice di 5500.

#### • **FiberChannelConfig**

Questo guasto del cluster indica una delle seguenti condizioni:

- Sullo slot PCI è presente una porta Fibre Channel imprevista.
- Esiste un modello HBA Fibre Channel imprevisto.
- Si è verificato un problema con il firmware di un HBA Fibre Channel.
- Una porta Fibre Channel non è in linea.
- Si è verificato un problema persistente nella configurazione del pass-through Fibre Channel.

Contattare il supporto NetApp per assistenza.

#### • **FiberChannelIOPS**

Il numero totale di IOPS si sta avvicinando al limite di IOPS per i nodi Fibre Channel nel cluster. I limiti sono:

- FC0025: Limite DI 450.000 IOPS con dimensione del blocco 4K per nodo Fibre Channel.
- FCN001: Limite OPS di 625 K con dimensione del blocco 4K per nodo Fibre Channel.

Per risolvere questo guasto, bilanciare il carico su tutti i nodi Fibre Channel disponibili.

#### • **FiberChannelStaticIxL**

Il numero di Nexus IXL si sta avvicinando al limite supportato di 16000 sessioni statiche per nodo Fibre

#### Channel.

- Il limite delle Best practice è 11000.
- Il limite di avviso è 15000.
- Il limite massimo (imposto) è 16384.

Per risolvere questo guasto, ridurre il numero di Nexus IXL al di sotto del limite di Best practice di 11000.

#### • **FileSystemCapacityLow**

Spazio insufficiente su uno dei filesystem.

Per risolvere questo errore, aggiungere più capacità al file system.

#### • **FileSystemIsReadOnly**

Un file system è stato spostato in modalità di sola lettura.

Contattare il supporto NetApp per assistenza.

#### • **FipsDrivesMismatch**

Un'unità non FIPS è stata fisicamente inserita in un nodo di storage FIPS o un'unità FIPS è stata fisicamente inserita in un nodo di storage non FIPS. Viene generato un singolo guasto per nodo ed elenca tutti i dischi interessati.

Per risolvere questo guasto, rimuovere o sostituire il disco o i dischi non corrispondenti in questione.

#### • **FipsDrivesOutOfCompliance**

Il sistema ha rilevato che la crittografia a riposo è stata disattivata dopo l'attivazione della funzione dischi FIPS. Questo errore viene generato anche quando la funzione FIPS Drives (dischi FIPS) è attivata e nel cluster di storage è presente un disco o un nodo non FIPS.

Per risolvere questo errore, attivare la crittografia a riposo o rimuovere l'hardware non FIPS dal cluster di storage.

#### • **FipsSelfTestFailure**

Il sottosistema FIPS ha rilevato un errore durante l'autotest.

Contattare il supporto NetApp per assistenza.

#### • **HardwareConfigMismatch**

Questo guasto del cluster indica una delle seguenti condizioni:

- La configurazione non corrisponde alla definizione del nodo.
- Le dimensioni del disco non sono corrette per questo tipo di nodo.
- È stato rilevato un disco non supportato. Una possibile ragione è che la versione dell'elemento installata non riconosce questo disco. Si consiglia di aggiornare il software Element su questo nodo.
- Il firmware del disco non corrisponde.
- Lo stato che supporta la crittografia del disco non corrisponde al nodo.

Contattare il supporto NetApp per assistenza.

#### • **IdPCertificateExpiration**

Il certificato SSL del provider di servizi del cluster da utilizzare con un provider di identità di terze parti (IdP) è in fase di scadenza o è già scaduto. Questo guasto utilizza le seguenti severità in base all'urgenza:

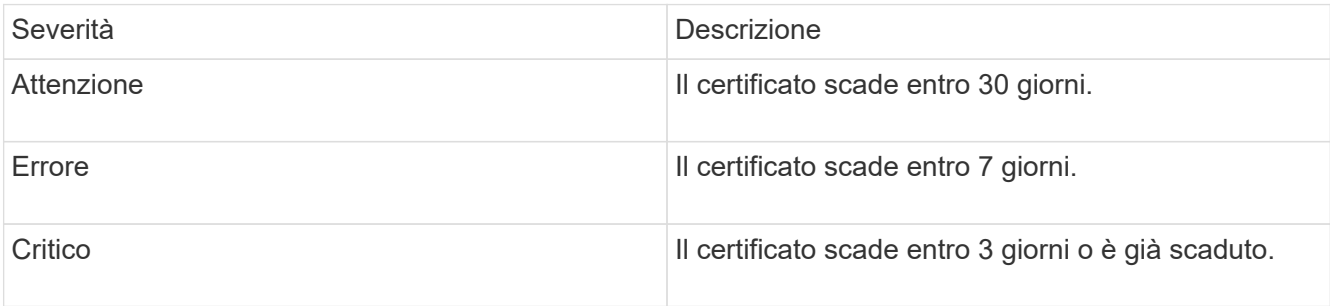

Per risolvere questo errore, aggiornare il certificato SSL prima della scadenza. Utilizzare il metodo UpdateIdpConfiguration API con refreshCertificateExpirationTime=true Per fornire il certificato SSL aggiornato.

#### • **InconsistentBondModes**

Mancano le modalità bond sul dispositivo VLAN. Questo guasto visualizza la modalità bond prevista e la modalità bond attualmente in uso.

#### • **InconsistentMentus**

Questo guasto del cluster indica una delle seguenti condizioni:

- Mancata corrispondenza Bond1G: MTU non coerenti rilevate sulle interfacce Bond1G.
- Mancata corrispondenza Bond10G: MTU non coerenti rilevate sulle interfacce Bond10G.

Questo errore visualizza il nodo o i nodi in questione insieme al valore MTU associato.

#### • **InconsistentRoutingRules**

Le regole di routing per questa interfaccia non sono coerenti.

#### • **InconsistentSubnetMasks**

La maschera di rete sul dispositivo VLAN non corrisponde alla maschera di rete registrata internamente per la VLAN. Questo errore visualizza la maschera di rete prevista e la maschera di rete attualmente in uso.

#### • **IncorrectBondPortCount**

Il numero di porte bond non è corretto.

#### • **InvalidConfiguredFiberChannelNodeCount**

Una delle due connessioni di nodo Fibre Channel previste è degradata. Questo errore viene visualizzato quando è collegato un solo nodo Fibre Channel.

Per risolvere questo guasto, controllare la connettività di rete del cluster e il cablaggio di rete e verificare la presenza di servizi non riusciti. Se non ci sono problemi di rete o di servizio, contattare il supporto NetApp

per la sostituzione di un nodo Fibre Channel.

#### • **IrqBalanceFailed**

Si è verificata un'eccezione durante il tentativo di bilanciare gli interrupt.

Contattare il supporto NetApp per assistenza.

#### • **KmipCertificateFault**

◦ Il certificato dell'autorità di certificazione principale (CA) sta per scadere.

Per risolvere questo errore, acquisire un nuovo certificato dalla CA principale con una data di scadenza di almeno 30 giorni e utilizzare ModifyKeyServerKmip per fornire il certificato CA principale aggiornato.

◦ Il certificato client è in scadenza.

Per risolvere questo errore, creare una nuova CSR utilizzando GetClientCertificateSigningRequest, fare in modo che la nuova data di scadenza sia di almeno 30 giorni e utilizzare ModifyKeyServerKmip per sostituire il certificato del client KMIP in scadenza con il nuovo certificato.

◦ Il certificato dell'autorità di certificazione principale (CA) è scaduto.

Per risolvere questo errore, acquisire un nuovo certificato dalla CA principale con una data di scadenza di almeno 30 giorni e utilizzare ModifyKeyServerKmip per fornire il certificato CA principale aggiornato.

◦ Certificato client scaduto.

Per risolvere questo errore, creare una nuova CSR utilizzando GetClientCertificateSigningRequest, fare in modo che la nuova data di scadenza sia di almeno 30 giorni e utilizzare ModifyKeyServerKmip per sostituire il certificato client KMIP scaduto con il nuovo certificato.

◦ Errore nel certificato dell'autorità di certificazione principale (CA).

Per risolvere questo errore, verificare che sia stato fornito il certificato corretto e, se necessario, riacquisire il certificato dalla CA principale. Utilizzare ModifyKeyServerKmip per installare il certificato client KMIP corretto.

◦ Errore nel certificato del client.

Per risolvere questo errore, verificare che sia installato il certificato client KMIP corretto. La CA principale del certificato client deve essere installata su EKS. Utilizzare ModifyKeyServerKmip per installare il certificato client KMIP corretto.

#### • **KmipServerFault**

◦ Errore di connessione

Per risolvere questo guasto, verificare che il server delle chiavi esterne sia attivo e raggiungibile tramite la rete. Utilizzare TestKeyServerKimp e TestKeyProviderKmip per verificare la connessione.

◦ Errore di autenticazione

Per risolvere questo errore, verificare che vengano utilizzati i certificati CA root e client KMIP corretti e che la chiave privata e il certificato del client KMIP corrispondano.

◦ Errore del server

Per risolvere questo guasto, controllare i dettagli dell'errore. In base all'errore restituito, potrebbe essere necessario eseguire la risoluzione dei problemi sul server chiavi esterno.

#### • **MemoriaEccThreshold**

Sono stati rilevati numerosi errori ECC correggibili o non correggibili. Questo guasto utilizza le seguenti severità in base all'urgenza:

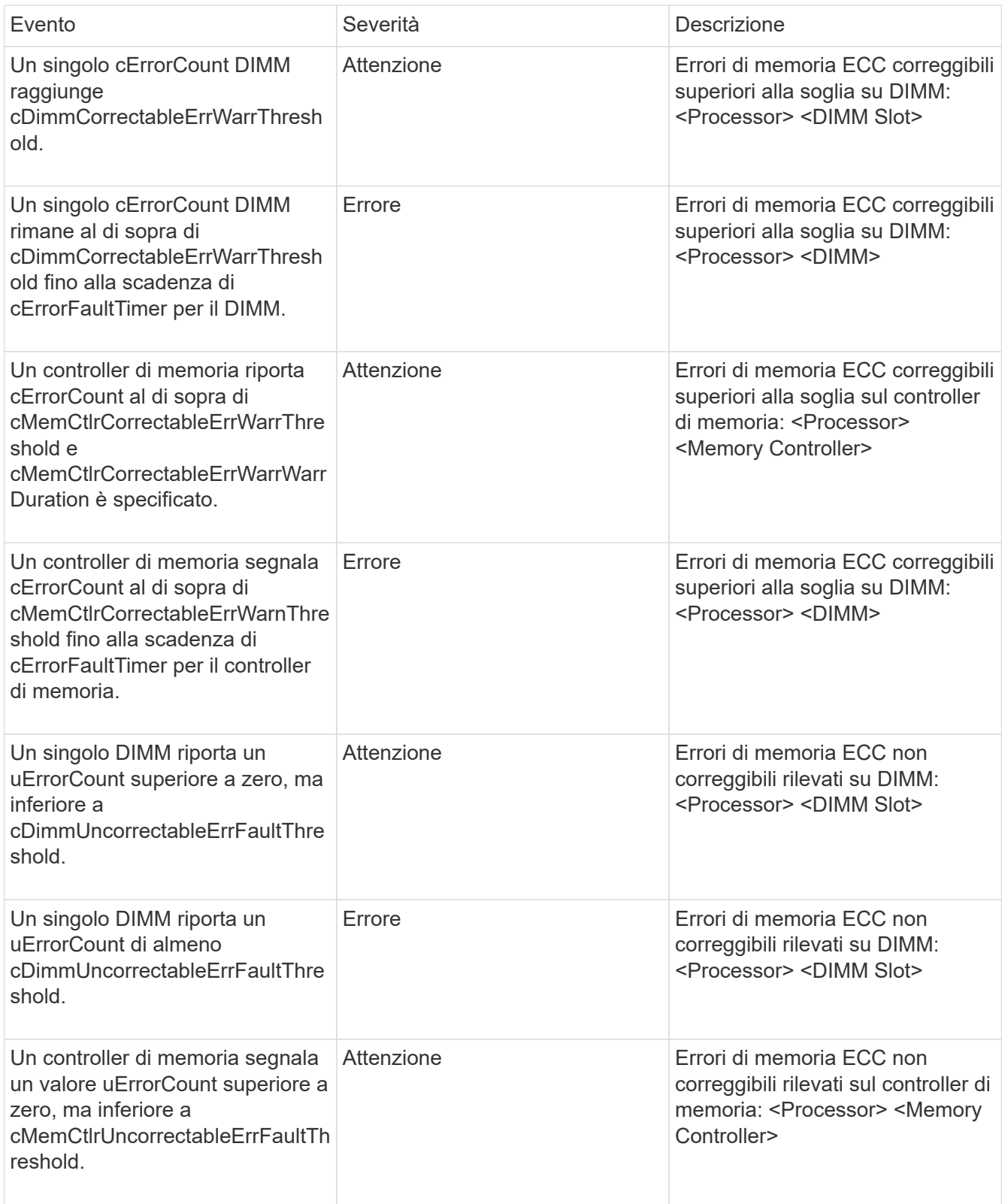

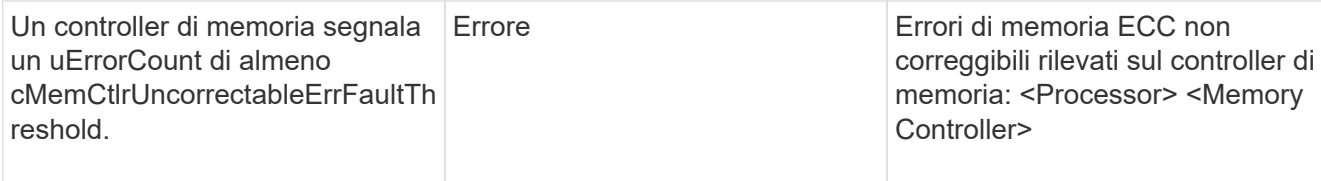

Per risolvere questo guasto, contattare il supporto NetApp per assistenza.

#### • **MemoriaUsageThreshold**

L'utilizzo della memoria è superiore al normale. Questo guasto utilizza le seguenti severità in base all'urgenza:

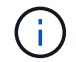

Per informazioni più dettagliate sul tipo di guasto, vedere l'intestazione **Dettagli** nell'errore.

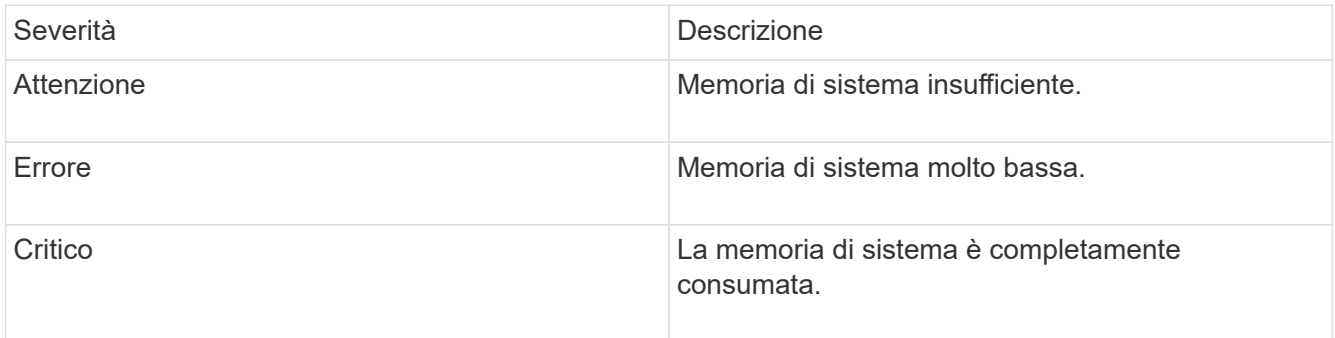

Per risolvere questo guasto, contattare il supporto NetApp per assistenza.

#### • **MetadataClusterFull**

Lo spazio di storage dei metadati non è sufficiente per supportare la perdita di un singolo nodo. Per informazioni dettagliate sui livelli di completezza del cluster, vedere il metodo API GetClusterFullThreshold. Questo guasto del cluster indica una delle seguenti condizioni:

- Stage3Low (Avvertenza): Soglia definita dall'utente superata. Regolare le impostazioni di Cluster Full o aggiungere altri nodi.
- Stage4critical (errore): Spazio insufficiente per il ripristino in caso di guasto a 1 nodo. Non è consentita la creazione di volumi, snapshot e cloni.
- Stage5CompletelyConsumed (critico)1; non sono consentite operazioni di scrittura o nuove connessioni iSCSI. Verranno mantenute le attuali connessioni iSCSI. Le operazioni di scrittura non vengono eseguite fino a quando non viene aggiunta una maggiore capacità al cluster. Eliminare o eliminare i dati o aggiungere altri nodi.

Per risolvere questo errore, eliminare o eliminare volumi o aggiungere un altro nodo di storage al cluster di storage.

#### • **MtuCheckFailure**

Un dispositivo di rete non è configurato per le dimensioni MTU corrette.

Per risolvere questo guasto, assicurarsi che tutte le interfacce di rete e le porte dello switch siano configurate per i frame jumbo (MTU fino a 9000 byte).

#### • **NetworkConfig**

Questo guasto del cluster indica una delle seguenti condizioni:

- Non è presente un'interfaccia prevista.
- È presente un'interfaccia duplicata.
- Un'interfaccia configurata non è disponibile.
- È necessario riavviare la rete.

Contattare il supporto NetApp per assistenza.

#### • **NoAvailableVirtualNetworkIPAddresses**

Nessun indirizzo di rete virtuale disponibile nel blocco di indirizzi IP.

◦ Il TAG virtualNetworkID n. (n.) non ha indirizzi IP di storage disponibili. Non è possibile aggiungere nodi aggiuntivi al cluster.

Per risolvere questo guasto, aggiungere altri indirizzi IP al blocco di indirizzi di rete virtuale.

#### • **NodeHardwareFault (<name> interfaccia di rete non attivo o cavo scollegato)**

Un'interfaccia di rete è inattiva o il cavo è scollegato.

Per risolvere questo guasto, controllare la connettività di rete per il nodo o i nodi.

• **NodeHardwareFault (lo stato in grado di supportare la crittografia del disco non corrisponde allo** stato in grado di supportare la crittografia del nodo per il disco nello slot <node slot> <drive slot>)

Un disco non corrisponde alle funzionalità di crittografia con il nodo di storage in cui è installato.

• **NodeHardwareFault (<actual size> delle dimensioni del disco <drive type> non corretto per il disco nello slot <node slot> <drive slot> per questo tipo di nodo - <expected size> previsto)**

Un nodo di storage contiene un disco di dimensioni non corrette per questo nodo.

• **NodeHardwareFault (disco non supportato rilevato nello slot <node slot> <drive slot>; le statistiche e le informazioni sullo stato dei dischi non saranno disponibili)**

Un nodo di storage contiene un disco non supportato.

• **NodeHardwareFault (l'unità nello slot <node slot> <drive slot> deve utilizzare la versione del firmware <expected version>, ma la versione <actual version> non è supportata)**

Un nodo di storage contiene un disco con una versione del firmware non supportata.

• **NodeMaintenanceMode**

Un nodo è stato posto in modalità di manutenzione. Questo guasto utilizza le seguenti severità in base all'urgenza:

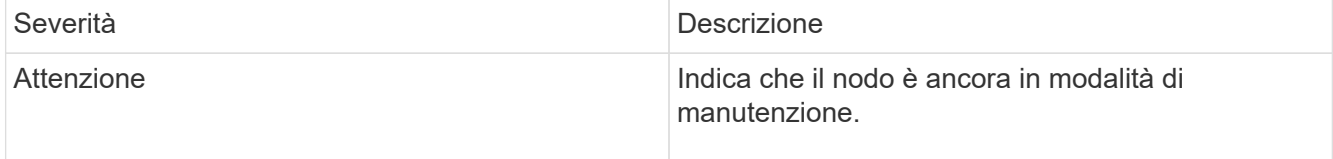

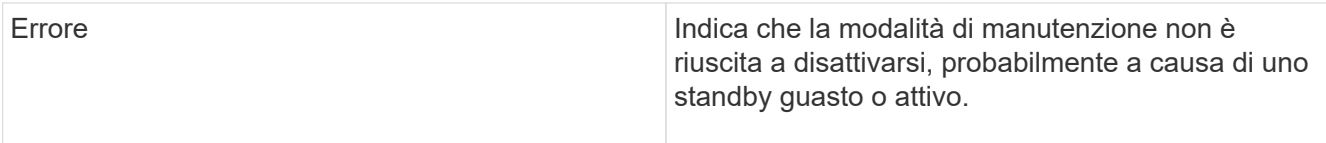

Per risolvere questo guasto, disattivare la modalità di manutenzione al termine della manutenzione. Se l'errore di livello di errore persiste, contattare il supporto NetApp per assistenza.

#### • **NodeOffline**

Il software Element non è in grado di comunicare con il nodo specificato. Controllare la connettività di rete.

#### • **NotUsingLACPBondMode**

La modalità di bonding LACP non è configurata.

Per risolvere questo errore, utilizzare il bonding LACP durante l'implementazione dei nodi di storage; i client potrebbero riscontrare problemi di performance se LACP non è attivato e configurato correttamente.

#### • **NtpServerUnreachable**

Il cluster di storage non è in grado di comunicare con il server o i server NTP specificati.

Per risolvere questo errore, controllare la configurazione del server NTP, della rete e del firewall.

#### • **NtpTimeNotInSync**

La differenza tra il tempo del cluster di storage e il tempo del server NTP specificato è eccessiva. Il cluster di storage non è in grado di correggere automaticamente la differenza.

Per risolvere questo errore, utilizzare server NTP interni alla rete, anziché i valori predefiniti per l'installazione. Se si utilizzano server NTP interni e il problema persiste, contattare il supporto NetApp per assistenza.

#### • **NvramDeviceStatus**

Si è verificato un errore, un errore o un errore di un dispositivo NVRAM. Questo guasto ha le seguenti severità:

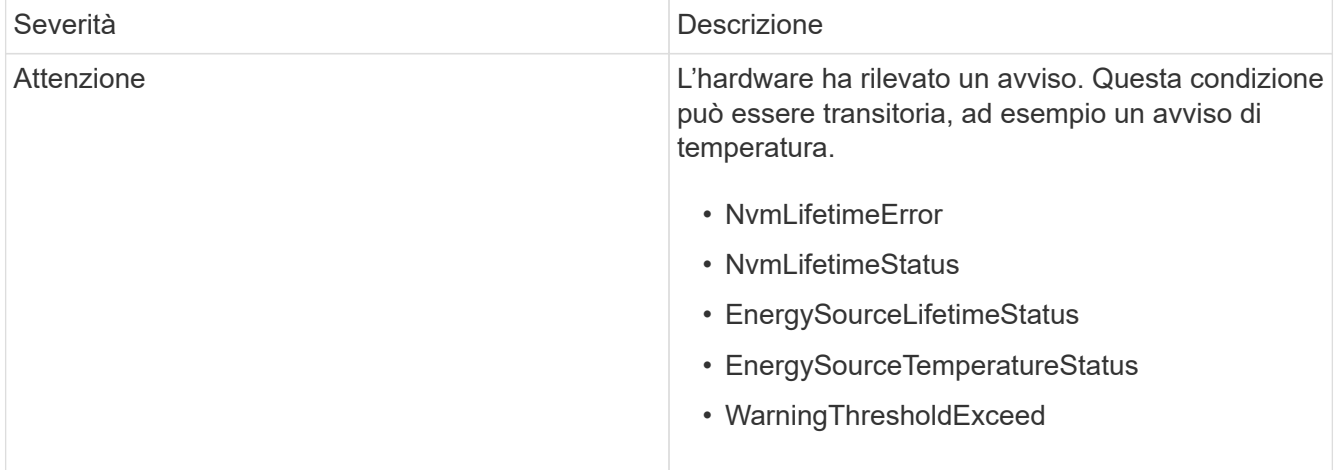

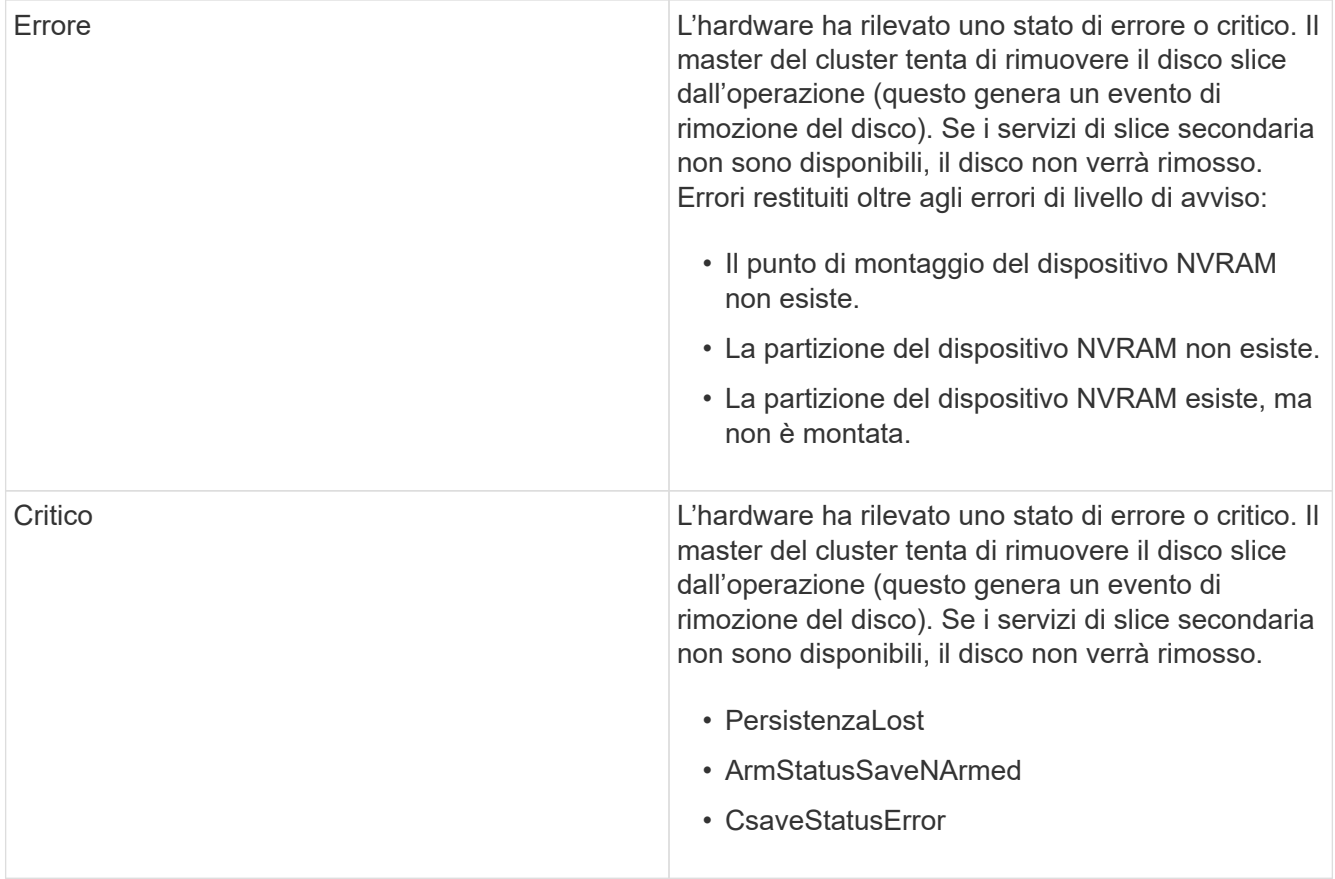

Sostituire l'hardware guasto nel nodo. Se questo non risolve il problema, contattare il supporto NetApp per assistenza.

#### • **PowerSupplyError**

Questo guasto del cluster indica una delle seguenti condizioni:

- Non è presente alcun alimentatore.
- Si è verificato un guasto nell'alimentatore.
- Un ingresso di alimentazione è mancante o fuori portata.

Per risolvere questo guasto, verificare che l'alimentazione ridondante sia fornita a tutti i nodi. Contattare il supporto NetApp per assistenza.

#### • **ProvisionedSpaceTooFull**

La capacità complessiva fornita dal cluster è troppo piena.

Per risolvere questo errore, aggiungere ulteriore spazio fornito o eliminare e rimuovere volumi.

#### • **RemoteRepAsyncDelayExced**

Il ritardo asincrono configurato per la replica è stato superato. Controllare la connettività di rete tra i cluster.

#### • **RemoteRepClusterFull**

I volumi hanno messo in pausa la replica remota perché il cluster di storage di destinazione è troppo pieno.

Per risolvere questo guasto, liberare spazio sul cluster di storage di destinazione.

#### • **RemoteRepSnapshotClusterFull**

I volumi hanno messo in pausa la replica remota degli snapshot perché il cluster di storage di destinazione è troppo pieno.

Per risolvere questo guasto, liberare spazio sul cluster di storage di destinazione.

#### • **RemoteRepSnapshotsExceededededLimit**

I volumi hanno messo in pausa la replica remota degli snapshot perché il volume del cluster di storage di destinazione ha superato il limite di snapshot.

Per risolvere questo guasto, aumentare il limite di snapshot sul cluster di storage di destinazione.

#### • **ScheduleActionError**

Una o più attività pianificate sono eseguite, ma non sono riuscite.

L'errore viene cancellato se l'attività pianificata viene eseguita di nuovo e ha esito positivo, se l'attività pianificata viene eliminata o se l'attività viene messa in pausa e ripresa.

#### • **SensorReadingFailed**

Un sensore non è riuscito a comunicare con Baseboard Management Controller (BMC).

Contattare il supporto NetApp per assistenza.

#### • **ServiceNotRunning**

Un servizio richiesto non è in esecuzione.

Contattare il supporto NetApp per assistenza.

#### • **SliceServiceTooFull**

A un servizio slice è assegnata una capacità di provisioning troppo bassa.

Per risolvere questo errore, aggiungere ulteriore capacità fornita.

#### • **SliceServiceUnhealthy**

Il sistema ha rilevato che un servizio slice non è integro e lo sta automaticamente smantellando.

- Severità = Avvertenza: Non viene intrapresa alcuna azione. Questo periodo di avviso scadrà tra 6 minuti.
- Severità = errore: Il sistema sta discommissionando automaticamente i dati e replicando i dati su altri dischi integri.

Verificare la presenza di problemi di connettività di rete ed errori hardware. In caso di guasto di componenti hardware specifici, si verificheranno altri guasti. Il guasto viene disattivato quando il servizio slice è accessibile o quando il servizio è stato disattivato.

#### • **SshEnabled**

Il servizio SSH è attivato su uno o più nodi nel cluster di storage.

Per risolvere questo guasto, disattivare il servizio SSH sul nodo o sui nodi appropriati o contattare il supporto NetApp per assistenza.

#### • **SslCertificateExpiration**

Il certificato SSL associato a questo nodo è in fase di scadenza o è scaduto. Questo guasto utilizza le seguenti severità in base all'urgenza:

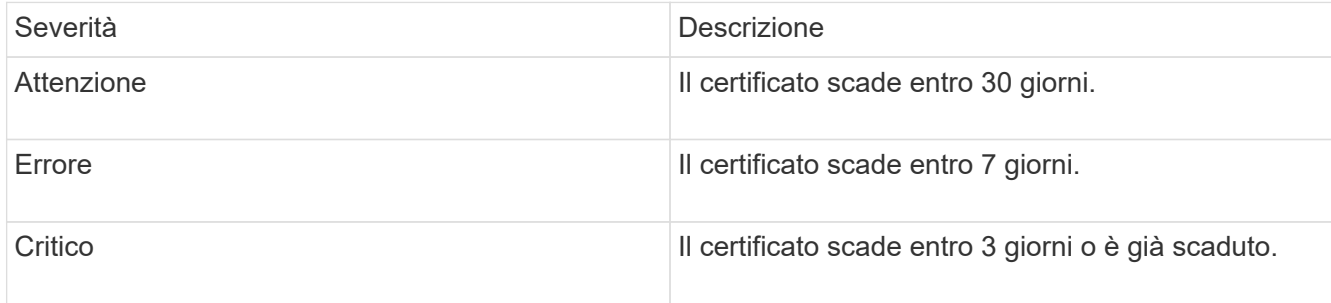

Per risolvere questo guasto, rinnovare il certificato SSL. Se necessario, contattare il supporto NetApp per assistenza.

#### • **StrandedCapacity**

Un singolo nodo rappresenta oltre la metà della capacità del cluster di storage.

Per mantenere la ridondanza dei dati, il sistema riduce la capacità del nodo più grande in modo che parte della sua capacità a blocchi sia bloccata (non utilizzata).

Per risolvere questo guasto, aggiungere più dischi ai nodi di storage esistenti o aggiungere nodi di storage al cluster.

#### • **TempSensor**

Un sensore di temperatura segnala temperature superiori al normale. Questo guasto può essere attivato in combinazione con guasti powerSupplyError o fanSensor.

Per risolvere questo guasto, verificare l'eventuale presenza di ostruzioni nel flusso d'aria in prossimità del cluster di storage. Se necessario, contattare il supporto NetApp per assistenza.

#### • **upgrade**

Un aggiornamento è in corso da oltre 24 ore.

Per risolvere questo guasto, riprendere l'aggiornamento o contattare il supporto NetApp per assistenza.

#### • **UnresponsiveService**

Un servizio non risponde.

Contattare il supporto NetApp per assistenza.

#### • **VirtualNetworkConfig**

Questo guasto del cluster indica una delle seguenti condizioni:

- Non è presente un'interfaccia.
- Esiste uno spazio dei nomi non corretto su un'interfaccia.
- La netmask non è corretta.
- Indirizzo IP errato.
- Un'interfaccia non è attiva e in esecuzione.
- Esiste un'interfaccia superflua su un nodo.

Contattare il supporto NetApp per assistenza.

#### • **VolumesDegraded**

I volumi secondari non hanno terminato la replica e la sincronizzazione. Il messaggio viene cancellato al termine della sincronizzazione.

#### • **VolumesOffline**

Uno o più volumi nel cluster di storage sono offline. Sarà presente anche il guasto **volumeDegraded**.

Contattare il supporto NetApp per assistenza.

# <span id="page-130-0"></span>**Monitorare i registri degli eventi per la risoluzione dei problemi**

È possibile esaminare i registri degli eventi per le operazioni eseguite sul cluster selezionato insieme ai guasti del cluster che potrebbero verificarsi. La maggior parte degli errori viene risolta automaticamente dal sistema. Altri guasti potrebbero richiedere l'intervento manuale.

#### **Fasi**

- 1. Dal plug-in vCenter, aprire la scheda **Gestione**:
	- A partire dal plug-in Element vCenter 5.0, selezionare **plug-in remoto NetApp Element > Gestione > Gestione**.
	- Per il plug-in Element vCenter 4.10 e versioni precedenti, selezionare **Gestione NetApp Element > Gestione**.
- 2. Selezionare **Reporting** > **Event Log**.
- 3. Per rivedere i dettagli, seleziona un evento e fai clic su **Dettagli**.
- 4. Esaminare le informazioni sull'evento che includono quanto segue:
	- **Event Type**: Il tipo di evento registrato, ad esempio eventi API o eventi clone.
	- **ID servizio**: L'ID del servizio che ha segnalato l'evento (se applicabile). Il valore è zero se il guasto non è associato a un servizio.
	- **Node** o **Drive ID**: L'ID del nodo o dell'unità che ha segnalato l'evento (se applicabile).

# **Tipi di evento**

Il sistema riporta diversi tipi di eventi; ogni evento è un'operazione che il sistema ha completato. Gli eventi possono essere di routine, eventi normali o eventi che richiedono l'attenzione dell'amministratore. La colonna tipo di evento nella pagina Registro eventi indica in quale parte del sistema si è verificato l'evento.

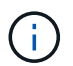

Il sistema non registra i comandi API di sola lettura nel registro eventi.

L'elenco seguente descrive i tipi di eventi che possono essere visualizzati nel registro eventi.

- **ApiEvent**: Eventi avviati da un utente attraverso un'API o un'interfaccia utente Web che modificano le impostazioni.
- **BinAssignmentsEvent**: Eventi correlati all'assegnazione dei bin di dati. I bin sono essenzialmente container che contengono dati e sono mappati nel cluster.
- **BinSyncEvent**: Eventi di sistema correlati a una riassegnazione di dati tra servizi a blocchi.
- **BsCheckEvent**: Eventi di sistema correlati ai controlli del servizio a blocchi.
- **BsKillEvent**: Eventi di sistema correlati alle interruzioni del servizio di blocco.
- **BulkOpEvent**: Eventi correlati alle operazioni eseguite su un intero volume, come backup, ripristino, snapshot o clone.
- **CloneEvent**: Eventi correlati alla clonazione del volume.
- **ClusterMasterEvent**: Eventi visualizzati all'inizializzazione del cluster o in seguito a modifiche della configurazione del cluster, ad esempio l'aggiunta o la rimozione di nodi.
- **CsumEvent**: Eventi relativi a checksum di dati non validi sul disco.
- **DataEvent**: Eventi relativi alla lettura e alla scrittura dei dati.
- **DbEvent**: Eventi correlati al database globale gestito dai nodi ensemble nel cluster.
- **DriveEvent**: Eventi relativi alle operazioni del disco.
- **EncryptionAtRestEvent**: Eventi correlati al processo di crittografia su un cluster.
- **EnsembleEvent**: Eventi correlati all'aumento o alla diminuzione del numero di nodi in un ensemble.
- **FiberChannelEvent**: Eventi relativi alla configurazione e alle connessioni ai nodi.
- **GcEvent**: Gli eventi relativi ai processi vengono eseguiti ogni 60 minuti per recuperare lo storage su dischi a blocchi. Questo processo è noto anche come garbage collection.
- **IeEvent**: Errore di sistema interno.
- **InstallEvent**: Eventi di installazione automatica del software. Il software viene installato automaticamente su un nodo in sospeso.
- **ISCSIEvent**: Eventi relativi a problemi iSCSI nel sistema.
- **LimitEvent**: Eventi correlati al numero di volumi o volumi virtuali in un account o nel cluster che si avvicina al numero massimo consentito.
- **MaintenanceModeEvent**: Eventi correlati alla modalità di manutenzione del nodo, ad esempio la disattivazione del nodo.
- **NetworkEvent**: Eventi relativi allo stato della rete virtuale.
- **PlatformHardwareEvent**: Eventi relativi a problemi rilevati sui dispositivi hardware.
- **RemoteClusterEvent**: Eventi relativi all'associazione remota del cluster.
- **SchedulerEvent**: Eventi relativi alle snapshot pianificate.
- **ServiceEvent**: Eventi relativi allo stato del servizio di sistema.
- **SliceEvent**: Eventi correlati a Slice Server, come la rimozione di un disco o di un volume di metadati.

Esistono tre tipi di eventi di riassegnazione delle sezioni, che includono informazioni sul servizio a cui viene assegnato un volume:

• flipping: passaggio del servizio primario a un nuovo servizio primario

sliceID oldPrimaryServiceID→newPrimaryServiceID

• spostamento: passaggio del servizio secondario a un nuovo servizio secondario

sliceID {oldSecondaryServiceID(s)}→{newSecondaryServiceID(s)}

• eliminazione: rimozione di un volume da un set di servizi

```
sliceID {oldSecondaryServiceID(s)}
```
- **SnmpTrapEvent**: Eventi relativi a trap SNMP.
- **StatEvent**: Eventi relativi alle statistiche di sistema.
- **TsEvent**: Eventi relativi al servizio di trasporto del sistema.
- **Exception**: Eventi correlati a eccezioni di sistema impreviste.
- **UreEvent**: Eventi correlati a errori di lettura non ripristinabili che si verificano durante la lettura dal dispositivo di storage.
- **VasaProviderEvent**: Eventi correlati a un provider VASA (vSphere API for Storage Awareness).

### **Trova ulteriori informazioni**

- ["Documentazione NetApp HCI"](https://docs.netapp.com/us-en/hci/index.html)
- ["Pagina SolidFire and Element Resources"](https://www.netapp.com/data-storage/solidfire/documentation)

# <span id="page-132-0"></span>**Monitorare le performance dei volumi**

È possibile visualizzare le informazioni sulle prestazioni per tutti i volumi nel cluster selezionato dalla scheda Reporting (rapporti) del punto di estensione del plug-in.

#### **Fasi**

- 1. Dal plug-in vCenter, aprire la scheda **Reporting**:
	- A partire dal plug-in Element vCenter 5.0, selezionare **plug-in remoto NetApp Element > Gestione > creazione di report**.
	- Per il plug-in Element vCenter 4.10 e versioni precedenti, selezionare **Gestione NetApp Element > rapporti**.
- 2. Selezionare **Volume Performance** (prestazioni volume).
- 3. Per modificare la frequenza di aggiornamento dei dati nella pagina, fare clic su **Refresh every list** (Aggiorna ogni elenco) e scegliere un valore.

L'intervallo di refresh predefinito è 10 secondi se il cluster ha meno di 1000 volumi; in caso contrario, l'intervallo predefinito è 60 secondi. Se si sceglie il valore mai, l'aggiornamento automatico della pagina viene disattivato.

# **Dati sulle performance dei volumi**

- **Name** (Nome): Nome del volume al momento della creazione.
- **Account**: Il nome dell'account assegnato al volume.
- **Gruppi di accesso**: Il nome del gruppo o dei gruppi di accesso al volume a cui appartiene il volume.
- **Volume Utilization %** (percentuale utilizzo volume): Un valore percentuale che descrive quanto il client sta utilizzando il volume.

Valori possibili:

- 0 = il client non sta utilizzando il volume
- 100 = il client sta utilizzando il valore massimo
- >100 = il client sta utilizzando il burst
- **Total IOPS**: Il numero totale di IOPS (lettura e scrittura) attualmente eseguiti sul volume.
- **Read IOPS** (IOPS lettura): Il numero totale di IOPS di lettura attualmente eseguiti sul volume.
- **Write IOPS** (IOPS di scrittura): Il numero totale di IOPS di scrittura attualmente eseguiti sul volume.
- **Throughput totale**: La quantità totale di throughput (lettura e scrittura) attualmente in esecuzione sul volume.
- **Read throughput**: La quantità totale di throughput in lettura attualmente eseguita rispetto al volume.
- **Write throughput**: La quantità totale di throughput di scrittura attualmente in esecuzione sul volume.
- **Latenza totale (ms)**: Il tempo medio, in microsecondi, per completare le operazioni di lettura e scrittura su un volume.
- **Read Latency (ms)**: Il tempo medio, in microsecondi, per completare le operazioni di lettura sul volume negli ultimi 500 millisecondi.
- **Write Latency (ms)**: Il tempo medio, in microsecondi, per completare le operazioni di scrittura su un volume negli ultimi 500 millisecondi.
- **Queue Depth**: Numero di operazioni di lettura e scrittura in sospeso nel volume.
- **Dimensione media io**: Dimensione media in byte di i/o recente nel volume negli ultimi 500 millisecondi.

### **Trova ulteriori informazioni**

- ["Documentazione NetApp HCI"](https://docs.netapp.com/us-en/hci/index.html)
- ["Pagina SolidFire and Element Resources"](https://www.netapp.com/data-storage/solidfire/documentation)

# <span id="page-133-0"></span>**Monitorare le sessioni iSCSI per determinare lo stato della connessione**

È possibile visualizzare informazioni sulle sessioni iSCSI connesse al cluster selezionato nel plug-in NetApp Element per VMware vCenter Server.

#### **Fasi**

- 1. Dal plug-in vCenter, aprire la scheda **Reporting**:
	- A partire dal plug-in Element vCenter 5.0, selezionare **plug-in remoto NetApp Element > Gestione > creazione di report**.
- Per il plug-in Element vCenter 4.10 e versioni precedenti, selezionare **Gestione NetApp Element > rapporti**.
- 2. Selezionare **sessioni iSCSI**.

# **Dati della sessione iSCSI**

- **Node**: Nodo che ospita la partizione dei metadati primaria per il volume.
- **Account**: Il nome dell'account proprietario del volume. Se il valore è vuoto, viene visualizzato un trattino (- ).
- **Volume**: Il nome del volume identificato nel nodo.
- **Volume ID**: ID del volume associato all'IQN di destinazione.
- **Initiator ID**: ID generato dal sistema per l'initiator.
- **Alias iniziatore**: Un nome opzionale per l'iniziatore che semplifica la ricerca dell'iniziatore in un elenco lungo.
- **Initiator IP**: L'indirizzo IP dell'endpoint che avvia la sessione.
- **Initiator IQN**: L'IQN dell'endpoint che avvia la sessione.
- **Target IP**: L'indirizzo IP del nodo che ospita il volume.
- **Target IQN**: L'IQN del volume.
- **Creato il**: Data in cui è stata stabilita la sessione.

# **Trova ulteriori informazioni**

- ["Documentazione NetApp HCI"](https://docs.netapp.com/us-en/hci/index.html)
- ["Pagina SolidFire and Element Resources"](https://www.netapp.com/data-storage/solidfire/documentation)

# <span id="page-134-0"></span>**Monitorare il tiering delle performance delle macchine virtuali con eventi QoSSIOC**

È possibile visualizzare gli eventi relativi a QoSSIOC quando una macchina virtuale con un datastore abilitato alla QoS viene riconfigurata o emessa una potenza o un evento guest.

È possibile visualizzare gli eventi QoSSIOC dal punto di estensione del plug-in nel plug-in NetApp Element per vCenter Server.

Gli eventi QoSSIOC vengono visualizzati da cluster aggiunti localmente. In un ambiente Linked Mode, accedere a vSphere Web Client in cui il cluster è stato aggiunto localmente per visualizzare gli eventi QoSSIOC per quel cluster.

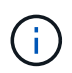

- A partire dal plug-in Element vCenter 5.0, da utilizzare ["Modalità collegata vCenter",](#page-19-0) Il plugin Element viene registrato da un nodo di gestione separato per ogni server vCenter che gestisce i cluster di storage NetApp SolidFire.
- Utilizzo del plug-in NetApp Element per vCenter Server 4.10 e versioni precedenti per gestire le risorse cluster di altri vCenter Server utilizzando ["Modalità collegata vCenter"](#page-19-0) è limitato solo ai cluster di storage locali.

#### **Di cosa hai bisogno**

- È necessario aggiungere ed eseguire almeno un cluster.
- Il servizio QoSSIOC deve essere configurato e verificato utilizzando la pagina QoSSIOC Settings (Impostazioni QoSSIOC) del plug-in.
- Almeno un datastore deve avere l'automazione QoSSIOC attivata.

#### **Fasi**

- 1. In vSphere Web Client, aprire la scheda **eventi QoSSIOC**:
	- A partire dal plug-in Element vCenter 5.0, selezionare **plug-in remoto NetApp Element > Configurazione > Eventi QoSSIOC**.
	- Per il plug-in Element vCenter 4.10 e versioni precedenti, selezionare **Configurazione NetApp Element > Eventi QoSSIOC**.

## **Dati degli eventi QoSSIOC**

- **Data**: La data e l'ora dell'evento QoSSIOC.
- **Nome datastore**: Il nome del datastore definito dall'utente.
- **Cluster IP**: L'indirizzo IP del cluster contenente il datastore da cui ha avuto origine l'evento.
- **Volume ID**: L'ID generato dal sistema per il volume associato.
- **Min IOP**: L'impostazione corrente di QoS IOPS minimo del volume.
- **Max IOPS**: L'impostazione di QoS IOPS massima corrente del volume.
- **IOPS burst**: L'impostazione corrente di QoS burst massimo del volume.
- **Burst Time** (tempo di burst): Il periodo di tempo in cui è consentito un burst.

# **Trova ulteriori informazioni**

- ["Documentazione NetApp HCI"](https://docs.netapp.com/us-en/hci/index.html)
- ["Pagina SolidFire and Element Resources"](https://www.netapp.com/data-storage/solidfire/documentation)

# **Proteggi i dati con il plug-in vCenter**

# **Proteggi i dati con il plug-in NetApp Element per VMware vCenter Server**

È possibile garantire che le copie dei dati vengano create e memorizzate dove necessario utilizzando il plug-in NetApp Element per VMware vCenter Server. A tale scopo, è possibile creare e gestire snapshot di volumi e gruppi, impostare pianificazioni di snapshot e creare relazioni di volumi e coppie di cluster per la replica tra cluster remoti.

### **Opzioni**

- ["Creare e gestire snapshot di volumi"](#page-136-0)
- ["Creare e gestire snapshot di gruppo"](#page-144-0)
- ["Creare pianificazioni di snapshot"](#page-148-0)
- ["Eseguire la replica remota tra cluster"](#page-152-0)

# **Trova ulteriori informazioni**

- ["Documentazione NetApp HCI"](https://docs.netapp.com/us-en/hci/index.html)
- ["Pagina SolidFire and Element Resources"](https://www.netapp.com/data-storage/solidfire/documentation)

# <span id="page-136-0"></span>**Creazione e gestione di snapshot di volumi in vCenter Server**

Creazione di un ["snapshot del volume"](https://docs.netapp.com/us-en/hci/docs/concept_hci_dataprotection.html#volume-snapshots-for-data-protection) crea una copia point-in-time di un volume. Il processo richiede solo una piccola quantità di risorse e spazio di sistema, rendendo la creazione di snapshot più rapida rispetto alla clonazione.

È possibile utilizzare le snapshot per riportare un volume nello stato in cui si trovava al momento della creazione dello snapshot. Tuttavia, poiché le snapshot sono semplicemente repliche di metadati di volume, non è possibile montarle o scriverle.

#### **Opzioni**

- [Creare un'istantanea del volume](#page-136-1)
- [Visualizzare i dettagli delle istantanee del volume](#page-138-0)
- [Clonare un volume da uno snapshot](#page-138-1)
- [Eseguire il rollback di un volume in uno snapshot](#page-139-0)
- [Eseguire il backup di uno snapshot di volume in un archivio di oggetti esterno](#page-140-0)
- [Eliminare uno snapshot di volume](#page-143-0)

# <span id="page-136-1"></span>**Creare un'istantanea del volume**

È possibile creare uno snapshot di un volume attivo per conservare l'immagine del volume in qualsiasi momento.

#### **Fasi**

- 1. Dal plug-in vCenter, aprire la scheda **Gestione**:
	- A partire dal plug-in Element vCenter 5.0, selezionare **plug-in remoto NetApp Element > Gestione > Gestione**.
	- Per il plug-in Element vCenter 4.10 e versioni precedenti, selezionare **Gestione NetApp Element > Gestione**.

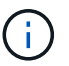

Se vengono aggiunti due o più cluster, assicurarsi che il cluster che si intende utilizzare sia selezionato nella barra di navigazione.

- 2. Selezionare la sottoscheda **Volumes**.
- 3. Dalla vista **Active**, selezionare la casella di controllo del volume da utilizzare per lo snapshot.
- 4. Selezionare **azioni**.
- 5. Nel menu visualizzato, selezionare **Create Snapshot** (Crea istantanea).
- 6. (Facoltativo): Nella finestra di dialogo Create Snapshot (Crea istantanea), immettere un nome per l'istantanea.

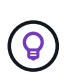

Utilizzare le Best practice di denominazione descrittive. Ciò è particolarmente importante se nell'ambiente vengono utilizzati più cluster o server vCenter. Se non si immette un nome, il sistema crea un nome predefinito per lo snapshot utilizzando la data e l'ora di creazione dello snapshot.

- 7. (Facoltativo) selezionare la casella di controllo **include snapshot in Replication when paired** (Includi snapshot nella replica quando accoppiato) per assicurarsi che lo snapshot venga replicato quando il volume padre viene associato.
- 8. Selezionare una delle seguenti opzioni come periodo di conservazione per lo snapshot:
	- **Mantieni per sempre**: Conserva l'istantanea sul sistema a tempo indeterminato.
	- **Set retention period** (Imposta periodo di conservazione): Determina il periodo di tempo (giorni, ore o minuti) in cui il sistema conserva lo snapshot.

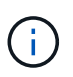

Quando si imposta un periodo di conservazione, si seleziona un periodo che inizia all'ora corrente. (La conservazione non viene calcolata dal tempo di creazione dello snapshot).

- 9. Per scattare una singola istantanea, selezionare **take snapshot now**.
- 10. Per pianificare l'esecuzione dello snapshot in un momento successivo, attenersi alla seguente procedura:
	- a. Selezionare **Create snapshot schedule** (Crea pianificazione snapshot).
	- b. Immettere un nome per la pianificazione.
	- c. Selezionare un tipo di pianificazione e configurare i dettagli della pianificazione.
	- d. (Facoltativo) selezionare la casella di controllo **Pianificazione ricorrente** per ripetere periodicamente lo snapshot pianificato.
- 11. Selezionare **OK**.

# <span id="page-138-0"></span>**Visualizzare i dettagli delle istantanee del volume**

Verificare che l'istantanea sia stata aggiunta.

#### **Fasi**

- 1. Dal plug-in vCenter, aprire la scheda **Protection**:
	- A partire dal plug-in Element vCenter 5.0, selezionare **plug-in remoto NetApp Element > Gestione > protezione**.
	- Per il plug-in Element vCenter 4.10 e versioni precedenti, selezionare **Gestione NetApp Element > protezione**.

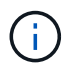

Se vengono aggiunti due o più cluster, assicurarsi che il cluster che si intende utilizzare sia selezionato nella barra di navigazione.

- 2. Selezionare la scheda secondaria **Snapshot**.
- 3. (Facoltativo) selezionare uno dei seguenti filtri:
	- **Individual**: Snapshot di volumi che non sono membri di uno snapshot di gruppo.
	- **Membri**: Snapshot di volumi che sono membri di uno snapshot di gruppo.
	- **Inattivo**: Snapshot di volumi creati da volumi che sono stati cancellati ma non ancora rimossi.
- 4. Visualizzare i dettagli dell'istantanea.

## <span id="page-138-1"></span>**Clonare un volume da uno snapshot**

È possibile creare un nuovo volume da uno snapshot di un volume. In questo modo, il sistema utilizza le informazioni di snapshot per clonare un nuovo volume utilizzando i dati contenuti nel volume al momento della creazione dello snapshot. Questo processo memorizza anche le informazioni relative ad altri snapshot del volume nel nuovo volume creato.

#### **Fasi**

- 1. Dal plug-in vCenter, aprire la scheda **Protection** del plug-in vCenter:
	- A partire dal plug-in Element vCenter 5.0, selezionare **plug-in remoto NetApp Element > Gestione > protezione**.
	- Per il plug-in Element vCenter 4.10 e versioni precedenti, selezionare **Gestione NetApp Element > protezione**.

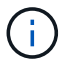

Se vengono aggiunti due o più cluster, assicurarsi che il cluster che si intende utilizzare sia selezionato nella barra di navigazione.

- 2. Selezionare la scheda secondaria **Snapshot**.
- 3. Selezionare una delle due viste:
	- **Individual**: Elenca gli snapshot di volumi che non sono membri di uno snapshot di gruppo.
	- **Membri**: Elenca gli snapshot di volume che sono membri di uno snapshot di gruppo.
- 4. Selezionare la casella di controllo relativa allo snapshot del volume da clonare come volume.
- 5. Selezionare **azioni**.
- 6. Nel menu risultante, selezionare **Clone Volume from Snapshot** (Clona volume da snapshot).
- 7. Inserire il nome di un volume e le dimensioni totali, quindi selezionare GB o GiB per il nuovo volume.
- 8. Selezionare un tipo di accesso per il volume:
	- **Sola lettura**: Sono consentite solo le operazioni di lettura.
	- **Lettura/scrittura**: Sono consentite sia le operazioni di lettura che di scrittura.
	- **Bloccato**: Non sono consentite operazioni di lettura o scrittura.
	- **Replication Target**: Designato come volume di destinazione in una coppia di volumi replicati.
- 9. Selezionare un account utente da associare al nuovo volume.
- 10. Selezionare **OK**.
- 11. Validare il nuovo volume:
	- a. Aprire la scheda **Gestione**:
		- A partire dal plug-in Element vCenter 5.0, selezionare **plug-in remoto NetApp Element > Gestione > Gestione**.
		- Per il plug-in Element vCenter 4.10 e versioni precedenti, selezionare **Gestione NetApp Element > Gestione**.
	- b. Selezionare la sottoscheda **Volumes**.
	- c. Dalla vista **Active**, verificare che il nuovo volume sia elencato.

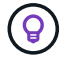

Se necessario, aggiornare la pagina.

# <span id="page-139-0"></span>**Eseguire il rollback di un volume in uno snapshot**

È possibile eseguire il rollback di un volume in uno snapshot in qualsiasi momento. In questo modo, tutte le modifiche apportate al volume dopo la creazione dello snapshot vengono annullate.

#### **Fasi**

1. Dal plug-in vCenter, aprire la scheda **Protection**:

- A partire dal plug-in Element vCenter 5.0, selezionare **plug-in remoto NetApp Element > Gestione > protezione**.
- Per il plug-in Element vCenter 4.10 e versioni precedenti, selezionare **Gestione NetApp Element > protezione**.

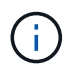

Se vengono aggiunti due o più cluster, assicurarsi che il cluster che si intende utilizzare sia selezionato nella barra di navigazione.

- 2. Selezionare la scheda secondaria **Snapshot**.
- 3. Selezionare una delle due viste:
	- **Individual**: Elenca gli snapshot di volumi che non sono membri di uno snapshot di gruppo.
	- **Membri**: Elenca gli snapshot di volume che sono membri di uno snapshot di gruppo.
- 4. Selezionare la casella di controllo per lo snapshot del volume da utilizzare per il rollback del volume.
- 5. Selezionare **azioni**.
- 6. Nel menu visualizzato, selezionare **Rollback Volume to Snapshot** (Ripristina volume in snapshot).
- 7. (Facoltativo) per salvare lo stato corrente del volume prima di eseguire il rollback allo snapshot:
- a. Nella finestra di dialogo Rollback to Snapshot (Ripristina snapshot), selezionare **Save volume's current state as a snapshot** (Salva stato corrente del volume come snapshot).
- b. Immettere un nome per il nuovo snapshot.
- 8. Selezionare **OK**.

# <span id="page-140-0"></span>**Eseguire il backup di uno snapshot di volume in un archivio di oggetti esterno**

È possibile utilizzare la funzione di backup integrata per eseguire il backup di uno snapshot di un volume. È possibile eseguire il backup delle snapshot da un cluster che esegue il software NetApp Element in un archivio di oggetti esterno o in un altro cluster basato su elementi.

Quando si esegue il backup di uno snapshot in un archivio di oggetti esterno, è necessario disporre di una connessione all'archivio di oggetti che consenta le operazioni di lettura/scrittura.

- [Eseguire il backup di uno snapshot di volume in un archivio di oggetti Amazon S3](#page-140-1)
- [Eseguire il backup di uno snapshot di volume in un archivio di oggetti OpenStack Swift](#page-141-0)
- [Eseguire il backup di uno snapshot di volume in un cluster che esegue il software Element](#page-141-1)

#### <span id="page-140-1"></span>**Eseguire il backup di uno snapshot di volume in un archivio di oggetti Amazon S3**

Puoi eseguire il backup delle istantanee di NetApp Element in archivi di oggetti esterni compatibili con Amazon S3.

#### **Fasi**

- 1. Dal plug-in vCenter, aprire la scheda **Protection**:
	- A partire dal plug-in Element vCenter 5.0, selezionare **plug-in remoto NetApp Element > Gestione > protezione**.
	- Per il plug-in Element vCenter 4.10 e versioni precedenti, selezionare **Gestione NetApp Element > protezione**.

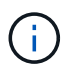

Se vengono aggiunti due o più cluster, assicurarsi che il cluster che si intende utilizzare sia selezionato nella barra di navigazione.

- 2. Selezionare la scheda secondaria **Snapshot**.
- 3. Selezionare la casella di controllo per lo snapshot del volume di cui si desidera eseguire il backup.
- 4. Selezionare **azioni**.
- 5. Nel menu visualizzato, selezionare **Backup in**.
- 6. Nella finestra di dialogo sotto **Backup del volume su**, selezionare **Amazon S3**.
- 7. Selezionare un'opzione in **con il seguente formato dati**:
	- **Nativo**: Formato compresso leggibile solo dai sistemi storage basati su software NetApp Element.
	- **Non compresso**: Un formato non compresso compatibile con altri sistemi.
- 8. Inserire i dati:
	- **Nome host**: Immettere un nome host da utilizzare per accedere all'archivio di oggetti.
	- **ID chiave di accesso**: Inserire un ID chiave di accesso per l'account.
	- **Secret access key** (chiave di accesso segreta): Inserire la chiave di accesso segreta per l'account.
- **Amazon S3 Bucket**: Immettere il bucket S3 in cui memorizzare il backup.
- **Prefisso**: (Facoltativo) inserire un prefisso per il nome del backup.
- **Nametag**: (Facoltativo) inserire un nametag da aggiungere al prefisso.
- 9. Selezionare **OK**.

#### <span id="page-141-0"></span>**Eseguire il backup di uno snapshot di volume in un archivio di oggetti OpenStack Swift**

È possibile eseguire il backup degli snapshot NetApp Element in archivi di oggetti secondari compatibili con OpenStack Swift.

#### **Fasi**

- 1. Dal plug-in vCenter, aprire la scheda **Protection**:
	- A partire dal plug-in Element vCenter 5.0, selezionare **plug-in remoto NetApp Element > Gestione > protezione**.
	- Per il plug-in Element vCenter 4.10 e versioni precedenti, selezionare **Gestione NetApp Element > protezione**.

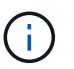

Se vengono aggiunti due o più cluster, assicurarsi che il cluster che si intende utilizzare sia selezionato nella barra di navigazione.

- 2. Selezionare la scheda secondaria **Snapshot**.
- 3. Selezionare la casella di controllo per lo snapshot del volume di cui si desidera eseguire il backup.
- 4. Selezionare **azioni**.
- 5. Nel menu visualizzato, selezionare **Backup in**.
- 6. Nella finestra di dialogo in **Backup del volume su**, selezionare **OpenStack Swift**.
- 7. Selezionare un'opzione in **con il seguente formato dati**:
	- **Nativo**: Formato compresso leggibile solo dai sistemi storage basati su software NetApp Element.
	- **Non compresso**: Un formato non compresso compatibile con altri sistemi.
- 8. Inserire i dati:
	- **URL**: Immettere un URL da utilizzare per accedere all'archivio di oggetti.
	- **Nome utente**: Inserire il nome utente dell'account.
	- **Authentication key** (chiave di autenticazione): Inserire la chiave di autenticazione dell'account.
	- **Container**: Inserire il container in cui memorizzare il backup.
	- **Prefisso**: (Facoltativo) inserire un prefisso per il nome del volume di backup.
	- **Nametag**: (Facoltativo) inserire un tag name da aggiungere al prefisso.
- 9. Selezionare **OK**.

#### <span id="page-141-1"></span>**Eseguire il backup di uno snapshot di volume in un cluster che esegue il software Element**

È possibile eseguire il backup di uno snapshot di volume che risiede in un cluster che esegue il software NetApp Element in un cluster di elementi remoto.

#### **Di cosa hai bisogno**

È necessario creare un volume sul cluster di destinazione di dimensioni uguali o superiori allo snapshot

utilizzato per il backup.

#### **A proposito di questa attività**

Quando si esegue il backup o il ripristino da un cluster all'altro, il sistema genera una chiave da utilizzare come autenticazione tra i cluster. Questa chiave di scrittura del volume in blocco consente al cluster di origine di autenticarsi con il cluster di destinazione, fornendo sicurezza durante la scrittura nel volume di destinazione. Nell'ambito del processo di backup o ripristino, è necessario generare una chiave di scrittura del volume in blocco dal volume di destinazione prima di avviare l'operazione.

#### **Fasi**

- 1. Dal plug-in vCenter, aprire la scheda **Gestione**:
	- A partire dal plug-in Element vCenter 5.0, selezionare **plug-in remoto NetApp Element > Gestione > Gestione**.
	- Per il plug-in Element vCenter 4.10 e versioni precedenti, selezionare **Gestione NetApp Element > Gestione**.

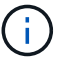

Se vengono aggiunti due o più cluster, assicurarsi che il cluster che si intende utilizzare sia selezionato nella barra di navigazione.

- 2. Selezionare la sottoscheda **Volumes**.
- 3. Selezionare la casella di controllo relativa al volume di destinazione.
- 4. Selezionare **azioni**.
- 5. Nel menu visualizzato, selezionare **Ripristina da**.
- 6. Nella finestra di dialogo in **Ripristina da**, selezionare **NetApp Element**.
- 7. Selezionare un'opzione in **con il seguente formato dati**:
	- **Nativo**: Formato compresso leggibile solo dai sistemi storage basati su software NetApp Element.
	- **Non compresso**: Un formato non compresso compatibile con altri sistemi.
- 8. Selezionare **generate Key** (genera chiave) per generare una chiave di scrittura del volume in blocco per il volume di destinazione.
- 9. Copiare la chiave di scrittura del volume in blocco negli Appunti per applicarla ai passaggi successivi sul cluster di origine.
- 10. Dal vCenter che contiene il cluster di origine, aprire la scheda **Protection**:
	- A partire dal plug-in Element vCenter 5.0, selezionare **plug-in remoto NetApp Element > Gestione > protezione**.
	- Per il plug-in Element vCenter 4.10 e versioni precedenti, selezionare **Gestione NetApp Element > protezione**.

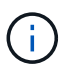

Se vengono aggiunti due o più cluster, assicurarsi che il cluster che si intende utilizzare per l'attività sia selezionato nella barra di navigazione.

- 11. Selezionare la casella di controllo per lo snapshot utilizzato per il backup.
- 12. Selezionare **azioni**.
- 13. Nel menu visualizzato, selezionare **Backup in**.
- 14. Nella finestra di dialogo sotto **Backup volume in**, selezionare **NetApp Element**.
- 15. Selezionare la stessa opzione del cluster di destinazione in **con il seguente formato dati**.
- 16. Inserire i dati:
	- **Remote Cluster MVIP**: Inserire l'indirizzo IP virtuale di gestione del cluster del volume di destinazione.
	- **Remote cluster user password** (Password utente cluster remoto): Immettere il nome utente del cluster remoto.
	- **Remote user password**: Inserire la password del cluster remoto.
	- **Volume Write key**: Incollare la chiave generata in precedenza nel cluster di destinazione.
- 17. Selezionare **OK**.

### <span id="page-143-0"></span>**Eliminare uno snapshot di volume**

È possibile eliminare uno snapshot di volume da un cluster che esegue il software NetApp Element utilizzando l'estensione del plug-in. Quando si elimina uno snapshot, il sistema lo rimuove immediatamente.

#### **A proposito di questa attività**

È possibile eliminare gli snapshot replicati dal cluster di origine. Se uno snapshot viene sincronizzato con il cluster di destinazione quando lo si elimina, la replica di sincronizzazione viene completata e lo snapshot viene cancellato dal cluster di origine. Lo snapshot non viene cancellato dal cluster di destinazione.

È inoltre possibile eliminare dal cluster di destinazione le snapshot replicate nella destinazione. Lo snapshot cancellato viene conservato in un elenco di snapshot cancellati sulla destinazione fino a quando il sistema non rileva l'eliminazione dello snapshot sul cluster di origine. Dopo che la destinazione ha rilevato l'eliminazione dello snapshot di origine, la destinazione interrompe la replica dello snapshot.

#### **Fasi**

- 1. Dal plug-in vCenter, aprire la scheda **Protection**:
	- A partire dal plug-in Element vCenter 5.0, selezionare **plug-in remoto NetApp Element > Gestione > protezione**.
	- Per il plug-in Element vCenter 4.10 e versioni precedenti, selezionare **Gestione NetApp Element > protezione**.

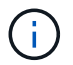

Se vengono aggiunti due o più cluster, assicurarsi che il cluster che si intende utilizzare sia selezionato nella barra di navigazione.

- 2. Dalla scheda secondaria **Snapshot**, selezionare una delle seguenti viste:
	- **Individual**: Un elenco di snapshot di volumi che non fanno parte di uno snapshot di gruppo.
	- **Inattivo**: Un elenco di snapshot di volumi creati da volumi che sono stati cancellati ma non ancora rimossi.
- 3. Selezionare la casella di controllo per lo snapshot del volume che si desidera eliminare.
- 4. Selezionare **azioni**.
- 5. Nel menu visualizzato, selezionare **Delete** (Elimina).
- 6. Confermare l'azione.

### **Trova ulteriori informazioni**

- ["Documentazione NetApp HCI"](https://docs.netapp.com/us-en/hci/index.html)
- ["Pagina SolidFire and Element Resources"](https://www.netapp.com/data-storage/solidfire/documentation)
## **Creare e gestire snapshot di gruppo in vCenter Server**

È possibile creare un'istantanea di gruppo di un set correlato di volumi per conservare una copia point-in-time dei metadati per ciascun volume. È possibile utilizzare lo snapshot di gruppo come backup o rollback per ripristinare lo stato del gruppo di volumi al punto desiderato.

#### **Opzioni**

- [Creare un'istantanea di gruppo](#page-144-0)
- [Visualizzare i dettagli delle snapshot di gruppo](#page-145-0)
- [Clonare i volumi da uno snapshot di gruppo](#page-146-0)
- [Eseguire il rollback dei volumi in uno snapshot di gruppo](#page-146-1)
- [Eliminare uno snapshot di gruppo](#page-147-0)

## <span id="page-144-0"></span>**Creare un'istantanea di gruppo**

È possibile creare immediatamente un'istantanea di un gruppo di volumi o una pianificazione per automatizzare le snapshot future del gruppo di volumi. Un singolo snapshot di gruppo può creare costantemente snapshot di fino a 32 volumi alla volta.

È possibile modificare in seguito le impostazioni di replica o il periodo di conservazione di uno snapshot di gruppo. Il periodo di conservazione specificato inizia quando si inserisce il nuovo intervallo. Quando si imposta un periodo di conservazione, è possibile selezionare un periodo che inizia all'ora corrente (la conservazione non viene calcolata dall'ora di creazione dello snapshot). È possibile specificare intervalli in minuti, ore e giorni.

#### **Fasi**

1. Dal plug-in vCenter, aprire la scheda **Gestione**:

- A partire dal plug-in Element vCenter 5.0, selezionare **plug-in remoto NetApp Element > Gestione > Gestione**.
- Per il plug-in Element vCenter 4.10 e versioni precedenti, selezionare **Gestione NetApp Element > Gestione**.

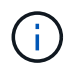

Se vengono aggiunti due o più cluster, assicurarsi che il cluster che si intende utilizzare sia selezionato nella barra di navigazione.

- 2. Fare clic sulla sottoscheda **Volumes**.
- 3. Dalla vista **Active**, selezionare la casella di controllo del volume da utilizzare per lo snapshot.
- 4. Fare clic su **azioni**.
- 5. Nel menu visualizzato, selezionare **Create Group Snapshot** (Crea snapshot di gruppo).
- 6. (Facoltativo) nella finestra di dialogo Create Group Snapshot (Crea snapshot di gruppo), immettere un nome per lo snapshot.

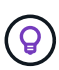

Utilizzare le Best practice di denominazione descrittive. Ciò è particolarmente importante se nell'ambiente vengono utilizzati più cluster o server vCenter. Se non si immette un nome, il sistema crea un nome predefinito per lo snapshot di gruppo utilizzando la data e l'ora in cui è stato creato lo snapshot.

- 7. (Facoltativo) selezionare la casella di controllo **include snapshot in Replication when paired** (Includi snapshot nella replica quando accoppiato) per assicurarsi che lo snapshot venga replicato quando il volume padre viene associato.
- 8. Selezionare una delle seguenti opzioni come periodo di conservazione per lo snapshot:
	- **Mantieni per sempre**: Conserva l'istantanea sul sistema a tempo indeterminato.
	- **Set retention period** (Imposta periodo di conservazione): Determina il periodo di tempo (giorni, ore o minuti) in cui il sistema conserva lo snapshot.

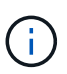

Quando si imposta un periodo di conservazione, si seleziona un periodo che inizia all'ora corrente. (La conservazione non viene calcolata dal tempo di creazione dello snapshot).

- 9. Per scattare una singola istantanea immediata, selezionare **Crea istantanea di gruppo ora**.
- 10. Per pianificare l'esecuzione dello snapshot in un momento successivo, attenersi alla seguente procedura:
	- a. Selezionare **Create snapshot schedule** (Crea pianificazione snapshot).
	- b. Immettere un nome per la pianificazione.
	- c. Selezionare un tipo di pianificazione e configurare i dettagli della pianificazione.
	- d. (Facoltativo) selezionare la casella di controllo **Pianificazione ricorrente** per ripetere periodicamente lo snapshot pianificato.
- 11. Fare clic su **OK**.

## <span id="page-145-0"></span>**Visualizzare i dettagli delle snapshot di gruppo**

Verificare che l'istantanea sia stata aggiunta.

#### **Fasi**

- 1. Dal plug-in vCenter, aprire la scheda **Protection**:
	- A partire dal plug-in Element vCenter 5.0, selezionare **plug-in remoto NetApp Element > Gestione > protezione**.
	- Per il plug-in Element vCenter 4.10 e versioni precedenti, selezionare **Gestione NetApp Element > protezione**.

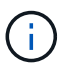

Se vengono aggiunti due o più cluster, assicurarsi che il cluster che si intende utilizzare sia selezionato nella barra di navigazione.

- 2. Fare clic sulla sottoscheda **Group Snapshots**.
- 3. Verificare i dettagli dell'istantanea:
	- **Create date** (Data di creazione): La data e l'ora in cui è stata creata la snapshot di gruppo.
	- **Stato**: Visualizza lo stato dello snapshot sul cluster remoto che esegue il software NetApp Element:
		- **Preparazione**: Lo snapshot è in fase di preparazione e non è ancora scrivibile.
		- **Fatto**: Questa istantanea ha terminato la preparazione ed è ora utilizzabile.
		- **Attivo**: Lo snapshot è il ramo attivo.
	- **Numero di volumi**: Numero di volumi nello snapshot di gruppo.

## <span id="page-146-0"></span>**Clonare i volumi da uno snapshot di gruppo**

È possibile clonare un gruppo di volumi da uno snapshot di gruppo point-in-time. Dopo aver creato i volumi, è possibile utilizzarli come qualsiasi altro volume del sistema.

#### **Fasi**

- 1. Dal plug-in vCenter, aprire la scheda **Protection**:
	- A partire dal plug-in Element vCenter 5.0, selezionare **plug-in remoto NetApp Element > Gestione > protezione**.
	- Per il plug-in Element vCenter 4.10 e versioni precedenti, selezionare **Gestione NetApp Element > protezione**.

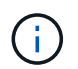

Se vengono aggiunti due o più cluster, assicurarsi che il cluster che si intende utilizzare sia selezionato nella barra di navigazione.

- 2. Fare clic sulla sottoscheda **Group Snapshots**.
- 3. Selezionare la casella di controllo per lo snapshot di gruppo da utilizzare per i cloni del volume.
- 4. Fare clic su **azioni**.
- 5. Nel menu risultante, selezionare **Clone Volumes from Group Snapshot** (Clona volumi da snapshot di gruppo).
- 6. (Facoltativo) inserire un nuovo prefisso per il nome del volume, che verrà applicato a tutti i volumi creati dallo snapshot di gruppo.
- 7. (Facoltativo) selezionare un account diverso a cui appartiene il clone. Se non si seleziona un account, il sistema assegna i nuovi volumi all'account del volume corrente.
- 8. Selezionare un metodo di accesso diverso per i volumi nel clone. Se non si seleziona un metodo, il sistema utilizza l'accesso al volume corrente:
	- **Sola lettura**: Sono consentite solo le operazioni di lettura.
	- **Read/Write**: Vengono accettate tutte le operazioni di lettura e scrittura.
	- **Bloccato**: È consentito solo l'accesso come amministratore.
	- **Replication Target**: Designato come volume di destinazione in una coppia di volumi replicati.
- 9. Fare clic su **OK**.

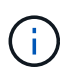

Le dimensioni del volume e il carico corrente del cluster influiscono sul tempo necessario per completare un'operazione di cloning.

## <span id="page-146-1"></span>**Eseguire il rollback dei volumi in uno snapshot di gruppo**

È possibile eseguire il rollback di un gruppo di volumi attivi in uno snapshot di gruppo. In questo modo, tutti i volumi associati in uno snapshot di gruppo vengono ripristinati nel loro stato al momento della creazione dello snapshot di gruppo. Questa procedura ripristina anche le dimensioni del volume alle dimensioni registrate nello snapshot originale. Se il sistema ha eliminato un volume, anche tutte le snapshot di quel volume sono state eliminate al momento della rimozione; il sistema non ripristina le snapshot del volume eliminate.

#### **Fasi**

1. Dal plug-in vCenter, aprire la scheda **Protection**:

- A partire dal plug-in Element vCenter 5.0, selezionare **plug-in remoto NetApp Element > Gestione > protezione**.
- Per il plug-in Element vCenter 4.10 e versioni precedenti, selezionare **Gestione NetApp Element > protezione**.

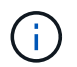

Se vengono aggiunti due o più cluster, assicurarsi che il cluster che si intende utilizzare sia selezionato nella barra di navigazione.

- 2. Fare clic sulla sottoscheda **Group Snapshots**.
- 3. Selezionare la casella di controllo per lo snapshot di gruppo da utilizzare per il rollback del volume.
- 4. Fare clic su **azioni**.
- 5. Nel menu risultante, selezionare **Rollback Volumes to Group Snapshot** (Esegui il rollback dei volumi in Group Snapshot).
- 6. (Facoltativo) per salvare lo stato corrente dei volumi prima di eseguire il rollback allo snapshot:
	- a. Nella finestra di dialogo **Rollback to Snapshot**, selezionare **Save Volumes' Current state as a group snapshot** (Salva stato corrente dei volumi come snapshot di gruppo).
	- b. Immettere un nome per il nuovo snapshot.
- 7. Fare clic su **OK**.

### <span id="page-147-0"></span>**Eliminare uno snapshot di gruppo**

È possibile eliminare un'istantanea di gruppo dal sistema. Quando si elimina lo snapshot di gruppo, è possibile scegliere se tutte le snapshot associate al gruppo vengono eliminate o conservate come singole istantanee.

Se si elimina un volume o uno snapshot membro di uno snapshot di gruppo, non è più possibile eseguire il rollback allo snapshot di gruppo. Tuttavia, è possibile eseguire il rollback di ciascun volume singolarmente.

#### **Fasi**

- 1. Dal plug-in vCenter, aprire la scheda **Protection**:
	- A partire dal plug-in Element vCenter 5.0, selezionare **plug-in remoto NetApp Element > Gestione > protezione**.
	- Per il plug-in Element vCenter 4.10 e versioni precedenti, selezionare **Gestione NetApp Element > protezione**.

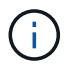

Se vengono aggiunti due o più cluster, assicurarsi che il cluster che si intende utilizzare sia selezionato nella barra di navigazione.

- 2. Selezionare la casella di controllo per lo snapshot di gruppo che si desidera eliminare.
- 3. Fare clic su **azioni**.
- 4. Nel menu visualizzato, selezionare **Delete** (Elimina).
- 5. Selezionare una delle seguenti opzioni:
	- **Delete group snapshot and members** (Elimina snapshot di gruppo e membri): Elimina lo snapshot di gruppo e tutti gli snapshot dei membri.
	- **Mantieni membri**: Elimina lo snapshot del gruppo ma conserva tutte le snapshot dei membri.
- 6. Confermare l'azione.

## **Trova ulteriori informazioni**

- ["Documentazione NetApp HCI"](https://docs.netapp.com/us-en/hci/index.html)
- ["Pagina SolidFire and Element Resources"](https://www.netapp.com/data-storage/solidfire/documentation)

## **Creare pianificazioni di snapshot**

È possibile pianificare un'istantanea di un volume in modo che venga eseguita automaticamente a intervalli di data e ora specificati. È possibile pianificare l'esecuzione automatica di snapshot di singoli volumi o di gruppi.

Quando si creano pianificazioni di snapshot, è possibile memorizzare le snapshot risultanti su un sistema di storage NetApp Element remoto, se il volume viene replicato.

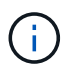

Le pianificazioni vengono create utilizzando l'ora UTC+0. Potrebbe essere necessario regolare l'ora effettiva in cui verrà eseguita una snapshot in base al fuso orario.

- [Creare una pianificazione di snapshot](#page-148-0)
- [Visualizzare i dettagli della pianificazione delle snapshot](#page-149-0)
- [Modificare una pianificazione di snapshot](#page-149-1)
- [Copiare una pianificazione di snapshot](#page-151-0)
- [Eliminare una pianificazione di snapshot](#page-151-1)

### <span id="page-148-0"></span>**Creare una pianificazione di snapshot**

È possibile pianificare un'istantanea di uno o più volumi in modo che venga eseguita automaticamente a intervalli specificati.

Quando si configura una pianificazione snapshot, è possibile scegliere tra intervalli di tempo in base ai giorni della settimana o dei giorni del mese. È inoltre possibile specificare i giorni, le ore e i minuti prima che si verifichi l'istantanea successiva.

Se si pianifica l'esecuzione di uno snapshot in un periodo di tempo non divisibile di 5 minuti, lo snapshot verrà eseguito nel periodo di tempo successivo, divisibile di 5 minuti. Ad esempio, se si pianifica l'esecuzione di uno snapshot alle 12:42:00 UTC, questo verrà eseguito alle 12:45:00 UTC. Non è possibile pianificare l'esecuzione di uno snapshot a intervalli inferiori a 5 minuti.

#### **Fasi**

1. Dal plug-in vCenter, aprire la scheda **Protection**:

- A partire dal plug-in Element vCenter 5.0, selezionare **plug-in remoto NetApp Element > Gestione > protezione**.
- Per il plug-in Element vCenter 4.10 e versioni precedenti, selezionare **Gestione NetApp Element > protezione**.

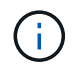

Se vengono aggiunti due o più cluster, assicurarsi che il cluster che si intende utilizzare sia selezionato nella barra di navigazione.

2. Selezionare la sottoscheda **programmi**.

- 3. Selezionare **Crea pianificazione**.
- 4. Nel campo **Volume IDS CSV**, immettere un singolo ID volume o un elenco separato da virgole di ID volume da includere nell'operazione di pianificazione snapshot.
- 5. Immettere un nome per la pianificazione.
- 6. Selezionare un tipo di pianificazione e configurare i dettagli.
- 7. (Facoltativo) per ripetere la pianificazione a tempo indeterminato, selezionare **Pianificazione ricorrente**.
- 8. (Facoltativo) nel campo New Snapshot Name (Nome nuova istantanea), immettere un nome per la nuova istantanea.

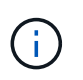

Se non si immette un nome, il sistema crea un nome di snapshot predefinito utilizzando la data e l'ora di creazione dello snapshot.

- 9. (Facoltativo) selezionare **Includi snapshot nella replica quando associato** per assicurarsi che lo snapshot venga replicato quando il volume padre viene associato.
- 10. Selezionare una delle seguenti opzioni come periodo di conservazione per lo snapshot:
	- **Mantieni per sempre**: Conserva l'istantanea sul sistema a tempo indeterminato.
	- **Set retention period** (Imposta periodo di conservazione): Determina il periodo di tempo (giorni, ore o minuti) in cui il sistema conserva lo snapshot.

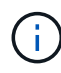

Quando si imposta un periodo di conservazione, si seleziona un periodo che inizia all'ora corrente. (La conservazione non viene calcolata dal tempo di creazione dello snapshot).

11. Selezionare **OK**.

### <span id="page-149-0"></span>**Visualizzare i dettagli della pianificazione delle snapshot**

È possibile verificare i dettagli della pianificazione snapshot.

#### **Fasi**

- 1. Dal plug-in vCenter, aprire la scheda **Protection**:
	- A partire dal plug-in Element vCenter 5.0, selezionare **plug-in remoto NetApp Element > Gestione > protezione**.
	- Per il plug-in Element vCenter 4.10 e versioni precedenti, selezionare **Gestione NetApp Element > protezione**.

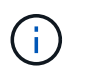

Se vengono aggiunti due o più cluster, assicurarsi che il cluster che si desidera visualizzare sia selezionato nella barra di navigazione.

- 2. Selezionare la pagina **programmi**.
- 3. Verificare i dettagli della pianificazione.

### <span id="page-149-1"></span>**Modificare una pianificazione di snapshot**

È possibile modificare le pianificazioni di snapshot esistenti. Dopo la modifica, la prossima volta che la pianificazione viene eseguita, utilizza gli attributi aggiornati. Tutte le snapshot create dalla pianificazione originale rimangono nel sistema di storage.

#### **Fasi**

- 1. Dal plug-in vCenter, aprire la scheda **Protection**:
	- A partire dal plug-in Element vCenter 5.0, selezionare **plug-in remoto NetApp Element > Gestione > protezione**.
	- Per il plug-in Element vCenter 4.10 e versioni precedenti, selezionare **Gestione NetApp Element > protezione**.

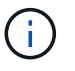

Se vengono aggiunti due o più cluster, assicurarsi che il cluster che si intende utilizzare per l'attività sia selezionato nella barra di navigazione.

- 2. Fare clic sulla sottoscheda **programmi**.
- 3. Selezionare la casella di controllo per la pianificazione snapshot che si desidera modificare.
- 4. Fare clic su **azioni**.
- 5. Nel menu visualizzato, selezionare **Edit** (Modifica).
- 6. Nel campo **Volume IDS CSV**, modificare l'ID di un singolo volume o l'elenco separato da virgole degli ID di volume attualmente inclusi nell'operazione di snapshot.
- 7. (Facoltativo) per mettere in pausa un programma attivo o riprendere un programma in pausa, selezionare la casella di controllo **Manually Pause Schedule** (Pausa manualmente programma).
- 8. (Facoltativo) inserire un nome diverso per la pianificazione nel campo **New Schedule Name** (Nome nuova pianificazione).
- 9. (Facoltativo) modificare il tipo di pianificazione corrente scegliendo una delle seguenti opzioni:
	- a. **Giorni della settimana**: Selezionare uno degli altri giorni della settimana e un'ora del giorno per creare un'istantanea.
	- b. **Giorni del mese**: Selezionare uno degli altri giorni del mese e un'ora del giorno per creare un'istantanea.
	- c. **Time Interval** (intervallo di tempo): Selezionare un intervallo per l'esecuzione della pianificazione in base al numero di giorni, ore e minuti tra le snapshot.
- 10. (Facoltativo) selezionare **Pianificazione ricorrente** per ripetere la pianificazione dello snapshot a tempo indeterminato.
- 11. (Facoltativo) inserire o modificare il nome degli snapshot definiti dalla pianificazione nel campo **New Snapshot Name** (Nome nuova istantanea).

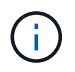

Se si lascia il campo vuoto, il sistema utilizza come nome l'ora e la data di creazione dello snapshot.

- 12. (Facoltativo) selezionare la casella di controllo **include snapshot in replica when paired** (Includi snapshot nella replica quando accoppiati) per assicurarsi che le snapshot vengano acquisite in replica quando il volume padre viene associato.
- 13. (Facoltativo) selezionare una delle seguenti opzioni come periodo di conservazione per lo snapshot:
	- **Mantieni per sempre**: Conserva l'istantanea sul sistema a tempo indeterminato.
	- **Set retention period** (Imposta periodo di conservazione): Determina il periodo di tempo (giorni, ore o minuti) in cui il sistema conserva lo snapshot.

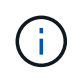

Quando si imposta un periodo di conservazione, si seleziona un periodo che inizia all'ora corrente (la conservazione non viene calcolata dall'ora di creazione dello snapshot).

14. Fare clic su **OK**.

## <span id="page-151-0"></span>**Copiare una pianificazione di snapshot**

È possibile creare una copia di una pianificazione di snapshot e assegnarla a nuovi volumi o utilizzarla per altri scopi.

#### **Fasi**

- 1. Dal plug-in vCenter, aprire la scheda **Protection**:
	- A partire dal plug-in Element vCenter 5.0, selezionare **plug-in remoto NetApp Element > Gestione > protezione**.
	- Per il plug-in Element vCenter 4.10 e versioni precedenti, selezionare **Gestione NetApp Element > protezione**.

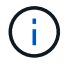

Se vengono aggiunti due o più cluster, assicurarsi che il cluster che si intende utilizzare per l'attività sia selezionato nella barra di navigazione.

- 2. Fare clic sulla sottoscheda **programmi**.
- 3. Selezionare la casella di controllo per la pianificazione snapshot che si desidera copiare.
- 4. Fare clic su **azioni**.
- 5. Nel menu visualizzato, fare clic su **Copy** (Copia). Viene visualizzata la finestra di dialogo Copy Schedule (Copia pianificazione), contenente gli attributi correnti della pianificazione.
- 6. (Facoltativo) inserire un nome e aggiornare gli attributi per la copia della pianificazione.
- 7. Fare clic su **OK**.

## <span id="page-151-1"></span>**Eliminare una pianificazione di snapshot**

È possibile eliminare una pianificazione di snapshot. Una volta eliminata la pianificazione, non vengono eseguite snapshot pianificate in futuro. Tutte le snapshot create dalla pianificazione rimangono nel sistema di storage.

#### **Fasi**

- 1. Dal plug-in vCenter, aprire la scheda **Protection**:
	- A partire dal plug-in Element vCenter 5.0, selezionare **plug-in remoto NetApp Element > Gestione > protezione**.
	- Per il plug-in Element vCenter 4.10 e versioni precedenti, selezionare **Gestione NetApp Element > protezione**.

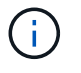

Se vengono aggiunti due o più cluster, assicurarsi che il cluster che si intende utilizzare per l'attività sia selezionato nella barra di navigazione.

- 2. Fare clic sulla sottoscheda **programmi**.
- 3. Selezionare la casella di controllo per la pianificazione snapshot che si desidera eliminare.
- 4. Fare clic su **azioni**.
- 5. Nel menu visualizzato, fare clic su **Delete** (Elimina).
- 6. Confermare l'azione.

### **Trova ulteriori informazioni**

- ["Documentazione NetApp HCI"](https://docs.netapp.com/us-en/hci/index.html)
- ["Pagina SolidFire and Element Resources"](https://www.netapp.com/data-storage/solidfire/documentation)

## **Eseguire la replica remota tra cluster**

Per i cluster che eseguono il software NetApp Element, la replica in tempo reale consente la creazione rapida di copie remote dei dati dei volumi. È possibile associare un cluster di storage a un massimo di quattro altri cluster di storage.

È possibile replicare i dati del volume in modo sincrono o asincrono da uno dei cluster di una coppia di cluster per scenari di failover e failback. Per sfruttare la replica remota in tempo reale, è necessario innanzitutto associare due cluster NetApp Element e quindi associare volumi su ciascun cluster.

#### **Di cosa hai bisogno**

- Assicurarsi di aver aggiunto almeno un cluster al plug-in.
- Assicurarsi che tutti gli indirizzi IP dei nodi sulle reti di gestione e di storage per i cluster accoppiati siano instradati l'uno verso l'altro.
- Assicurarsi che le MTU di tutti i nodi accoppiati siano le stesse e che siano supportate end-to-end tra i cluster.
- Assicurarsi che la differenza tra le versioni del software NetApp Element sui cluster non sia superiore a una versione principale. Se la differenza è maggiore, uno dei cluster deve essere aggiornato per eseguire la replica dei dati.

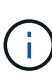

Le appliance WAN Accelerator non sono state qualificate da NetApp per l'utilizzo durante la replica dei dati. Queste appliance possono interferire con la compressione e la deduplica se implementate tra due cluster che stanno replicando i dati. Assicurarsi di qualificare completamente gli effetti di qualsiasi appliance WAN Accelerator prima di implementarla in un ambiente di produzione.

#### **Fasi**

- 1. [Accoppia cluster](#page-152-0)
- 2. [Associare i volumi](#page-156-0)
- 3. [Convalidare la replica del volume](#page-163-0)
- 4. [Eliminare una relazione di volume dopo la replica](#page-163-1)
- 5. [Gestire le relazioni dei volumi](#page-163-2)

## <span id="page-152-0"></span>**Accoppia cluster**

Per utilizzare la funzionalità di replica in tempo reale, è necessario associare due cluster come primo passo. Dopo aver associato e connesso due cluster, è possibile configurare i volumi attivi su un cluster per la replica continua su un secondo cluster, fornendo una protezione continua dei dati (CDP).

È possibile associare un cluster di origine e di destinazione utilizzando l'MVIP del cluster di destinazione se è disponibile l'accesso di Cluster Admin a entrambi i cluster. Se l'accesso di Cluster Admin è disponibile solo su un cluster di una coppia di cluster, è possibile utilizzare una chiave di accoppiamento sul cluster di destinazione per completare l'associazione del cluster.

#### **Di cosa hai bisogno**

- È necessario disporre dei privilegi di amministratore del cluster per uno o entrambi i cluster da associare.
- Assicurarsi che tra i cluster vi siano meno di 2000 ms di latenza di round-trip.
- Assicurarsi che la differenza tra le versioni del software NetApp Element sui cluster non sia superiore a una versione principale.
- Assicurarsi che tutti gli IP dei nodi sui cluster accoppiati siano instradati l'uno verso l'altro.

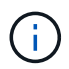

L'associazione dei cluster richiede una connettività completa tra i nodi della rete di gestione. La replica richiede la connettività tra i singoli nodi sulla rete del cluster di storage.

È possibile associare un cluster NetApp Element a un massimo di quattro altri cluster per la replica dei volumi. È inoltre possibile associare tra loro i cluster all'interno del gruppo di cluster.

Scegliere uno dei seguenti metodi:

- [Associare i cluster utilizzando credenziali note](#page-153-0)
- [Associare i cluster con una chiave di accoppiamento](#page-154-0)

#### <span id="page-153-0"></span>**Associare i cluster utilizzando credenziali note**

È possibile associare due cluster per la replica in tempo reale utilizzando l'MVIP di un cluster per stabilire una connessione con l'altro cluster. Per utilizzare questo metodo, è necessario disporre dell'accesso di Cluster Admin su entrambi i cluster.

#### **A proposito di questa attività**

Il nome utente e la password dell'amministratore del cluster vengono utilizzati per autenticare l'accesso al cluster prima di poter associare i cluster.

Se l'MVIP non è noto o l'accesso al cluster non è disponibile, è possibile associare il cluster generando una chiave di accoppiamento e utilizzando la chiave per associare i due cluster. Per istruzioni, vedere [Associare i](#page-154-0) [cluster con una chiave di accoppiamento.](#page-154-0)

#### **Fasi**

1. In vSphere Web Client, aprire la scheda **Protection**:

- A partire dal plug-in Element vCenter 5.0, selezionare **plug-in remoto NetApp Element > Configurazione > protezione**.
- Per il plug-in Element vCenter 4.10 e versioni precedenti, selezionare **Configurazione NetApp Element > protezione**.

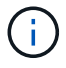

Se vengono aggiunti due o più cluster, assicurarsi che il cluster che si intende utilizzare per l'attività sia selezionato nella barra di navigazione.

- 2. Selezionare la sottoscheda **Cluster Pairs**.
- 3. Selezionare **Create Cluster Pairing** (Crea associazione cluster).
- 4. Selezionare una delle seguenti opzioni:
	- **Registered Cluster**: Se il cluster remoto dell'associazione è controllato dalla stessa istanza del plug-in Element vCenter, selezionare questa opzione.
	- **Credentialed Cluster**: Se il cluster remoto dispone di credenziali note che non rientrano nella configurazione del plug-in Element vCenter, selezionare questa opzione.
- 5. Se è stato selezionato **Registered Cluster**, selezionare un cluster dall'elenco dei cluster disponibili e fare clic su **Pair**.
- 6. Se si seleziona **Credentialed Cluster**, procedere come segue:
	- a. Inserire l'indirizzo MVIP del cluster remoto.
	- b. Inserire un nome utente amministratore del cluster.
	- c. Immettere una password per l'amministratore del cluster.
	- d. Selezionare **Avvia associazione**.
- 7. Una volta completata l'attività e visualizzata la pagina Cluster Pairs, verificare che la coppia di cluster sia connessa.
- 8. (Facoltativo) sul cluster remoto, verificare che la coppia di cluster sia connessa utilizzando l'interfaccia utente Element o i punti di estensione del plug-in:
	- A partire dal plug-in Element vCenter 5.0, selezionare **plug-in remoto NetApp Element > Gestione > protezione > coppie cluster**.
	- Per il plug-in Element vCenter 4.10 e versioni precedenti, selezionare **Gestione NetApp Element > protezione > coppie cluster**.

#### <span id="page-154-0"></span>**Associare i cluster con una chiave di accoppiamento**

Se si dispone dell'accesso Cluster Admin a un cluster locale ma non a un cluster remoto, è possibile associare i cluster utilizzando una chiave di accoppiamento. Una chiave di accoppiamento viene generata su un cluster locale e quindi inviata in modo sicuro a un amministratore del cluster in un sito remoto per stabilire una connessione e completare l'accoppiamento del cluster per la replica in tempo reale.

Questa procedura descrive l'associazione dei cluster tra due cluster utilizzando vCenter sui siti locali e remoti. In alternativa, è possibile utilizzare i cluster non controllati dal plug-in vCenter ["avviare o completare](https://docs.netapp.com/us-en/element-software/storage/task_replication_pair_cluster_using_pairing_key.html) [l'associazione del cluster"](https://docs.netapp.com/us-en/element-software/storage/task_replication_pair_cluster_using_pairing_key.html) Utilizzo dell'interfaccia utente Web Element.

#### <span id="page-154-1"></span>**Fasi**

- 1. Dal vCenter che contiene il cluster locale, aprire la scheda **Protection**:
	- A partire dal plug-in Element vCenter 5.0, selezionare **plug-in remoto NetApp Element > Gestione > protezione**.
	- Per il plug-in Element vCenter 4.10 e versioni precedenti, selezionare **Gestione NetApp Element > protezione**.

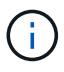

Se vengono aggiunti due o più cluster, assicurarsi che il cluster che si intende utilizzare per l'attività sia selezionato nella barra di navigazione.

- 2. Selezionare la sottoscheda **Cluster Pairs**.
- 3. Selezionare **Create Cluster Pairing** (Crea associazione cluster).
- 4. Selezionare **cluster inaccessibile**.
- 5. Selezionare **genera chiave**.

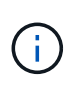

Questa azione genera una chiave di testo per l'associazione e crea una coppia di cluster non configurata sul cluster locale. Se la procedura non viene completata, è necessario eliminare manualmente la coppia di cluster.

- 6. Copiare la chiave di accoppiamento del cluster negli Appunti.
- 7. Selezionare **Chiudi**.
- 8. Rendere la chiave di accoppiamento accessibile all'amministratore del cluster nel sito del cluster remoto.

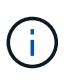

La chiave di accoppiamento del cluster contiene una versione di MVIP, nome utente, password e informazioni sul database per consentire le connessioni dei volumi per la replica remota. Questa chiave deve essere trattata in modo sicuro e non memorizzata in modo da consentire l'accesso accidentale o non sicuro al nome utente o alla password.

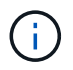

Non modificare i caratteri della chiave di accoppiamento. La chiave diventa non valida se viene modificata.

9. Dal vCenter che contiene il cluster remoto, [Aprire la scheda protezione.](#page-154-1)

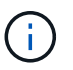

Se vengono aggiunti due o più cluster, assicurarsi che il cluster che si intende utilizzare per l'attività sia selezionato nella barra di navigazione.

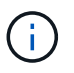

In alternativa, è possibile completare l'associazione utilizzando l'interfaccia utente di Element.

- 10. Selezionare la sottoscheda **Cluster Pairs**.
- 11. Selezionare **complete Cluster Pairing** (completa associazione cluster).

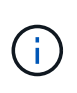

Attendere che il dispositivo di caricamento scompaia prima di passare alla fase successiva. Se si verifica un errore imprevisto durante il processo di associazione, verificare la presenza di eventuali coppie di cluster non configurate sul cluster locale e remoto ed eseguire nuovamente l'associazione.

- 12. Incollare la chiave di accoppiamento dal cluster locale nel campo **Cluster Pairing Key**.
- 13. Selezionare **Pair Cluster**.
- 14. Una volta completata l'attività e visualizzata la pagina **Cluster Pair**, verificare che la coppia di cluster sia connessa.
- 15. Per verificare che la coppia di cluster sia connessa, sul cluster remoto [Aprire la scheda protezione](#page-154-1) Oppure utilizzare l'interfaccia utente Element.

#### **Convalidare le connessioni delle coppie di cluster**

Una volta completata l'associazione del cluster, è possibile verificare la connessione della coppia di cluster per garantire la riuscita della replica.

#### **Fasi**

- 1. Nel cluster locale, selezionare **Data Protection** > **Cluster Pairs**.
- 2. Verificare che la coppia di cluster sia connessa.

3. Tornare al cluster locale e alla finestra **Cluster Pairs** e verificare che la coppia di cluster sia connessa.

## <span id="page-156-0"></span>**Associare i volumi**

Dopo aver stabilito una connessione tra i cluster di una coppia di cluster, è possibile associare un volume di un cluster a un volume dell'altro cluster della coppia.

È possibile associare il volume utilizzando uno dei seguenti metodi:

- [Associare i volumi utilizzando credenziali note:](#page-156-1) Utilizzare credenziali note per entrambi i cluster
- [Associare i volumi utilizzando una chiave di accoppiamento](#page-158-0): Utilizzare una chiave di accoppiamento se le credenziali del cluster sono disponibili solo sul cluster di origine.
- [Creare volumi di destinazione e associarli ai volumi locali](#page-160-0)Se si conoscono le credenziali per entrambi i cluster, creare un volume di destinazione della replica sul cluster remoto da associare al cluster di origine.

Una volta stabilita la relazione di accoppiamento di un volume, è necessario identificare quale volume è la destinazione della replica:

• [Assegnare un'origine e una destinazione di replica ai volumi accoppiati](#page-162-0)

#### **Di cosa hai bisogno**

- È necessario stabilire una connessione tra i cluster di una coppia di cluster.
- È necessario disporre dei privilegi di amministratore del cluster per uno o entrambi i cluster associati.

#### <span id="page-156-1"></span>**Associare i volumi utilizzando credenziali note**

È possibile associare un volume locale a un altro volume di un cluster remoto. Utilizzare questo metodo se è disponibile l'accesso di Cluster Admin a entrambi i cluster su cui devono essere associati i volumi. Questo metodo utilizza l'ID del volume sul cluster remoto per avviare una connessione.

#### **Prima di iniziare**

- Si dispone delle credenziali Cluster Admin per il cluster remoto.
- Assicurarsi che i cluster contenenti i volumi siano associati.
- Si conosce l'ID del volume remoto, a meno che non si intenda creare un nuovo volume durante questo processo.
- Se si desidera che il volume locale sia l'origine, assicurarsi che la modalità di accesso del volume sia impostata su lettura/scrittura.

#### **Fasi**

- 1. Dal vCenter che contiene il cluster locale, aprire la scheda **Management**:
	- A partire dal plug-in Element vCenter 5.0, selezionare **plug-in remoto NetApp Element > Gestione > Gestione**.
	- Per il plug-in Element vCenter 4.10 e versioni precedenti, selezionare **Gestione NetApp Element > Gestione**.

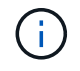

Se vengono aggiunti due o più cluster, assicurarsi che il cluster che si intende utilizzare per l'attività sia selezionato nella barra di navigazione.

2. Selezionare la sottoscheda **Volumes**.

- 3. Dalla vista **Active**, selezionare la casella di controllo del volume che si desidera associare.
- 4. Selezionare **azioni**.
- 5. Selezionare **Volume Pairing** (Associazione volume).
- 6. Selezionare una delle seguenti opzioni:
	- **Volume Creation** (creazione volume): Per creare un volume di destinazione della replica sul cluster remoto, selezionare questa opzione. Questo metodo può essere utilizzato solo su cluster remoti controllati da un plug-in Element vCenter.
	- **Volume Selection** (selezione volume): Se il cluster remoto per il volume di destinazione è controllato da un plug-in Element vCenter, selezionare questa opzione.
	- **Volume ID**: Se il cluster remoto per il volume di destinazione ha credenziali note che non rientrano nella configurazione del plug-in Element vCenter, selezionare questa opzione.
- 7. Selezionare una modalità di replica:
	- **Real-time (Synchronous)**: Le scritture vengono riconosciute al client dopo il commit su entrambi i cluster di origine e di destinazione.
	- **Real-time (asincrono)**: Le scritture vengono riconosciute al client dopo il commit sul cluster di origine.
	- **Solo istantanee**: Vengono replicate solo le istantanee create nel cluster di origine. Le scritture attive dal volume di origine non vengono replicate.
- 8. Se è stata selezionata l'opzione **Volume Creation** (creazione volume) come modalità di associazione, procedere come segue:
	- a. Selezionare un cluster associato dall'elenco a discesa.

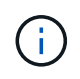

Questa azione compila gli account disponibili sul cluster da selezionare nella fase successiva.

- b. Selezionare un account sul cluster di destinazione per il volume di destinazione della replica.
- c. Immettere un nome per il volume di destinazione della replica.

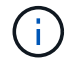

Durante questo processo, non è possibile regolare le dimensioni del volume.

- 9. Se è stata selezionata l'opzione **Volume Selection** (selezione volume) come modalità di associazione, procedere come segue:
	- a. Selezionare un cluster associato.

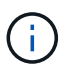

Questa azione inserisce i volumi disponibili nel cluster da selezionare nella fase successiva.

b. (Facoltativo) selezionare l'opzione **Set remote volume to Replication Target** (Imposta volume remoto su destinazione di replica) se si desidera impostare il volume remoto come destinazione nell'accoppiamento dei volumi. Il volume locale, se impostato su lettura/scrittura, diventa l'origine della coppia.

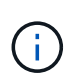

Se si assegna un volume esistente come destinazione della replica, i dati su quel volume verranno sovrascritti. Come Best practice, è necessario utilizzare un nuovo volume come destinazione della replica.

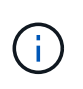

È inoltre possibile assegnare l'origine e la destinazione della replica successivamente nel processo di associazione da **volumi** > **azioni** > **Modifica**. Per completare l'associazione, è necessario assegnare un'origine e una destinazione.

- a. Selezionare un volume dall'elenco dei volumi disponibili.
- 10. Se è stata selezionata l'opzione **Volume ID** come modalità di associazione, procedere come segue:
	- a. Selezionare un cluster associato dall'elenco a discesa.
	- b. Se il cluster non è registrato con il plug-in, immettere un ID utente dell'amministratore del cluster e una password dell'amministratore del cluster.
	- c. Inserire un ID volume.
	- d. Selezionare l'opzione **Set remote volume to Replication Target** (Imposta volume remoto su destinazione di replica) se si desidera impostare il volume remoto come destinazione nell'accoppiamento dei volumi. Il volume locale, se impostato su lettura/scrittura, diventa l'origine della coppia.

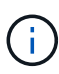

Se si assegna un volume esistente come destinazione della replica, i dati su quel volume verranno sovrascritti. Come Best practice, è necessario utilizzare un nuovo volume come destinazione della replica.

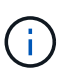

È inoltre possibile assegnare l'origine e la destinazione della replica successivamente nel processo di associazione da **volumi** > **azioni** > **Modifica**. Per completare l'associazione, è necessario assegnare un'origine e una destinazione.

11. Selezionare **Pair**.

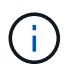

Dopo aver confermato l'associazione, i due cluster iniziano il processo di connessione dei volumi. Durante il processo di associazione, è possibile visualizzare i messaggi di avanzamento nella colonna Volume Status (Stato volume) della pagina Volume Pairs (coppie di volumi).

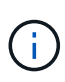

Se non è ancora stato assegnato un volume come destinazione della replica, la configurazione di accoppiamento non è completa. La coppia di volumi visualizza PausedMisconfigured (PausedDisconfigurato) fino a quando non vengono assegnate l'origine e la destinazione della coppia di volumi. È necessario assegnare un'origine e una destinazione per completare l'associazione del volume.

- 12. Selezionare **Protection** > **Volume Pairs** su uno dei cluster.
- 13. Verificare lo stato dell'associazione del volume.

#### <span id="page-158-0"></span>**Associare i volumi utilizzando una chiave di accoppiamento**

È possibile associare un volume locale a un altro volume di un cluster remoto utilizzando una chiave di accoppiamento. Utilizzare questo metodo se l'amministratore del cluster dispone dell'accesso solo al cluster di origine. Questo metodo genera una chiave di accoppiamento che può essere utilizzata sul cluster remoto per completare la coppia di volumi.

#### **Prima di iniziare**

• Assicurarsi che i cluster contenenti i volumi siano associati.

• **Best Practices**: Impostare il volume di origine su Read/Write e il volume di destinazione su Replication Target. Il volume di destinazione non deve contenere dati e avere le caratteristiche esatte del volume di origine, ad esempio le dimensioni, l'impostazione 512e e la configurazione QoS. Se si assegna un volume esistente come destinazione della replica, i dati su quel volume verranno sovrascritti. Il volume di destinazione può avere dimensioni maggiori o uguali a quelle del volume di origine, ma non può essere più piccolo.

#### **A proposito di questa attività**

Questa procedura descrive l'associazione di volumi tra due volumi utilizzando vCenter su siti locali e remoti. Per i volumi non controllati dal plug-in vCenter, è possibile avviare o completare l'associazione dei volumi utilizzando l'interfaccia utente Web Element.

Per istruzioni sull'avvio o il completamento dell'associazione di volumi dall'interfaccia utente Web di Element, vedere ["Documentazione del software NetApp Element"](https://docs.netapp.com/us-en/element-software/storage/task_replication_pair_volumes_using_a_pairing_key.html).

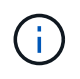

La chiave di accoppiamento del volume contiene una versione crittografata delle informazioni del volume e può contenere informazioni riservate. Condividere questa chiave solo in modo sicuro.

#### <span id="page-159-0"></span>**Fasi**

- 1. Dal vCenter che contiene il cluster locale, aprire la scheda **Management**:
	- A partire dal plug-in Element vCenter 5.0, selezionare **plug-in remoto NetApp Element > Gestione > Gestione**.
	- Per il plug-in Element vCenter 4.10 e versioni precedenti, selezionare **Gestione NetApp Element > Gestione**.

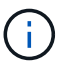

Se vengono aggiunti due o più cluster, assicurarsi che il cluster che si intende utilizzare per l'attività sia selezionato nella barra di navigazione.

- 2. Selezionare la sottoscheda **Volumes**.
- 3. Dalla vista **Active**, selezionare la casella di controllo del volume che si desidera associare.
- 4. Selezionare **azioni**.
- 5. Selezionare **Volume Pairing** (Associazione volume).
- 6. Selezionare **cluster inaccessibile**.
- 7. Selezionare una modalità di replica:
	- **Real-time (Synchronous)**: Le scritture vengono riconosciute al client dopo il commit su entrambi i cluster di origine e di destinazione.
	- **Real-time (asincrono)**: Le scritture vengono riconosciute al client dopo il commit sul cluster di origine.
	- **Solo istantanee**: Vengono replicate solo le istantanee create nel cluster di origine. Le scritture attive dal volume di origine non vengono replicate.
- 8. Selezionare **genera chiave**.

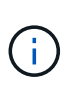

Questa azione genera una chiave di testo per l'associazione e crea una coppia di volumi non configurata sul cluster locale. In caso contrario, è necessario eliminare manualmente la coppia di volumi.

9. Copiare la chiave di accoppiamento negli Appunti.

#### 10. Selezionare **Chiudi**.

11. Rendere la chiave di accoppiamento accessibile all'amministratore del cluster nel sito del cluster remoto.

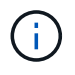

La chiave di accoppiamento del volume deve essere trattata in modo sicuro e non memorizzata in modo da consentire un accesso accidentale o non protetto.

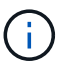

Non modificare i caratteri della chiave di accoppiamento. La chiave diventa non valida se viene modificata.

12. Dal vCenter che contiene il cluster remoto, [Aprire la scheda Gestione.](#page-159-0)

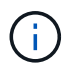

Se vengono aggiunti due o più cluster, assicurarsi che il cluster che si intende utilizzare per l'attività sia selezionato nella barra di navigazione.

- 13. Selezionare la sottoscheda **Volumes**.
- 14. Dalla vista **Active**, selezionare la casella di controllo del volume che si desidera associare.
- 15. Selezionare **azioni**.
- 16. Selezionare **Volume Pairing** (Associazione volume).
- 17. Selezionare **complete Cluster Pairing** (completa associazione cluster).
- 18. Incollare la chiave di accoppiamento dall'altro cluster nella casella **Pairing Key** (chiave di associazione).
- 19. Selezionare **completa associazione**.

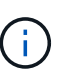

Dopo aver confermato l'associazione, i due cluster iniziano il processo di connessione dei volumi. Durante il processo di associazione, è possibile visualizzare i messaggi di avanzamento nella colonna Volume Status (Stato volume) della pagina Volume Pairs (coppie di volumi). Se si verifica un errore imprevisto durante il processo di associazione, verificare la presenza di eventuali coppie di cluster non configurate sul cluster locale e remoto ed eseguire nuovamente l'associazione.

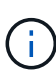

Se non è ancora stato assegnato un volume come destinazione della replica, la configurazione di accoppiamento non è completa. La coppia di volumi visualizza "PausedMisconfigured" (PausedDisconfigurato) fino a quando non vengono assegnate l'origine e la destinazione della coppia di volumi. È necessario assegnare un'origine e una destinazione per completare l'associazione del volume.

- 20. Selezionare **Protection** > **Volume Pairs** su uno dei cluster.
- 21. Verificare lo stato dell'associazione del volume.

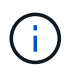

I volumi associati mediante una chiave di accoppiamento vengono visualizzati al termine del processo di associazione presso la postazione remota.

#### <span id="page-160-0"></span>**Creare volumi di destinazione e associarli ai volumi locali**

È possibile associare due o più volumi locali con i volumi di destinazione associati su un cluster remoto. Questo processo crea un volume di destinazione della replica sul cluster remoto per ogni volume di origine locale selezionato. Utilizzare questo metodo se è disponibile l'accesso di Cluster Admin a entrambi i cluster su cui devono essere associati i volumi e il cluster remoto è controllato dal plug-in.

Questo metodo utilizza l'ID del volume di ciascun volume sul cluster remoto per avviare una o più connessioni.

#### **Prima di iniziare**

- Assicurarsi di disporre delle credenziali Cluster Admin per il cluster remoto.
- Assicurarsi che i cluster contenenti i volumi siano associati utilizzando il plug-in.
- Assicurarsi che il cluster remoto sia controllato dal plug-in.
- Assicurarsi che la modalità di accesso di ciascun volume locale sia impostata su Read/Write (lettura/scrittura).

#### **Fasi**

- 1. Dal vCenter che contiene il cluster locale, aprire la scheda **Management**:
	- A partire dal plug-in Element vCenter 5.0, selezionare **plug-in remoto NetApp Element > Gestione > Gestione**.
	- Per il plug-in Element vCenter 4.10 e versioni precedenti, selezionare **Gestione NetApp Element > Gestione**.

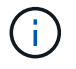

Se vengono aggiunti due o più cluster, assicurarsi che il cluster che si intende utilizzare per l'attività sia selezionato nella barra di navigazione.

- 2. Selezionare la sottoscheda **Volumes**.
- 3. Dalla vista **Active**, selezionare due o più volumi da associare.
- 4. Selezionare **azioni**.
- 5. Selezionare **Volume Pairing** (Associazione volume).
- 6. Selezionare una **Replication Mode**:
	- **Real-time (Synchronous)**: Le scritture vengono riconosciute al client dopo il commit su entrambi i cluster di origine e di destinazione.
	- **Real-time (asincrono)**: Le scritture vengono riconosciute al client dopo il commit sul cluster di origine.
	- **Solo istantanee**: Vengono replicate solo le istantanee create nel cluster di origine. Le scritture attive dal volume di origine non vengono replicate.
- 7. Selezionare un cluster associato dall'elenco a discesa.
- 8. Selezionare un account sul cluster di destinazione per il volume di destinazione della replica.
- 9. (Facoltativo) digitare un prefisso o un suffisso per i nuovi nomi dei volumi nel cluster di destinazione.

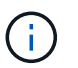

Viene visualizzato un nome di volume di esempio con il nome modificato.

#### 10. Selezionare **Crea coppie**.

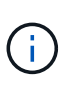

Dopo aver confermato l'associazione, i due cluster iniziano il processo di connessione dei volumi. Durante il processo di associazione, è possibile visualizzare i messaggi di avanzamento nella colonna Volume Status (Stato volume) della pagina Volume Pairs (coppie di volumi). Al termine del processo, vengono creati nuovi volumi di destinazione e connessi al cluster remoto.

- 11. Selezionare **Protection** > **Volume Pairs** su uno dei cluster.
- 12. Verificare lo stato dell'associazione del volume.

#### <span id="page-162-0"></span>**Assegnare un'origine e una destinazione di replica ai volumi accoppiati**

Se non è stato assegnato un volume come destinazione della replica durante l'associazione dei volumi, la configurazione non è completa. È possibile utilizzare questa procedura per assegnare un volume di origine e il relativo volume di destinazione della replica. Un'origine o una destinazione di replica può essere un volume in una coppia di volumi.

È inoltre possibile utilizzare questa procedura per reindirizzare i dati da un volume di origine a un volume di destinazione remoto nel caso in cui il volume di origine non fosse disponibile.

#### **Prima di iniziare**

È possibile accedere ai cluster contenenti i volumi di origine e di destinazione.

#### **A proposito di questa attività**

Questa procedura descrive l'assegnazione di volumi di origine e replica tra due cluster utilizzando vCenter sui siti locali e remoti. Per i volumi non controllati dal plug-in vCenter, è possibile scegliere alternativamente ["assegnare un volume di origine o di replica"](https://docs.netapp.com/us-en/element-software/storage/task_replication_assign_replication_source_and_target_to_paired_volumes.html) Utilizzo dell'interfaccia utente Web Element.

Un volume di origine della replica dispone di un account di accesso in lettura/scrittura. È possibile accedere a un volume di destinazione della replica solo dall'origine della replica come lettura/scrittura.

**Best Practices**: Il volume di destinazione non deve contenere dati e avere le caratteristiche esatte del volume di origine, ad esempio dimensioni, impostazione 512e e configurazione QoS. Il volume di destinazione può avere dimensioni maggiori o uguali a quelle del volume di origine, ma non può essere più piccolo.

#### **Fasi**

- 1. Selezionare il cluster che contiene il volume associato che si desidera utilizzare come origine della replica dal punto di estensione del plug-in:
	- A partire dal plug-in Element vCenter 5.0 dal plug-in remoto NetApp > Gestione\*.
	- Per il plug-in Element vCenter 4.10 e versioni precedenti, selezionare **Gestione NetApp Element**.
- 2. Dal punto di estensione del plug-in Element per la versione di vCenter Server, selezionare la scheda **Gestione**.
- 3. Selezionare la sottoscheda **Volumes**.
- 4. Dalla vista **Active**, selezionare la casella di controllo del volume che si desidera modificare.
- 5. Selezionare **azioni**.
- 6. Selezionare **Modifica**.
- 7. Dall'elenco a discesa Access (accesso), selezionare **Read/Write** (lettura/scrittura).

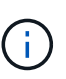

Se si sta annullando l'assegnazione di origine e destinazione, questa azione fa sì che la coppia di volumi visualizzi PausedMisconfigured (PausedMisconfigured) fino a quando non viene assegnata una nuova destinazione di replica. La modifica dell'accesso interrompe la replica del volume e interrompe la trasmissione dei dati. Assicurarsi di aver coordinato queste modifiche in entrambi i siti.

- 8. Selezionare **OK**.
- 9. Selezionare il cluster contenente il volume associato che si desidera utilizzare come destinazione della replica:
	- Per il plug-in Element vCenter 4.10 e versioni precedenti, selezionare **Gestione NetApp Element > Gestione > Gestione**.
- A partire dal plug-in Element vCenter 5.0 da **NetApp Remote Plugin > Gestione > Gestione**.
- 10. Selezionare la sottoscheda **Volumes**.
- 11. Dalla vista **Active**, selezionare la casella di controllo del volume che si desidera modificare.
- 12. Selezionare **azioni**.
- 13. Selezionare **Modifica**.
- 14. Nell'elenco a discesa **Access**, selezionare **Replication Target**.

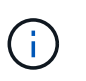

Se si assegna un volume esistente come destinazione della replica, i dati su quel volume verranno sovrascritti. Come Best practice, è necessario utilizzare un nuovo volume come destinazione della replica.

15. Selezionare **OK**.

### <span id="page-163-0"></span>**Convalidare la replica del volume**

Una volta replicato un volume, assicurarsi che i volumi di origine e di destinazione siano attivi. In stato attivo, i volumi vengono associati, i dati vengono inviati dall'origine al volume di destinazione e i dati sono sincronizzati.

#### **Fasi**

- 1. Dal vCenter che contiene il cluster locale, aprire la scheda **Protection**:
	- A partire dal plug-in Element vCenter 5.0, selezionare **plug-in remoto NetApp Element > Gestione > protezione**.
	- Per il plug-in Element vCenter 4.10 e versioni precedenti, selezionare **Gestione NetApp Element > protezione**.

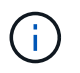

Se vengono aggiunti due o più cluster, assicurarsi che il cluster che si intende utilizzare per l'attività sia selezionato nella barra di navigazione.

- 2. Selezionare la sottoscheda **coppie di volumi**.
- 3. Verificare che lo stato del volume sia attivo.

### <span id="page-163-1"></span>**Eliminare una relazione di volume dopo la replica**

Una volta completata la replica e non è più necessaria la relazione di accoppiamento del volume, è possibile eliminare la relazione del volume.

Vedere [Eliminare una coppia di volumi.](#page-165-0)

### <span id="page-163-2"></span>**Gestire le relazioni dei volumi**

È possibile gestire le relazioni dei volumi in molti modi, ad esempio mettendo in pausa la replica, invertendo l'accoppiamento dei volumi, modificando la modalità di replica, eliminando una coppia di volumi o eliminando una coppia di cluster.

- [Mettere in pausa la replica](#page-164-0)
- [Modificare la modalità di replica](#page-164-1)
- [Eliminare una coppia di volumi](#page-165-0)

• [Eliminare una coppia di cluster](#page-166-0)

### <span id="page-164-0"></span>**Mettere in pausa la replica**

È possibile modificare le proprietà delle coppie di volumi per sospendere manualmente la replica.

#### **Fasi**

- 1. Dal vCenter che contiene il cluster locale, aprire la scheda **Protection**:
	- A partire dal plug-in Element vCenter 5.0, selezionare **plug-in remoto NetApp Element > Gestione > protezione**.
	- Per il plug-in Element vCenter 4.10 e versioni precedenti, selezionare **Gestione NetApp Element > protezione**.

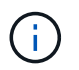

Se vengono aggiunti due o più cluster, assicurarsi che il cluster che si intende utilizzare per l'attività sia selezionato nella barra di navigazione.

- 2. Selezionare la sottoscheda **coppie di volumi**.
- 3. Selezionare la casella di controllo relativa alla coppia di volumi che si desidera modificare.
- 4. Selezionare **azioni**.
- 5. Selezionare **Modifica**.
- 6. Mettere in pausa o avviare manualmente il processo di replica.

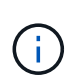

La sospensione o la ripresa manuale della replica del volume causerà la cessazione o la ripresa della trasmissione dei dati. Assicurarsi di aver coordinato queste modifiche in entrambi i siti.

7. Selezionare **Save Changes** (Salva modifiche).

#### <span id="page-164-1"></span>**Modificare la modalità di replica**

È possibile modificare le proprietà della coppia di volumi per apportare modifiche alla modalità di replica della relazione della coppia di volumi.

#### **Fasi**

- 1. Dal vCenter che contiene il cluster locale, aprire la scheda **Protection**:
	- A partire dal plug-in Element vCenter 5.0, selezionare **plug-in remoto NetApp Element > Gestione > protezione**.
	- Per il plug-in Element vCenter 4.10 e versioni precedenti, selezionare **Gestione NetApp Element > protezione**.

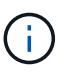

Se vengono aggiunti due o più cluster, assicurarsi che il cluster che si intende utilizzare per l'attività sia selezionato nella barra di navigazione.

- 2. Selezionare la sottoscheda **coppie di volumi**.
- 3. Selezionare la casella di controllo relativa alla coppia di volumi che si desidera modificare.
- 4. Selezionare **azioni**.
- 5. Selezionare **Modifica**.

6. Selezionare una nuova modalità di replica:

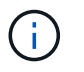

La modifica della modalità di replica provoca la modifica immediata della modalità. Assicurarsi di aver coordinato queste modifiche in entrambi i siti.

- **Real-time (Synchronous)**: Le scritture vengono riconosciute al client dopo il commit sia sul cluster di origine che su quello di destinazione.
- **Real-time (asincrono)**: Le scritture vengono riconosciute al client dopo il commit sul cluster di origine.
- **Solo istantanee**: Vengono replicate solo le istantanee create nel cluster di origine. Le scritture attive dal volume di origine non vengono replicate.
- 7. Selezionare **Save Changes** (Salva modifiche).

#### <span id="page-165-0"></span>**Eliminare una coppia di volumi**

È possibile eliminare una coppia di volumi se si desidera rimuovere un'associazione di coppia tra due volumi.

#### **A proposito di questa attività**

Questa procedura descrive l'eliminazione di una relazione di associazione di un volume tra due volumi utilizzando vCenter su siti locali e remoti.

In alternativa, è possibile utilizzare volumi non controllati dal plug-in vCenter ["eliminare una coppia di volumi"](https://docs.netapp.com/us-en/element-software/storage/task_replication_delete_volume_relationship_after_replication.html) Utilizzo dell'interfaccia utente Web Element.

#### **Fasi**

- 1. Dal vCenter che contiene il cluster locale, aprire la scheda **Protection**:
	- A partire dal plug-in Element vCenter 5.0, selezionare **plug-in remoto NetApp Element > Gestione > protezione**.
	- Per il plug-in Element vCenter 4.10 e versioni precedenti, selezionare **Gestione NetApp Element > protezione**.

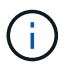

Se vengono aggiunti due o più cluster, assicurarsi che il cluster che si intende utilizzare per l'attività sia selezionato nella barra di navigazione.

- 2. Selezionare la sottoscheda **coppie di volumi**.
- 3. Selezionare una o più coppie di volumi da eliminare.
- 4. Selezionare **azioni**.
- 5. Selezionare **Delete** (Elimina).
- 6. Confermare i dettagli di ciascuna coppia di volumi.

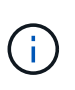

Per i cluster non gestiti dal plug-in, questa azione elimina solo l'estremità della coppia di volumi sul cluster locale. È necessario eliminare manualmente l'estremità della coppia di volumi dal cluster remoto per rimuovere completamente la relazione di accoppiamento.

- 7. (Facoltativo per i cluster gestiti dal plug-in) selezionare la casella di controllo **Change Replication Target Access to** (Cambia accesso destinazione replica su\*) e selezionare una nuova modalità di accesso per il volume di destinazione della replica. Questa nuova modalità di accesso verrà applicata dopo la rimozione della relazione di associazione del volume.
- 8. Selezionare **Sì**.

#### <span id="page-166-0"></span>**Eliminare una coppia di cluster**

È possibile eliminare una relazione di accoppiamento dei cluster tra due cluster utilizzando vCenter sui siti locali e remoti. Per rimuovere completamente una relazione di accoppiamento del cluster, è necessario rimuovere le estremità della coppia di cluster sia dal cluster locale che da quello remoto.

È possibile utilizzare il plug-in vCenter per eliminare un'estremità della coppia di cluster

In alternativa, è possibile utilizzare i cluster non controllati dal plug-in vCenter ["eliminare un'estremità di coppia](https://docs.netapp.com/us-en/element-software/storage/task_replication_delete_cluster_pair.html) [di cluster"](https://docs.netapp.com/us-en/element-software/storage/task_replication_delete_cluster_pair.html) Utilizzo dell'interfaccia utente Web Element.

#### **Fasi**

- 1. Dal vCenter che contiene il cluster locale, aprire la scheda **Protection**:
	- A partire dal plug-in Element vCenter 5.0, selezionare **plug-in remoto NetApp Element > Gestione > protezione**.
	- Per il plug-in Element vCenter 4.10 e versioni precedenti, selezionare **Gestione NetApp Element > protezione**.
- 2. Selezionare la sottoscheda **Cluster Pairs**.
- 3. Selezionare la casella di controllo della coppia di cluster che si desidera eliminare.
- 4. Selezionare **azioni**.
- 5. Selezionare **Delete** (Elimina).
- 6. Confermare l'azione.

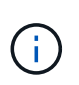

Questa azione elimina solo l'estremità della coppia di cluster sul cluster locale. È necessario eliminare manualmente l'estremità della coppia di cluster dal cluster remoto per rimuovere completamente la relazione di accoppiamento.

7. Ripetere i passaggi dal cluster remoto nell'associazione del cluster.

### **Messaggi e avvisi relativi all'associazione dei volumi**

È possibile visualizzare le informazioni relative ai volumi che sono stati associati o che sono in fase di associazione nella pagina Volume Pairs (coppie di volumi) della scheda Protection (protezione) dal punto di estensione del plug-in. A partire dal plug-in Element vCenter 5.0, selezionare la scheda Gestione dal punto di estensione del plug-in remoto NetApp Element. Per il plug-in Element vCenter 4.10 e versioni precedenti, selezionare il punto di estensione Gestione NetApp Element.

Il sistema visualizza i messaggi di associazione e di avanzamento nella colonna Volume Status (Stato volume).

- [Messaggi di associazione del volume](#page-166-1)
- [Avvisi di associazione del volume](#page-167-0)

#### <span id="page-166-1"></span>**Messaggi di associazione del volume**

È possibile visualizzare i messaggi durante il processo di associazione iniziale nella pagina coppie di volumi della scheda protezione dal punto di estensione del plug-in. Questi messaggi vengono visualizzati nella colonna Volume Status (Stato volume) e possono essere visualizzati sia sul lato di origine che sul lato di destinazione dell'associazione.

- **PausedDisconnected**: Timeout replica di origine o sincronizzazione RPC. La connessione al cluster remoto è stata persa. Controllare le connessioni di rete al cluster.
- **RisumingConnected**\*: La sincronizzazione della replica remota è ora attiva. Avvio del processo di sincronizzazione e attesa dei dati.
- **ResumingRRSync**\*: Viene creata una singola copia helix dei metadati del volume nel cluster associato.
- **ResumingLocalSync**\*: Viene creata una copia a doppia elica dei metadati del volume nel cluster associato.
- **ResumingDataTransfer**\*: Il trasferimento dei dati è stato ripreso.
- **Attivo**: I volumi sono associati e i dati vengono inviati dall'origine al volume di destinazione e i dati sono sincronizzati.
- **Idle**: Nessuna attività di replica in corso.

\*Questo processo è basato sul volume di destinazione e potrebbe non essere visualizzato sul volume di origine.

#### <span id="page-167-0"></span>**Avvisi di associazione del volume**

È possibile visualizzare i messaggi di avviso dopo aver associato i volumi nella pagina Volume Pairs (coppie di volumi) della scheda Protection (protezione) dal punto di estensione del plug-in. Questi messaggi vengono visualizzati nella colonna Volume Status (Stato volume) e possono essere visualizzati sia sul lato di origine che sul lato di destinazione dell'associazione.

Questi messaggi possono essere visualizzati sia sul lato di origine che su quello di destinazione dell'associazione, se non diversamente indicato.

- **PausedClusterFull**: Poiché il cluster di destinazione è pieno, la replica di origine e il trasferimento di dati in blocco non possono procedere. Il messaggio viene visualizzato solo sul lato di origine della coppia.
- **PausedExceededMaxSnapshotCount**: Il volume di destinazione ha già il numero massimo di snapshot e non può replicare ulteriori snapshot.
- **PausedManual**: Il volume locale è stato messo in pausa manualmente. Prima di riprendere la replica, è necessario che la replica sia sospesa.
- **PausedManualRemote**: Il volume remoto è in modalità di pausa manuale. È richiesto l'intervento manuale per riattivare il volume remoto prima che la replica venga ripresa.
- **PausedMisconfigured**: In attesa di un'origine e di una destinazione attive. È richiesto l'intervento manuale per riprendere la replica.
- **PausedQoS**: La QoS di destinazione non è riuscita a sostenere i/o in entrata. La replica riprende automaticamente. Il messaggio viene visualizzato solo sul lato di origine della coppia.
- **PausedSlowLink**: Collegamento lento rilevato e replica interrotta. La replica riprende automaticamente. Il messaggio viene visualizzato solo sul lato di origine della coppia.
- **PausedVolumeSizeMismatch**: Il volume di destinazione è più piccolo del volume di origine.
- **PausedXCopy**: Viene inviato un comando SCSI XCOPY a un volume di origine. Il comando deve essere completato prima che la replica possa riprendere. Il messaggio viene visualizzato solo sul lato di origine della coppia.
- **StoppedMisconfigured**: È stato rilevato un errore di configurazione permanente. Il volume remoto è stato disaccoppiato o disaccoppiato. Non è possibile eseguire alcuna azione correttiva; è necessario stabilire una nuova associazione.

## **Trova ulteriori informazioni**

- ["Documentazione NetApp HCI"](https://docs.netapp.com/us-en/hci/index.html)
- ["Pagina SolidFire and Element Resources"](https://www.netapp.com/data-storage/solidfire/documentation)

# **Configurare e gestire i volumi virtuali**

È possibile attivare VMware vSphere ["Volumi virtuali \(VVol\)"](#page-23-0) E configurare una configurazione di volumi virtuali su un cluster di storage NetApp Element. Element Plugin per vCenter Server monitora le performance e offre opzioni per la gestione dei volumi virtuali, ["container di storage"](#page-23-0), ["endpoint del protocollo"](#page-23-0)e dal punto di estensione del plugin.

#### **Di cosa hai bisogno**

- Si utilizza un cluster NetApp Element 10 o versione successiva connesso a un ambiente ESXi 6.5 o versione successiva con compatibilità VVol.
- Si utilizza vCenter 6.5 o versione successiva.

## **Attività di installazione**

Per utilizzare i volumi virtuali (VVol) nel plug-in NetApp Element per vCenter Server, è necessario eseguire le fasi iniziali di configurazione.

#### **Fasi**

- 1. [Abilitare la funzionalità dei volumi virtuali sul cluster NetApp Element](#page-169-0)
- 2. [Registrare il provider VASA con vCenter](#page-170-0)
- 3. [Creare un contenitore di storage e un datastore VVol associato](#page-171-0)

## **Attività di gestione**

- [Monitorare le risorse dei volumi virtuali](#page-172-0)
- [Creare un datastore VVol per un container di storage](#page-174-0)
- [Eliminare un contenitore di storage](#page-175-0)

## <span id="page-169-0"></span>**Abilitare la funzionalità dei volumi virtuali sul cluster NetApp Element**

È necessario attivare manualmente la funzionalità vVol (vSphere Virtual Volumes) utilizzando il plug-in extension point. Il sistema Element viene fornito con la funzionalità VVol disattivata per impostazione predefinita e non viene attivata automaticamente durante una nuova installazione o un aggiornamento. L'attivazione della funzione VVol è un'attività di configurazione unica.

#### **Fasi**

- 1. Nel client Web vSphere, aprire la scheda **Clusters**:
	- A partire dal plug-in Element vCenter 5.0, selezionare **plug-in remoto NetApp Element > Configurazione > Clusters**.
	- Per il plug-in Element vCenter 4.10 e versioni precedenti, selezionare **Configurazione NetApp Element > Clusters**.
- 2. Selezionare un cluster dall'elenco che si desidera attivare.
- 3. Selezionare **azioni**.

4. Nel menu visualizzato, selezionare **Enable VVol** (attiva VVol\*).

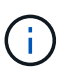

Una volta attivata, la funzionalità VVol non può essere disattivata. L'attivazione della funzionalità vSphere Virtual Volumes modifica in modo permanente la configurazione del software NetApp Element. La funzionalità VVol deve essere attivata solo se il cluster è connesso a un ambiente compatibile con VMware ESXi VVols. È possibile disattivare la funzione VVol e ripristinare le impostazioni predefinite solo ripristinando l'immagine predefinita del cluster.

5. Selezionare **Sì** per confermare la modifica della configurazione dei volumi virtuali.

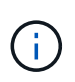

Quando la funzionalità VVol è attivata, il cluster di elementi avvia il provider VASA, apre la porta 8444 per il traffico VASA e crea endpoint di protocollo che possono essere rilevati da vCenter e da tutti gli host ESXi.

- 6. Selezionare **azioni** per il cluster selezionato.
- 7. Nel menu visualizzato, selezionare **Dettagli**.
- 8. Copiare l'URL del provider VASA dal campo **VASA Provider URL**. Questo URL verrà utilizzato per registrare il provider VASA in vCenter.
- 9. Vedere [Registrare il provider VASA con vCenter](#page-170-0) per i passi successivi.

## <span id="page-170-0"></span>**Registrare il provider VASA con vCenter**

È necessario registrare il provider VASA NetApp Element con vCenter in modo che vCenter sia consapevole della funzionalità di VVol nel cluster. La registrazione del provider VASA con vCenter è un'attività di configurazione unica.

#### **Di cosa hai bisogno**

• La funzionalità VVol è stata attivata per il cluster.

#### **A proposito di questa attività**

Questa procedura descrive i passaggi disponibili nella versione 6.7 di vSphere. L'interfaccia utente di vSphere potrebbe differire leggermente da quanto descritto a seconda della versione di vSphere installata. Per ulteriore assistenza, consultare la documentazione di VMware vCenter.

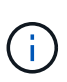

Non registrare un provider VASA NetApp Element in più istanze di vCenter. Il provider VASA di NetApp Element può essere registrato solo su un singolo vCenter a causa di limitazioni relative alla gestione di SSL da parte di vCenter. Un singolo vCenter può avere più cluster NetApp Element, ma un cluster non può essere condiviso tra due istanze di vCenter.

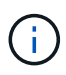

Per il software Element 12.5 e versioni precedenti, non registrare più di un provider VASA NetApp Element in una singola istanza di vCenter. Quando viene aggiunto un secondo provider VASA NetApp Element, questo rende inaccessibili tutti i datastore VVOL.

 $(i)$ 

Il supporto DI VASA per un massimo di 10 vCenter è disponibile come patch di aggiornamento se hai già registrato un provider VASA con vCenter. Per eseguire l'installazione, seguire le istruzioni nel manifest VASA39 e scaricare il file .tar.gz da ["Download di software NetApp"](https://mysupport.netapp.com/site/products/all/details/element-software/downloads-tab/download/62654/vasa39) sito. Il provider VASA di NetApp Element utilizza un certificato NetApp. Con questa patch, il certificato viene utilizzato senza modifiche da vCenter per supportare più vCenter per l'utilizzo di VASA e VVol. Non modificare il certificato. I certificati SSL personalizzati non sono supportati da VASA.

#### **Fasi**

- 1. Da vSphere Client Home, selezionare **host e cluster**.
- 2. Selezionare un'istanza di vCenter su cui registrare il provider VASA NetApp Element.
- 3. Selezionare **Configura > Storage Providers**.
- 4. Da **Storage Providers**, selezionare l'icona ADD (Aggiungi).
- 5. Inserire le seguenti informazioni nella finestra di dialogo **nuovo provider di storage**:
	- Nome del provider VASA.
	- URL del provider VASA.

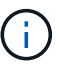

L'URL del provider VASA viene fornito quando si attiva VVol nel plug-in vCenter. È inoltre possibile trovare l'URL dai dettagli del cluster (**Configurazione NetApp Element > Clusters** o **Plugin remoto NetApp Element > Configurazione > Clusters**) o dalle impostazioni del cluster nell'interfaccia utente di Element ([https://<MVIP>/](https://<MVIP>/cluster) [cluster](https://<MVIP>/cluster)).

- Nome utente dell'account amministrativo per il cluster NetApp Element.
- Password dell'account amministrativo per il cluster NetApp Element.
- 6. Selezionare **OK** per aggiungere il provider VASA.
- 7. Approvare la stampa personale del certificato SSL quando richiesto. Il provider VASA NetApp Element deve ora essere registrato con lo stato di Connected.

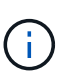

Aggiornare il provider di storage, se necessario, per visualizzare lo stato corrente del provider dopo la prima registrazione. È inoltre possibile verificare che il provider sia abilitato in **Configurazione NetApp Element > Clusters** o **Plugin remoto NetApp Element > Configurazione > Clusters**. Selezionare **azioni** per il cluster che si sta abilitando e selezionare **Dettagli**.

8. Vedere [Creare un contenitore di storage e un datastore VVol associato](#page-171-0) per i passi successivi.

## <span id="page-171-0"></span>**Creare un contenitore di storage e un datastore VVol associato**

È possibile creare contenitori di storage dalla scheda VVol nel punto di estensione del plug-in. È necessario creare almeno un container di storage per iniziare il provisioning delle macchine virtuali con supporto Vol.

#### **Prima di iniziare**

- La funzionalità VVol è stata attivata per il cluster.
- Hai registrato il provider VASA NetApp Element per i volumi virtuali con vCenter.

#### **Fasi**

- 1. In vSphere Web Client, aprire la scheda **VVols**:
	- A partire dal plug-in Element vCenter 5.0, selezionare **plug-in remoto NetApp Element > Gestione > VVol**.
	- Per il plug-in Element vCenter 4.10 e versioni precedenti, selezionare **Gestione NetApp Element > VVol**.

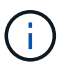

Se vengono aggiunti due o più cluster, assicurarsi che il cluster che si intende utilizzare per l'attività sia selezionato nella barra di navigazione.

- 2. Selezionare la sottoscheda **Storage Containers**.
- 3. Selezionare **Crea contenitore di storage**.
- 4. Inserire le informazioni sul contenitore di storage nella finestra di dialogo **Crea un nuovo contenitore di storage**:
	- a. Immettere un nome per il contenitore di storage.

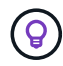

Utilizzare le Best practice di denominazione descrittive. Ciò è particolarmente importante se nell'ambiente vengono utilizzati più cluster o server vCenter.

b. Configurare i segreti di initiator e target per CHAP.

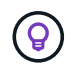

Lasciare vuoti i campi CHAP Settings (Impostazioni CHAP) per generare automaticamente i segreti.

c. Immettere un nome per l'archivio dati. La casella di controllo **Crea un archivio dati** è selezionata per impostazione predefinita.

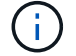

Per utilizzare il container di storage in vSphere è necessario un datastore VVol.

d. Selezionare uno o più host per l'archivio dati.

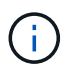

Se si utilizza vCenter Linked Mode, solo gli host disponibili per il server vCenter a cui è assegnato il cluster sono disponibili per la selezione.

- e. Selezionare **OK**.
- 5. Verificare che il nuovo contenitore di storage venga visualizzato nell'elenco nella sottoscheda **Storage Containers**. Poiché un ID account NetApp Element viene creato automaticamente e assegnato al container di storage, non è necessario creare manualmente un account.
- 6. Verificare che l'archivio dati associato sia stato creato anche sull'host selezionato in vCenter.

## <span id="page-172-0"></span>**Monitorare le risorse dei volumi virtuali**

È possibile rivedere le performance e le impostazioni dei componenti del volume virtuale dal punto di estensione del plug-in:

- [Monitoraggio di VVol](#page-173-0)
- [Monitoraggio dei container di storage](#page-173-1)

• [Endpoint del protocollo di monitoraggio](#page-174-1)

## <span id="page-173-0"></span>**Monitoraggio di VVol**

È possibile esaminare i dati generali di tutti i volumi virtuali attivi nel cluster o i dati dettagliati di ciascun volume virtuale. Il plug-in tiene traccia dell'efficienza, delle performance, degli eventi e della QoS dei volumi virtuali, nonché di snapshot, macchine virtuali e associazioni associati.

#### **Di cosa hai bisogno**

• Hai attivato le macchine virtuali, in modo che i dettagli dei volumi virtuali siano disponibili per la visualizzazione.

#### **Fasi**

- 1. In vSphere Web Client, aprire la scheda **VVols**:
	- A partire dal plug-in Element vCenter 5.0, selezionare **plug-in remoto NetApp Element > Gestione > VVol**.
	- Per il plug-in Element vCenter 4.10 e versioni precedenti, selezionare **Gestione NetApp Element > VVol**.

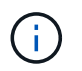

Se vengono aggiunti due o più cluster, assicurarsi che il cluster che si intende utilizzare per l'attività sia selezionato nella barra di navigazione.

- 2. Dalla scheda **volumi virtuali**, è possibile cercare un volume virtuale specifico.
- 3. Selezionare la casella di controllo relativa al volume virtuale che si desidera esaminare.
- 4. Selezionare **azioni**.
- 5. Nel menu visualizzato, selezionare **Dettagli**.

## <span id="page-173-1"></span>**Monitoraggio dei container di storage**

È possibile esaminare i dati generali di tutti i container di storage attivi nel cluster o i dati dettagliati di ciascun container di storage. Il plug-in tiene traccia dell'efficienza dei container di storage, delle performance e dei volumi virtuali associati.

#### **Fasi**

- 1. In vSphere Web Client, aprire la scheda **VVols**:
	- A partire dal plug-in Element vCenter 5.0, selezionare **plug-in remoto NetApp Element > Gestione > VVol**.
	- Per il plug-in Element vCenter 4.10 e versioni precedenti, selezionare **Gestione NetApp Element > VVol**.

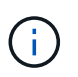

Se vengono aggiunti due o più cluster, assicurarsi che il cluster che si intende utilizzare per l'attività sia selezionato nella barra di navigazione.

- 2. Selezionare la scheda **Storage Containers**.
- 3. Selezionare la casella di controllo relativa al contenitore di storage che si desidera esaminare.
- 4. Selezionare **azioni**.
- 5. Nel menu visualizzato, selezionare **Dettagli**.

## <span id="page-174-1"></span>**Endpoint del protocollo di monitoraggio**

È possibile rivedere i dati generali per tutti gli endpoint del protocollo sul cluster.

#### **Fasi**

- 1. In vSphere Web Client, aprire la scheda **VVols**:
	- A partire dal plug-in Element vCenter 5.0, selezionare **plug-in remoto NetApp Element > Gestione > VVol**.
	- Per il plug-in Element vCenter 4.10 e versioni precedenti, selezionare **Gestione NetApp Element > VVol**.

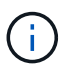

Se vengono aggiunti due o più cluster, assicurarsi che il cluster che si intende utilizzare per l'attività sia selezionato nella barra di navigazione.

- 2. Selezionare la scheda **Protocol Endpoint** (endpoint del protocollo).
- 3. Selezionare la casella di controllo per l'endpoint del protocollo che si desidera esaminare.
- 4. Selezionare **azioni**.
- 5. Nel menu visualizzato, selezionare **Dettagli**.

## <span id="page-174-0"></span>**Creare un datastore VVol per un container di storage**

Dopo aver creato un container di storage, è necessario creare anche un datastore di volumi virtuali che rappresenti il container di storage nel cluster NetApp Element in vCenter. Questa procedura può essere utilizzata come alternativa alla creazione di un datastore da [Creare un container di storage](#page-171-0) wizard. È necessario creare almeno un datastore VVol per iniziare il provisioning delle macchine virtuali supportate da VVol.

#### **Di cosa hai bisogno**

• Un container di storage esistente nell'ambiente virtuale.

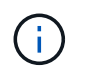

Potrebbe essere necessario eseguire una nuova scansione dello storage NetApp Element in vCenter per rilevare i container di storage.

#### **Fasi**

- 1. Dalla vista Navigator in vCenter, fare clic con il pulsante destro del mouse su un cluster di storage e selezionare **Storage > Datastore > New Datastore**.
- 2. Nella finestra di dialogo **nuovo archivio dati**, selezionare **Vol** come tipo di archivio dati da creare.
- 3. Inserire un nome per l'archivio dati nel campo **Nome archivio dati**.
- 4. Selezionare il contenitore di storage NetApp Element dall'elenco contenitore di storage di backup.

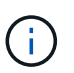

Non è necessario creare manualmente LUN endpoint del protocollo (PE). Vengono automaticamente mappati agli host ESXi quando viene creato il datastore.

- 5. Selezionare gli host che richiedono l'accesso all'archivio dati.
- 6. Selezionare **Avanti**.
- 7. Esaminare le configurazioni e selezionare **fine** per creare il datastore Vol.

## <span id="page-175-0"></span>**Eliminare un contenitore di storage**

È possibile eliminare i contenitori di storage dal punto di estensione del plug-in.

#### **Di cosa hai bisogno**

• Tutti i volumi sono stati rimossi dal container di storage.

#### **Fasi**

- 1. In vSphere Web Client, aprire la scheda **VVols**:
	- A partire dal plug-in Element vCenter 5.0, selezionare **plug-in remoto NetApp Element > Gestione > VVol**.
	- Per il plug-in Element vCenter 4.10 e versioni precedenti, selezionare **Gestione NetApp Element > VVol**.

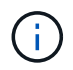

Se vengono aggiunti due o più cluster, assicurarsi che il cluster che si intende utilizzare per l'attività sia selezionato nella barra di navigazione.

- 2. Selezionare la scheda **Storage Containers**.
- 3. Selezionare la casella di controllo relativa al contenitore di storage che si desidera eliminare.
- 4. Selezionare **azioni**.
- 5. Nel menu visualizzato, selezionare **Delete** (Elimina).
- 6. Confermare l'azione.
- 7. Aggiornare l'elenco dei contenitori di storage nella sottoscheda **Storage Containers** per confermare che il contenitore di storage è stato rimosso.

## **Trova ulteriori informazioni**

- ["Documentazione NetApp HCI"](https://docs.netapp.com/us-en/hci/index.html)
- ["Pagina SolidFire and Element Resources"](https://www.netapp.com/data-storage/solidfire/documentation)

# <span id="page-176-0"></span>**Annullare la registrazione del plug-in vCenter**

È possibile annullare la registrazione del plug-in NetApp Element per VMware vCenter Server da vCenter utilizzando una di queste procedure.

#### **Di cosa hai bisogno**

- Privilegi di ruolo vCenter Administrator per annullare la registrazione di un plug-in.
- L'indirizzo IP del nodo di gestione.
- URL e credenziali per il vCenter da cui si sta annullando la registrazione del plug-in.

#### **A proposito di questa attività**

Per vSphere 6.7 e versioni precedenti, la mancata registrazione del plug-in ha lo stesso effetto della sua disattivazione, ma non rimuove tutti i file e le cartelle associati installati localmente. Per rimuovere tutti i file plug-in, vedere le istruzioni a. ["rimozione del plug-in".](#page-178-0)

Per vSphere 7.0, tutti i file vengono rimossi automaticamente dopo aver disregistrato il plug-in.

#### **Fasi**

- 1. Per annullare la registrazione del plug-in, seguire la procedura relativa alla versione installata:
	- Per vCenter Plug-in 3.0 o versioni successive, annullare la registrazione del plug-in utilizzando l'utility di registrazione del plug-in vCenter:
		- i. Inserire l'indirizzo IP del nodo di gestione in un browser, inclusa la porta TCP per la registrazione: <https://<ManagementNodeIP>:9443>.
		- ii. Accedere a **Unregister Plug-in**.
		- iii. Immettere quanto segue:
			- A. L'indirizzo IP o il nome del server FQDN del servizio vCenter su cui è stato registrato il plug-in.
			- B. Il nome utente vCenter Administrator.
			- C. La password di vCenter Administrator.
		- iv. Selezionare **Annulla registrazione**.
	- Per vCenter Plug-in da 2.7 a 2.7.1:
		- Utilizzare l'interfaccia MOB (Managed Object browser) di vCenter nel browser per annullare manualmente la registrazione:
			- A. Inserire l'URL MOB: <https://<vcenter>/mob>
			- B. Selezionare **Content > Extension Manager > UnregisterExtension**.
			- C. Invio com.solidfire.
			- D. Selezionare **Invoke method**.
		- Annullare la registrazione con PowerCLI:

```
Connect-VIServer -Server $vcenter -User
administrator@vsphere.local -Password xxxxXXx -Force -ErrorAction
Stop -SaveCredentials
$em = Get-View ExtensionManager
$em.ExtensionList | ft -property Key
$em.UnregisterExtension("com.solidfire")
$em.UpdateViewData()
$em.ExtensionList | ft -property Key
Disconnect-VIServer * -Confirm:$false
```
## **Trova ulteriori informazioni**

- ["Documentazione NetApp HCI"](https://docs.netapp.com/us-en/hci/index.html)
- ["Pagina SolidFire and Element Resources"](https://www.netapp.com/data-storage/solidfire/documentation)

# <span id="page-178-0"></span>**Rimuovere il plug-in vCenter**

Per il plug-in vCenter da 4.0 a 4.10 utilizzato con vSphere 6.7 o versioni precedenti, è necessario completare la seguente procedura per rimuovere manualmente tutti i file associati al plug-in da vCenter Server. Per vSphere 7.0 e versioni successive, non è necessario rimuovere i file dopo aver disregistrato il plug-in.

#### **Di cosa hai bisogno**

- Plug-in vCenter da 4.0 a 4.10
- VSphere 6.7 o versione precedente
- Lo hai fatto ["non registrato"](#page-176-0) Il plug-in esistente e dispongono di SSH, RDP o di altra connettività appropriata a vCSA o vCenter Server.

#### **Fasi**

- 1. Accedere come amministratore al server su cui è in esecuzione vCenter Server e aprire un prompt dei comandi.
- 2. Arrestare i servizi vCenter Server:

◦ Finestre:

▪ (Per i client Flash) eseguire il seguente comando:

```
C:\Program Files\VMware\vCenter Server\vmon>.\vmon-cli --stop
vsphere-client
```
▪ (Per i client HTML5) eseguire i seguenti comandi:

```
C:\Program Files\VMware\vCenter Server\vmon>.\vmon-cli --stop
vsphere-client
C:\Program Files\VMware\vCenter Server\vmon>.\vmon-cli --stop
vsphere-ui
```
◦ VCenter Server Appliance (vCSA)

▪ (Per i client Flash) eseguire il seguente comando:

service-control --stop vsphere-client

▪ (Per i client HTML5) eseguire i seguenti comandi:

```
service-control --stop vsphere-client
service-control --stop vsphere-ui
```
3. Rimuovere le cartelle e i file SolidFire dalle seguenti posizioni:

◦ (Per Windows) utilizzare Esplora risorse e cercare SolidFire poll C:\ProgramData\VMware e. C:\Program Files\VMware.

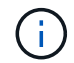

La cartella ProgramData è nascosta. Per accedere alla cartella, immettere il percorso completo del file.

◦ (Per vCSA) eseguire il seguente comando:

```
find / -name "*solidfire*" -exec rm -rf \{\} \setminus;
```
- 4. Avviare i servizi vCenter Server:
	- Finestre:
		- (Per i client Flash) eseguire il seguente comando:

```
C:\Program Files\VMware\vCenter Server\vmon>.\vmon-cli --start
vsphere-client
```
▪ (Per i client HTML5) eseguire i seguenti comandi:

```
C:\Program Files\VMware\vCenter Server\vmon>.\vmon-cli --start
vsphere-client
C:\Program Files\VMware\vCenter Server\vmon>.\vmon-cli --start
vsphere-ui
```
◦ VCSA:

▪ (Per i client Flash) eseguire il seguente comando:

service-control --start vsphere-client

▪ (Per i client HTML5) eseguire i seguenti comandi:

```
service-control --start vsphere-client
service-control --start vsphere-ui
```
## **Trova ulteriori informazioni**

- ["Documentazione NetApp HCI"](https://docs.netapp.com/us-en/hci/index.html)
- ["Pagina SolidFire and Element Resources"](https://www.netapp.com/data-storage/solidfire/documentation)
# **Risolvere i problemi del plug-in vCenter**

È necessario conoscere alcuni dei problemi più comuni del plug-in NetApp Element per VMware vCenter Server e le procedure per risolverli.

- ma le icone non vengono visualizzate nel client Web
- [Errori dopo l'aggiornamento del plug-in NetApp Element per VMware vCenter Server 4.8 o versione](#page-181-0) [successiva con VMware vCenter Server 6.7U1](#page-181-0)
- [Errore durante la registrazione del plug-in mediante l'interfaccia utente di registrazione](#page-182-0)
- [Errore durante l'aggiornamento del plug-in utilizzando l'interfaccia utente di registrazione](#page-182-1)
- [Messaggio di errore che indica che l'estensione NetApp non può essere aggiornata](#page-182-2)
- ma le icone rimangono
- [Impossibile annullare la registrazione o rimuovere il plug-in dopo la modifica della password](#page-183-0) [amministratore](#page-183-0)
- [Le attività di gestione dei plug-in non riescono o i volumi non sono accessibili all'host ESXi](#page-183-1)
- [Si verifica un errore durante l'utilizzo del plug-in vCenter sui browser Firefox 59.0.2](#page-184-0)
- [L'operazione di eliminazione del datastore non riesce](#page-184-1)
- [La coppia di cluster non riesce a connettersi utilizzando una chiave di accoppiamento](#page-184-2)
- [Messaggio di errore per lo stato QoSSIOC](#page-184-3)
- [Il servizio QoSSIOC viene mostrato come disponibile ma non disponibile](#page-185-0)
- [QoSSIOC è abilitato per datastore ma non disponibile](#page-185-1)
- ["L'implementazione del plug-in vCenter non riesce dopo l'aggiornamento a VMware vSphere 7.0 Update 3"](https://kb.netapp.com/Advice_and_Troubleshooting/Hybrid_Cloud_Infrastructure/NetApp_HCI/vCenter_plug-in_deployment_fails_after_upgrading_vCenter_to_version_7.0_U3)

### **Registrazione del plug-in riuscita, ma le icone non vengono visualizzate nel client Web**

### **Descrizione**

La registrazione viene visualizzata correttamente, ma le icone del plug-in non sono visibili da vSphere Web Client.

### **Azione correttiva per il plug-in NetApp Element vCenter 4.10 e versioni precedenti**

- Disconnettersi da vSphere Web Client ed effettuare nuovamente l'accesso. Potrebbe essere necessario chiudere e riaprire il browser.
- Cancella la cache del browser.
- Da vCenter, riavviare vSphere Web Client Service dal menu Services (servizi) in Windows Administrative Tools (Strumenti di amministrazione di Windows) o riavviare vCenter.
- Assicurarsi di disporre di tutti i privilegi amministrativi predefiniti necessari associati al ruolo di amministratore di vCenter.
- Verificare che il file ZIP del plug-in sia stato scaricato correttamente in vCenter:
	- a. Aprire vsphere client virgo.log In vCenter. I file di log di vCenter per le versioni 6.5 e 6.7 si trovano nelle seguenti posizioni:
		- Installazioni flash: /var/log/vmware/vsphere-

client/logs/vsphere\_client\_virgo.log

- Installazioni HTML5: /var/log/vmware/vsphere-ui/logs/vsphere\_client\_virgo.log
- b. Se un messaggio di errore indica che il download ZIP non è riuscito, scaricare nuovamente il ZIP.

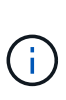

Potrebbe essere necessario correggere un URL non raggiungibile o non valido. Aggiornare la registrazione del plug-in o annullare la registrazione e registrare nuovamente il plug-in con un URL corretto. Il mancato download del file ZIP può verificarsi anche se è stato specificato un URL HTTP senza modificare allowHTTP impostazione.

- Verificare le porte di rete. Assicurarsi che il nodo di gestione sia raggiungibile da vCenter bidirezionalmente sulle porte richieste.
- Controllare il record dell'interno MOB di vCenter [\("com.solidfire".](https://<vcenterIP>/mob/?moid=ExtensionManager&doPath=extensionList)Server)che contiene l'URL del percorso di download per il plug-in ZIP:
	- a. Incollare l'URL in un browser.
	- b. Verificare che sia possibile scaricare il plug-in ZIP.
		- Se è possibile scaricare il plug-in ZIP, passare alla fase successiva.
		- Se il plug-in ZIP non può essere scaricato, verificare la presenza di problemi di rete tra vCenter Server e il nodo di gestione.
	- c. Se non è possibile scaricare il plug-in, confrontare il serverThumbprint Nel record MOB con il certificato SHA-1 per l'URL ZIP visualizzato nel browser:
		- i. Se il record di registrazione nel MOB presenta un URL o SHA-1 errato o obsoleta, annullare la registrazione del plug-in e registrare nuovamente il plug-in.
		- ii. Se il problema persiste e il codice ZIP non è raggiungibile, controllare l'URL ZIP per determinare se si è verificato un problema con l'indirizzo del nodo di gestione utilizzato. In alcuni casi, potrebbe essere necessario personalizzare un URL utilizzando l'utility di registrazione del plug-in in modo da poter scaricare il file ZIP.

### <span id="page-181-0"></span>**Errori dopo l'aggiornamento del plug-in NetApp Element per VMware vCenter Server 4.8 o versione successiva con VMware vCenter Server 6.7U1**

#### **Descrizione**

Dopo l'aggiornamento al plug-in Element vCenter 4.8 o successivo con VMware vCenter Server 6.7U1, potrebbero verificarsi i seguenti problemi:

- I cluster non sono elencati nella sezione **Clusters** del punto di estensione del plug-in.
- Nelle sezioni **Clusters** e **QoSSIOC Settings** viene visualizzato un errore del server.

#### **Azione correttiva**

Ripristinare le impostazioni del cluster e del QoSSIOC:

- 1. Disconnettersi da vCenter.
- 2. Dopo aver effettuato la disconnessione, attendere da tre a cinque minuti, quindi eseguire nuovamente l'accesso.
- 3. Nella vista corrente del client vSphere, selezionare l'icona di aggiornamento.
- 4. Disattivare la cache e aggiornare il browser, ad esempio, utilizzando Ctrl+F5.
- 5. Controllare se le impostazioni dei cluster e di QoSSIOC sono state ripristinate.

Se il problema persiste, è necessario ["Aggiungere nuovamente i cluster per Element Plug-in 5.0 o versioni](#page-31-0) [successive"](#page-31-0) oppure ["Aggiungere nuovamente i cluster per Element Plug-in 4.10 o versioni precedenti".](#page-37-0)

### <span id="page-182-0"></span>**Errore durante la registrazione del plug-in mediante l'interfaccia utente di registrazione**

### **Descrizione**

Quando si utilizza l'utility di registrazione, si è verificato un errore durante la registrazione del plug-in sul server vCenter. Un plug-in con la chiave com.solidfire è già installato.

### **Azione correttiva**

Nell'utility di registrazione, utilizzare **Update Plug-in** invece di **Register Plug-in**.

### <span id="page-182-1"></span>**Errore durante l'aggiornamento del plug-in utilizzando l'interfaccia utente di registrazione**

### **Descrizione**

Quando si utilizza l'utility di registrazione, si è verificato un errore durante l'aggiornamento del plug-in rispetto al server vCenter. Un plug-in con la chiave com.solidfire non è installato per l'aggiornamento.

### **Azione correttiva**

Nell'utility di registrazione, utilizzare **Register Plug-in** invece di **Update Plug-in**.

### <span id="page-182-2"></span>**Messaggio di errore che indica che l'estensione NetApp non può essere aggiornata**

### **Messaggio**

```
org.springframework.transaction.CannotCreateTransactionException: Could
not open JPA EntityManager for transaction; nested exception is
javax.persistence.PersistenceException:
org.hibernate.exception.GenericJDBCException: Could not open connection.
```
### **Descrizione**

Durante un aggiornamento di Windows vCenter Server dalla versione 6.0 alla 6.5, viene visualizzato un avviso che indica che l'estensione NetApp non può essere aggiornata o potrebbe non funzionare con il nuovo vCenter Server. Una volta completato l'aggiornamento e effettuato l'accesso a vSphere Web Client, l'errore si verifica quando si seleziona un punto di estensione vCenter Plug-in. Questo errore si verifica perché la directory che memorizza il database runtime è cambiata dalla versione 6.0 alla 6.5. Il plug-in vCenter non è in grado di creare i file necessari per il runtime.

### **Azione correttiva**

- 1. Annullare la registrazione del plug-in.
- 2. Rimuovere i file plug-in.
- 3. Riavviare vCenter.
- 4. Registrare il plug-in.
- 5. Accedere a vSphere Web Client.

### **La rimozione del plug-in viene completata correttamente, ma le icone rimangono**

### **Descrizione**

La rimozione dei file dei pacchetti di vCenter Plug-in è stata completata correttamente, ma le icone dei plug-in sono ancora visibili in vSphere Web Client.

### **Azione correttiva**

Disconnettersi da vSphere Web Client ed effettuare nuovamente l'accesso. Potrebbe essere necessario chiudere e riaprire il browser. Se la disconnessione da vSphere Web Client non risolve il problema, potrebbe essere necessario riavviare i servizi Web del server vCenter. Inoltre, altri utenti potrebbero avere sessioni esistenti. Tutte le sessioni utente devono essere chiuse.

### <span id="page-183-0"></span>**Impossibile annullare la registrazione o rimuovere il plug-in dopo la modifica della password amministratore**

### **Descrizione**

Una volta modificata la password admin per vCenter utilizzata per registrare il plug-in, il plug-in vCenter non può essere disregistrato o rimosso.

### **Azione correttiva**

Per il plug-in 2.6, accedere alla pagina del plug-in vCenter **Register**/**Unregister**. Fare clic sul pulsante **Update** (Aggiorna) per modificare l'indirizzo IP, l'ID utente e la password di vCenter.

Per il plug-in 2.7 o successivo, aggiornare la password di vCenter Administrator in mNode Settings (Impostazioni mNode) nel plug-in.

Per il plug-in 4.4 o successivo, aggiornare la password di vCenter Administrator in QoSIOC Settings (Impostazioni QoSIOC) nel plug-in.

### <span id="page-183-1"></span>**Le attività di gestione dei plug-in non riescono o i volumi non sono accessibili all'host ESXi**

### **Descrizione**

Le attività di creazione, clonazione e condivisione del datastore non vengono eseguite o i volumi non sono accessibili dall'host ESXi.

#### **Azione correttiva**

- Verificare che l'HBA iSCSI software sia presente e abilitato sull'host ESXi per le operazioni del datastore.
- Verificare che il volume non sia stato cancellato o assegnato a un gruppo di accesso al volume non corretto.
- Verificare che il gruppo di accesso al volume disponga dell'IQN host corretto.
- Verificare che l'account associato disponga delle impostazioni CHAP corrette.
- Verificare che lo stato del volume sia attivo e che l'accesso al volume sia attivo readWrite, e. 512e è impostato su true.

### <span id="page-184-0"></span>**Si verifica un errore durante l'utilizzo del plug-in vCenter sui browser Firefox 59.0.2**

#### **Messaggio**

Name:HttpErrorResponse Raw Message:Http failure response for [https://vc6/ui/](https://vc6/ui/solidfire-war-4.2.0-SNAPSHOT/rest/vsphere//servers) [solidfire-war-4.2.0-SNAPSHOT/rest/vsphere//servers](https://vc6/ui/solidfire-war-4.2.0-SNAPSHOT/rest/vsphere//servers): 500 Internal Server Error Return Message:Server error. Please try again or contact NetApp support

### **Descrizione**

Questo problema si verifica nei client Web vSphere HTML5 che utilizzano Firefox. Il client vSphere Flash non è interessato.

### **Azione correttiva**

Utilizzare l'FQDN completo nell'URL del browser. VMware richiede la risoluzione completa in avanti e indietro di IP, nome breve e FQDN.

### <span id="page-184-1"></span>**L'operazione di eliminazione del datastore non riesce**

#### **Descrizione**

Un'operazione di eliminazione del datastore non riesce.

#### **Azione correttiva**

Verificare che tutte le macchine virtuali siano state eliminate dal datastore. È necessario eliminare le macchine virtuali da un datastore prima di poter eliminare il datastore.

### <span id="page-184-2"></span>**La coppia di cluster non riesce a connettersi utilizzando una chiave di accoppiamento**

#### **Descrizione**

Si verifica un errore di connessione durante l'associazione del cluster utilizzando una chiave di accoppiamento. Il messaggio di errore nella finestra di dialogo **Create Cluster Pairing** (Crea associazione cluster) indica che non esiste alcun percorso verso l'host.

### **Azione correttiva**

Eliminare manualmente la coppia di cluster non configurata il processo creato sul cluster locale ed eseguire nuovamente l'associazione del cluster.

### <span id="page-184-3"></span>**Messaggio di errore per lo stato QoSSIOC**

### **Descrizione**

Lo stato QoSSIOC del plug-in visualizza un'icona di avviso e un messaggio di errore.

#### **Azione correttiva**

- Unable to reach IP address: L'indirizzo IP non è valido o non vengono ricevute risposte. Verificare che l'indirizzo sia corretto e che il nodo di gestione sia online e disponibile.
- Unable to communicate: È possibile raggiungere l'indirizzo IP, ma le chiamate all'indirizzo non vengono effettuate. Ciò potrebbe indicare che il servizio QoSSIOC non è in esecuzione all'indirizzo specificato o che un firewall potrebbe bloccare il traffico.
- Unable to connect to the SIOC service: Aperto sioc.log poll /opt/solidfire/sioc/data/logs/ sul nodo di gestione (/var/log oppure /var/log/solidfire/ Sui nodi di gestione meno recenti) per verificare che il servizio SIOC sia stato avviato correttamente. L'avvio del servizio SIOC può richiedere 50 secondi o più. Se il servizio non viene avviato correttamente, riprovare.

### <span id="page-185-0"></span>**Il servizio QoSSIOC viene mostrato come disponibile ma non disponibile**

### **Descrizione**

Le impostazioni del servizio QoSSIOC vengono visualizzate COME UP, ma QoSSIOC non è disponibile.

#### **Azione correttiva per il plug-in Element vCenter 5.0 o successivo**

Dalla scheda **QoSSIOC Settings** (Impostazioni QoSSIOC) del plug-in remoto di NetApp Element > scheda Configuration (Configurazione), selezionare il pulsante refresh (Aggiorna). Aggiornare l'indirizzo IP o le informazioni di autenticazione dell'utente secondo necessità.

#### **Azione correttiva per il plug-in Element vCenter 4.10 o precedente**

Dalla scheda **QoSSIOC Settings** (Impostazioni QoSSIOC) nel punto di estensione della configurazione NetApp Element, selezionare il pulsante Refresh (Aggiorna). Aggiornare l'indirizzo IP o le informazioni di autenticazione dell'utente secondo necessità.

### <span id="page-185-1"></span>**QoSSIOC è abilitato per datastore ma non disponibile**

### **Descrizione**

QoSSIOC è abilitato per un datastore, ma QoSSIOC non è disponibile.

### **Azione correttiva**

Verificare che VMware SIOC sia attivato nel datastore:

- 1. Aprire sioc.log poll /opt/solidfire/sioc/data/logs/ sul nodo di gestione (/var/log oppure /var/log/solidfire/ sui nodi di gestione meno recenti).
- 2. Cerca questo testo:

```
SIOC is not enabled
```
3. Vedere[or'Down'\*in\\_the\\_mNode\\_Settings\\_tab\\_of\\_the\\_Element\\_Plugin\\_for\\_vCenter\*\(VCP\)'> "questo articolo"](https://kb.netapp.com/Advice_and_Troubleshooting/Data_Storage_Software/Element_Plug-in_for_vCenter_server/mNode_Status_shows_as_) per l'azione correttiva specifica per il problema.

# **Versioni precedenti del plug-in NetApp Element per la documentazione di VMware vCenter Server**

La documentazione è disponibile anche per le versioni precedenti alla versione 5,2 del plug-in NetApp Element per VMware vCenter Server.

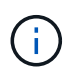

Questo ["link alla documentazione"](#page-4-0) Per Element vCenter, il plug-in 5,2 include anche le versioni 5,1, 5,0, 4,10, 4,9, 4,8, 4,7 e 4,6.

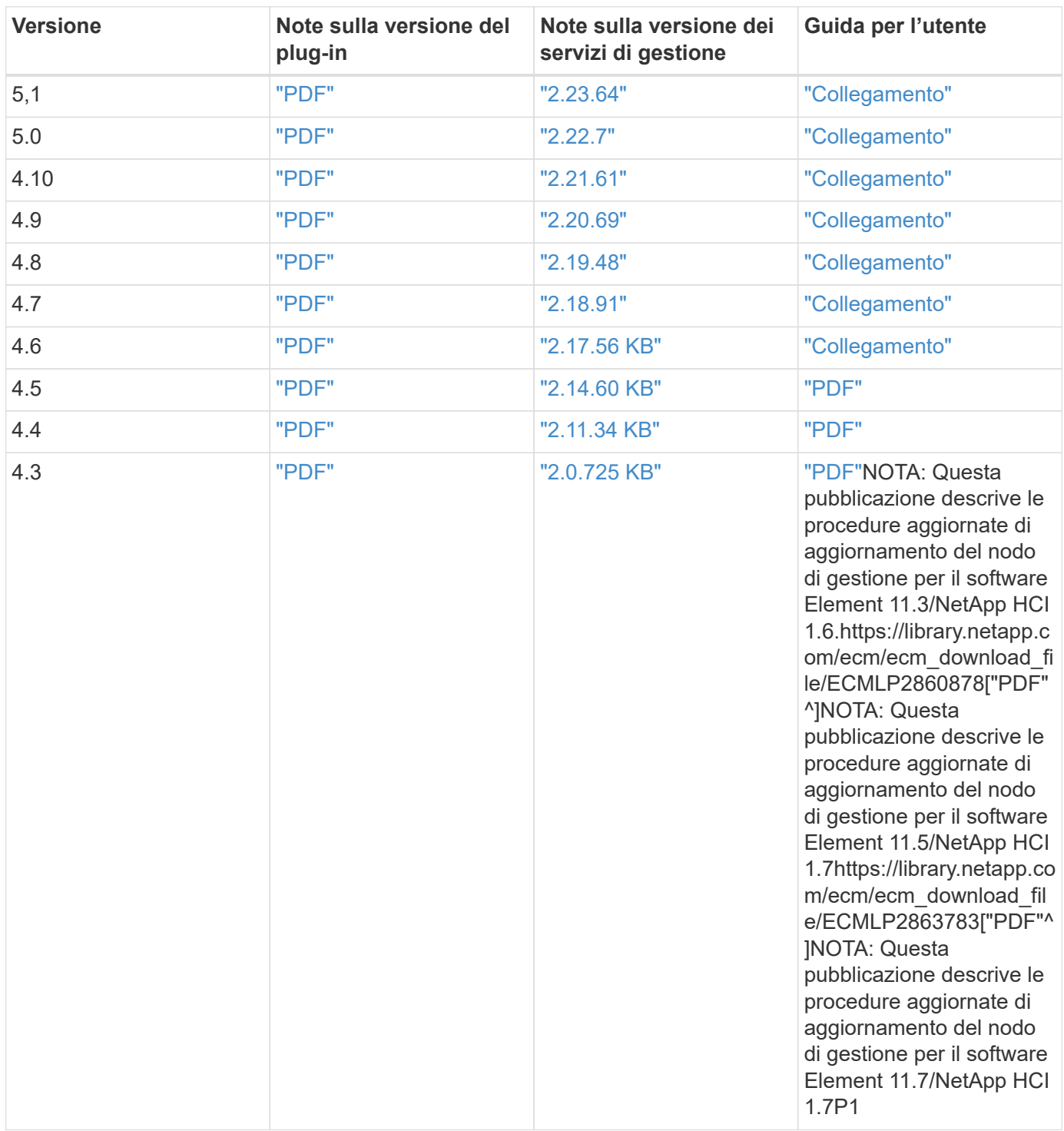

# **Note legali**

Le note legali forniscono l'accesso a dichiarazioni di copyright, marchi, brevetti e altro ancora.

# **Copyright**

["https://www.netapp.com/company/legal/copyright/"](https://www.netapp.com/company/legal/copyright/)

## **Marchi**

NETAPP, il logo NETAPP e i marchi elencati nella pagina dei marchi NetApp sono marchi di NetApp, Inc. Altri nomi di società e prodotti potrebbero essere marchi dei rispettivi proprietari.

["https://www.netapp.com/company/legal/trademarks/"](https://www.netapp.com/company/legal/trademarks/)

## **Brevetti**

Un elenco aggiornato dei brevetti di proprietà di NetApp è disponibile all'indirizzo:

<https://www.netapp.com/pdf.html?item=/media/11887-patentspage.pdf>

# **Direttiva sulla privacy**

["https://www.netapp.com/company/legal/privacy-policy/"](https://www.netapp.com/company/legal/privacy-policy/)

## **Open source**

I file di avviso forniscono informazioni sul copyright e sulle licenze di terze parti utilizzate nel software NetApp.

- ["Avviso per i servizi di gestione 2.24.40 \(plug-in NetApp Element per VMware vCenter Server 5,2.12\)"](https://docs.netapp.com/it-it/vcp/media/mgmt_svcs_2.24_notice.pdf)
- ["Avviso per i servizi di gestione 2.23.64 \(plug-in NetApp Element per VMware vCenter Server 5.1.12\)"](https://docs.netapp.com/it-it/vcp/media/mgmt_svcs_2.23_notice.pdf)
- ["Avviso per i servizi di gestione 2.22.7 \(plug-in NetApp Element per VMware vCenter Server 5.0.37\)"](https://docs.netapp.com/it-it/vcp/media/mgmt_svcs_2.22_notice.pdf)
- ["Avviso per i servizi di gestione 2.21.61 \(plug-in NetApp Element per VMware vCenter Server 4.10.12\)"](https://docs.netapp.com/it-it/vcp/media/mgmt_svcs_2.21_notice.pdf)
- ["Avviso per i servizi di gestione 2.20.69 \(plug-in NetApp Element per VMware vCenter Server 4.9.14\)"](https://docs.netapp.com/it-it/vcp/media/mgmt_svcs_2.20_notice.pdf)
- ["Avviso per i servizi di gestione 2.19.48 \(plug-in NetApp Element per VMware vCenter Server 4.8.34\)"](https://docs.netapp.com/it-it/vcp/media/mgmt_svcs_2.19_notice.pdf)
- ["Avviso per i servizi di gestione 2.18.91 \(plug-in NetApp Element per VMware vCenter Server 4.7.10\)"](https://docs.netapp.com/it-it/vcp/media/mgmt_svcs_2.18_notice.pdf)
- ["Avviso per i servizi di gestione 2.17.56 \(plug-in NetApp Element per VMware vCenter Server 4.6.32\)"](https://docs.netapp.com/it-it/vcp/media/mgmt_svcs_2.17.56_notice.pdf)
- ["Avviso per i servizi di gestione 2.17.52 \(plug-in NetApp Element per VMware vCenter Server 4.6.29\)"](https://docs.netapp.com/it-it/vcp/media/mgmt_svcs_2.17_notice.pdf)
- ["Avviso per i servizi di gestione 2.16 \(plug-in NetApp Element per VMware vCenter Server 4.6.29\)"](https://docs.netapp.com/it-it/vcp/media/mgmt_svcs_2.16_notice.pdf)
- ["Avviso per i servizi di gestione 2.14 \(plug-in NetApp Element per VMware vCenter Server 4.5.42\)"](https://docs.netapp.com/it-it/vcp/media/mgmt_svcs_2.14_notice.pdf)
- ["Avviso per i servizi di gestione 2.13 \(plug-in NetApp Element per VMware vCenter Server 4.5.42\)"](https://docs.netapp.com/it-it/vcp/media/mgmt_svcs_2.13_notice.pdf)
- ["Avviso per i servizi di gestione 2.11 \(plug-in NetApp Element per VMware vCenter Server 4.4.72\)"](https://docs.netapp.com/it-it/vcp/media/mgmt_svcs_2.11_notice.pdf)

### **Informazioni sul copyright**

Copyright © 2024 NetApp, Inc. Tutti i diritti riservati. Stampato negli Stati Uniti d'America. Nessuna porzione di questo documento soggetta a copyright può essere riprodotta in qualsiasi formato o mezzo (grafico, elettronico o meccanico, inclusi fotocopie, registrazione, nastri o storage in un sistema elettronico) senza previo consenso scritto da parte del detentore del copyright.

Il software derivato dal materiale sottoposto a copyright di NetApp è soggetto alla seguente licenza e dichiarazione di non responsabilità:

IL PRESENTE SOFTWARE VIENE FORNITO DA NETAPP "COSÌ COM'È" E SENZA QUALSIVOGLIA TIPO DI GARANZIA IMPLICITA O ESPRESSA FRA CUI, A TITOLO ESEMPLIFICATIVO E NON ESAUSTIVO, GARANZIE IMPLICITE DI COMMERCIABILITÀ E IDONEITÀ PER UNO SCOPO SPECIFICO, CHE VENGONO DECLINATE DAL PRESENTE DOCUMENTO. NETAPP NON VERRÀ CONSIDERATA RESPONSABILE IN ALCUN CASO PER QUALSIVOGLIA DANNO DIRETTO, INDIRETTO, ACCIDENTALE, SPECIALE, ESEMPLARE E CONSEQUENZIALE (COMPRESI, A TITOLO ESEMPLIFICATIVO E NON ESAUSTIVO, PROCUREMENT O SOSTITUZIONE DI MERCI O SERVIZI, IMPOSSIBILITÀ DI UTILIZZO O PERDITA DI DATI O PROFITTI OPPURE INTERRUZIONE DELL'ATTIVITÀ AZIENDALE) CAUSATO IN QUALSIVOGLIA MODO O IN RELAZIONE A QUALUNQUE TEORIA DI RESPONSABILITÀ, SIA ESSA CONTRATTUALE, RIGOROSA O DOVUTA A INSOLVENZA (COMPRESA LA NEGLIGENZA O ALTRO) INSORTA IN QUALSIASI MODO ATTRAVERSO L'UTILIZZO DEL PRESENTE SOFTWARE ANCHE IN PRESENZA DI UN PREAVVISO CIRCA L'EVENTUALITÀ DI QUESTO TIPO DI DANNI.

NetApp si riserva il diritto di modificare in qualsiasi momento qualunque prodotto descritto nel presente documento senza fornire alcun preavviso. NetApp non si assume alcuna responsabilità circa l'utilizzo dei prodotti o materiali descritti nel presente documento, con l'eccezione di quanto concordato espressamente e per iscritto da NetApp. L'utilizzo o l'acquisto del presente prodotto non comporta il rilascio di una licenza nell'ambito di un qualche diritto di brevetto, marchio commerciale o altro diritto di proprietà intellettuale di NetApp.

Il prodotto descritto in questa guida può essere protetto da uno o più brevetti degli Stati Uniti, esteri o in attesa di approvazione.

LEGENDA PER I DIRITTI SOTTOPOSTI A LIMITAZIONE: l'utilizzo, la duplicazione o la divulgazione da parte degli enti governativi sono soggetti alle limitazioni indicate nel sottoparagrafo (b)(3) della clausola Rights in Technical Data and Computer Software del DFARS 252.227-7013 (FEB 2014) e FAR 52.227-19 (DIC 2007).

I dati contenuti nel presente documento riguardano un articolo commerciale (secondo la definizione data in FAR 2.101) e sono di proprietà di NetApp, Inc. Tutti i dati tecnici e il software NetApp forniti secondo i termini del presente Contratto sono articoli aventi natura commerciale, sviluppati con finanziamenti esclusivamente privati. Il governo statunitense ha una licenza irrevocabile limitata, non esclusiva, non trasferibile, non cedibile, mondiale, per l'utilizzo dei Dati esclusivamente in connessione con e a supporto di un contratto governativo statunitense in base al quale i Dati sono distribuiti. Con la sola esclusione di quanto indicato nel presente documento, i Dati non possono essere utilizzati, divulgati, riprodotti, modificati, visualizzati o mostrati senza la previa approvazione scritta di NetApp, Inc. I diritti di licenza del governo degli Stati Uniti per il Dipartimento della Difesa sono limitati ai diritti identificati nella clausola DFARS 252.227-7015(b) (FEB 2014).

#### **Informazioni sul marchio commerciale**

NETAPP, il logo NETAPP e i marchi elencati alla pagina<http://www.netapp.com/TM> sono marchi di NetApp, Inc. Gli altri nomi di aziende e prodotti potrebbero essere marchi dei rispettivi proprietari.